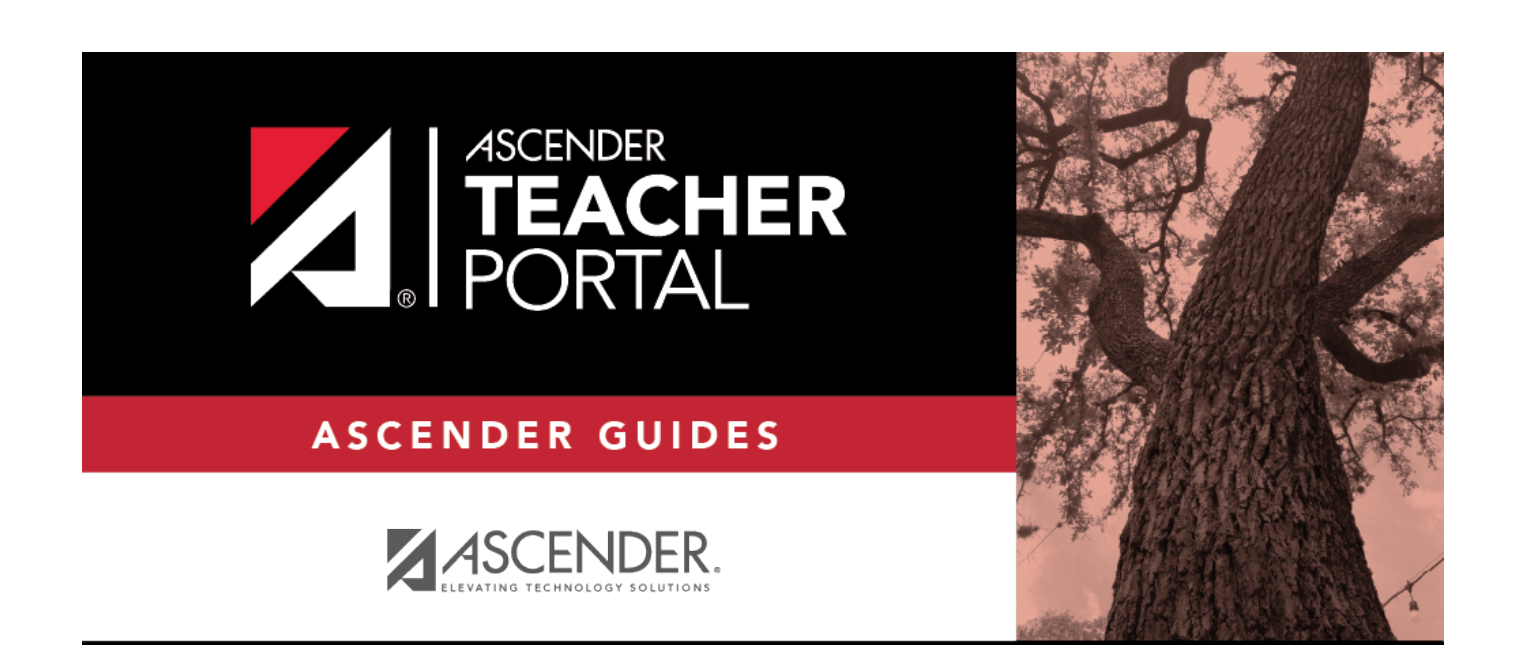

# <span id="page-0-0"></span>**Access TeacherPortal**

i

ii

## **Table of Contents**

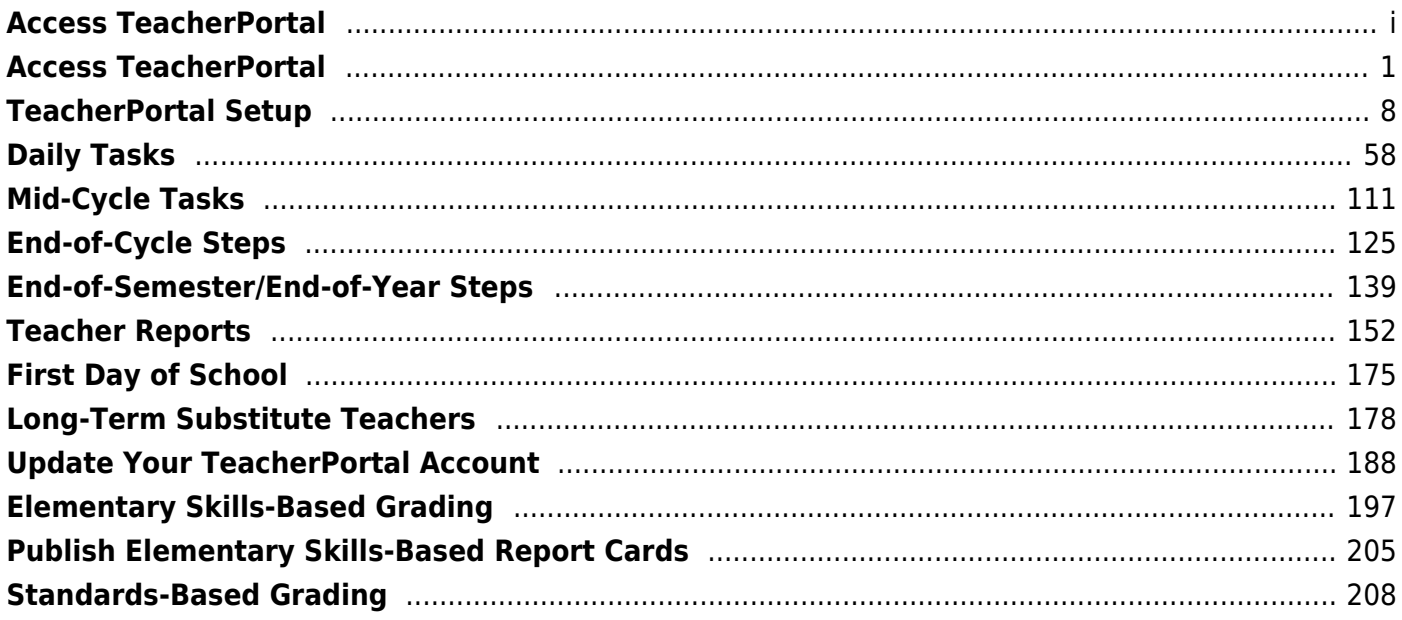

iv

## **Teacher Guide to ASCENDER TeacherPortal**

## <span id="page-4-0"></span>**Access TeacherPortal**

[Create an ASCENDER TeacherPortal account.](#page--1-0)

❏ From the Login page, click **Create Account**. The User Information page is displayed.

To exit without saving any changes, click **Return to Login**.

## **User Information:**

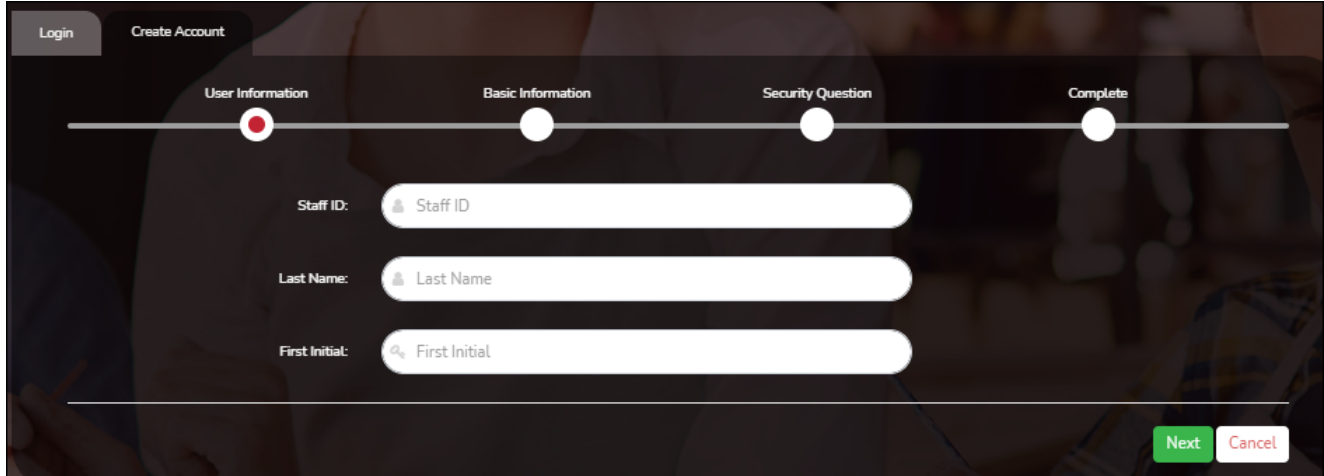

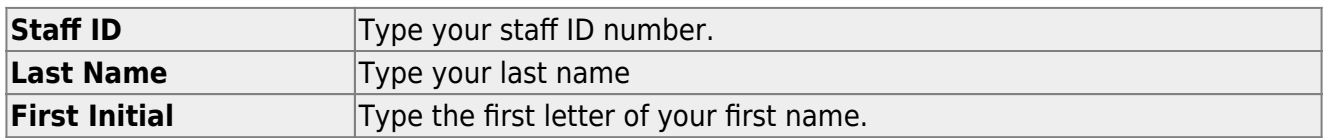

❏ Click **Next**.

If you entered the data correctly, the Basic Information step opens.

## **Basic Information:**

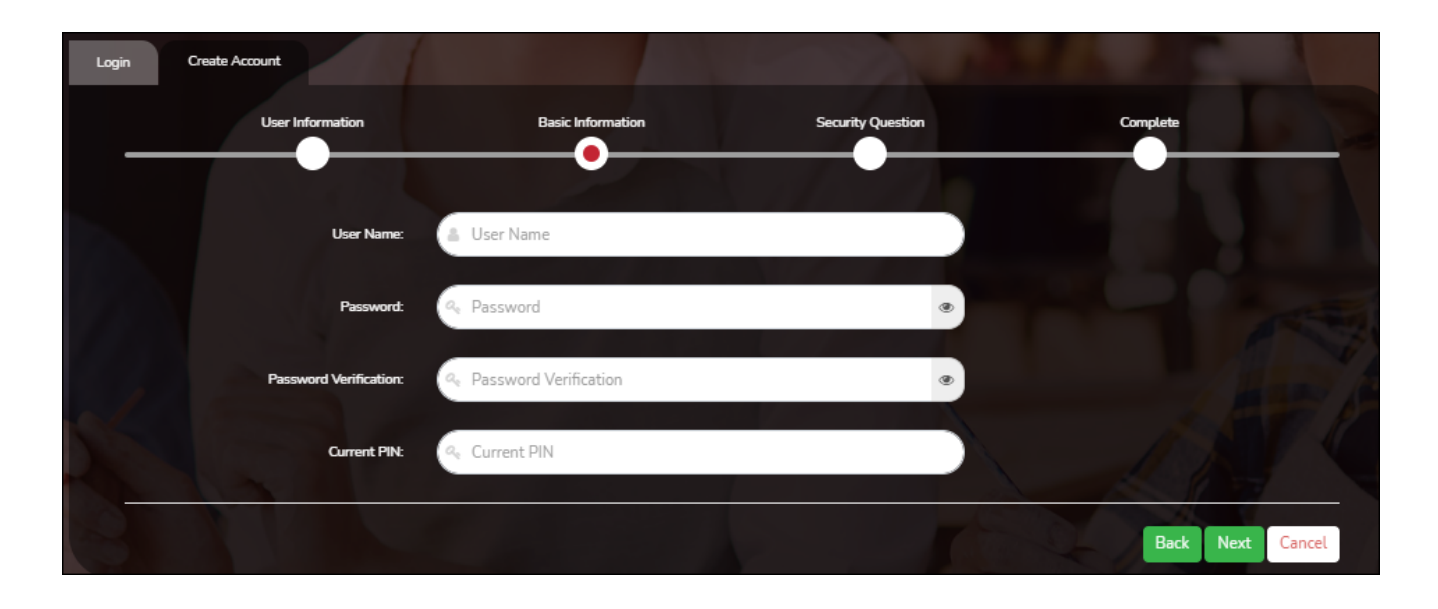

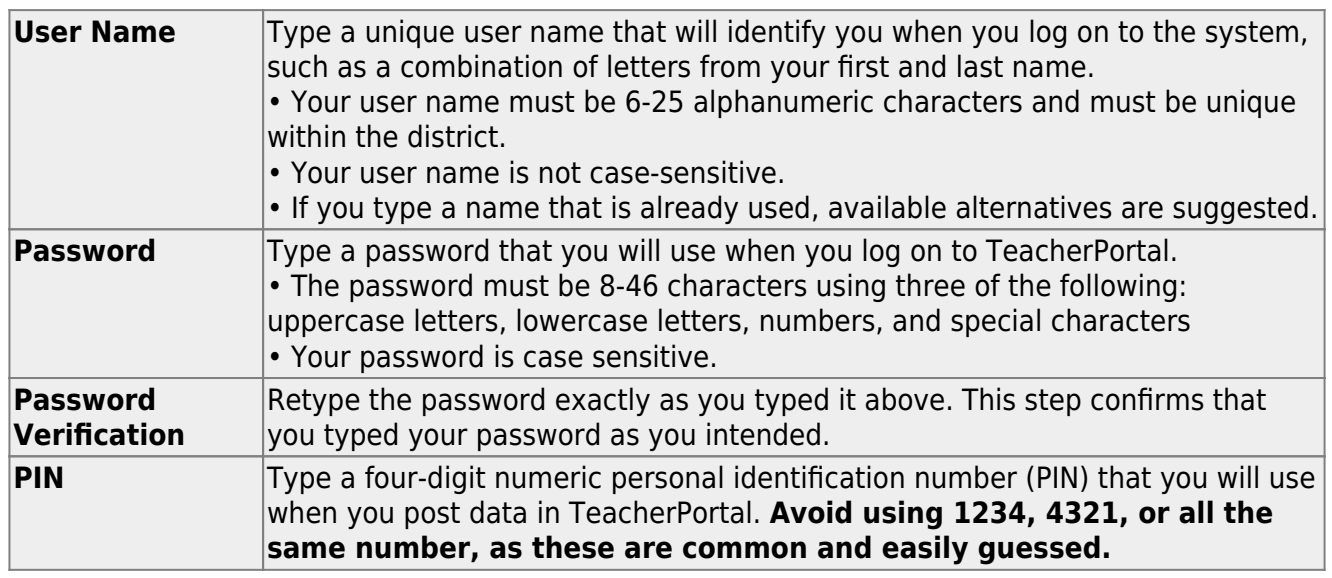

## ❏ Click **Next**.

If you entered all required data correctly, the Security Question step opens.

## **Security Question:**

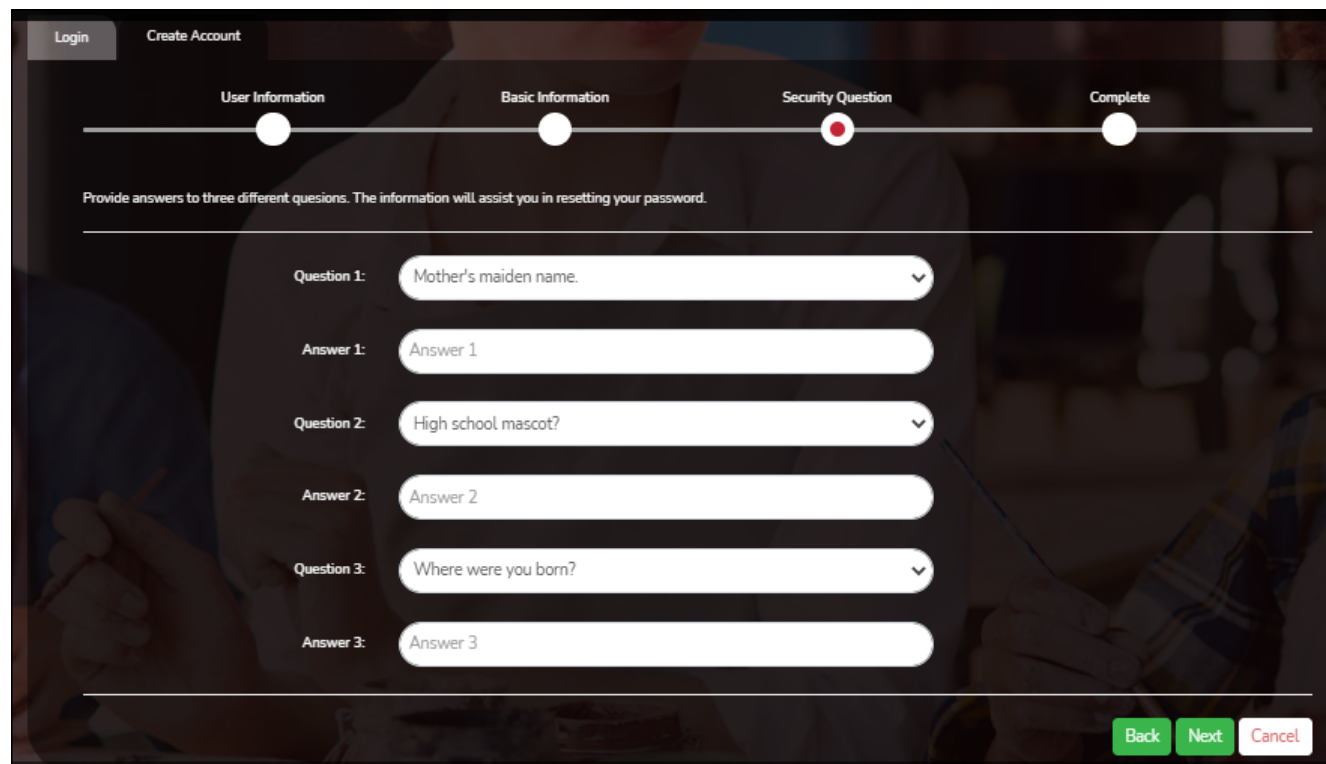

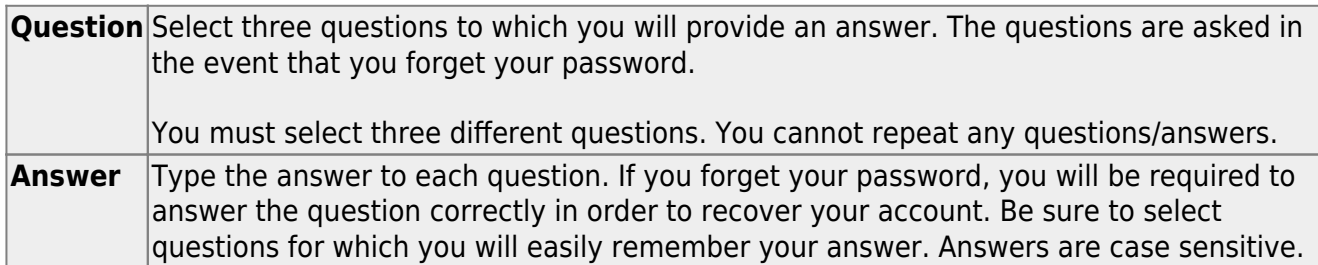

## **License Agreement**

Review and accept the End User License Agreement (EULA) for ASCENDER. This agreement must be accepted in order to proceed.

❏ Select **Accept**.

❏ Click **Next**.

If you entered all required data, the Complete page opens.

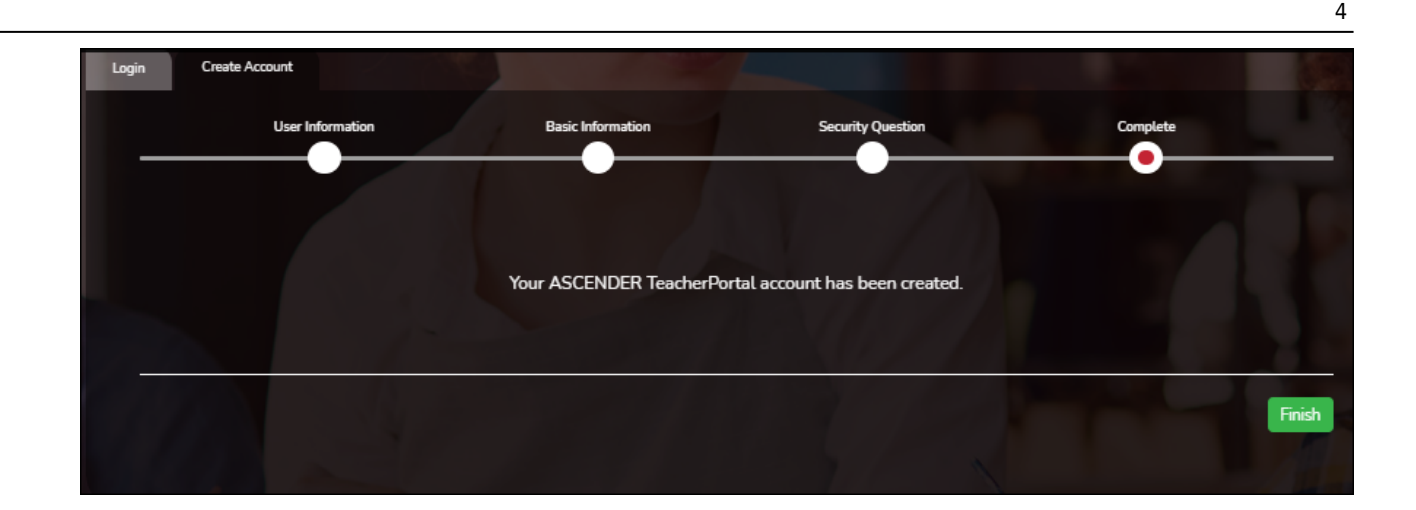

#### ❏ Click **Finish**.

The Announcements page opens.

[Log on to TeacherPortal.](#page--1-0)

To access TeacherPortal, you must log on. If you are a new user and do not have a user name, you must create a user name.

Returning teachers must re-register each year before logging on, as all TeacherPortal nonadministrative user accounts are deleted at the end of each school year. Administrative user accounts are retained.

**WARNING:** If you have three unsuccessful attempts to log on (invalid user name/password combinations), the system locks out your account. If your account is locked out, please contact your campus administrator to have your account reset.

If the district has disabled TeacherPortal, the message "TeacherPortal is Unavailable" is displayed.

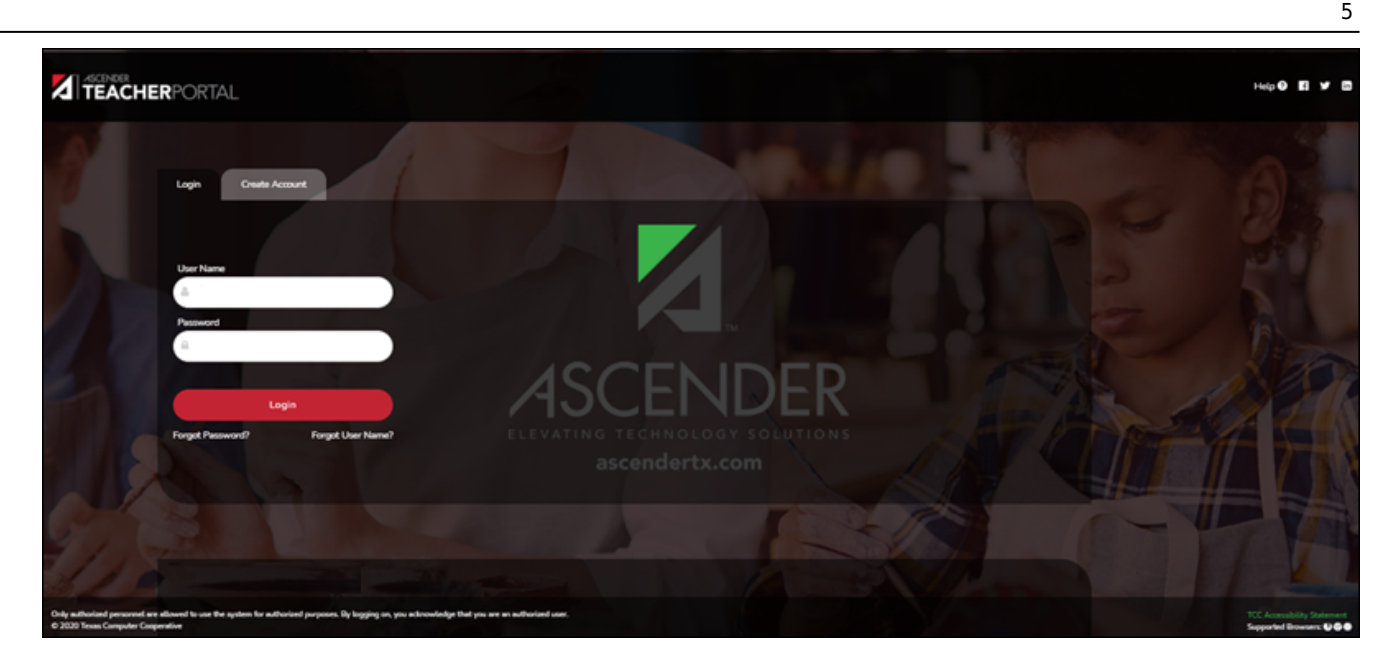

**User Name** Type your user name. Your user name is not case-sensitive. **Password** Type your password. The typed text is hidden. Your password is case sensitive.

#### ❏ Click **Login**.

The Announcements page is displayed.

For security purposes, your password will expire periodically. If your password is expired, you are redirected to the [Password Expired](https://help.ascendertx.com/teacherportal/doku.php/changepasswordtocontinue) page before the Announcements page is displayed. Follow the instructions provided in the online Help for the Password Expired page.

[Reset your password.](#page--1-0)

[Login Page > Reset Password](https://help.ascendertx.com/teacherportal/doku.php/resetpassword/resetpassword)

The Reset Password page allows you to reset a forgotten password or change your password. To reset your password, you must know your staff ID, user ID, and the correct answer to one of your password hint questions; otherwise, you must contact your campus administrator to have your account reset.

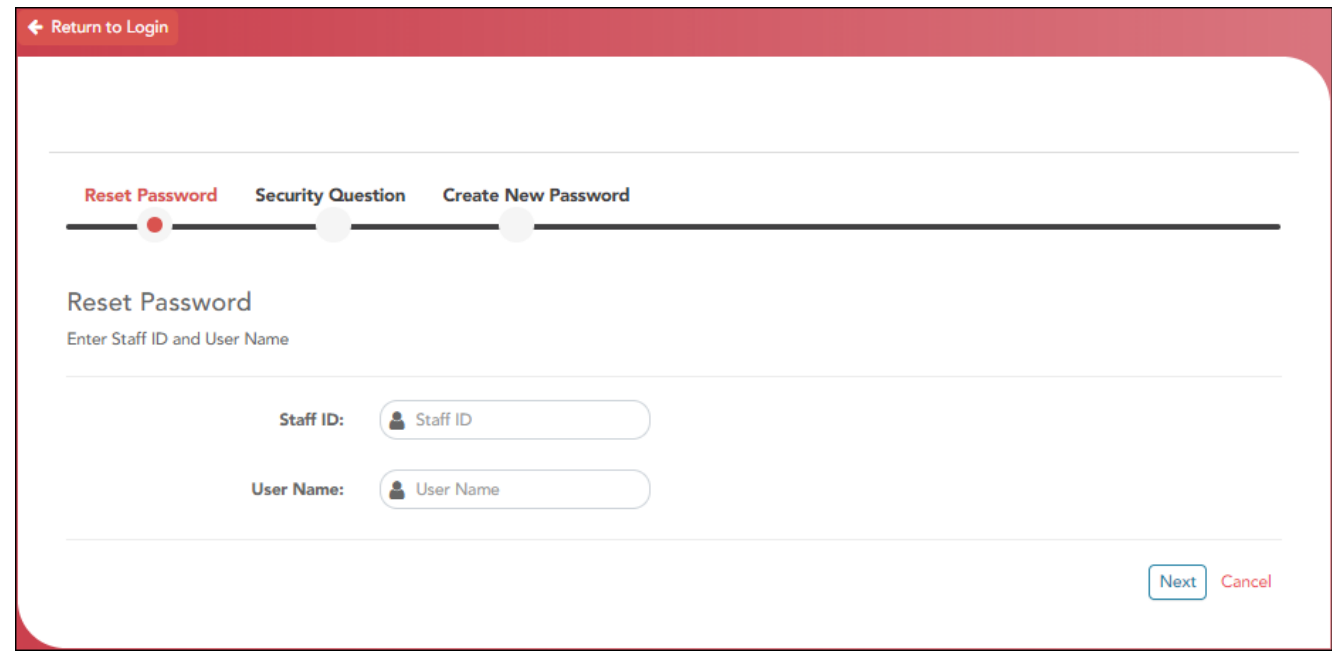

❏ From the Login page, click **Reset Password**.

The Reset Password page opens.

❏ To exit the Reset Password function without saving any changes, click **Return to Login**.

#### **Reset Password**

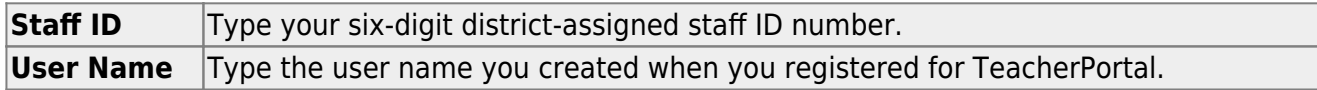

❏ Click **Next**.

If you entered the data correctly, the Security Question step opens.

#### **Security Question:**

Answer One of your hint questions is displayed, as established in your User Profile. Type the answer to your hint question exactly as it appears in your profile.

❏ Click **Next**.

If you entered the data correctly, the Create New Password step opens.

## **Create New Password:**

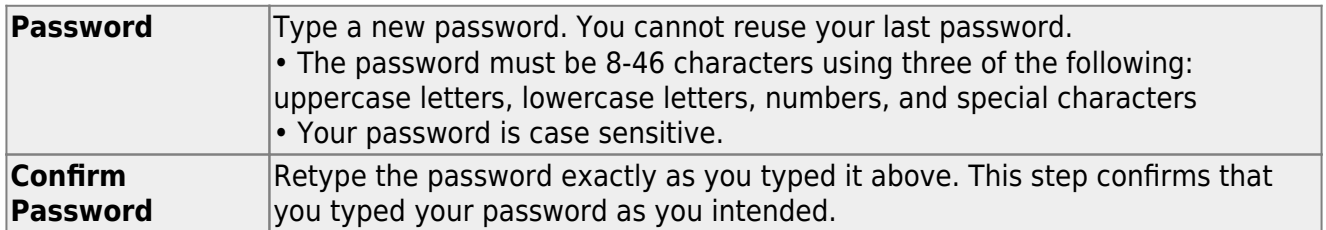

❏ Click **Finish**.

#### [Navigate TeacherPortal.](#page--1-0)

Navigation tools are located along the left side of the page, or in the top-right corner. Some tools function differently on mobile devices.

**MOBILE DEVICE USERS:** On a mobile device, tap **the access the side menu.** 

### **District & Campus**

The district and campus you are logged onto are listed at the top of the navigation bar. If you currently teach courses at more than one campus, select which campus to view.

### **Teacher**

Your name is displayed as it is entered at the district's Human Resources department.

#### **Navigation**

Some pages and information are only available if enabled by the district.

**Attendance** - You can post and view attendance.

**Grades** - You can enter assignment grades, as well as cycle and semester grades.

**Reports** - You can access a variety of teacher reports.

**Discipline** - You can enter discipline referrals and view the status of existing referrals.

**Settings** - You can manage your user profile, class settings, and more.

**Admin** - If you are logged on with a district- or campus-level administrator account, you can access additional administrator pages.

#### **Other Tools**

- Click to hide the left-side navigation bar. Click again to display the navigation bar.

 - Various sections throughout TeacherPortal can be collapsed or expanded. Most data is expandedby default. Click  $\triangle$  to hide the section from view. Click  $\blacktriangledown$  to show the section.

**Print** button - Various pages throughout TeacherPortal can be printed. Use the print button instead of the browser's print option to ensure the best formatting of the content.

#### **Top-right**

- Click to view ASCENDER TeacherPortal online Help.

 $\bullet$ - Click to log out of ASCENDER TeacherPortal.

# **Teacher Guide to ASCENDER TeacherPortal**

## <span id="page-11-0"></span>**TeacherPortal Setup**

**Beginning of the school year:**

The following tasks should be done at the beginning of the year and not modified during the year.

[\(Optional\) Create course groups.](#page--1-0)

[Settings > Manage Course Groups](https://help.ascendertx.com/teacherportal/doku.php/settings/coursegrouping)

[Course Grouping Flow Chart](https://help.ascendertx.com/teacherportal/lib/exe/fetch.php/images/flowcharts/ascender_teacherportal_course_grouping_flowchart.pdf)

This page allows you to group courses by semester, which allows you to enter grades, manage categories and assignments, and copy categories and assignments for multiple sections at the same time (e.g., if you teach multiple section of Algebra I) without having to switch from section to section.

**IMPORTANT:** You must group your courses at the beginning of the semester before any categories are added.

Once you have grouped the courses, all categories and assignments for the courses will match. The courses will be displayed as grouped on the following pages:

- Grades > Assignment Grades
- Grades > IPR Comments
- Grades > Print IPR
- Reports > Class Roster
- Settings > Manage Assignments
- Settings > Manage Categories

The following courses cannot be added to a group:

- A standards-based or elementary skills-based course. Only category-based (i.e., regular) courses can be grouped.
- A course that does not exist in the selected semester.
- A course that has already been added to another group, either for the current teacher or a prior teacher. The message "Exists in another group" will be displayed next to the course in the **Ineligible Courses** list.
- A course that has any categories already set up. The message "Already has categories" will be displayed next to the course in the **Ineligible Courses** list.

- A course that has any students who are in another course already added to the group.
- A self-paced course.

The following restrictions also apply:

- A course cannot be added to a group if the group has any categories already set up.
- If the course-section is part of a group, and the teacher for a course changes during the year, the new teacher will not be able to add the course to a group. The message "Exists in another group" will be displayed next to the course in the **Ineligible Courses** list.

[This can be resolved.](#page--1-0)

To resolve this issue so that the new teacher can add the course to a group, a TeacherPortal administrator must delete the course from the original teacher's group as follows:

- 1. Log on to TeacherPortal and impersonate the new teacher.
- 2. While impersonating the new teacher, go to [Settings > Manage Courses.](https://help.ascendertx.com/teacherportal/doku.php/settings/administercourses) Retrieve the course-section, and then click  $\mathbf{X}$  to delete the course from the group.
- 3. Click **Save**.
- 4. Repeat for all applicable courses.
- You must be the class role 01 teacher (i.e., Teacher of Record) for the course in order to add the course to your group. Class role 02 and 03 teachers for the course cannot add the course to a group.

[If the class role 01 teacher becomes unavailable \(e.g., long-term leave\)...](#page--1-0)

If the class role 01 teacher becomes unavailable (e.g., long-term leave), and a class role 02 or 03 teacher becomes responsible for the class, the courses must be un-grouped (i.e., the course must be deleted from the group). Otherwise, the class role 02 or 03 teacher will not be able to add any additional assignments for the class.

If the class role 01 teacher is unable to un-group his/her courses before leaving, an administrator can un-group the courses.

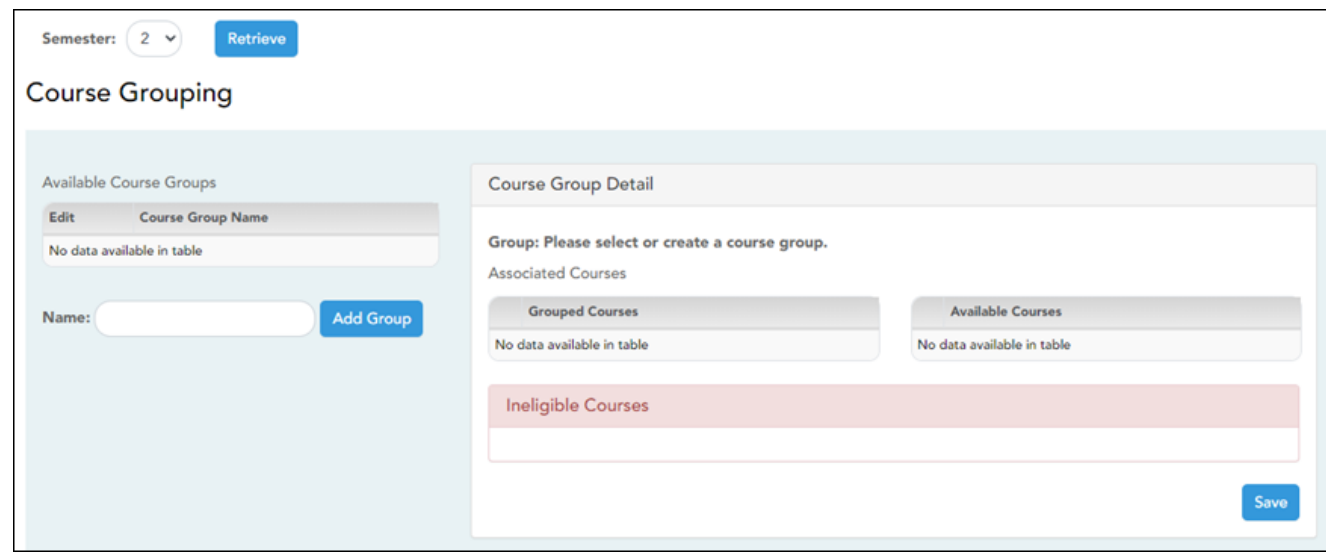

### ❏ Specify the semester:

**Semester** The current semester is displayed by default. You can select another semester.

#### ❏ Click **Retrieve**.

❏ Under **Available Course Groups** (left grid):

Existing groups are listed. Otherwise, the message "No data available in table" is displayed.

## **Add a group:**

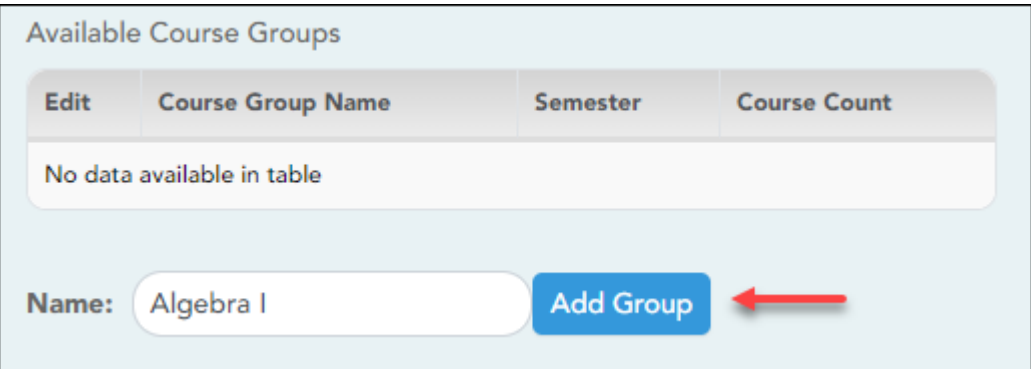

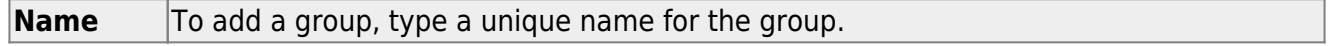

The new group name is displayed under **Available Course Groups** (left grid).

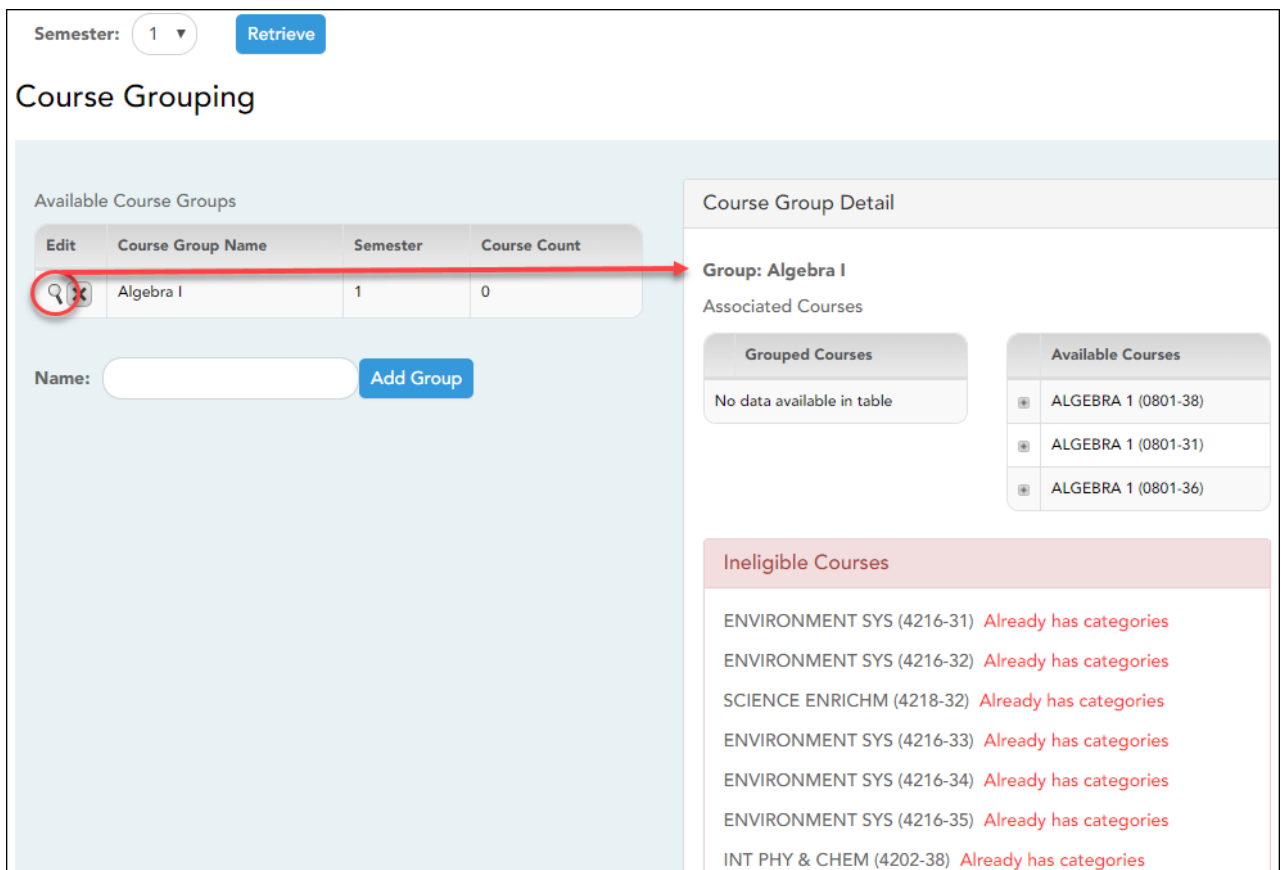

❏ Click to add courses to the group.

## ❏ Under **Course Group Detail** (right grid):

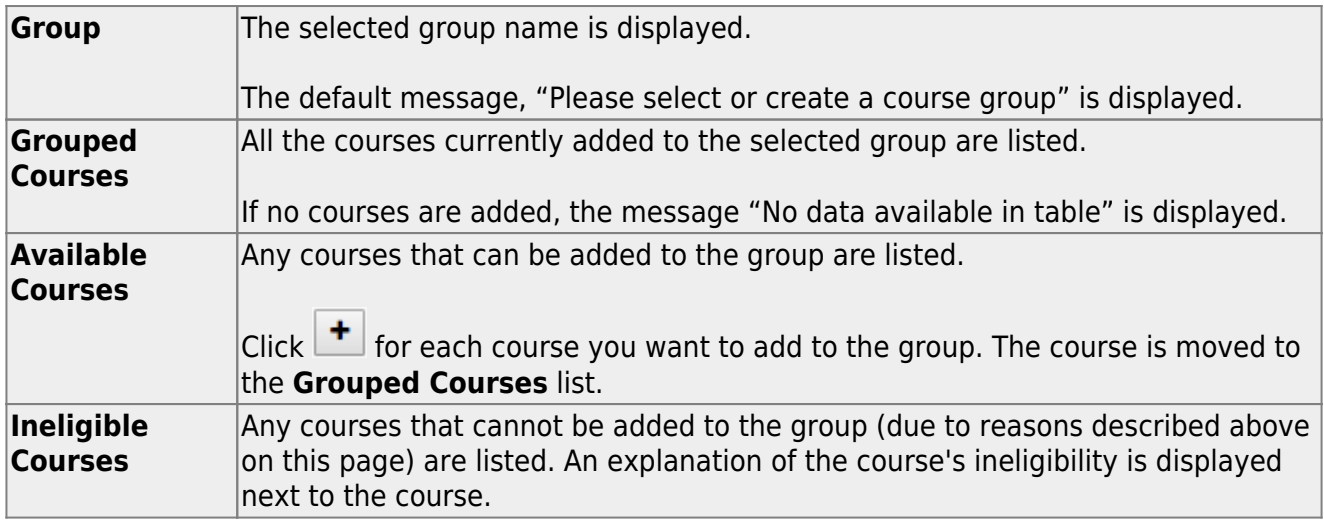

 $\times$ 

Click to delete a course from the group.

When deleting a course from a group during a semester (when a course-section has categories assigned), take caution. You are not prompted to confirm that you want to delete the course-section from the group. Once you delete a coursesection with categories and click **Save**, the action cannot be undone.

❏ Click **Save**.

### **Edit a group:**

❏ Under **Available Course Groups** (left grid):

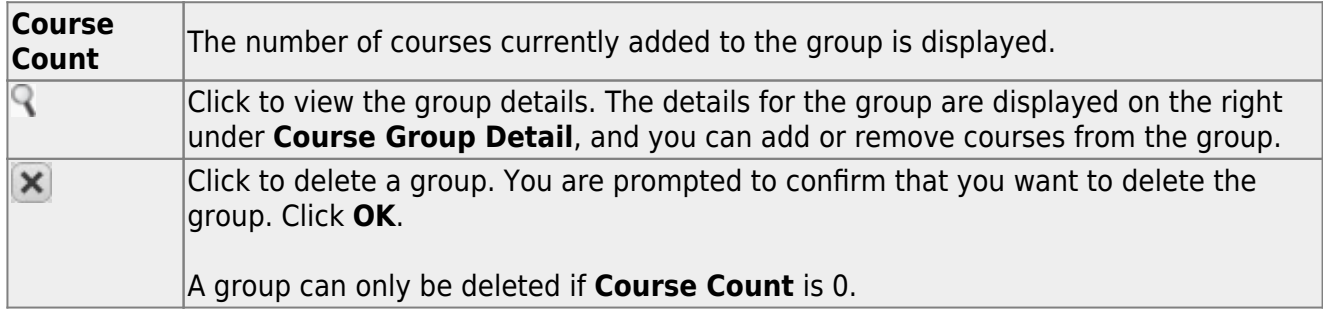

#### [Create assignment categories.](#page--1-0)

#### [Settings > Manage Categories](https://help.ascendertx.com/teacherportal/doku.php/settings/administercategories)

This page allows you to establish categories that describe the types of assignments you will use in the selected semester and course-section.

An initial set of categories, defined by the campus, is set at the beginning of the year. If you have an assignment that falls under a category that is not included in the list, you can create a new category, if allowed by the campus. The category you create is added to the master list and will be available for all teachers to use. The list of categories will continue to grow as you and the other teachers add categories.

For your selected categories, you must specify the type of weighting to use for calculating averages (percent-based, point-based, or multiplier-based). You can also assign your own category colors to enable color-coding of assignments on the Assignment Grades page.

From this page, you can also copy categories from one course to other course-sections.

This page is disabled for standards-based courses, because categories are not used for these courses.

This page should not be used for course-sections that are skills-based courses, because categories are not used for these courses.

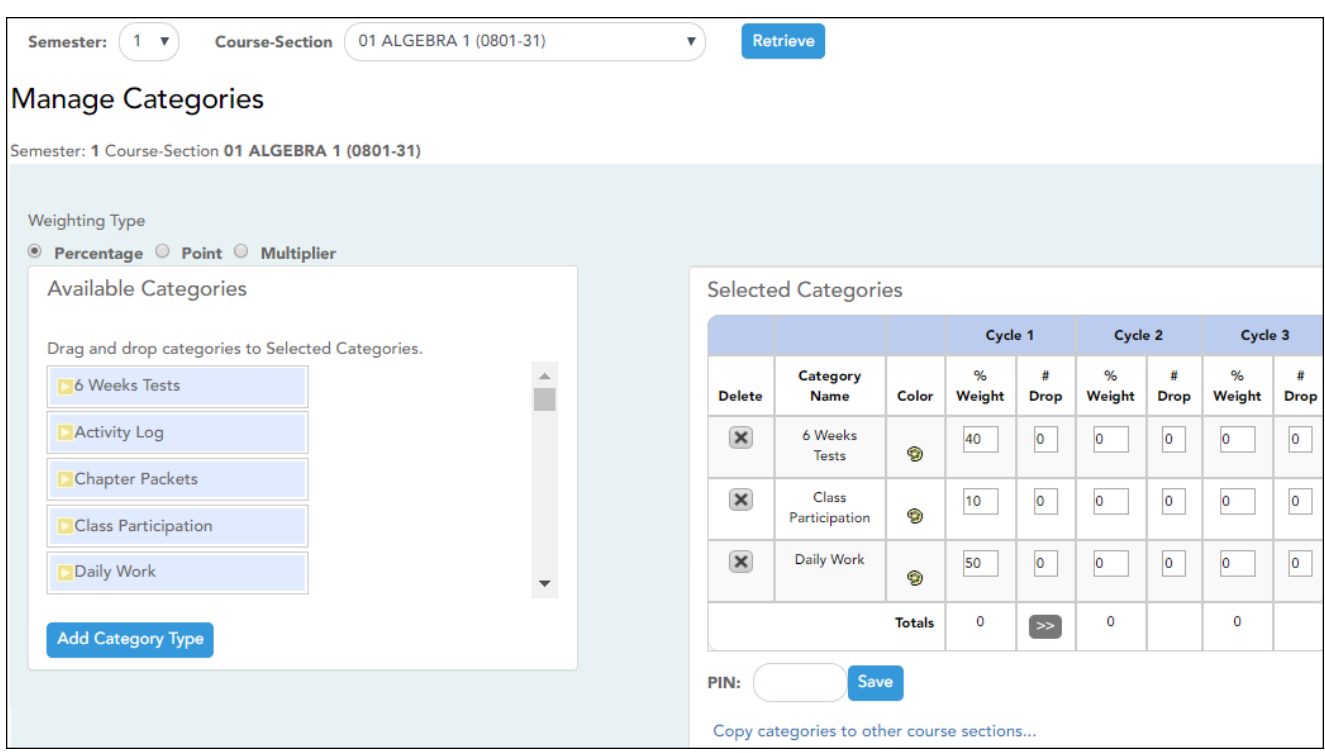

#### [About grouped course-sections and teacher changes:](#page--1-0)

If the course-section is part of a group, and the teacher for a course changes during the year, the new teacher will not be able to make changes to categories. The following message will be displayed: "This course belongs to a group for another teacher. No category maintenance may be done except by that teacher."

In order to resolve this issue so that the new teacher can maintain categories for the course, a TeacherPortal administrator must delete the course from the group. Then, the new teacher can create a new group if needed.

The administrative user must do the following:

- 1. Log on to TeacherPortal and impersonate the new teacher.
- 2. While impersonating the new teacher, go to [Manage Courses](https://help.ascendertx.com/teacherportal/doku.php/settings/administercourses). Select the course-section, and then click  $\mathbf{X}$  to delete the course from the group. Repeat for all applicable courses.

#### 3. Click **Save**.

#### ❏ Specify a course-section:

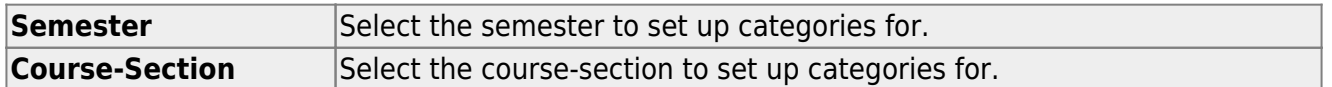

#### ❏ Click **Retrieve**.

The available categories are listed under **Available Categories**, and your current category list for the selected course-section is displayed under **Selected Categories**.

#### ❏ Under **Weighting Type**:

Select the weighting type to use for the categories. You must use the same weighting type for all cycles in a semester.

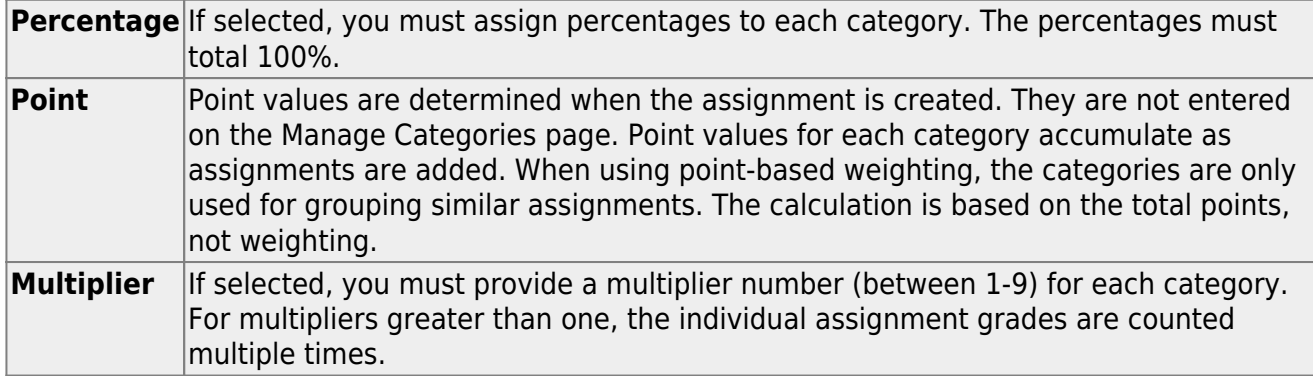

See the [Calculate Averages guide](https://help.ascendertx.com/teacherportal/doku.php/calculate-averages) for an explanation of calculating averages for each weighting type.

#### **NOTE:**

The category weight for current cycle can be changed for the current cycle, as long as grades have not been posted.

You cannot change the weighting type for the second semester of a two-semester course. The weighting type must be the same for all semesters of a course.

If you post an override cycle grade for a student even if there are no categories for the course, the weighting type is automatically set to percentage.

Each weighting type is only displayed if the campus allows the weighting type (or if the teacher has already started using the weighting type before the restriction was put in place). Any weighting types not allowed by the campus are not displayed. If you are using a weighting type that the campus decides to disallow partway through the current year, the

following applies:

• You can continue to use the weighting type until the end of the current year. After the current year, that weighting type will no longer be available.

• If you select another weighting type during the current year, you will not be able to reselect the disallowed weighting type.

If a category is specific to a particular weighting type (as specified at the campus level), the category is only displayed on this page if the appropriate weighting type is selected.

#### ❏ Under **Available Categories** (left side):

The available categories are listed in alphabetical order.

Ifa category weight is locked (by campus admin), a lock icon  $\blacksquare$  is displayed next to the category name. The weight specified by the campus must be used and cannot be changed.

❏ Click **Add Category Type** to add a new category to the list of available categories.

The **Add Category** section is displayed below the available categories.

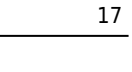

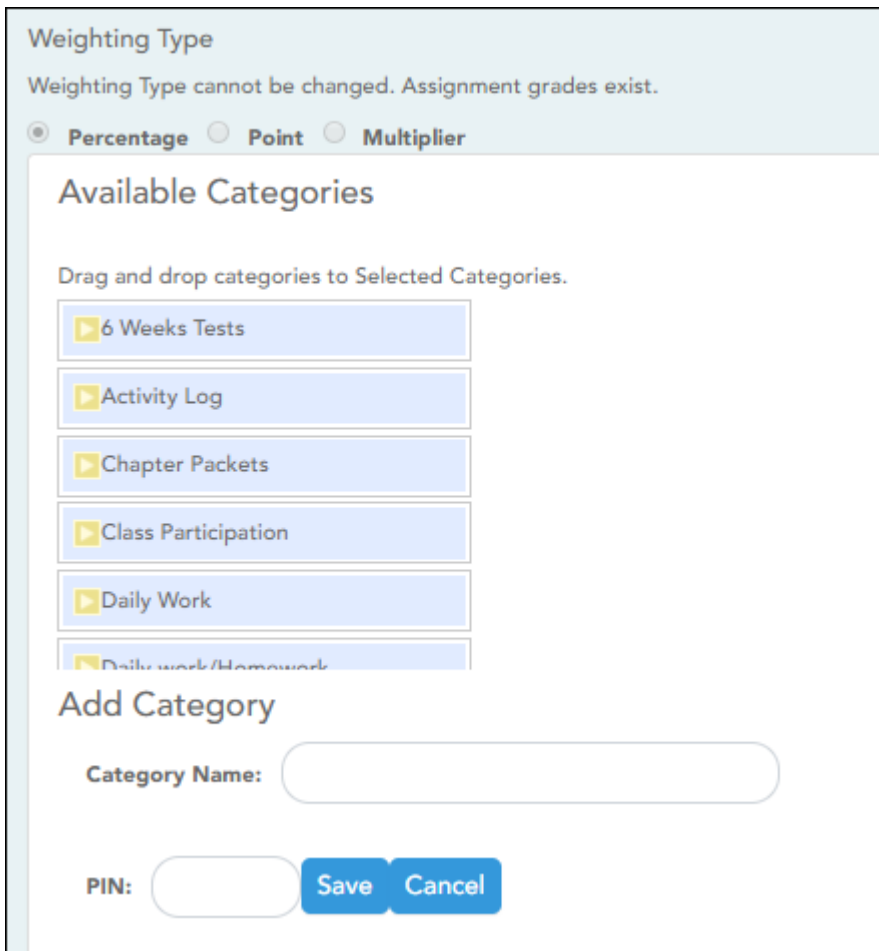

**NOTE:** If the campus disallows teachers from adding categories, the **Add Category Type** button is disabled; you must use the categories established by the campus.

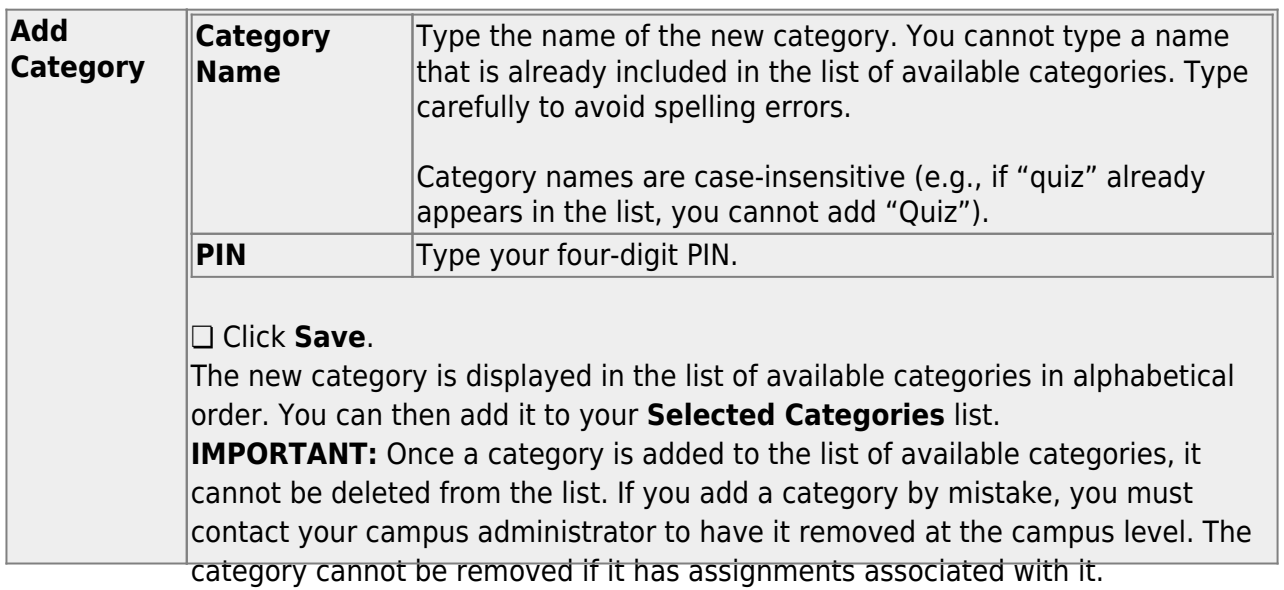

❏ To add one of the **Available Categories** to the **Selected Categories** list, do one of the

following:

- Click-and-hold the category and drag it to the **Selected Categories** list.
- $\bullet$ Click  $\Box$  for the category.
- Double-click the category.

The category is added to the bottom of the **Selected Categories** list. If there is a default or locked weight, that weight is copied to all open cycles.

### ❏ Under **Selected Categories (right side)**:

All selected categories for the specified course-section are displayed for all cycles in the semester.

The table changes according to your selection in the **Weighting Type** field. For each cycle, the column heading is **% Weight**, **Points**, or **Multiplier** according to your selection.

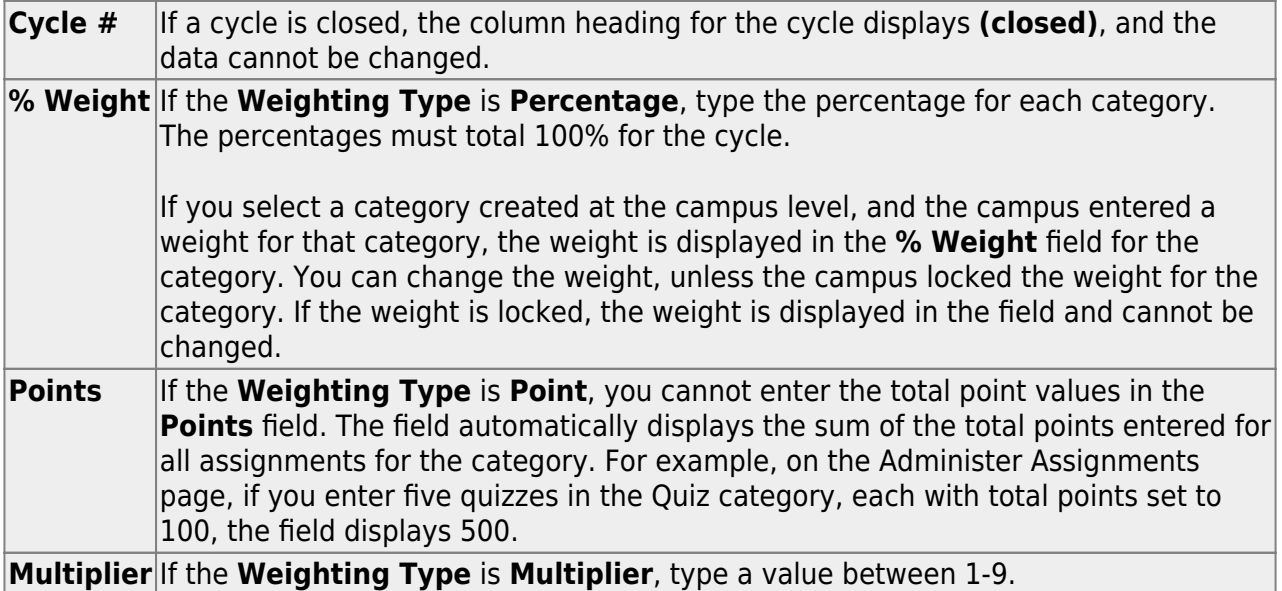

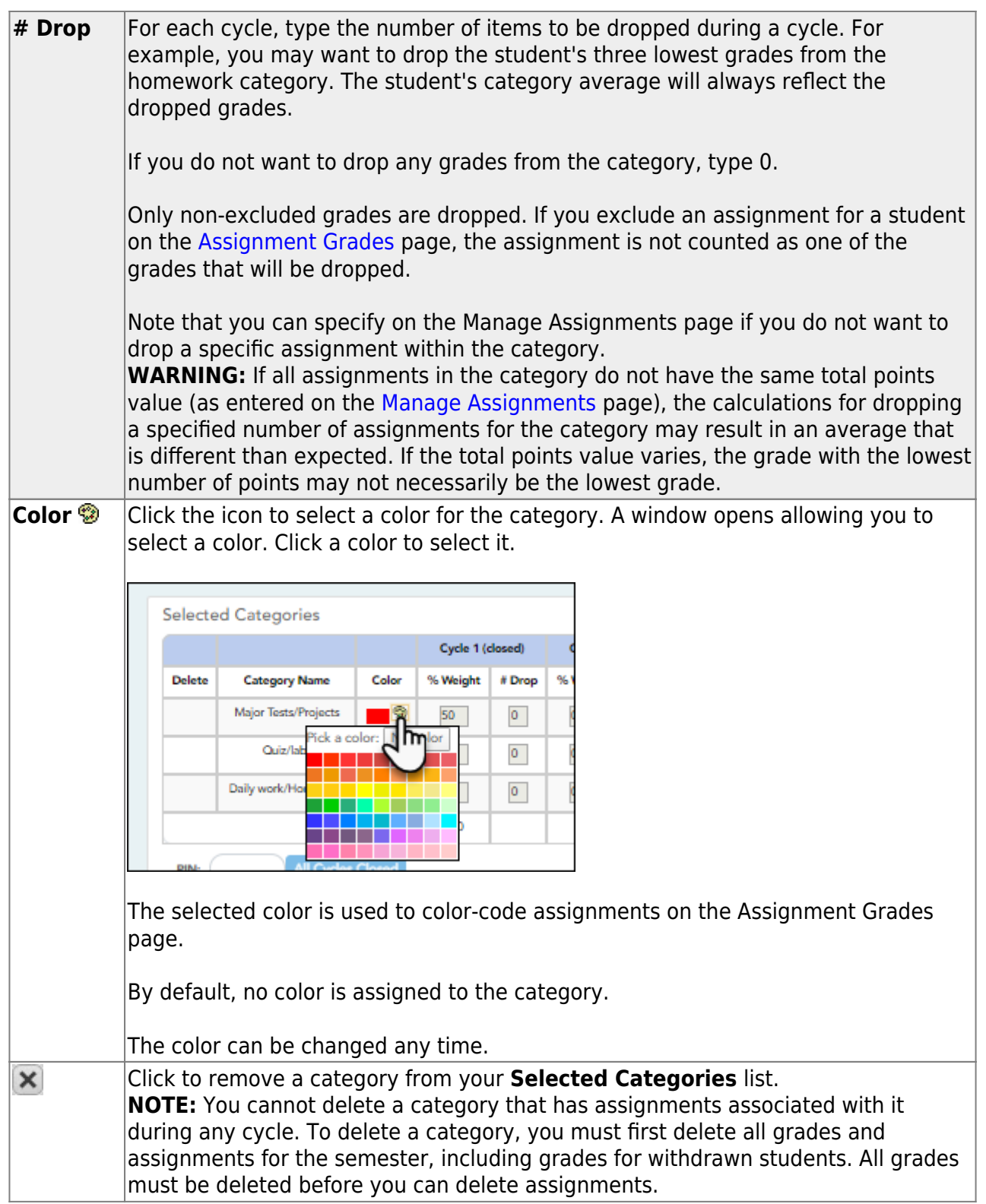

## **Copy values from one cycle to another:**

After you enter the weighting type value and number of assignments to drop for cycle 1, you can click $\ge$  to copy the values to cycles 2 and 3.

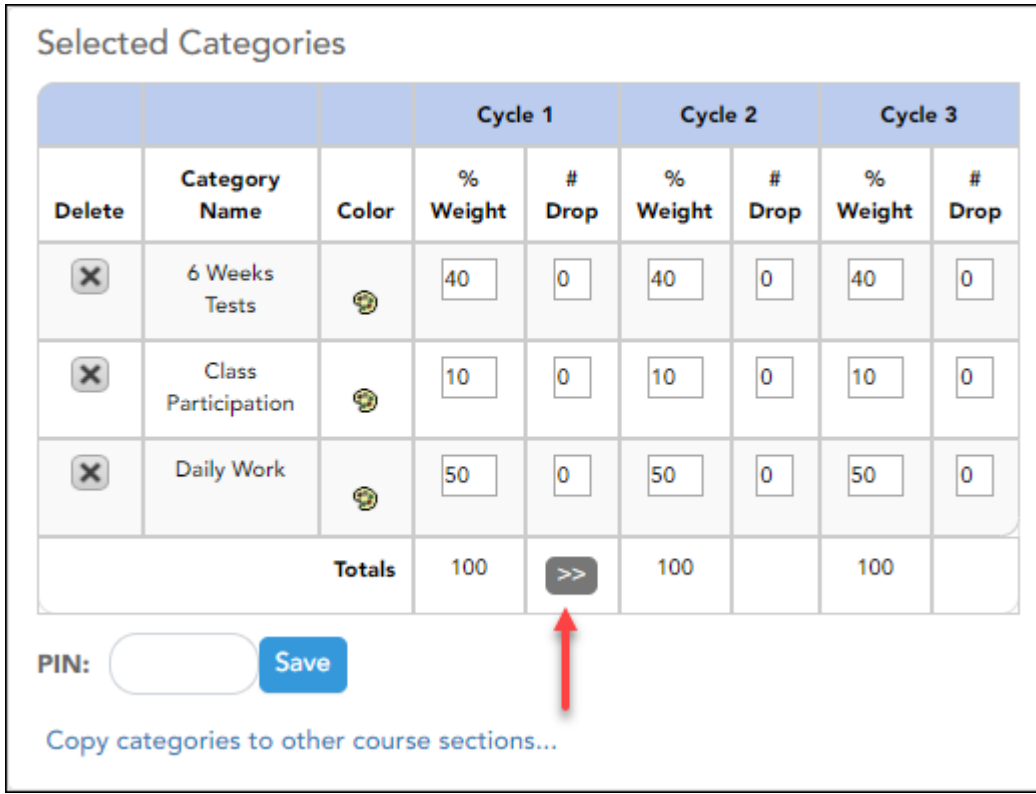

## **Save data:**

**PIN** Type your four-digit personal identification number (PIN).

#### ❏ Click **Save**.

**NOTE:** If the cycle is closed, you cannot save any changes; the button is disabled. If applicable, the button says **All Cycles Closed**.

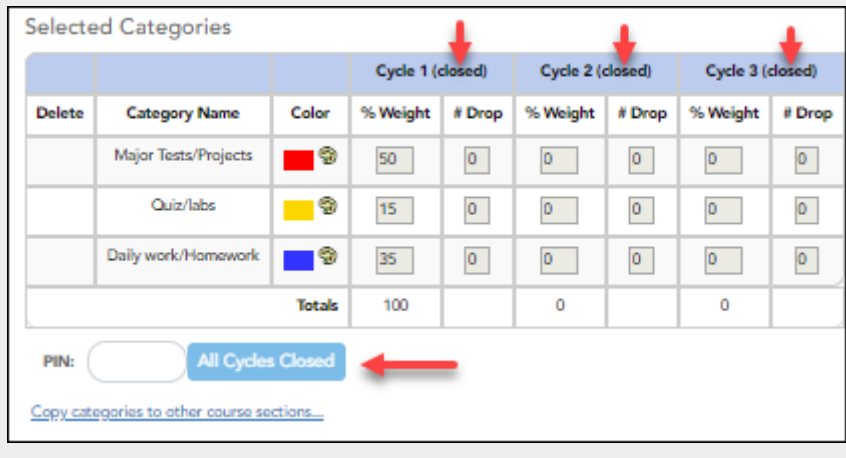

## **Copy categories from one course-section to another:**

Once you save the categories for a course, you can copy the categories to another course-section.

❏ From the Manage Categories page, use the **Semester** and **Course-Section** fields to select the course-section from which to copy categories.

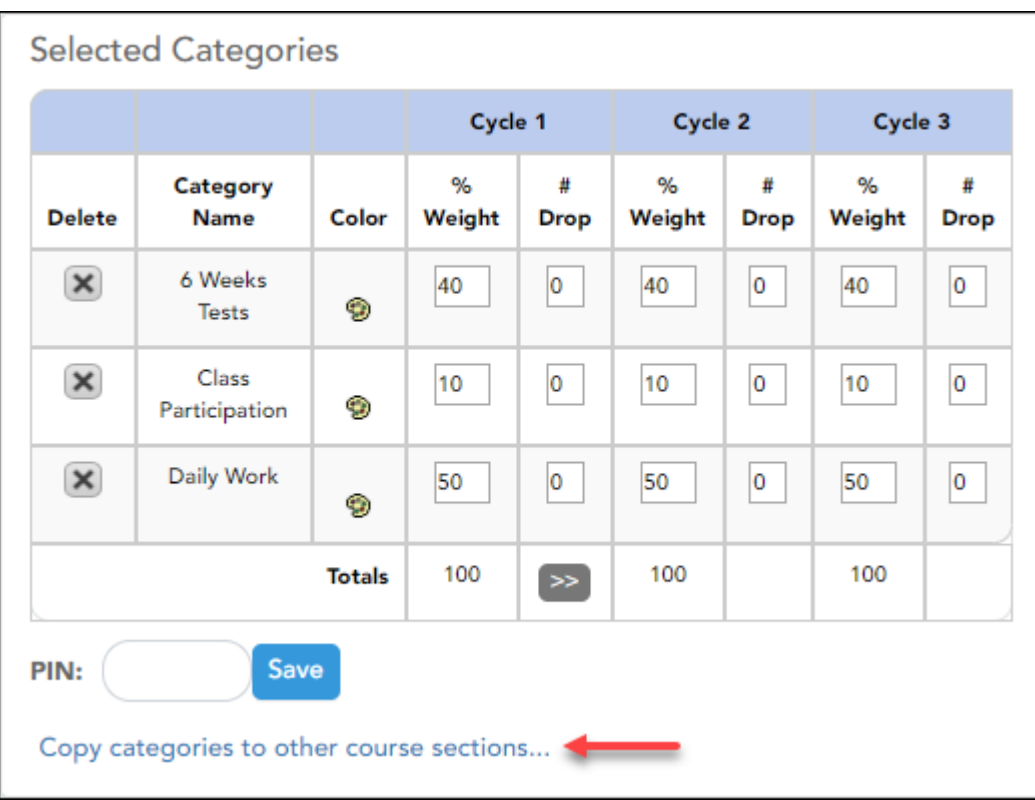

❏ Click **Copy categories to other course-sections**.

The [Copy Categories](https://help.ascendertx.com/teacherportal/doku.php/settings/copycategoriesto) page opens.

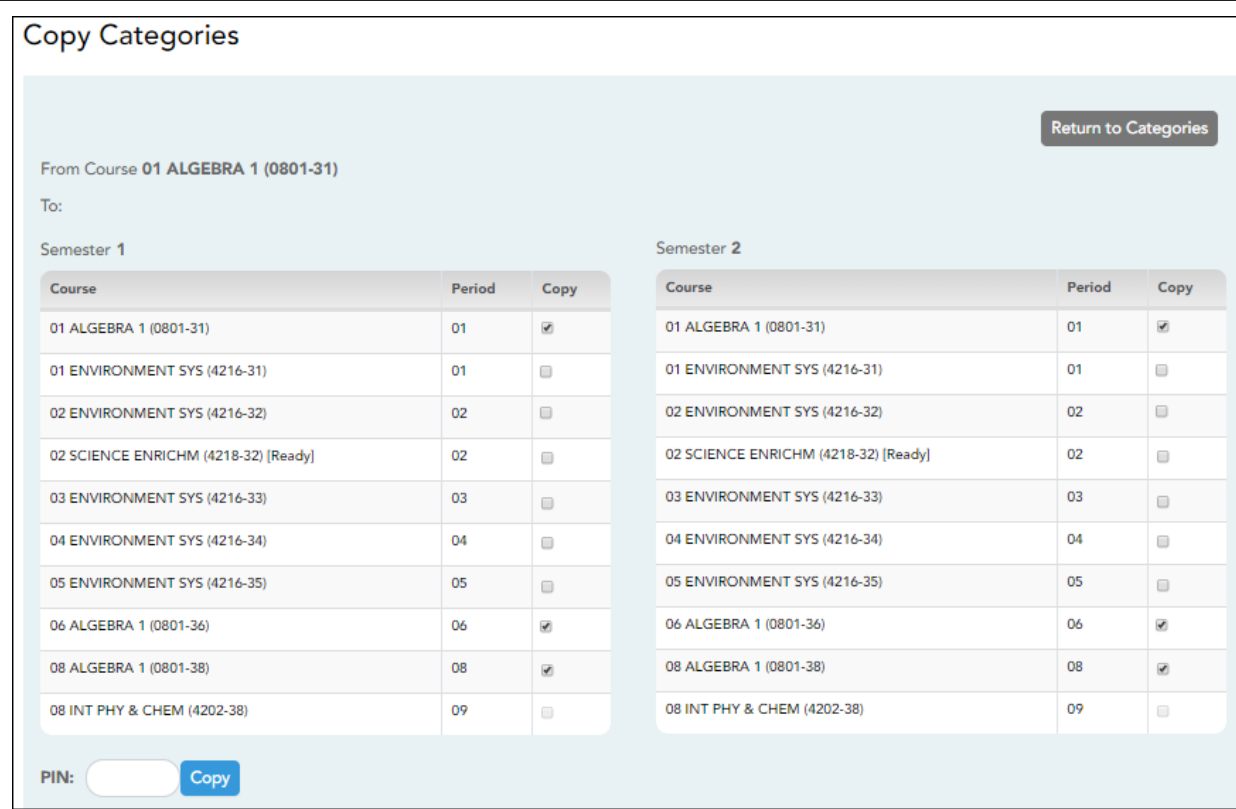

Your active courses are listed.

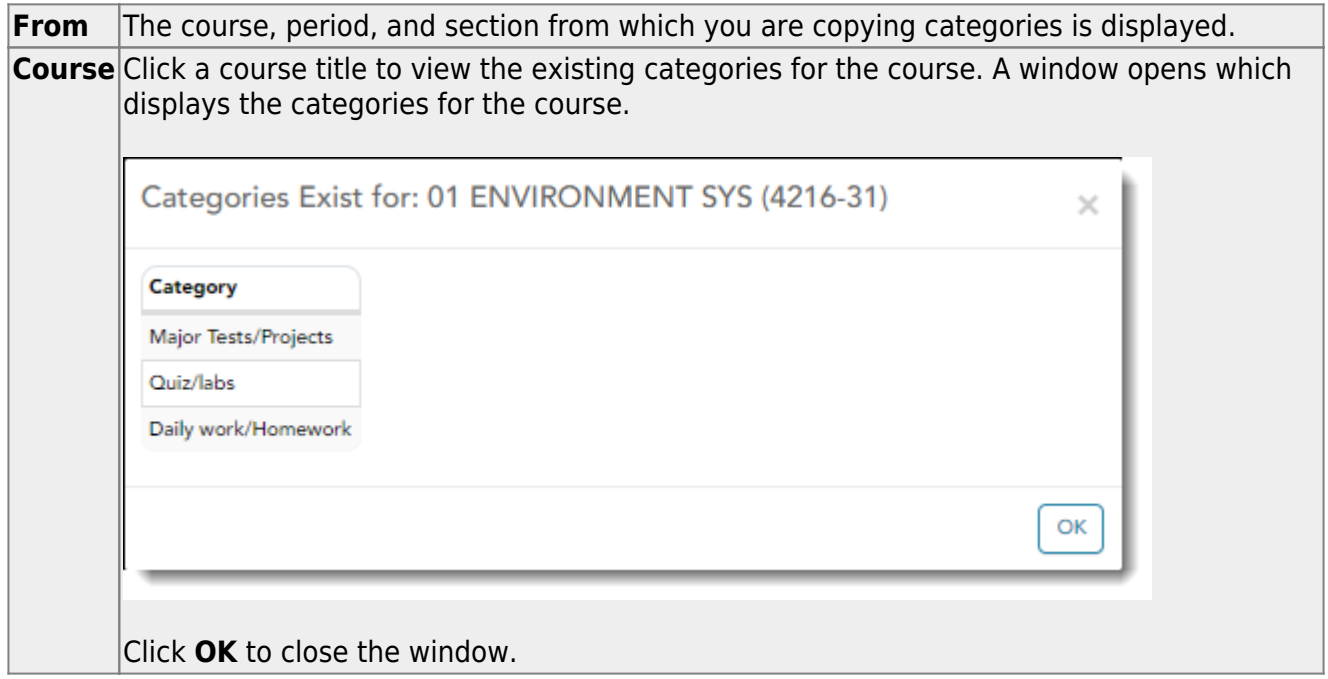

**Copy** Select one or more courses to copy the categories to.

**NOTE:** You cannot copy to courses that have categories with assignments; the check box for the course is disabled.

**PIN** Type your four-digit personal identification number (PIN).

#### ❏ Click **Copy**.

**NOTE:** If you attempt to copy categories to a course that already has categories (but no assignments), a warning message is displayed stating that you will override any categories that exist for the other course(s).

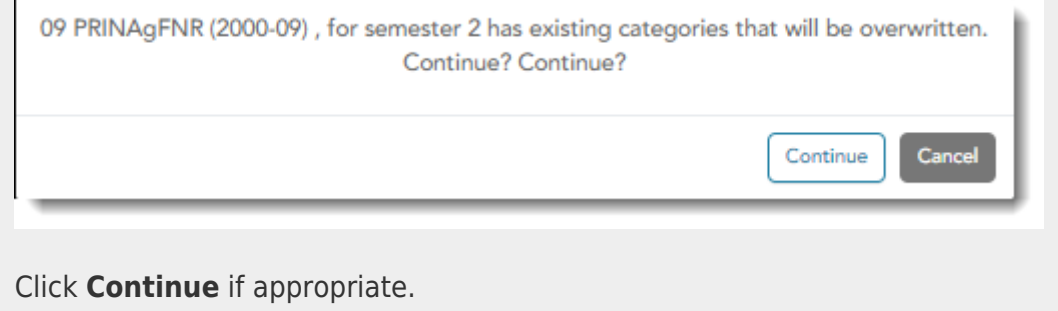

❏ Click **Return to Categories** to return to the Manage Categories page.

#### **During the school year:**

The following tasks should be done at the beginning of the year but can be modified during the year.

[Create seating charts.](#page--1-0)

[Settings > Manage Seating Charts](https://help.ascendertx.com/teacherportal/doku.php/settings/seatingchartsetup)

This page allows you to create and maintain seating charts for all of your classes. The seating chart lists the student name, gender, and ID. The seats are color coded by gender.

Student seats can be rearranged at any time.

You must create a new seating chart for each semester of a course. If the course is more than one semester, you can copy the seating chart to subsequent semesters.

**IMPORTANT:** It is recommended that you set the **Combine Courses in Attendance** field on your [Update Profile](https://help.ascendertx.com/teacherportal/doku.php/settings/updateprofile) page the way you want it for the semester before creating the seating chart.

[About combining and uncombining courses](#page--1-0)

If you change the setting of the **Combine Courses in Attendance** field, the data will be preserved as much as possible; however, you must then verify that your seating charts are correct for all periods, make the necessary changes, and then save the seating charts again.

If you change the **Combine Courses in Attendance** field during the semester, the following applies:

- **.** If **Combine Courses in Attendance** was not originally selected and you have only one course per period, you created a seating chart, and then you selected **Combine Courses in Attendance**, the seating chart is not affected; however, you must resave the seating charts for all periods.
- **.** If **Combine Courses in Attendance** was not originally selected and you have some periods with multiple courses (each with its own seating chart), you created a seating chart, and then you selected **Combine Courses in Attendance**, the following occurs when you retrieve one of the periods on the Seating Chart Setup page:
	- $\circ$  Only the seating chart for the first course in the list is preserved.
	- The remaining students are displayed under Unassigned Students.
	- $\circ$  If the first course in the list has no students enrolled, no seating chart is preserved. You must recreate the chart.
- **If Combine Courses in Attendance** was originally selected and you have only one course per period, you created a seating chart, and then you cleared **Combine Courses in Attendance**, the seating chart is not affected, you must re-save the seating charts for all periods.
- **.** If **Combine Courses in Attendance** was originally selected and you have some periods with multiple courses, you created a seating chart for students from multiple courses, and then you cleared **Combine Courses in Attendance**, the following occurs when you retrieve a period/course on the Seating Chart Setup page:

 $\circ$  Only the chart dimensions of the seating chart for the first period/course you

If a student transfers to the class, he is listed under **Unassigned Students**.

If a student drops the course, his seat is blank.

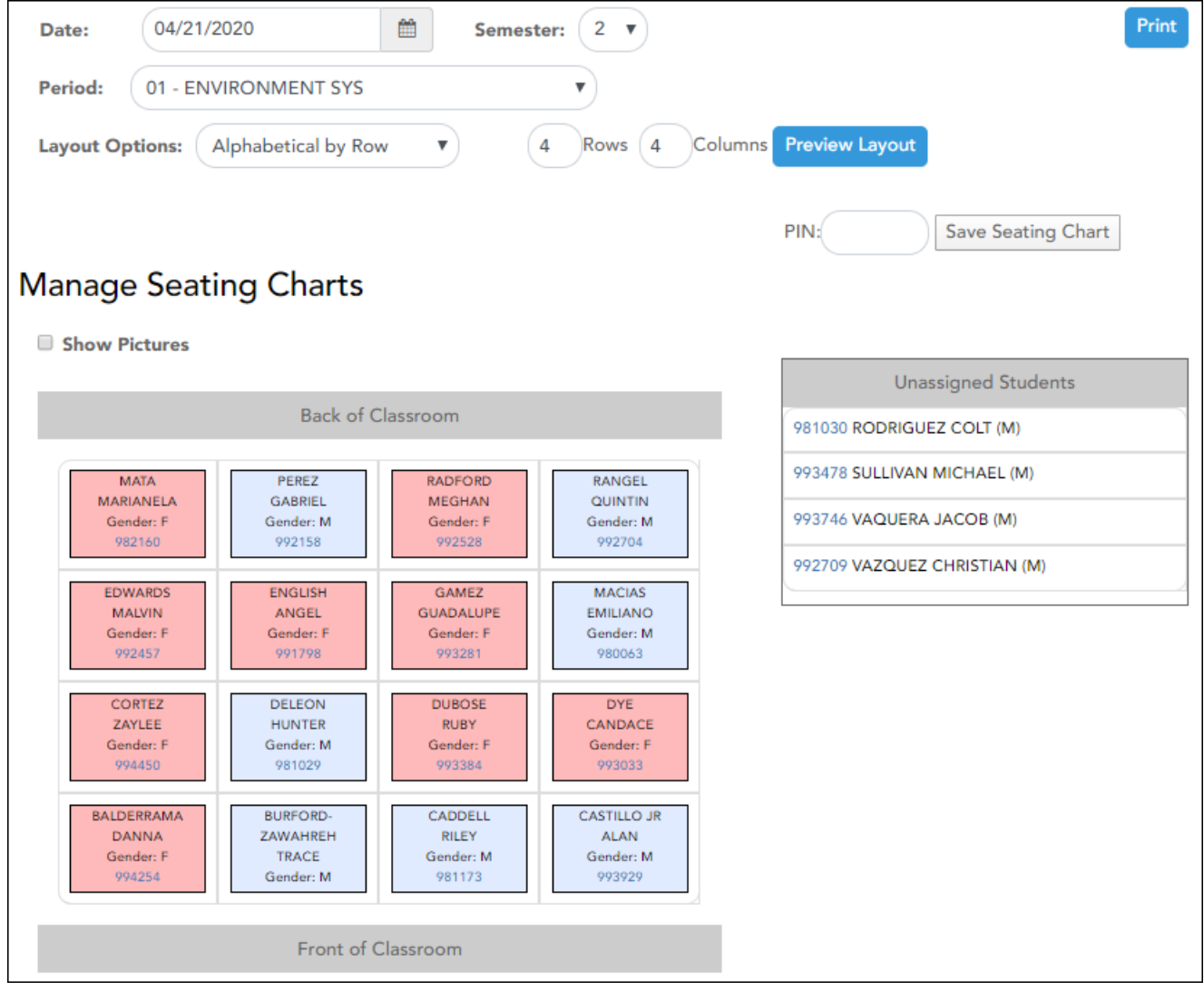

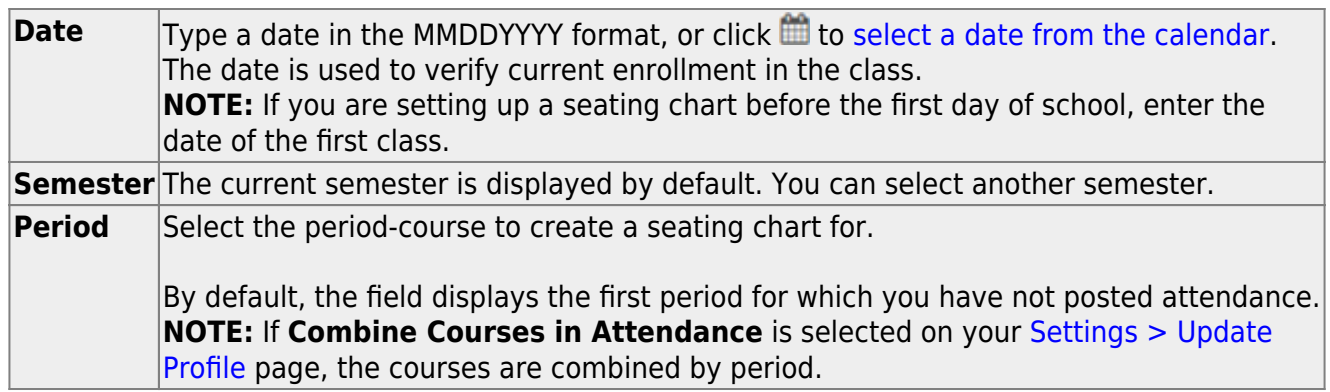

If a seating chart already exists for the period, the seating chart is displayed.

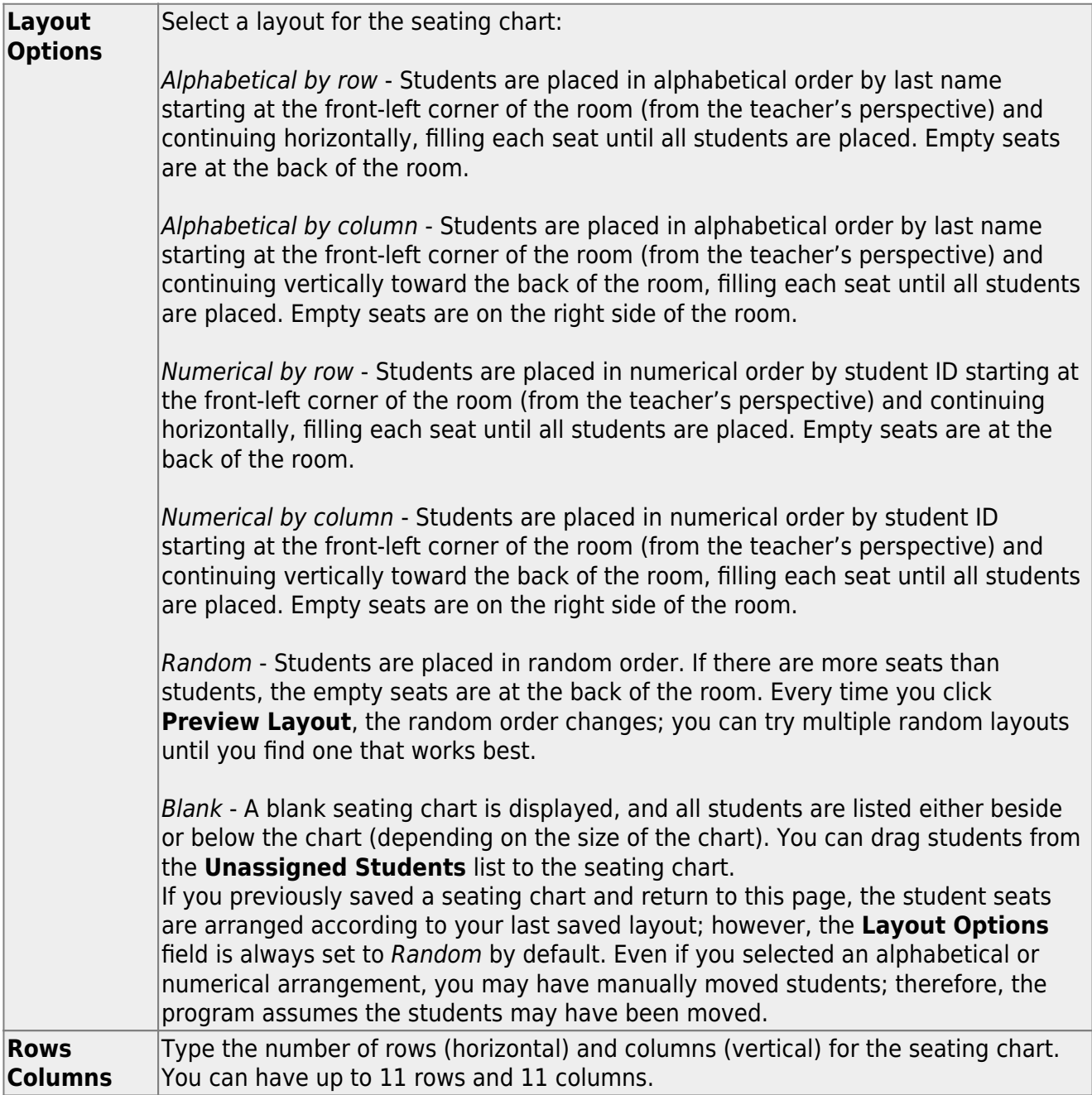

#### ❏ Click **Preview Layout**.

The seating chart is displayed according to the criteria entered.

**REMINDER:** When you click **Preview Layout**, the changes are not saved. You must type your PIN and click **Save Seating Chart** to save the changes.

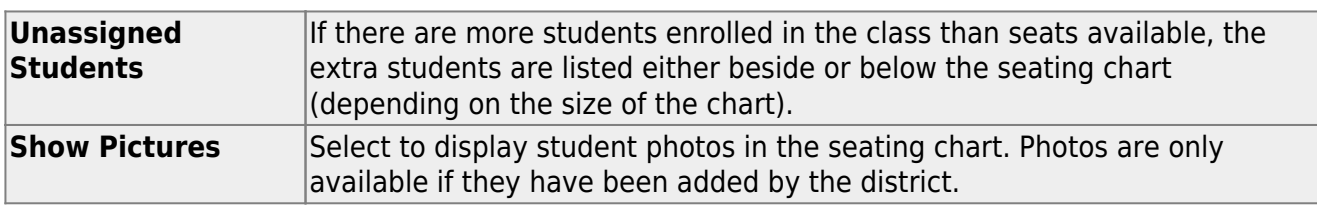

- Each seat lists the student's name, gender, and student ID.
- You can click the student ID to view the [student's profile.](https://help.ascendertx.com/teacherportal/doku.php/studentinformation/studentprofile)
- The seats are color-coded by gender. Seats for females are shaded pink, and seats for males are shaded blue.

❏ You can manually arrange students as needed by dragging a student to a new location.

- If a student is dragged to a new location that is currently occupied, the two students switch seats.
- If the student is dragged to an unoccupied location, his original location becomes unoccupied.
- You can drag students to and from the **Unassigned Students** list. If a student is dragged to a new location that is currently occupied, the two students switch places. The student from the list now has a seat, and the student who had a seat is now in the list.
- To re-sort the students using one of the layout options, select an option from the **Layout Options** field, and then click **Preview Layout**. The students are sorted according to the new layout.

#### **Save changes:**

**PIN** Type your four-digit personal identification number (PIN).

#### ❏ Click **Save Seating Chart**.

#### **Print the seating chart:**

❏ Click **Print**.

The [Seating Charts Report Selection](https://help.ascendertx.com/teacherportal/doku.php/reports/seatingchartreportselection) page opens allowing you to make selections for running the report.

[Generate seating chart report.](#page--1-0)

[Reports > Seating Charts](https://help.ascendertx.com/teacherportal/doku.php/reports/seatingchartreport)

This report prints a teacher's seating charts for all periods or one period. For each period, the seating chart is displayed followed by a list of students who are not assigned to seats. The seating chart lists the student name, gender, and ID.

If printed for all periods, each period prints on a separate page.

**NOTE:** If that field has been changed, and the seating charts have not been re-saved on [Settings > Manage Charts](https://help.ascendertx.com/teacherportal/doku.php/settings/seatingchartsetup) since the setting was changed, a warning message is displayed when the report is generated indicating that the reports will not be accurate until the Manage Seating Charts page has been re-saved. You must review the seating chart for each period on the Manage Seating Charts page, make any necessary changes, and then re-save each chart.

❏ Specify report options:

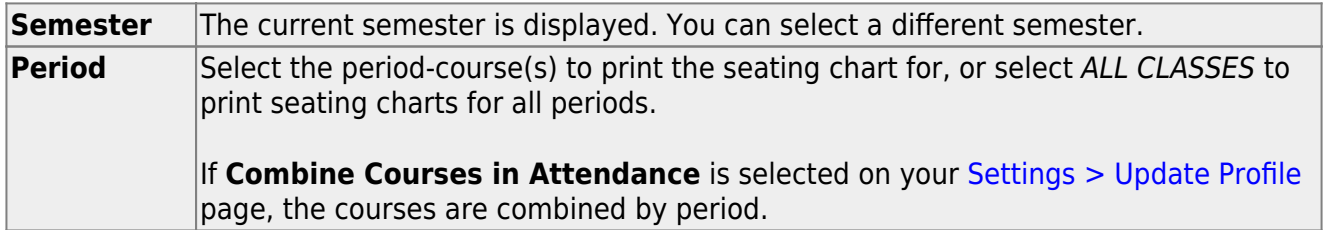

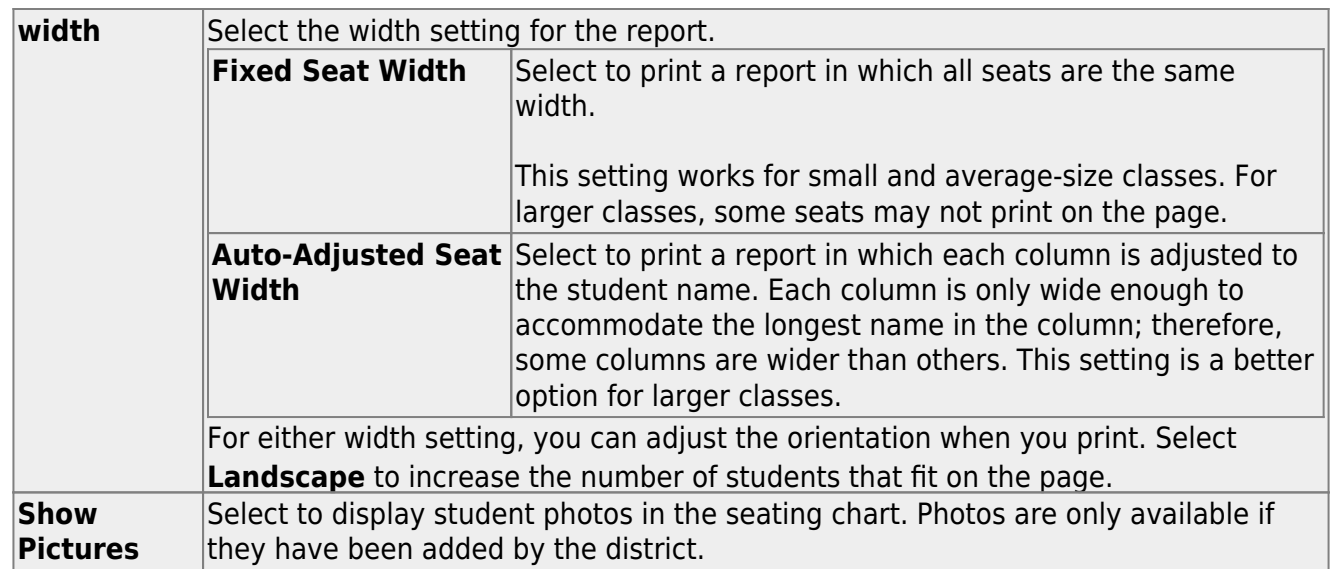

#### ❏ Click **Generate**.

- The report opens in a new window, and you can print the report from that window.
- The report selection page remains open on your desktop.

[Arrange student order.](#page--1-0)

There are two steps for arranging the order of students in your classes. First, specify the default order for new students on the [Update Profile](https://help.ascendertx.com/teacherportal/doku.php/settings/updateprofile) page. Then, use the [Arrange Student Order](https://help.ascendertx.com/teacherportal/doku.php/settings/arrangestudents) page to arrange current students.

[Settings > Update Profile](https://help.ascendertx.com/teacherportal/doku.php/settings/updateprofile)

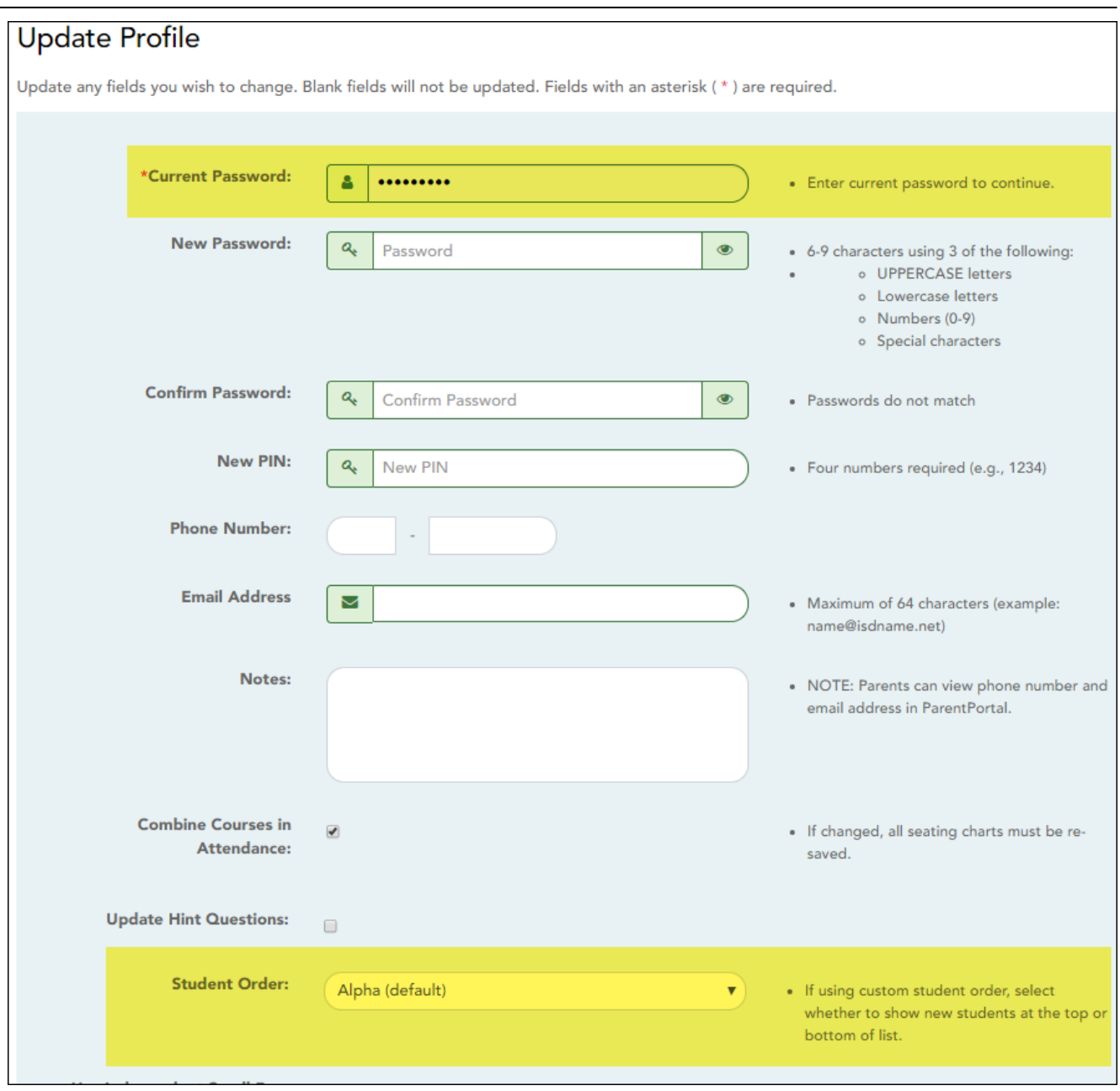

#### **Current Password** For added protection of this information, you must type your current password to update data on the [Update Profile](https://help.ascendertx.com/teacherportal/doku.php/settings/updateprofile), even though you have already logged on to TeacherPortal. **IMPORTANT:** If you have three unsuccessful attempts to access the page (invalid password), you will be logged out of your account. If this occurs, contact your campus administrator to have your account reset. To exit without saving any changes, click Home or any other menu item to go to another page.

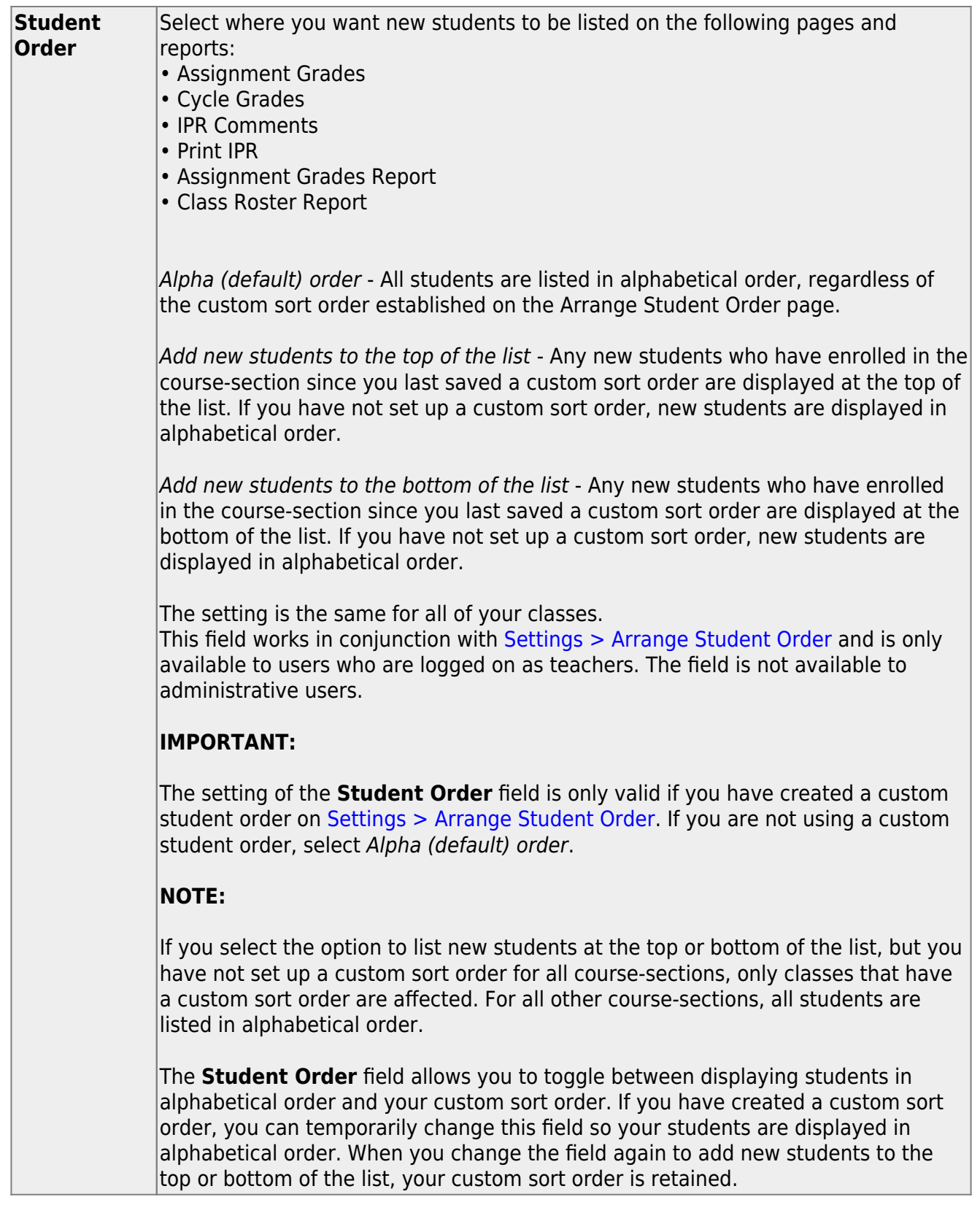

## ❏ Click **Next**.

If you did not select **Update Hint Questions**, the Success page is displayed.

### ❏ Click **Finish**.

You are redirected to the Announcements page.

#### [Settings > Arrange Student Order](https://help.ascendertx.com/teacherportal/doku.php/settings/arrangestudents)

This page allows you to determine the order in which your students are listed on the following pages:

- Grades > Assignment Grades
- Grades > Cycle Grades
- Grades > IPR Comments
- Grades > Print IPR
- Reports > Assignment Grades (listed as a sorting option)
- Reports > Class Roster

The order is set by semester. You must re-do the order each semester.

You must be logged on as a teacher to use this page. The page is not displayed for administrative users.

**IMPORTANT:** Before using this page, you must set a preference for new students in the **Student Order** field on [Settings > Update Profile](https://help.ascendertx.com/teacherportal/doku.php/settings/updateprofile). The field must be set to add students to the top of the list or bottom of the list. Otherwise, the order established on this page is not utilized on the other pages throughout TeacherPortal.
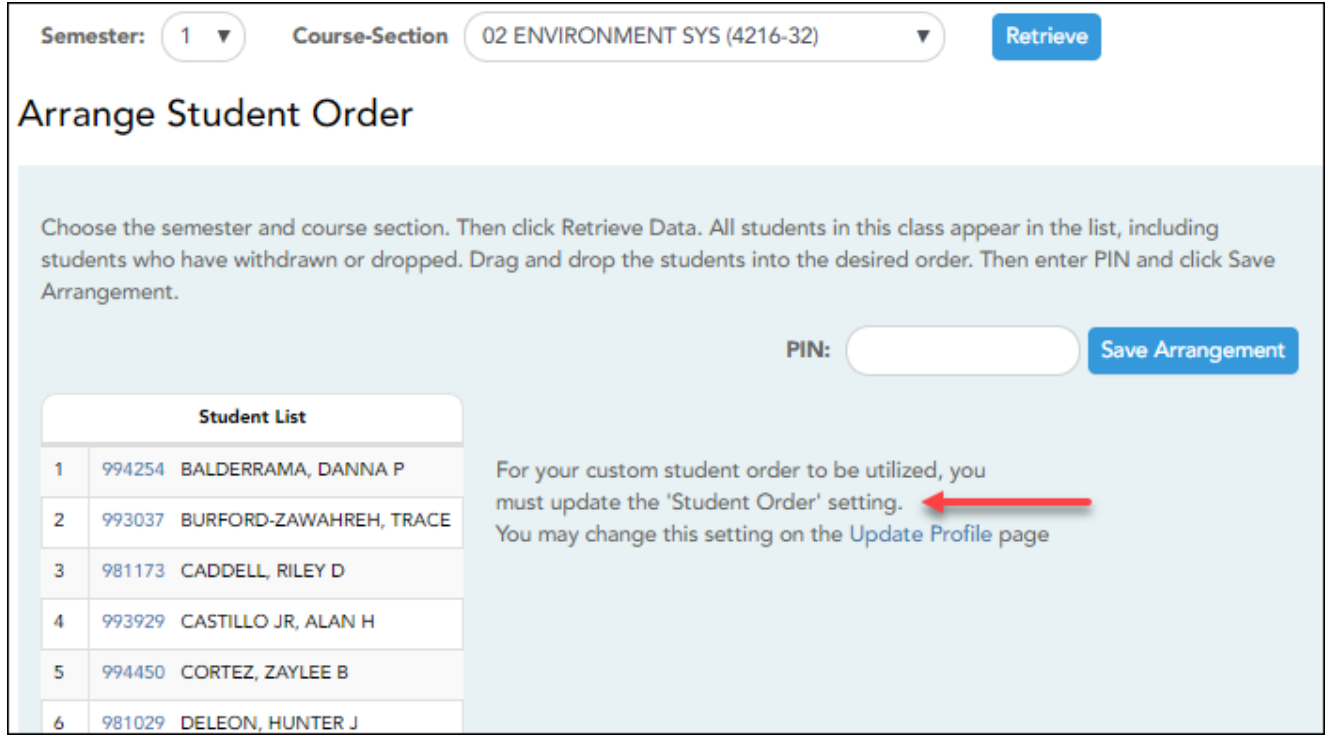

## Once the **Student Order** is set on [Settings > Update Profile](https://help.ascendertx.com/teacherportal/doku.php/settings/updateprofile):

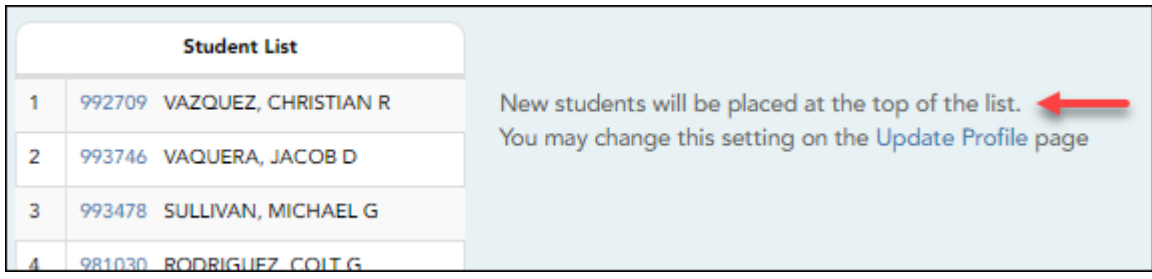

#### ❏ Specify the course-section:

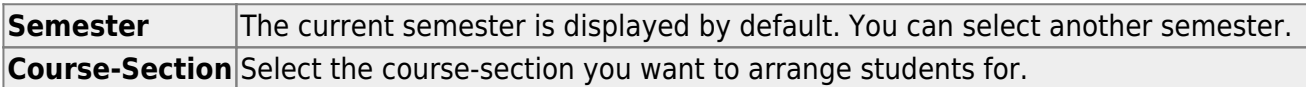

#### ❏ Click **Retrieve**.

All students in the selected course-section are listed, including withdrawn students.

- If you have not previously arranged students in this course-section, the students are listed in alphabetical order.
- If you have previously arranged the students, the students are listed in the last saved order.
- To the right of the student list, a message indicates your current setting on the [Settings](https://help.ascendertx.com/teacherportal/doku.php/settings/updateprofile) [> Update Profile](https://help.ascendertx.com/teacherportal/doku.php/settings/updateprofile) page regarding the placement of new students. A link to the page is provided, allowing you to easily change your setting.

• You can click the student ID to view the [student profile](https://help.ascendertx.com/teacherportal/doku.php/studentinformation/studentprofile).

❏ Rearrange students using drag-and-drop. Click and hold the student ID, and drag the student to the new position.

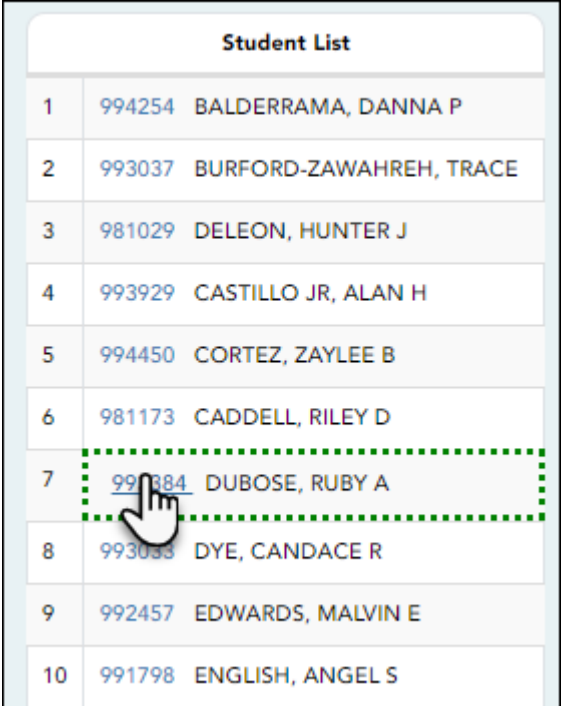

# **Save changes:**

When you are satisfied with the arrangement, you must save your changes.

**PIN** Type your four-digit personal identification number (PIN).

#### ❏ Click **Save Arrangement**.

If your changes were saved successfully, the page reloads, and a message is displayed indicating that the student list order was saved.

[Combine courses in attendance.](#page--1-0)

[Settings > Update Profile](https://help.ascendertx.com/teacherportal/doku.php/settings/updateprofile)

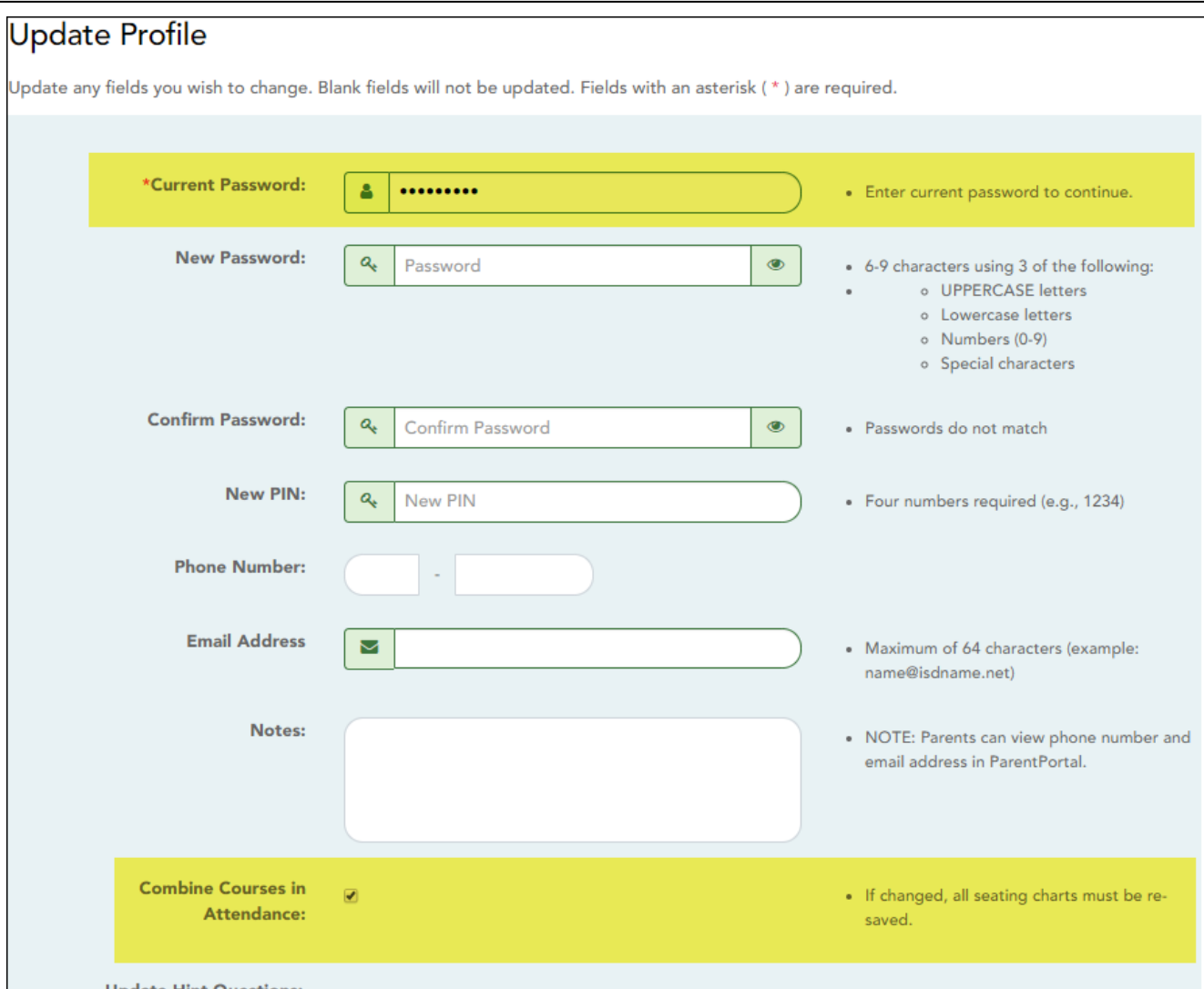

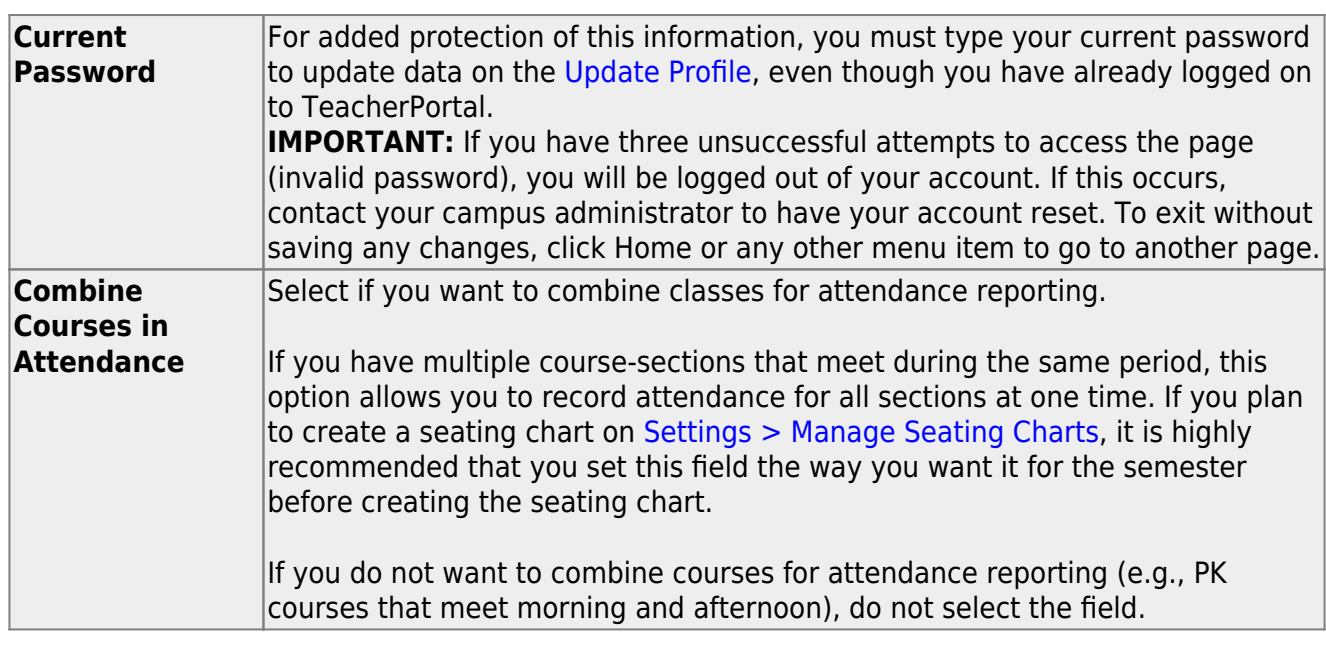

## ❏ Click **Next**.

If you did not select **Update Hint Questions**, the Success page is displayed.

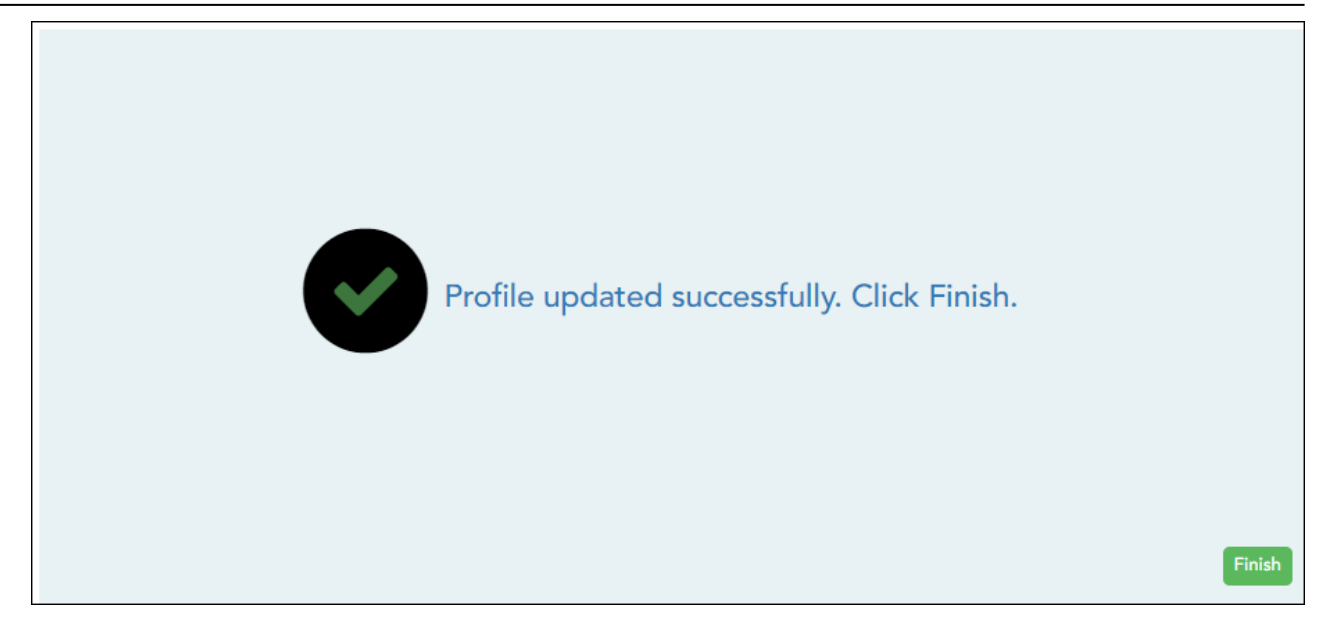

# ❏ Click **Finish**.

You are redirected to the Announcements page.

[Set a default due date for assignments.](#page--1-0)

[Settings > Update Profile](https://help.ascendertx.com/teacherportal/doku.php/settings/updateprofile)

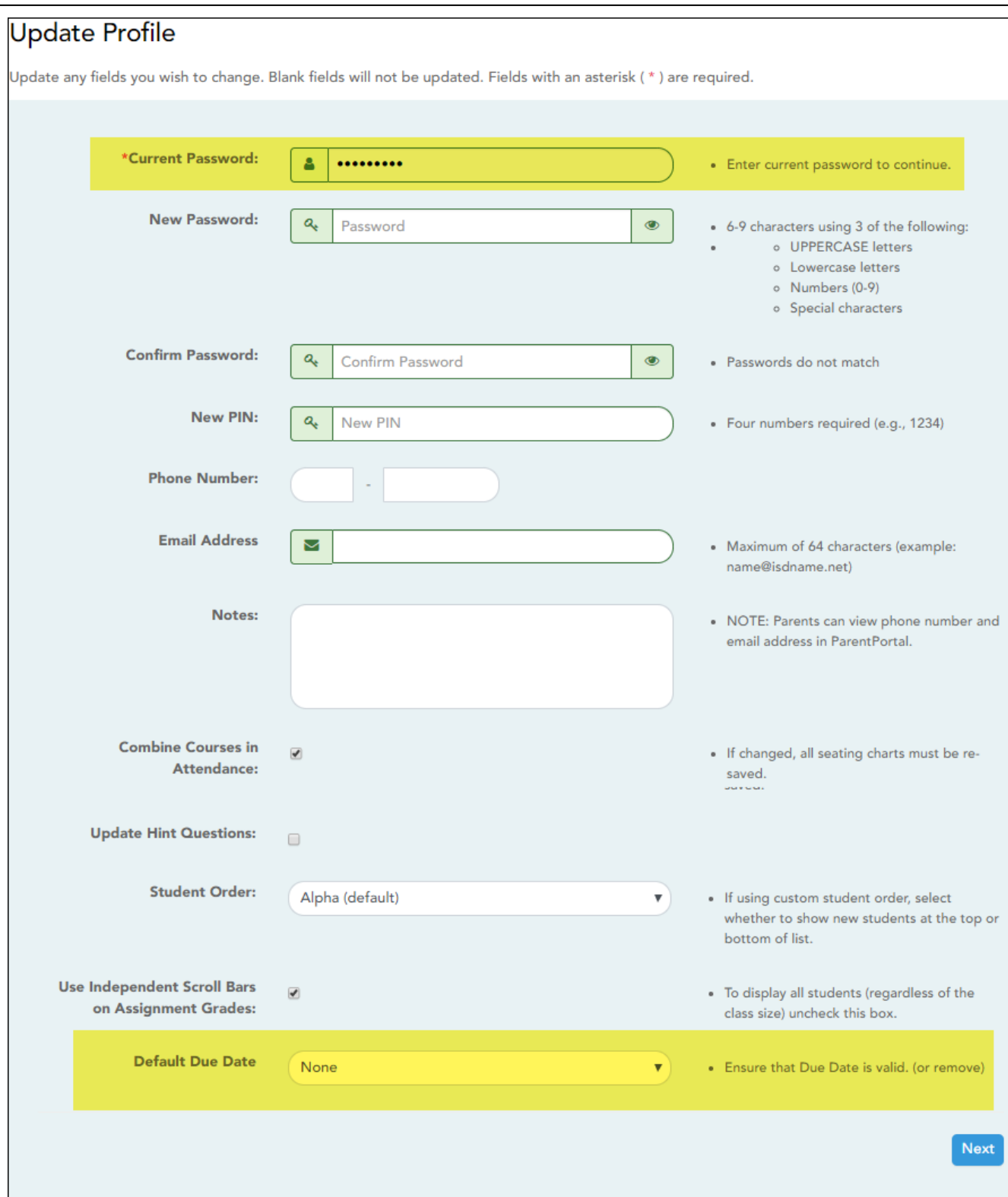

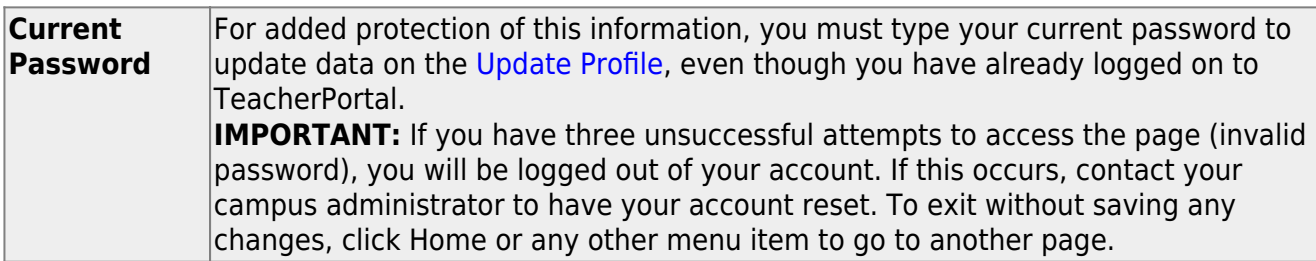

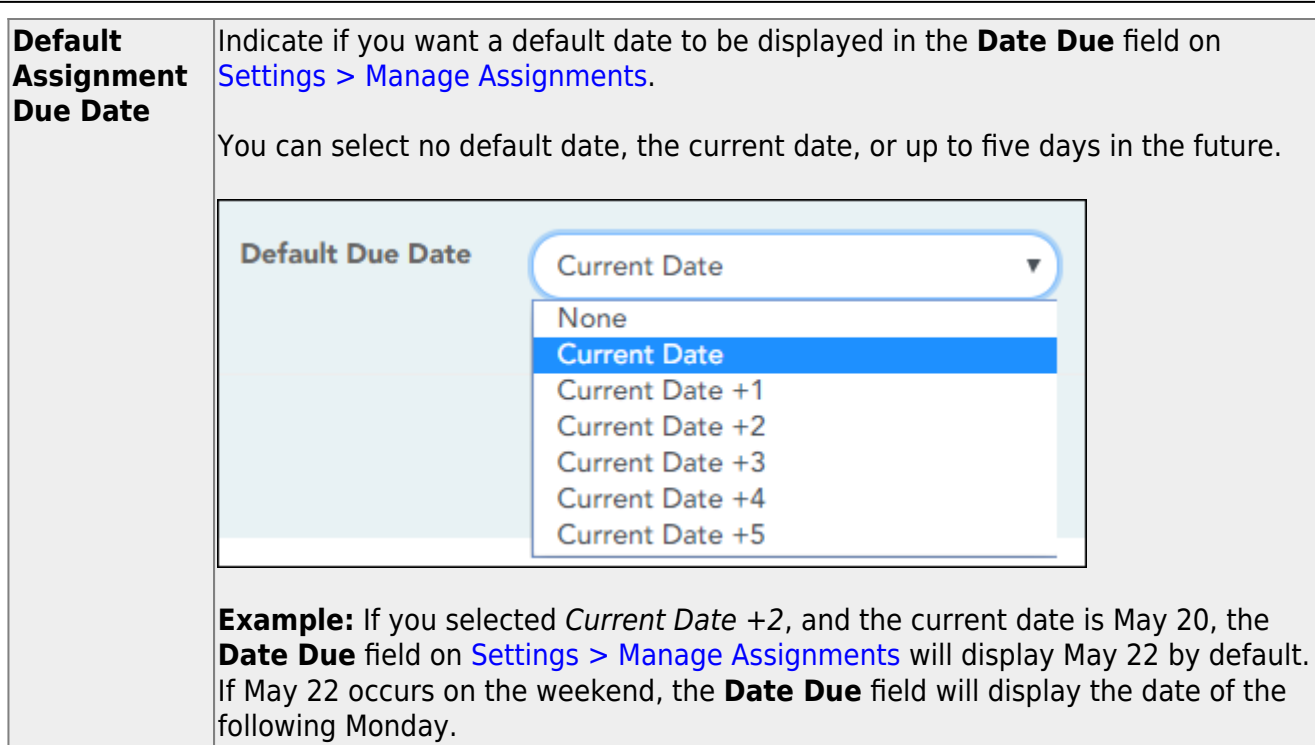

❏ Click **Next**.

If you did not select **Update Hint Questions**, the Success page is displayed.

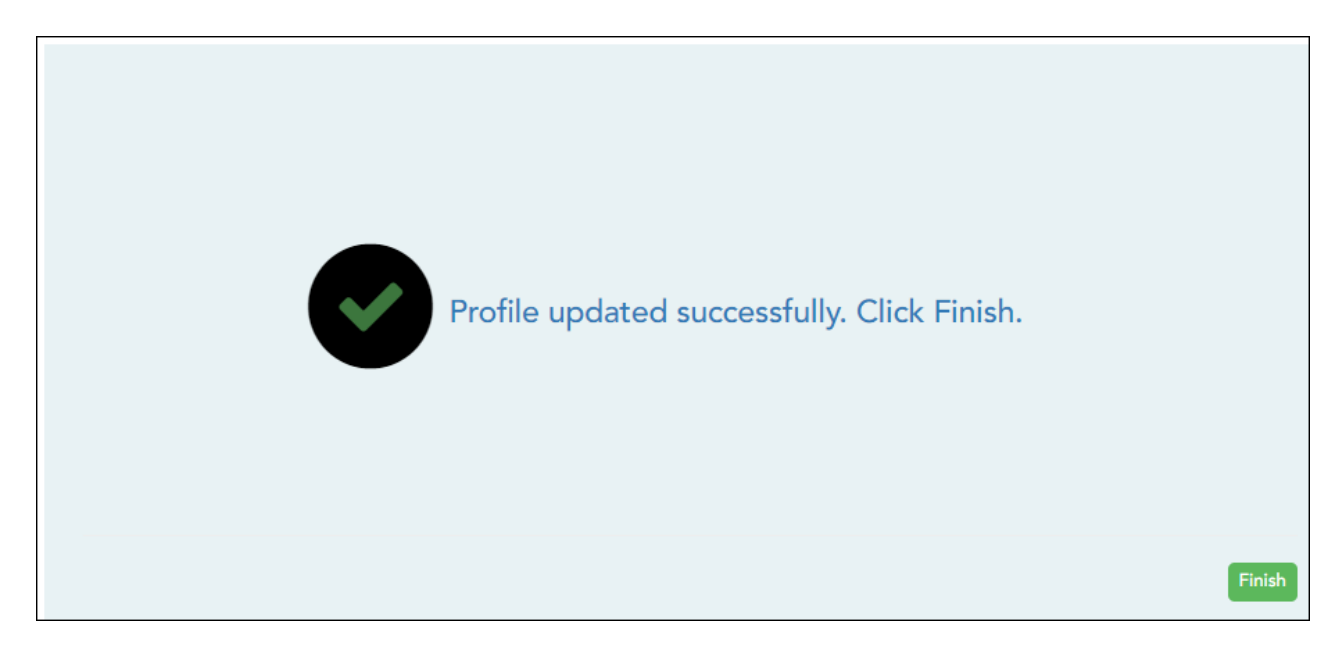

# ❏ Click **Finish**.

You are redirected to the Announcements page.

# [Settings > Manage Courses](https://help.ascendertx.com/teacherportal/doku.php/settings/administercourses)

This page allows you to set course-wide information. Data entered on this page affects only the selected course-section.

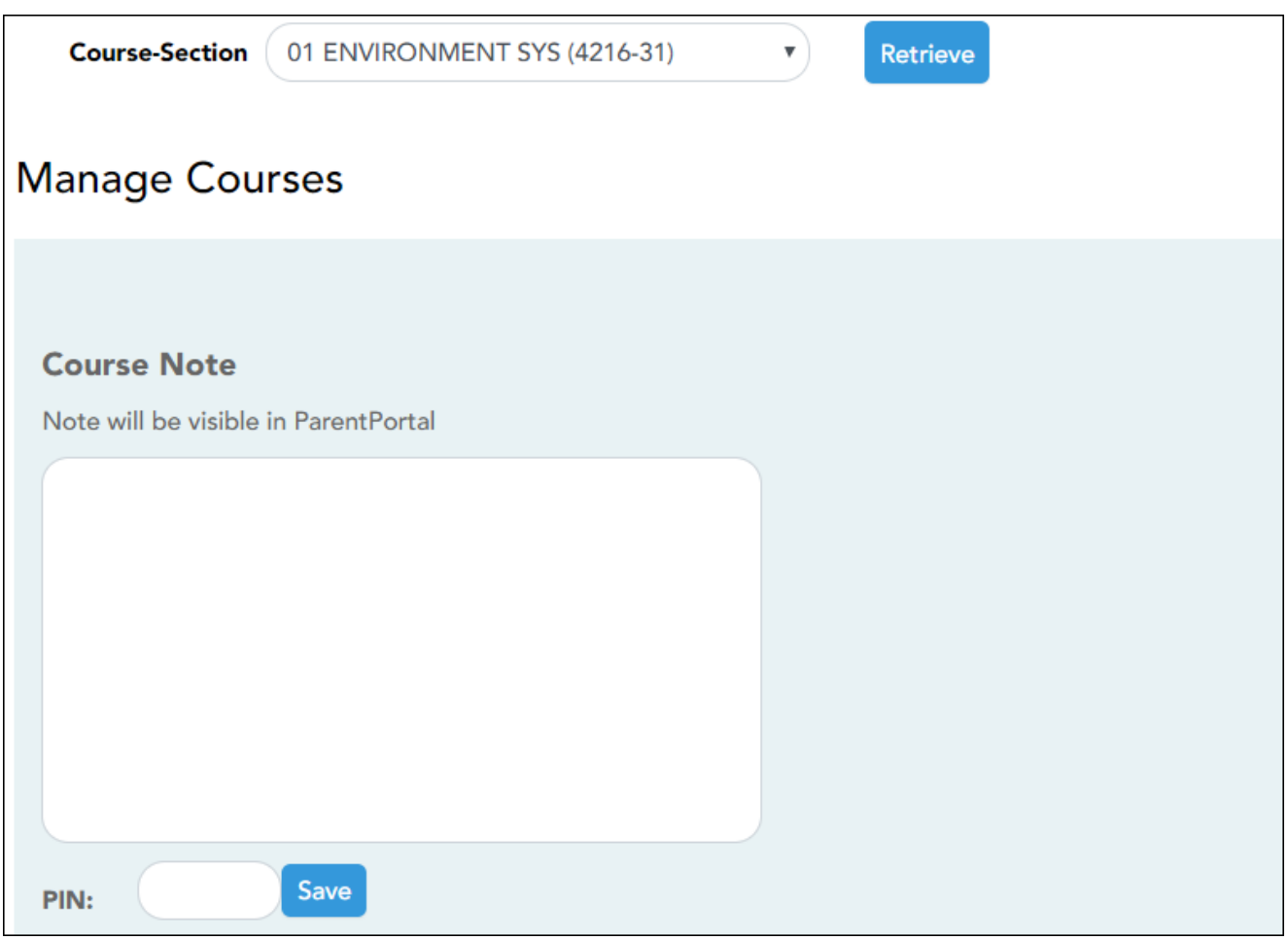

❏ Specify the course-section:

**Course-Section** Select the course-section you want to enter data for. The drop down lists the two-digit period and course name. The course number and section number are in parentheses.

❏ Click **Retrieve**.

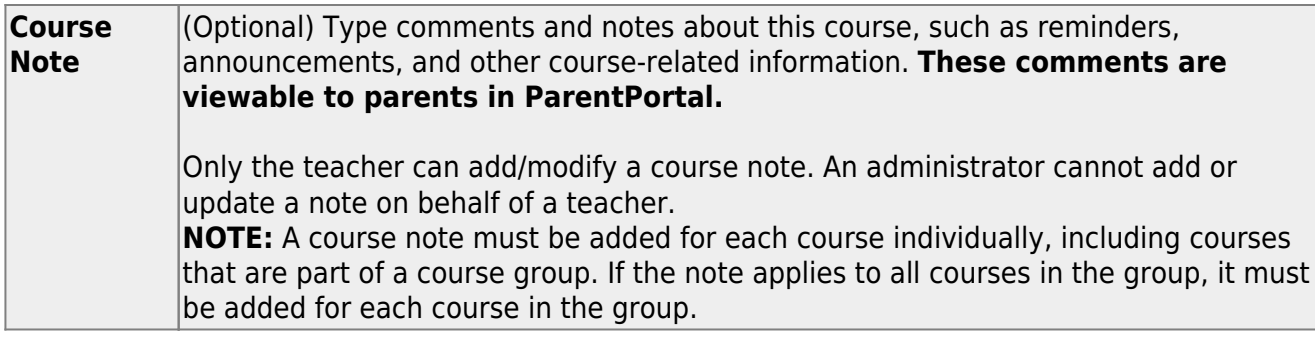

**PIN** Type your four-digit personal identification number (PIN).

❏ Click **Save**.

[Add teacher notes such as conference periods and contact information.](#page--1-0)

# [Settings > Update Profile](https://help.ascendertx.com/teacherportal/doku.php/settings/updateprofile)

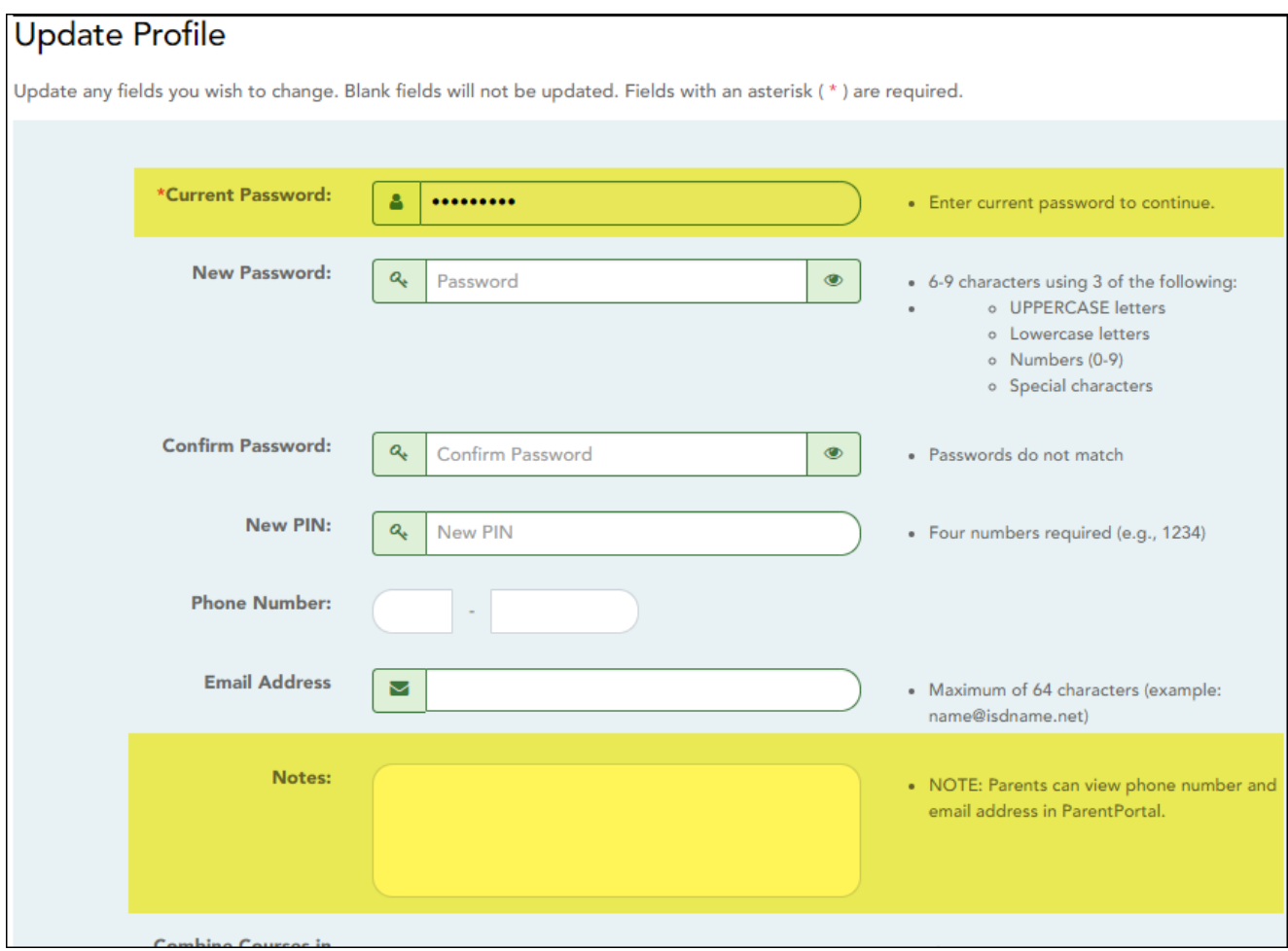

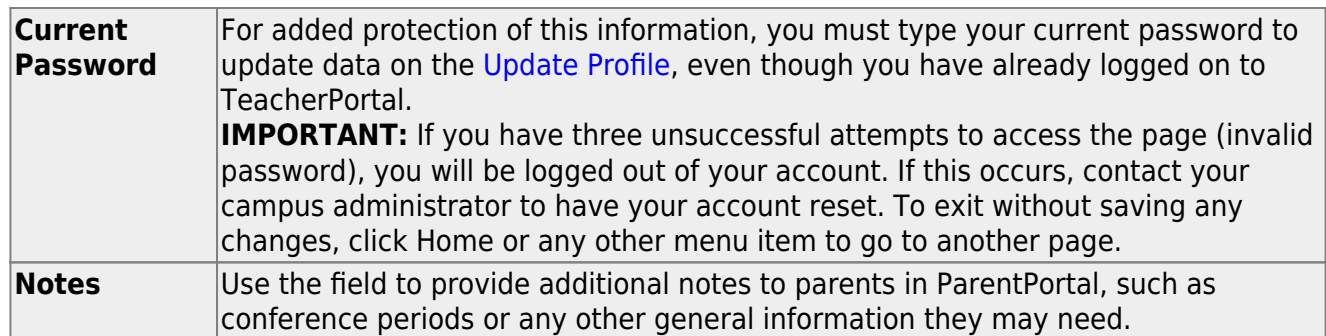

#### ❏ Click **Next**.

If you did not select **Update Hint Questions**, the Success page is displayed.

❏ Click **Finish**.

You are redirected to the Announcements page.

[Create rubrics for grading assignments \(if enabled for campus\).](#page--1-0)

The rubric feature is only available if enabled by the campus.

To use a rubric for grading an assignment, you must first create the rubric, and then associated the rubric with a particular assignment.

#### [Settings > Set Up Rubrics](https://help.ascendertx.com/teacherportal/doku.php/settings/rubricsetup)

This page allows you to create rubric charts that can be used for grading assignments. A rubric chart is a set of criteria (i.e., skills) used for assessing a student's work or performance and includes levels of potential achievement (i.e., scores) for each criterion.

Once a rubric is created, you can associate the rubric chart with an assignment on [Settings >](https://help.ascendertx.com/teacherportal/doku.php/settings/administerassignments) [Manage Assignments.](https://help.ascendertx.com/teacherportal/doku.php/settings/administerassignments) Then, the rubric will be available for the assignment on [Grades >](https://help.ascendertx.com/teacherportal/doku.php/grades/assignmentgrades) [Assignment Grades.](https://help.ascendertx.com/teacherportal/doku.php/grades/assignmentgrades)

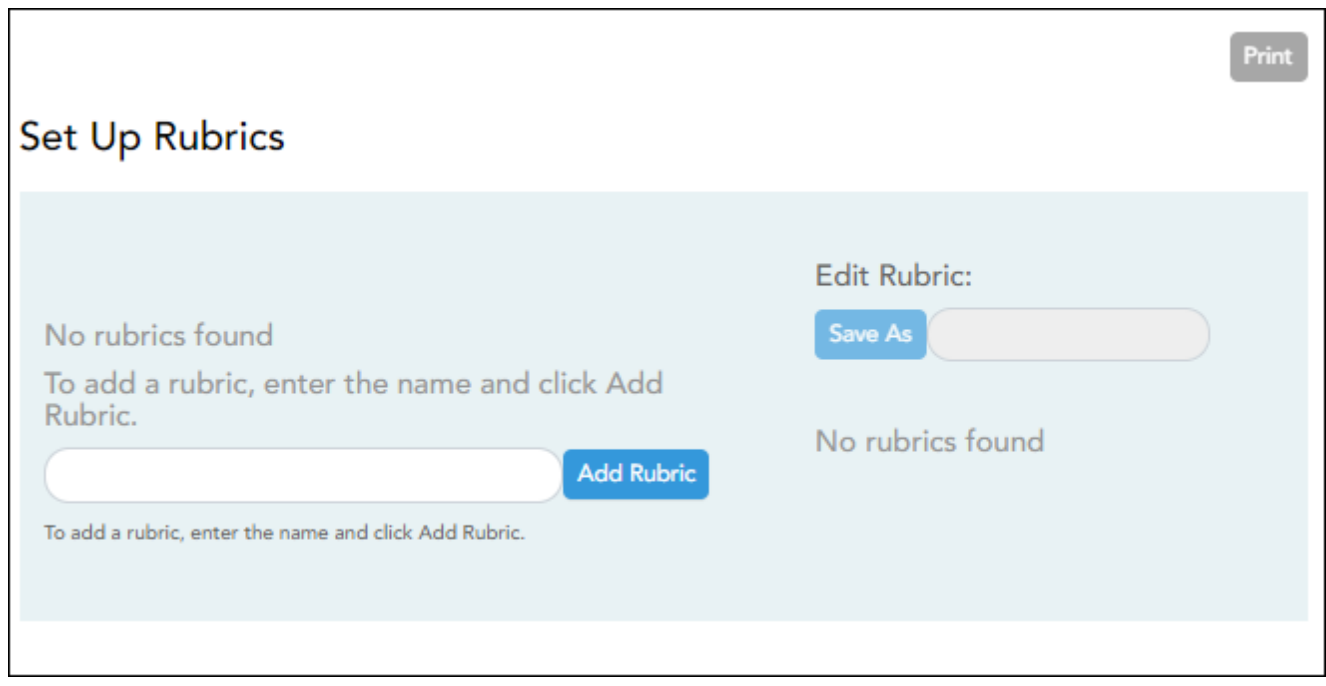

Your existing rubric charts (i.e., rubric charts created by you) are listed. Otherwise, the message "No rubrics found" is displayed.

# **Add a rubric chart:**

In the field next to the **Add Rubric** button, type a unique name for the new rubric chart, then click **Add Rubric**.

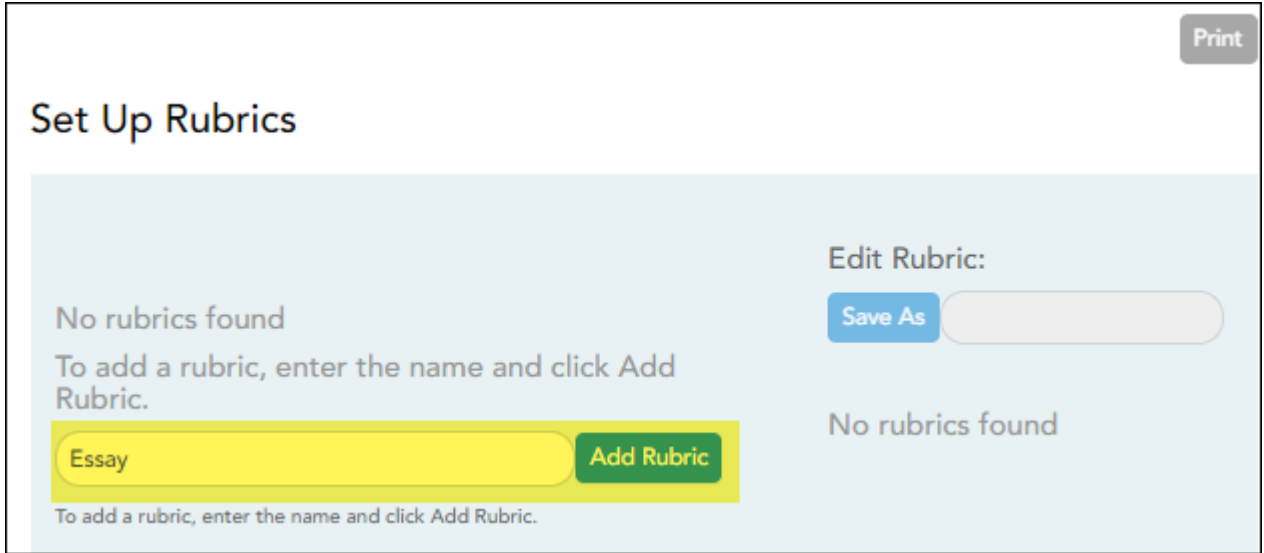

The new rubric chart is added to the **Available Rubrics** list.

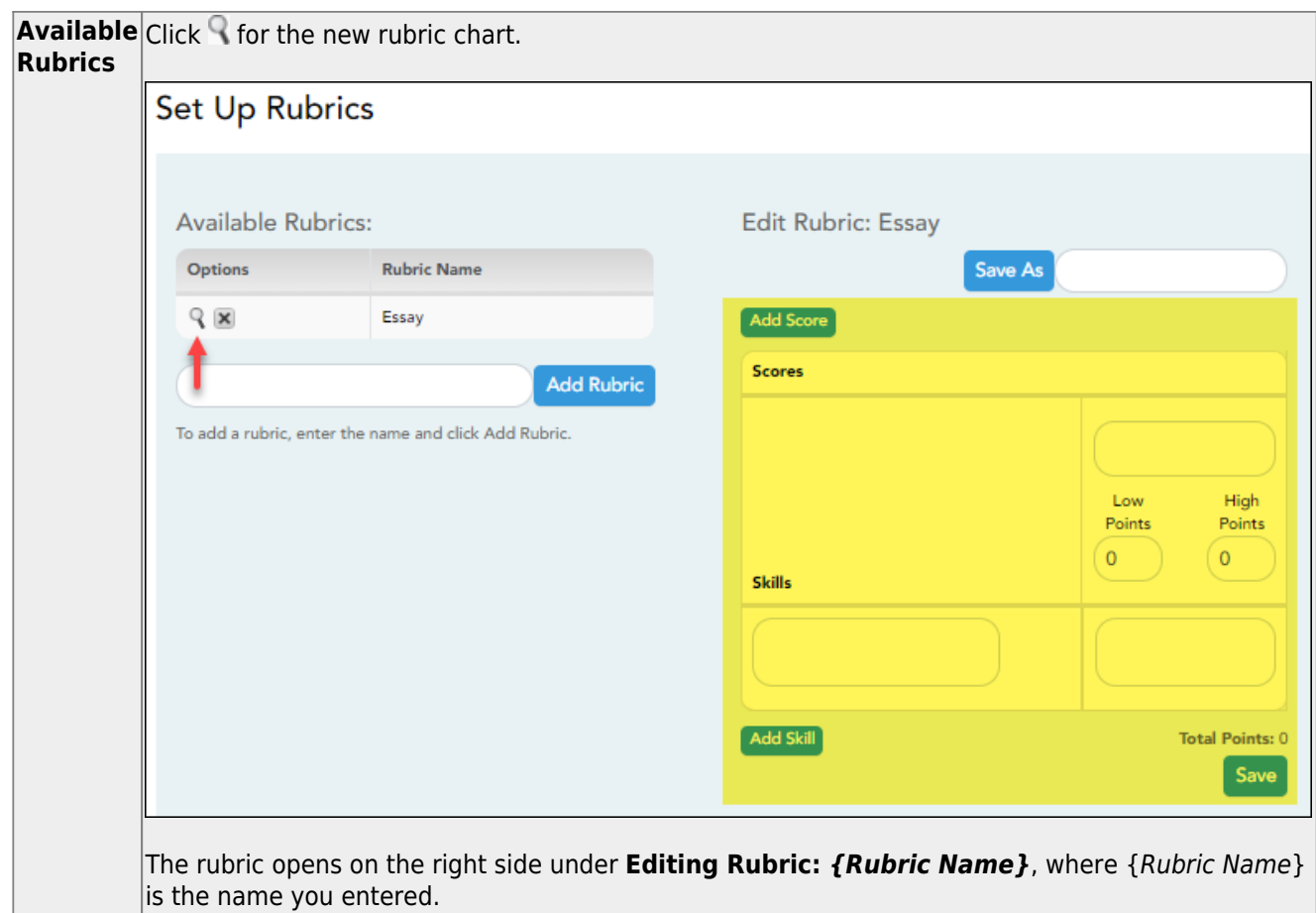

#### ❏ Under **Editing Rubric: {Rubric Name}**:

A grid is displayed allowing you to enter criteria (i.e., skills) and scores for each criterion.

## ❏ Add **Skills**:

To add skills to the rubric chart, type the first skill name, up to 50 characters, and click **Add Skill**. The skill is added to the grid, and a blank field is displayed allowing you to add another skill.

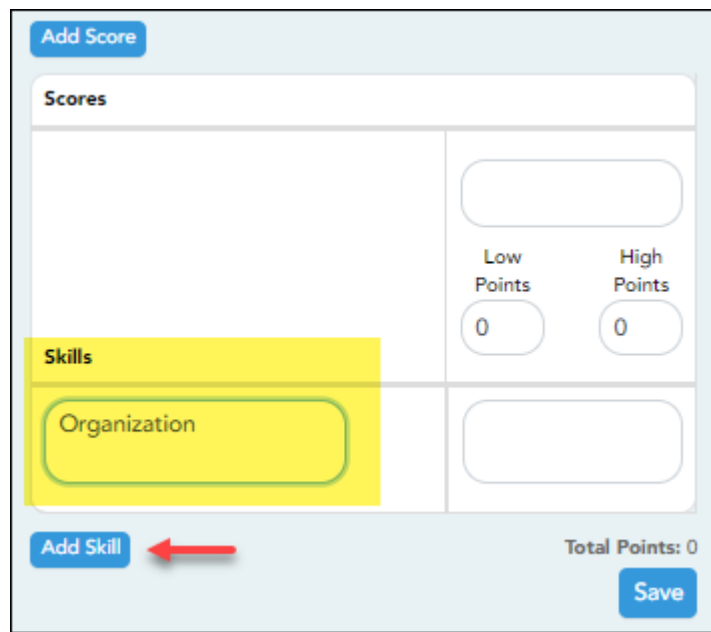

Continue adding skills as needed.

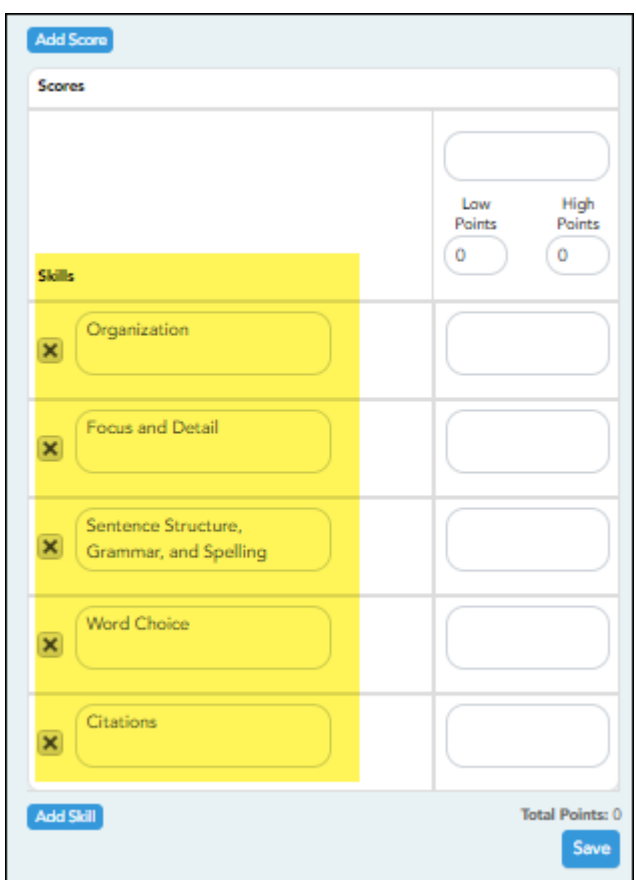

## ❏ Add **Scores**:

Each rubric chart must have at least one column under **Scores**.

Establish a set of score names. For example, you could create the following set of five score names: Not Attempted, Below Average, Average, Above Average, and Exceeds Expectations. To add a score, type the first score name (e.g., Not Attempted), up to 50 characters, and then click **Add Score**. The score is added to the grid, and a blank field is displayed allowing you to add another score.

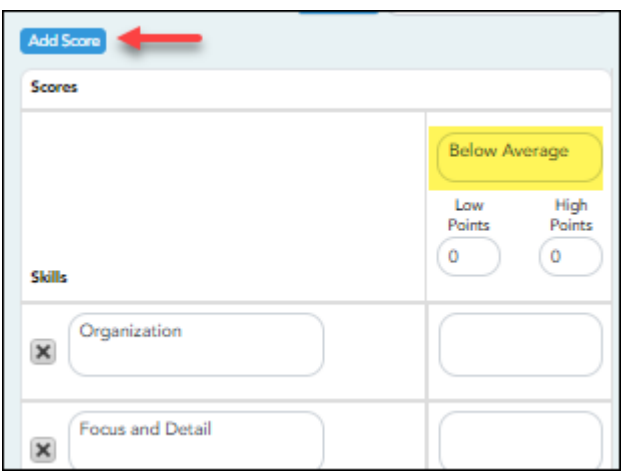

Continue adding scores as needed.

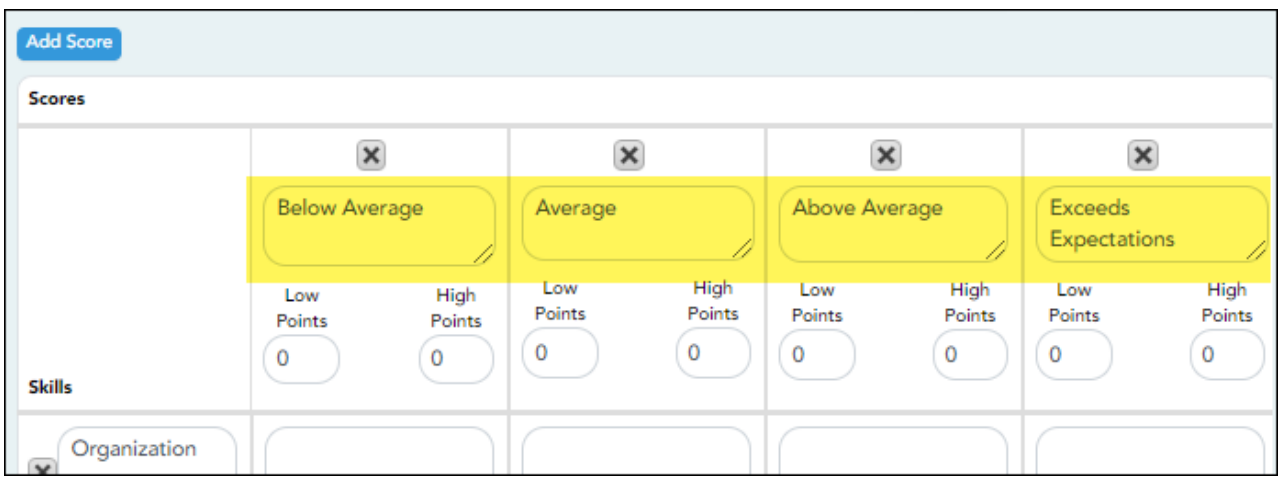

#### ❏ Enter **Low/High Points**:

For each score, use the **Low Points** and **High Points** fields to establish a range of possible points within each score. Or, you can assign a single point value for each score.

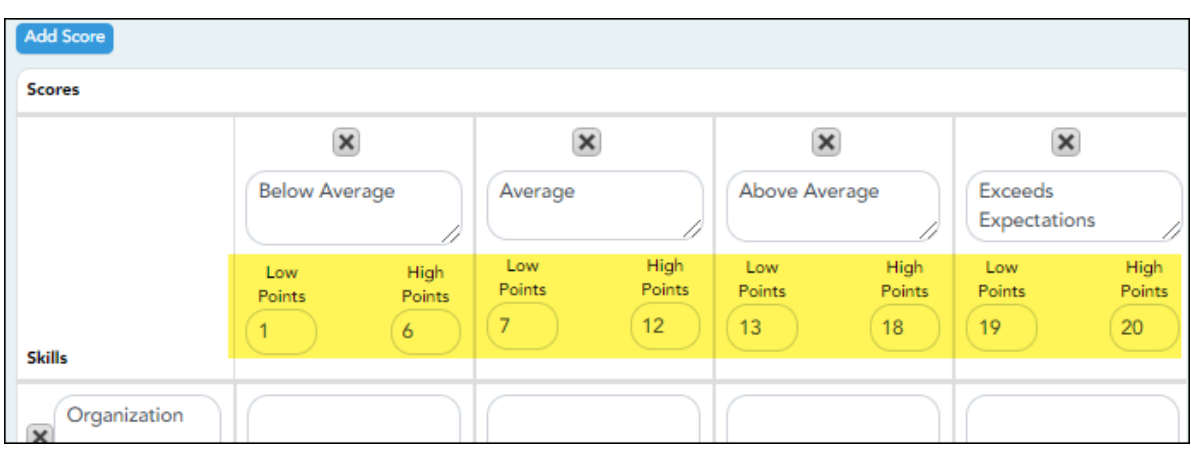

The fields can have up to three digits.

#### **Example 1 (with score ranges):**

Within each score, you can establish a range of possible points:

The Not Attempted score may have **Low Points** and **High Points** both set to 0, because 0 points would be awarded if the student did not attempt the skill.

The Below Average score may have **Low Points** set to 1, and **High Points** set to 10, so a student who performed below average on the skill can earn between 1 and 10 points.

The Average score may have **Low Points** set to 11, and **High Points** set to 20, so a student who had average performance on the skill can earn between 11 and 20 points.

The Above Average score may have **Low Points** set to 21, and **High Points** set to 30, so a student who had above average performance on the skill can earn between 21 and 30 points. The highest score a student could receive would be 30.

The Exceeds Expectations score may have **Low Points** set to 31, and **High Points** set to 40, so a student who had above average performance on the skill can earn between 31 and 40 points. The highest score a student could receive would be 40.

In this example, if 10 skills were scored, the student could earn a maximum of 400 points for the assignment.

#### **Example 2 (without score ranges):**

To assign a specific number of points to each score, type the number of possible points in the **Low Points** field and leave the **High Points** field blank. When you save, the **High Points** field will automatically be set to the value in the **Low Points** field.

The Not Attempted score may have **Low Points** set to 0, because 0 points would be awarded if the student did not attempt the skill. Leave **High Points** set to 0 or blank.

The Below Average score may have **Low Points** set to 1, because 1 point would be awarded if the student had below average performance for the skill. Leave **High Points** set to 0 or blank.

The Average score may have **Low Points** set to 2, because 2 points would be awarded if the student had average performance for the skill. Leave **High Points** set to 0 or blank.

The Above Average score may have **Low Points** set to 3, because 3 points would be awarded if the student had above average performance for the skill. Leave **High Points** set to 0 or blank. The highest score a student could receive would be 3.

The Exceeds Expectations score may have **Low Points** set to 4, because 4 points would be awarded if the student had above average performance for the skill. Leave **High Points** set to 0 or blank. The highest score a student could receive would be 4.

In this example, if 10 skills were scored, the student could earn a maximum of 40 points for the assignment.

❏ Enter a score note:

(Optional) For each skill, type a note about the score as it relates to the specific skill, up to 255 characters. The note is used to further clarify the requirements for awarding points for the skill.

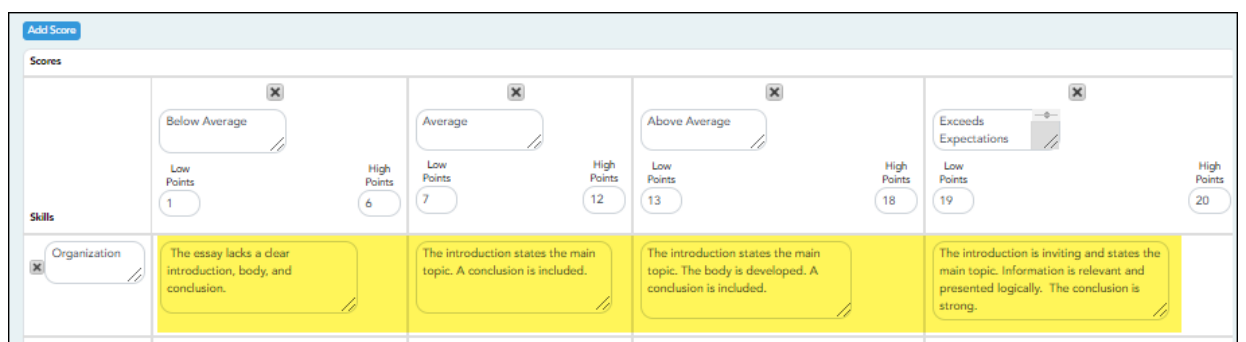

See [Notes on Special Characters](https://help.ascendertx.com/teacherportal/doku.php/general/special_characters) and [Copy/Paste From Other Documents.](https://help.ascendertx.com/teacherportal/doku.php/general/copy_paste)

**TIP:** You can expand the size of the fields by dragging the bottom-right corner of the field to the desired size. When you save the note, the field will return to its original size.

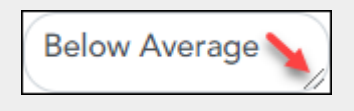

Scores must be entered in ascending order from left to right.

Scores cannot be out of sequence; however gaps can exist.

❏ Click **Save**.

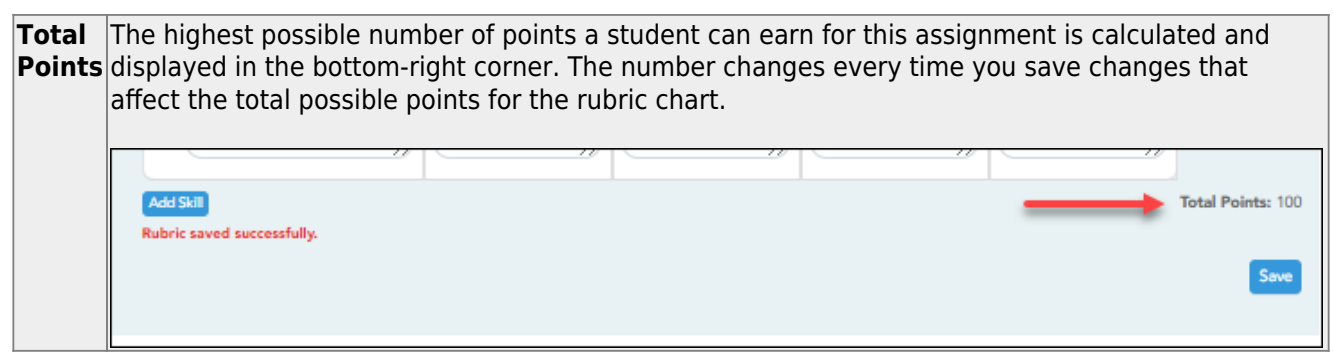

❏ To save a copy of the displayed rubric chart with another name (e.g., to use the rubric chart as a template for another rubric chart), type the new name in the field next to the **Save As** button, then click **Save As**.

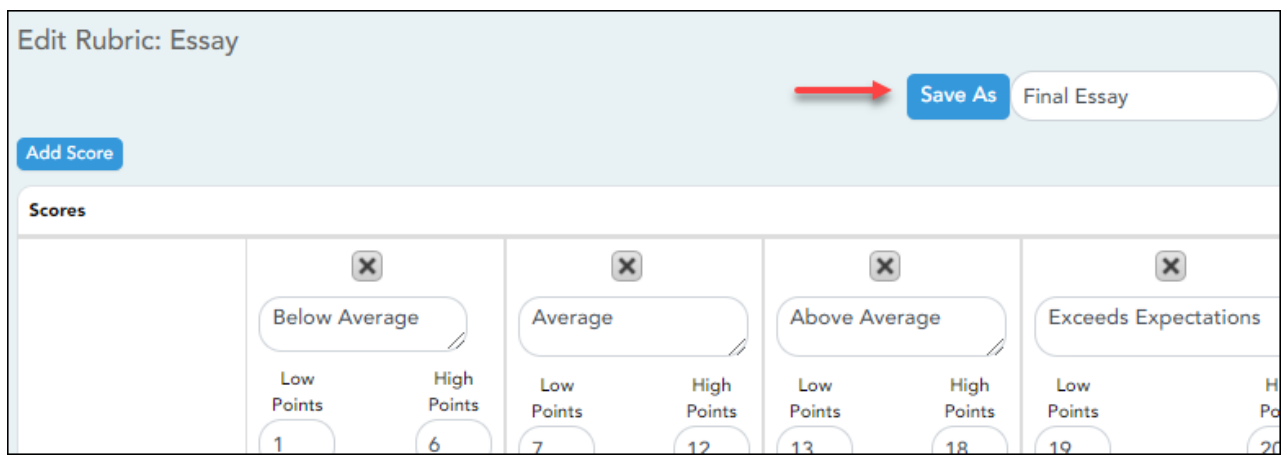

The new rubric chart is added to the **Available Rubrics** list. The new rubric chart can be modified as needed.

# **Edit a rubric chart:**

❏ Under **Available Rubrics** (left), clickfor the rubric chart you want to change.

The rubric chart opens under **Editing Rubric** (right). Modify the chart as needed, and then click **Save**.

#### **NOTE:**

If you attempt to edit a rubric chart that is in use, a message is displayed indicating the number of assignments using the rubric chart; however, you are not prevented from modifying some parts of the rubric chart:

- The skills cannot be changed.
- You cannot add a skill; the **Add Skill** button is not displayed.
- You must keep at least one column under **Scores**.
- The score note field can be modified.
- You can add scores, but you must maintain the same **Total Points**.

## **Delete a rubric chart:**

❏ Under **Available Rubrics** (left), clickto delete an existing rubric chart.

❏ You are prompted to confirm that you want to delete the rubric chart. Click **OK**.

**NOTE:** You cannot delete a rubric chart that is in use (i.e., associated with any assignment).

## **Associate a rubric with an assignment:**

#### [Settings > Manage Assignments](https://help.ascendertx.com/teacherportal/doku.php/settings/administerassignments)

❏ Click **Add new assignment** to add a new assignment.

A blank row is added to the grid. Enter the assignment name and other details.

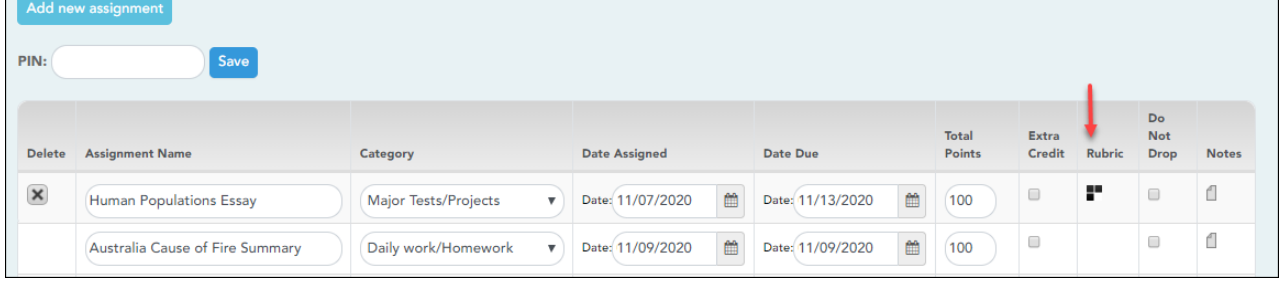

❏ In the **Rubric** column:

You can assign an existing rubric chart to the assignment, which allows you to grade the assignment using a rubric chart. The rubric charts are created on [Settings > Rubric Setup](https://help.ascendertx.com/teacherportal/doku.php/settings/rubricsetup).

•If a rubric chart is not currently associated with the assignment, the  $\blacksquare$  icon (three black squares) is displayed.

• If a rubric chart is currently associated with the assignment, the **i** icon (four multicolored squares) is displayed.

❏ Click the icon to associate a rubric chart with the assignment or to change the associated rubric chart.

The rubric chart window opens.

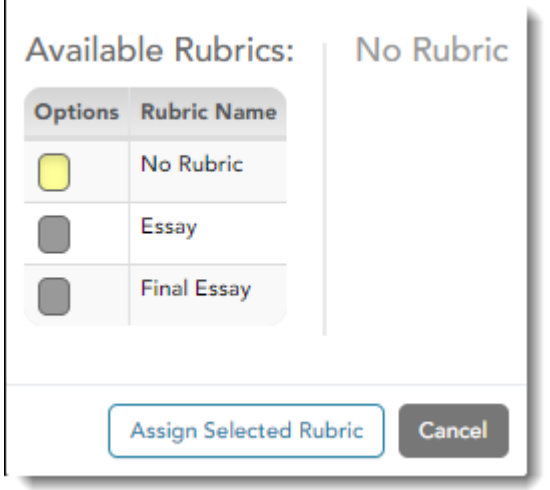

Under **Available Rubrics**, any rubric charts you have created that have at least one skill and one score are listed.

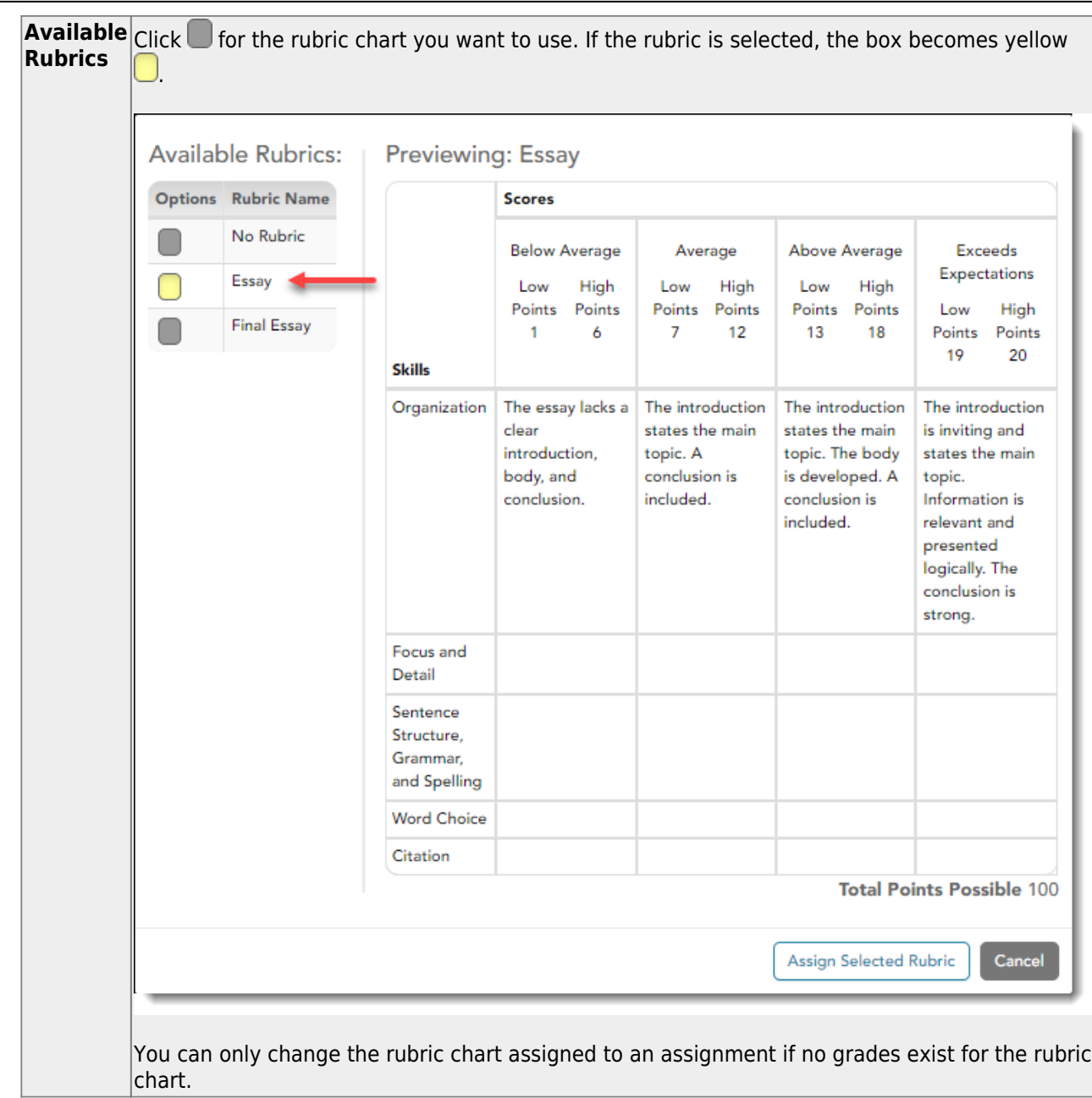

#### ❏ Click **Assign Selected Rubric**.

The window closes.

**IMPORTANT:** The **Total Points** field for the assignment changes to display the maximum possible points for the rubric chart (maximum possible points x skill count) and is readonly.

**PIN** Type your four-digit personal identification number (PIN).

❏ Click **Save**.

The icon changes to multicolored squares to indicate that a rubric is associated with the

#### assignment.

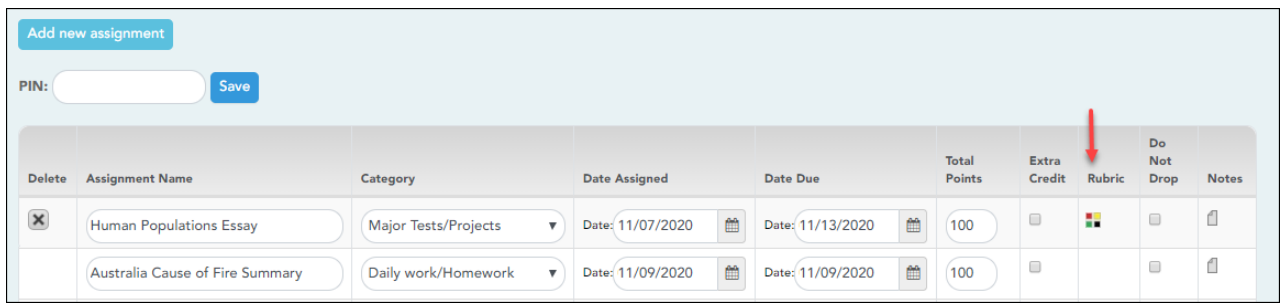

# **Use a rubric to grade an assignment:**

#### [Grades > Assignment Grades](https://help.ascendertx.com/teacherportal/doku.php/grades/assignmentgrades)

Once a rubric chart has been associated with the assignment, you can use the rubric for determining the student's assignment grade.

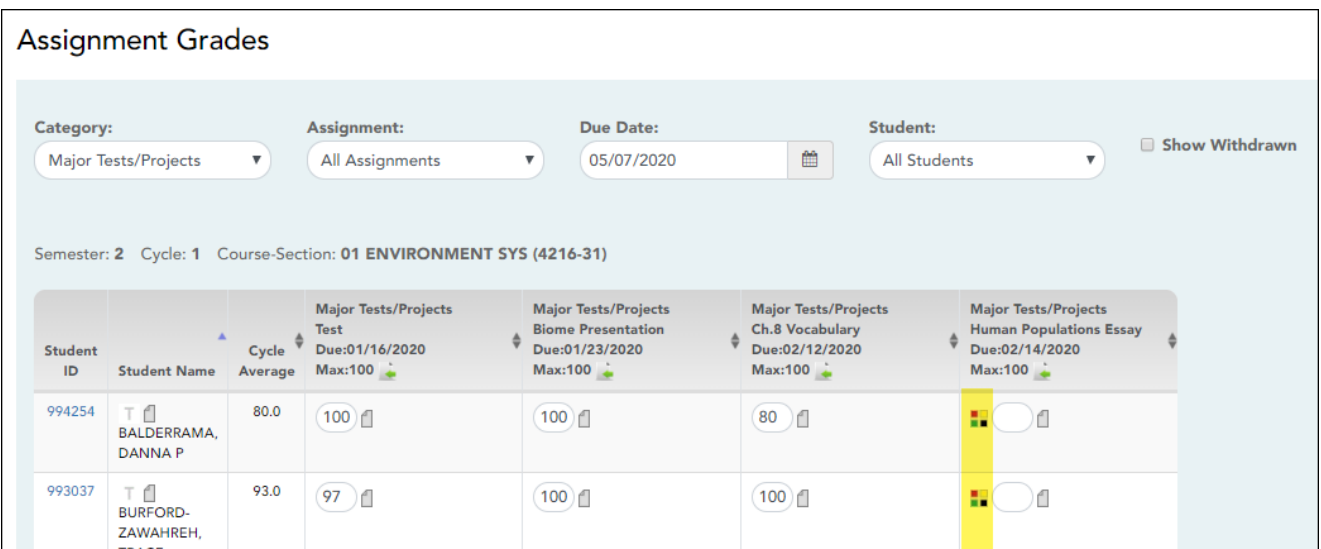

❏ Select the semester, cycle, course section, and any other applicable criteria, and then click **Retrieve**.

The assignment grades table displays all students currently enrolled in the course-section and

the assignments according to your selections.

If a rubric chart has been associated with the assignment, the multicolored squares icon  $\blacksquare$  is displayed next to the grade field allowing you to grade the assignment using a rubric chart.

 $\Box$  Click  $\Box$  to open the rubric in a window.

The window opens allowing you to type a score for each skill.

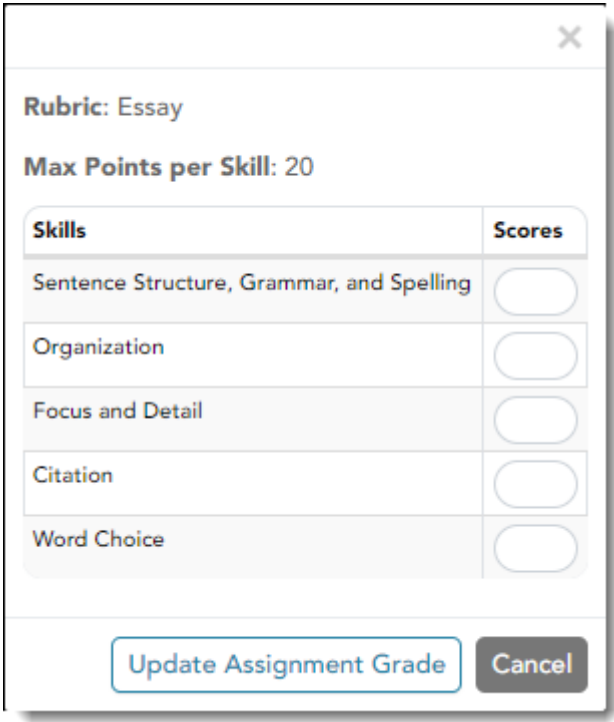

❏ In the **Scores** field, type the number of points earned by the student for each skill.

For your reference, the **Max Points per Skill** field displays the highest number of points for a skill, as indicated on the Rubric Setup page; however, you are not prevented from entering a score above this number.

❏. When all scores have been entered, click **Update Assignment Grade**.

The grade (i.e., the sum of all scores entered) is calculated and displayed in the grade field.

❏ Type your PIN and click **Save**.

#### **NOTES:**

- You can type a grade directly into the grade field even if a rubric chart is assigned to the assignment.
- When entering a score for a skill, you are not limited to the range specified in the rubric chart. For example, if the score range is 0-5, you are not prevented from typing 0 or 6.
- If the grade for the assignment should be zero, you must type 0 for one of the skill scores in the rubric chart.
- If you type a score for some skills but not all skills in the rubric chart, the sum of the scores entered is calculated and displayed in the grade field.

#### [Generate rubric report \(if enabled for campus\).](#page--1-0)

There are two ways to access the rubric printing options:

- From the Manage Rubric Charts page, click **Print**.
- From the Reports menu, select **Rubrics**.

# **Print the rubric chart:**

❏ Click **Print** to print a report of the displayed rubric chart.

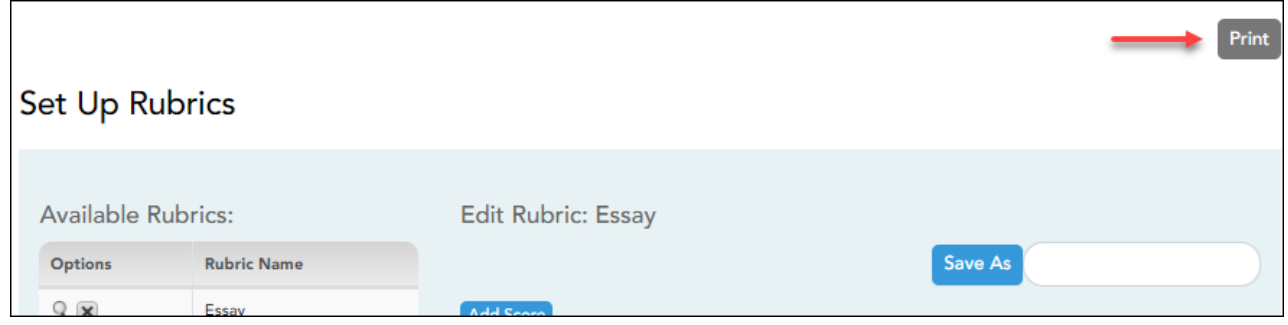

The [Rubric Report Selection](https://help.ascendertx.com/teacherportal/doku.php/reports/rubricreportselection) page opens allowing you to make selections for printing the report.

This report prints a rubric chart which has been set up on [Settings > Manage Rubric Charts](https://help.ascendertx.com/teacherportal/doku.php/settings/rubricsetup). You can print only the rubric chart (i.e., blank), or you can print the rubric chart with student grades for a particular assignment.

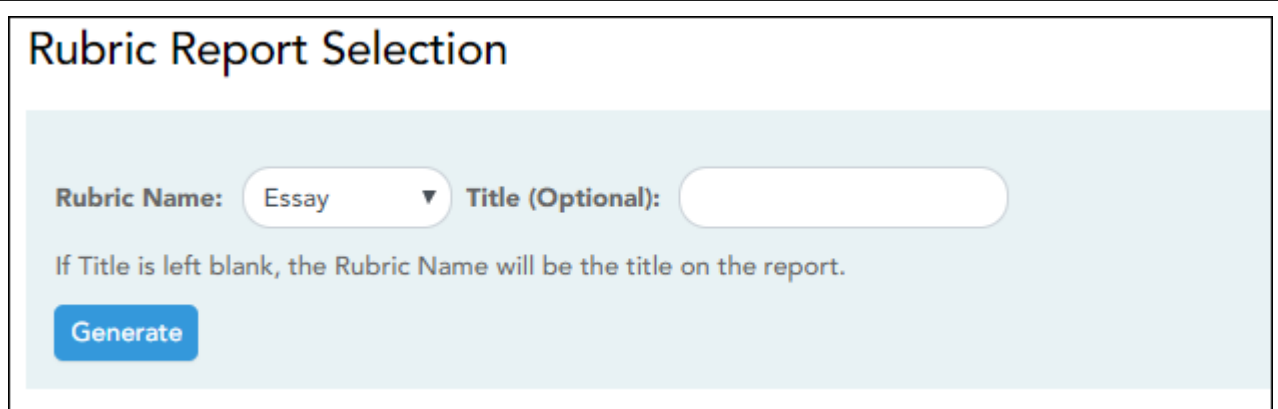

❏ Specify report options:

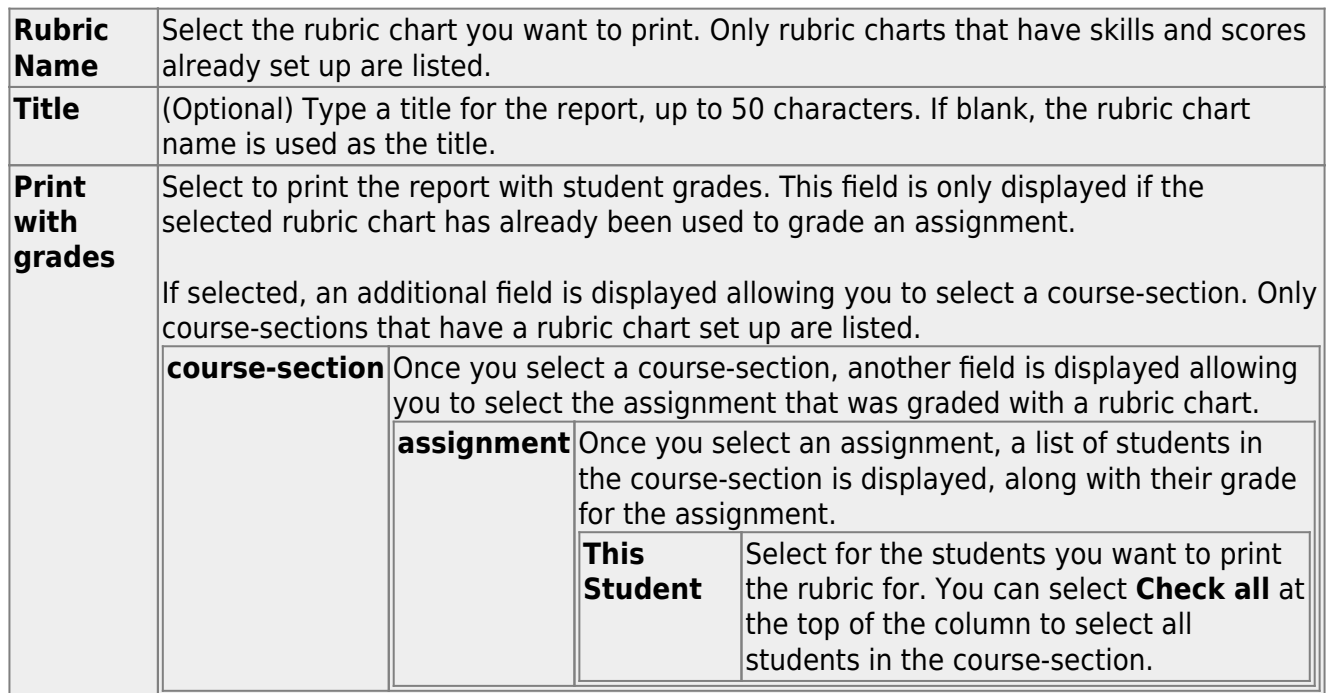

#### ❏ Click **Generate**.

- The report opens in a new window, and you can print the report from that window.
- The report selection page remains open on your desktop.

[Use Student Group Manager.](#page--1-0)

# <span id="page-58-0"></span>**Manage Student Groups**

## *Settings > Manage Student Groups*

This page allows you to create and maintain groups of students for reporting purposes. The

student groups can be campus-wide and are not limited to a particular course-section. Special group reports are available to provide data for the student groups.

Teachers are given access by administrators to create student groups as follows:

- **No access:** (Teacher cannot create student groups.) If you do not have access, the Student Group Manager page is not listed in the menu.
- **Course-wide access:** (Teacher can create student groups that include only students enrolled in your courses.)
- **Campus-wide access:** (Teacher can create student groups that include any students at the campus.) If you do not have this access, an administrative user (impersonating you as the teacher) can create groups for you. Groups can only be created for teachers who have a TeacherPortal account.

Users can run group reports for their own groups, regardless of who created the group.

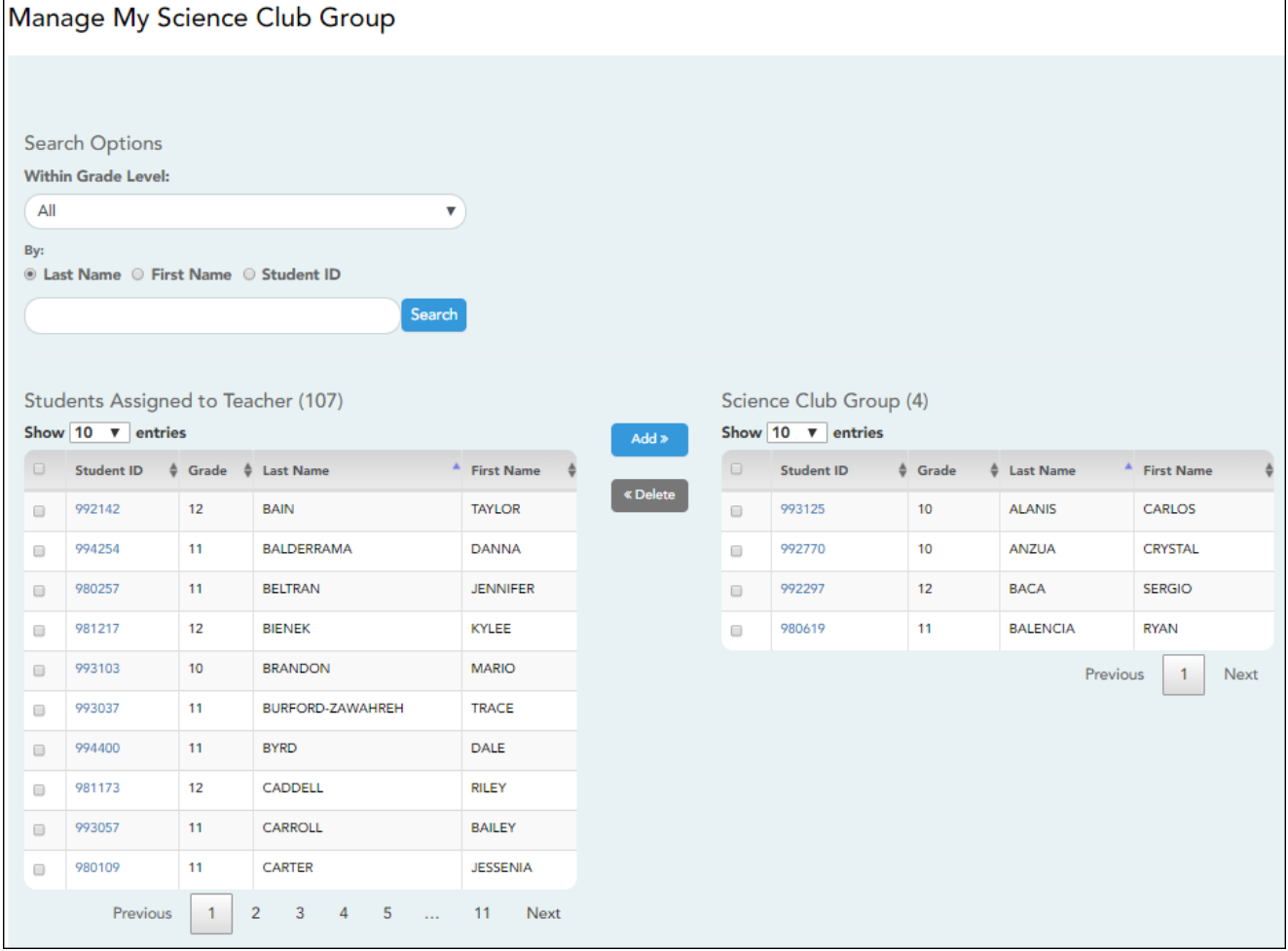

## **Create a group:**

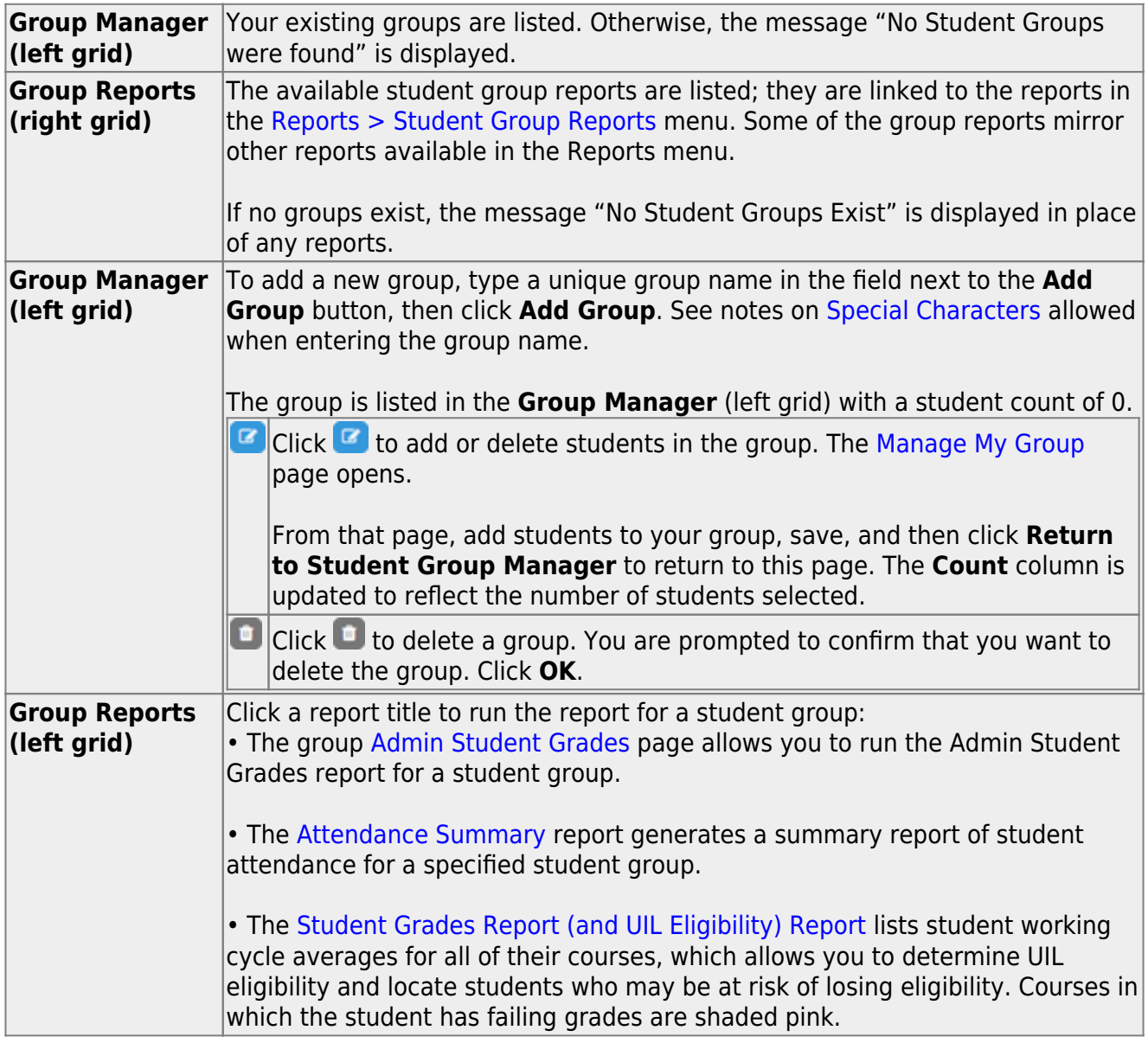

# **Copy a group to another teacher:**

This is only available for administrative users.

❏ Click **Copy Group to Another Teacher** to copy a teacher's student groups to another teacher.

The [Copy Student Groups](https://help.ascendertx.com/teacherportal/doku.php/settings/copystudentgroups) page opens.

# **Teacher Guide to ASCENDER TeacherPortal**

# **Daily Tasks**

# **Attendance tasks:**

[Post attendance.](#page--1-0)

#### [Attendance > Post/View Attendance](https://help.ascendertx.com/teacherportal/doku.php/attendance/attendance)

This page allows you to record and post attendance for each period. You can also view attendance data that has already been posted.

**NOTE:** You can post the data only once for each period-course. If you discover an error after you have posted, you must contact the attendance clerk to correct the record.

Flexible attendance cannot be posted from TeacherPortal.

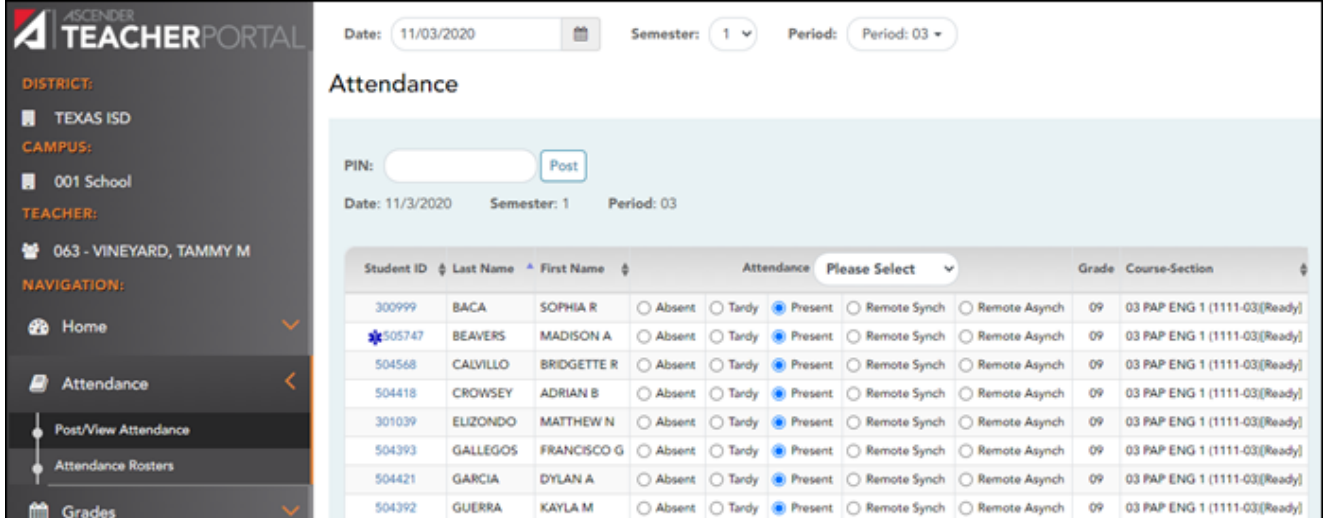

❏ Retrieve the students.

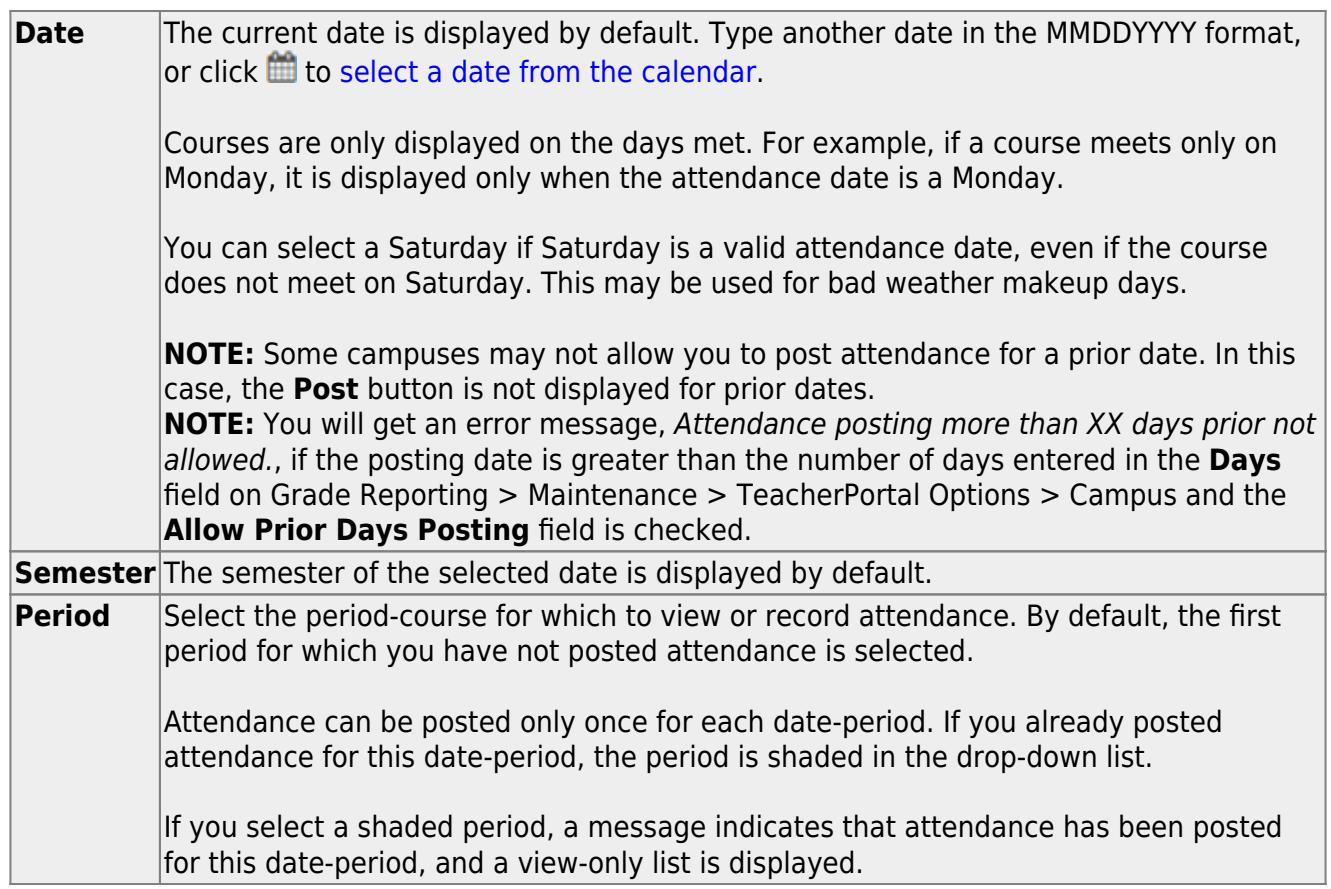

The list of active students for the selected date and period-course is displayed.

[The columns can be re-sorted.](#page--1-0)

The columns can be sorted according to your preferences.

- •An up arrow **indicates the column and order by which the table is currently sorted.**
- Ifa column can be sorted, a sort box  $\overline{a}$  is displayed in the column heading.
- $\bullet$ To resort the list by another column heading, click  $\bullet$  in the column heading. The column is sortedin ascending order, as indicated by  $\blacksquare$  in the column heading.
- •To sort the column in descending order, click **a** again. The sort arrow changes direction

If you sort by the last name column, the table sorts by last name, then first name. If you sort by the first name column, the table sorts by first name, then last name.

**NOTE:** Sorting the columns overrides the custom sort order established on the Arrange Student Order page. However, if you leave this page and return, the students are displayed in your custom sort order. (This does not apply on the Post/View Attendance page.)

If attendance is already posted for the selected date-period-course, the attendance data is view only.

- o Student absences and tardies are highlighted, and you can click the comments icon  $\mathbf{X}$  to view any comments associated with the absence.
- $\circ$  If a student withdrew from the course since attendance was posted for the date, his attendance record is displayed.
- o If a student's enrollment date is after the selected attendance date, his attendance record is not displayed.
- If you teach multiple courses for the selected period, by default, all students in all courses are listed. This setting can be changed using the **Combine Courses in Attendance** field on Settings > Update Profile.
- New students are indicated with the "new" icon next to their student ID. The icon remains for one day only.

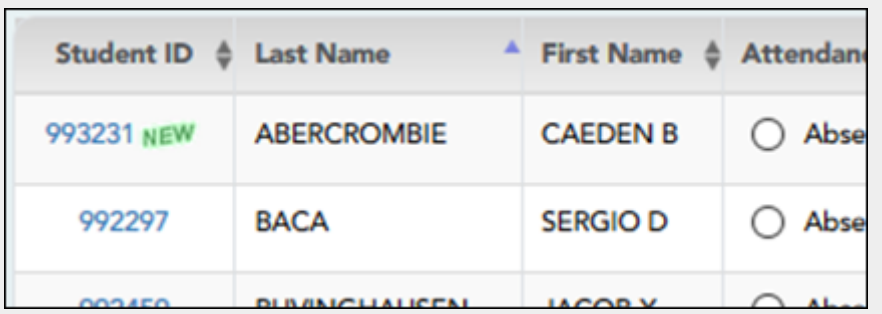

- Attendance-only courses are included in the class list.
- Students whose attendance is excluded from reporting are listed, but you cannot record attendance. (This is a rare circumstance.)
- Students who withdrew from the course are no longer listed.

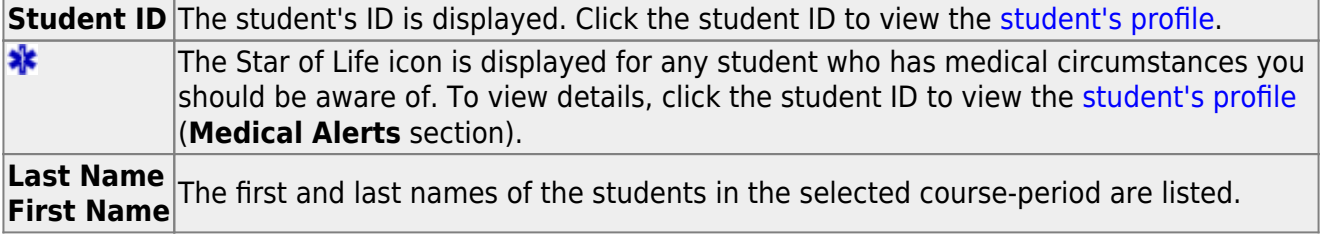

## ❏ Under **Attendance**:

By default, all students are set to **Present**. You will see these options if your campus chooses to use **Remote Asynch** attendance, **Remote Sync** attendance, or **Both**.

61

Present - physically present in the classroom Remote Synch - online at the time of class Remote Asynch - will complete the assignment at a later time

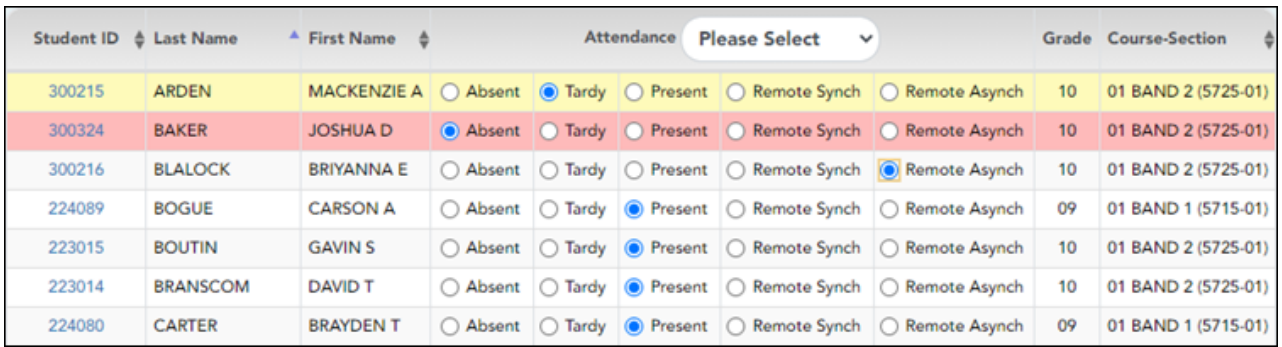

As you mark students **Absent** or **Tardy**, the rows change color.

• Tardy students are shaded yellow.

• Absent students are shaded red.

If a student's absence is pre-posted (e.g., a scheduled band trip or a student who called in sick), the student is shaded gray, and the **Attendance** field displays the reason for the absence. Pre-posted absences are handled by the attendance clerk, so you are not able to mark attendance for the student.

 $\square$ The  $\square$  icon is displayed next to the attendance, if the attendance clerk entered comments associated with a student's attendance for the date and period displayed.

Click the icon to view the comments. The Comments window opens, and the comments are displayed. The date-time and user ID of the person who entered the comments are also displayed.

Click **Close** to close the Comments window.

• The **Absent** and **Tardy** fields are disabled during the ADA period, on the first day of school, and on the first day of enrollment.

• The **Absent** and **Tardy** fields are enabled during the ADA period if the student has a withdrawal reason due to a status change.

The **Tardy** field may not be displayed depending on campus attendance settings.

If the district allows tardies during the ADA period, the tardies may only be valid during a set number of minutes for the period. After this number of minutes has passed, the student should no longer be marked as **Tardy** and should be marked as **Absent**, although the program does not prevent you from marking a student as **Tardy** (except on the first day of semester 1). The number of minutes is determined by the district. If applicable, a message is displayed above the table indicating when tardies are valid.

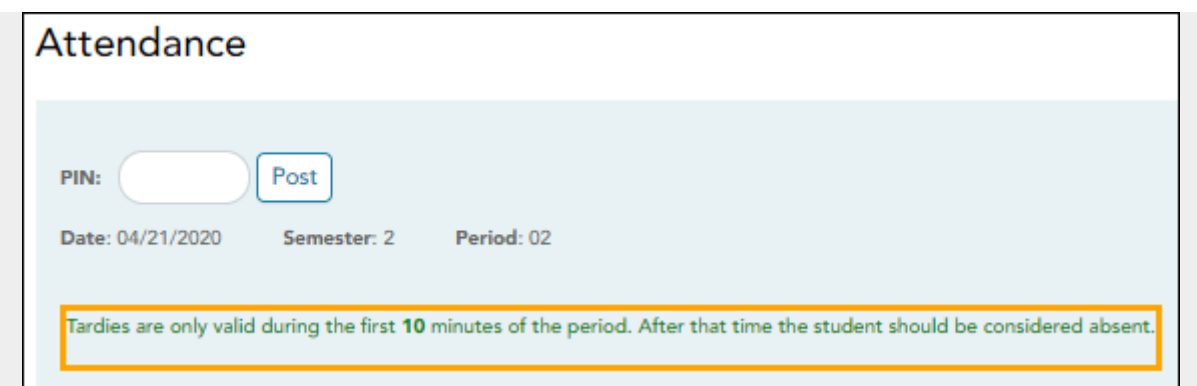

Students who are on a track that does not meet on the selected date are listed; however, the **Absent**, **Tardy**, and **Present** fields are replaced by a message indicating that the date is not a membership day for the student.

Students whose first day (or re-entry day) is not the official first day of school cannot be marked absent during the ADA period on their first day. The **Absent** option is disabled.

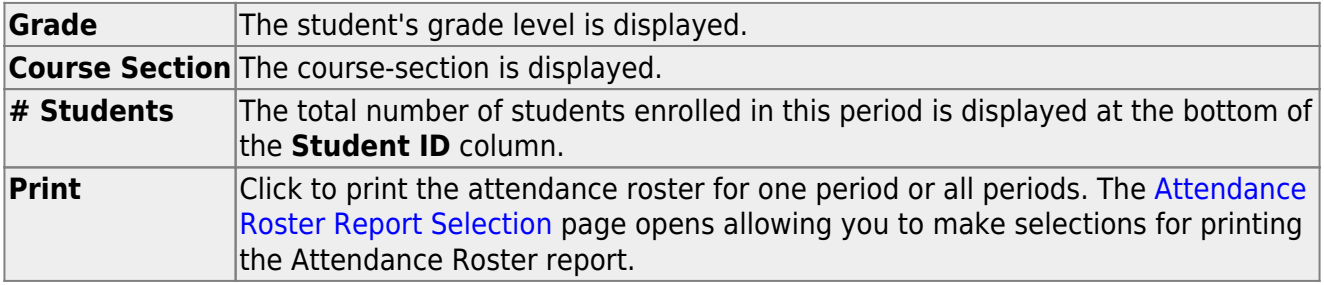

# **Post attendance:**

❏ After you have recorded attendance for the course, review your input carefully.

Be sure to follow procedures established by the district for recording attendance.

When you are satisfied with your attendance input, you must post the data.

**PIN** Type your four-digit personal identification number (PIN). For your convenience, the **PIN** box and **Post** button are displayed at the top and bottom of the attendance list. You can use either box to post attendance.

**NOTE**: Once attendance is posted the **PIN** box and **Post** button will be disabled.

#### ❏ Click **Post**.

If you indicated that all students are present (and no absences were previously entered by the attendance clerk), you are prompted you to confirm that all students are marked present.

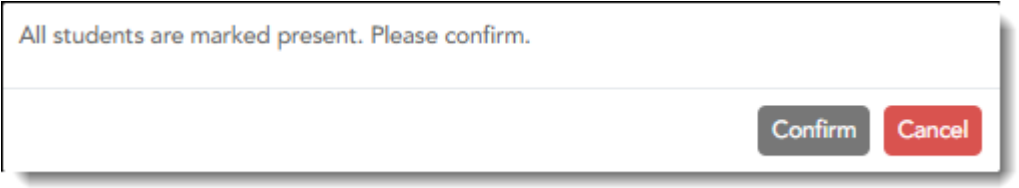

❏ Click **Confirm** to confirm.

Attendance is posted.

[Generate attendance verification report.](#page--1-0)

[Reports > Attendance Verification](https://help.ascendertx.com/teacherportal/doku.php/reports/attendanceverificationreportselection)

This report displays attendance for all of your students for a selected course-section and date range. You can view data for up to one semester. You can also generate a summary report that displays only totals for the selected date range.

The following codes are used:

- A Excused absence
- S School-related absences
- T Tardy
- X Truant

An asterisk next to the attendance code indicates that the absence or tardy occurred in a course other than the course the student is currently enrolled in (e.g., if he transferred from one course to another during the school year).

#### **NOTES:**

• Inservice work days are indicated with an I in the column heading.

- Saturday may be a valid attendance date, even if the course does not meet on Saturday. This may be used for bad weather makeup days.
- If you are printing the report for more than three weeks, you should set the printer orientation setting to landscape or the **Page Scaling** field to Shrink to Printable Area. If the Shrink to Printable Area setting is not enabled, the landscape orientation will accommodate up to six weeks plus the **Total** column per page. Additional weeks (up to one semester) can be generated by entering the appropriate dates in the **From Date** and **To Date** fields; however, the report will print on multiple sheets of paper with a **Total** column on each page.

## **Attendance Verification Report**

Teacher: Onassis, Jacqueline K

Student Count: 20

Sem: 2

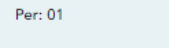

ADA Reporting Period: 02 From: 04/27/2020

Crs: ENVIRONMENT SYS (4216-31)

Campus: 001 - 001 School

To: 05/01/2020

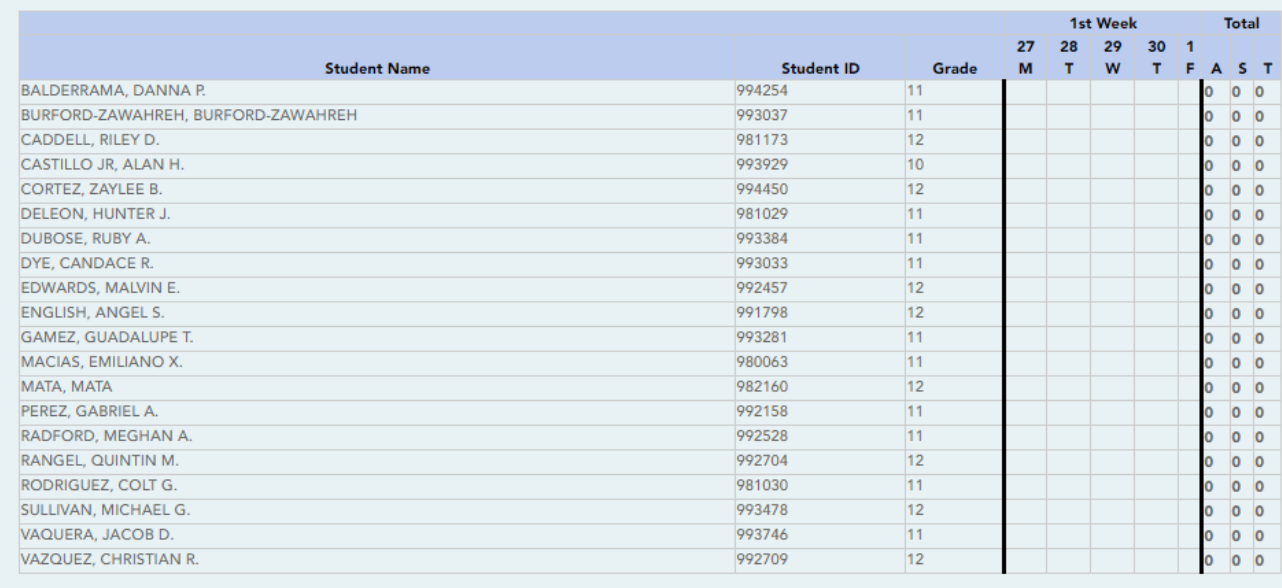

Attendance Code Legend

\*: Outside current c

# **Attendance Verification Report**

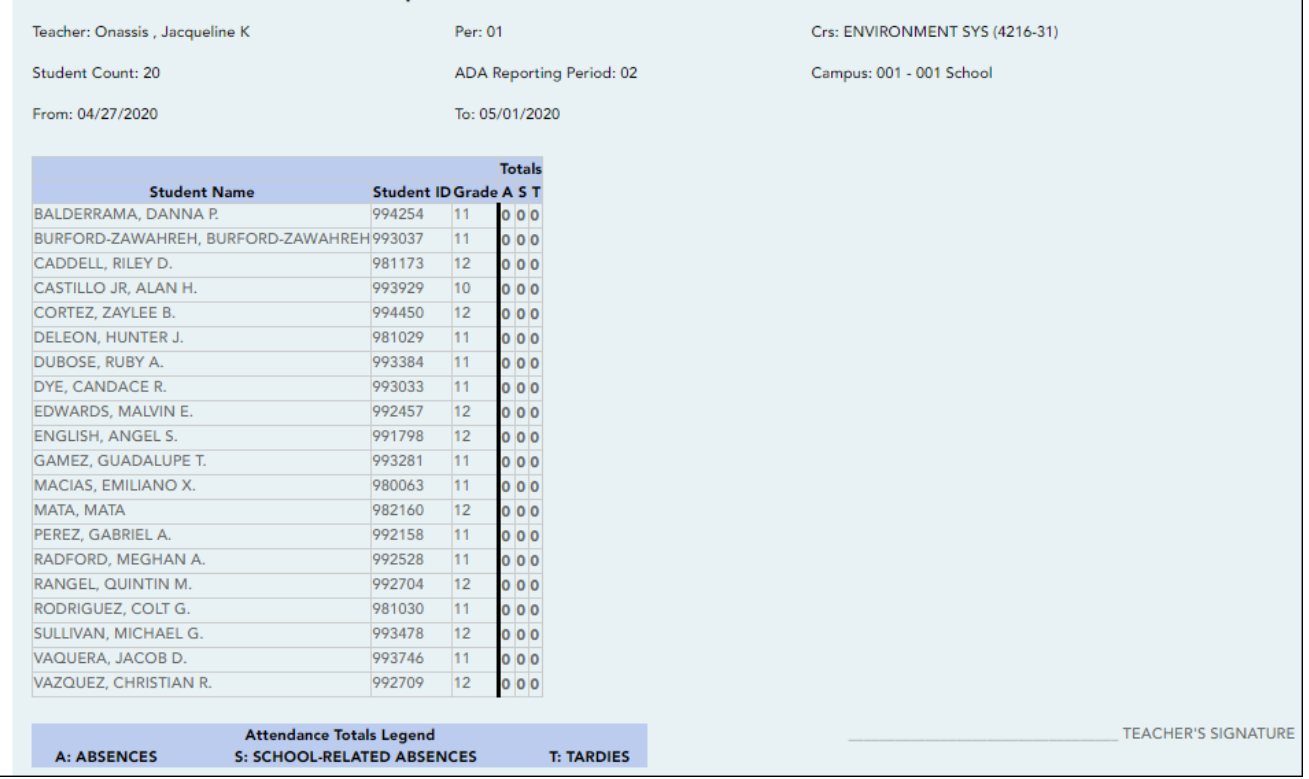

#### ❏ Specify report options:

**Semester** The current semester is displayed. You can select a different semester. **Course-Section** Select the course-section and period for which to print the report.

TEACHER'S SIGNATURE

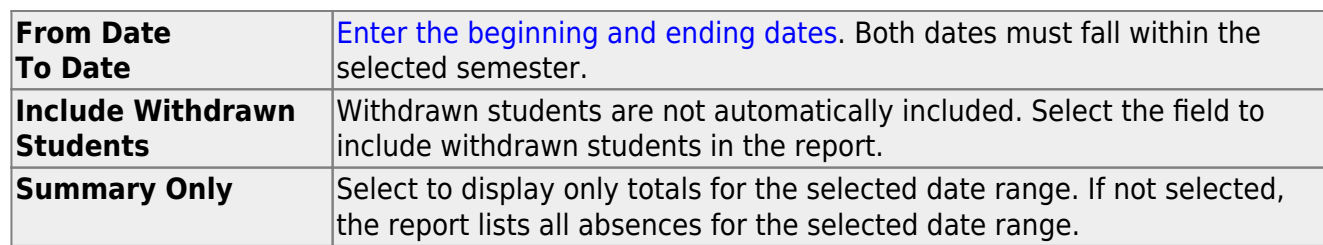

#### ❏ Click **Generate**.

- The report opens in a new window, and you can print the report from that window.
- The report selection page remains open on your desktop.

[Generate attendance rosters.](#page--1-0)

#### [Attendance > Attendance Rosters](https://help.ascendertx.com/teacherportal/doku.php/attendance/attendancerosterselection)

This page allows you to print attendance rosters for one course or all of your courses at one time. A signature line is provided at the bottom of each period-course.

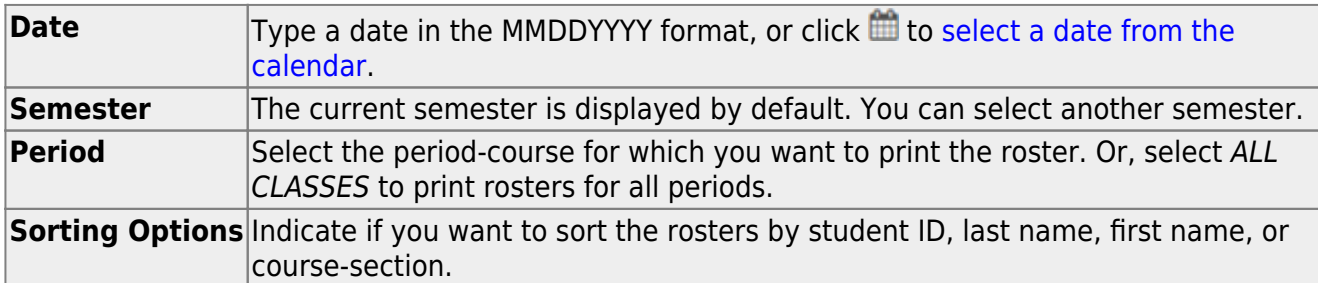

#### ❏ Click **Generate**.

- The report opens in a new window, and you can print the report from that window.
- The report selection page remains open on your desktop.

#### [Generate seating chart report.](#page--1-0)

#### [Reports > Seating Charts](https://help.ascendertx.com/teacherportal/doku.php/reports/seatingchartreport)

This report prints a teacher's seating charts for all periods or one period. For each period, the seating chart is displayed followed by a list of students who are not assigned to seats. The seating chart lists the student name, gender, and ID.

If printed for all periods, each period prints on a separate page.

**NOTE:** If that field has been changed, and the seating charts have not been re-saved on [Settings > Manage Charts](https://help.ascendertx.com/teacherportal/doku.php/settings/seatingchartsetup) since the setting was changed, a warning message is displayed when the report is generated indicating that the reports will not be accurate until the Manage Seating Charts page has been re-saved. You must review the seating chart for each period on the Manage Seating Charts page, make any necessary changes, and then re-save each chart.

#### ❏ Specify report options:

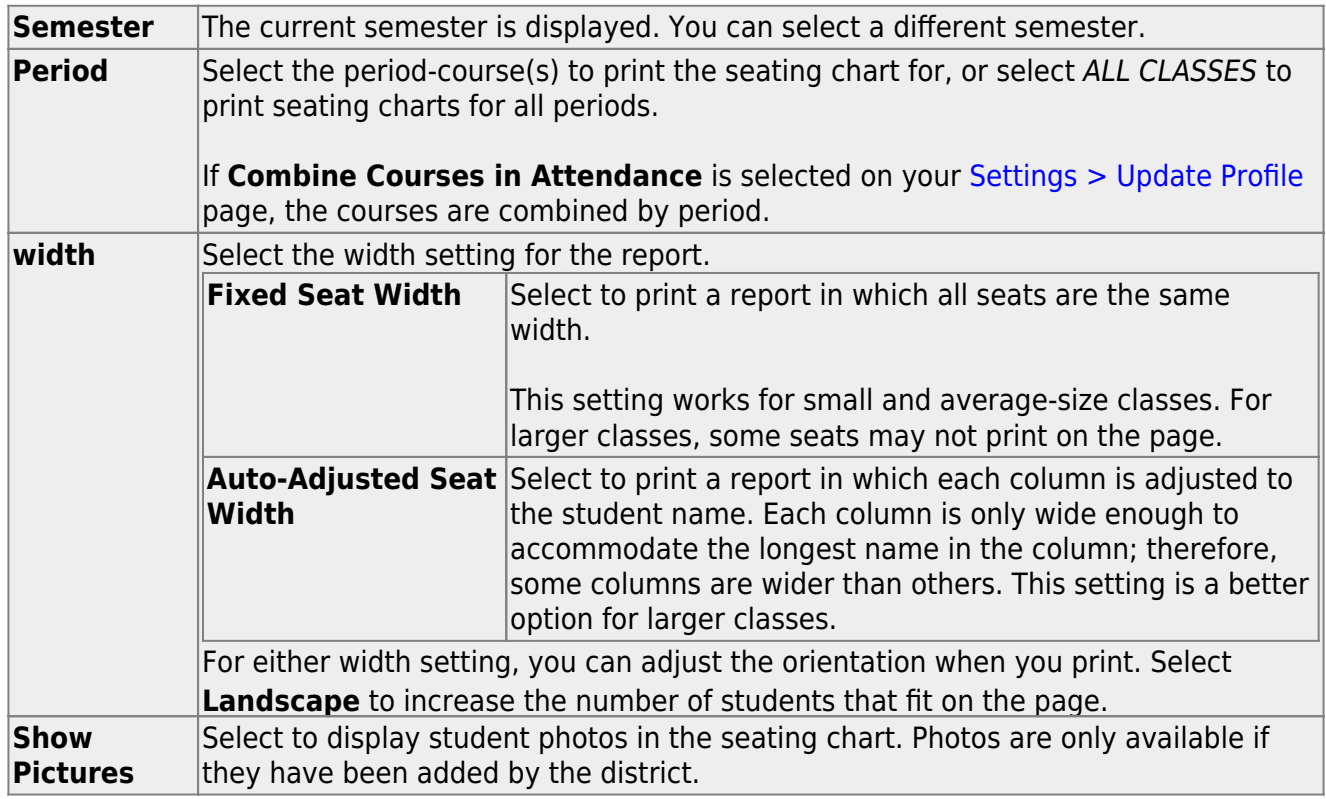

#### ❏ Click **Generate**.

- The report opens in a new window, and you can print the report from that window.
- The report selection page remains open on your desktop.

[Generate class roster report.](#page--1-0)

[Reports > Class Roster](https://help.ascendertx.com/teacherportal/doku.php/reports/classrosterreportselection)

This report provides a blank class roster by semester and course, including a list of students enrolled in the course and up to 50 blank columns. You can choose the sort order and whether to include the student's birth date and contact information. The report can be exported in CSV format.

If you print the report for a course group, the **Course Section** column is included allowing you to identify the course-section in which the student is enrolled.

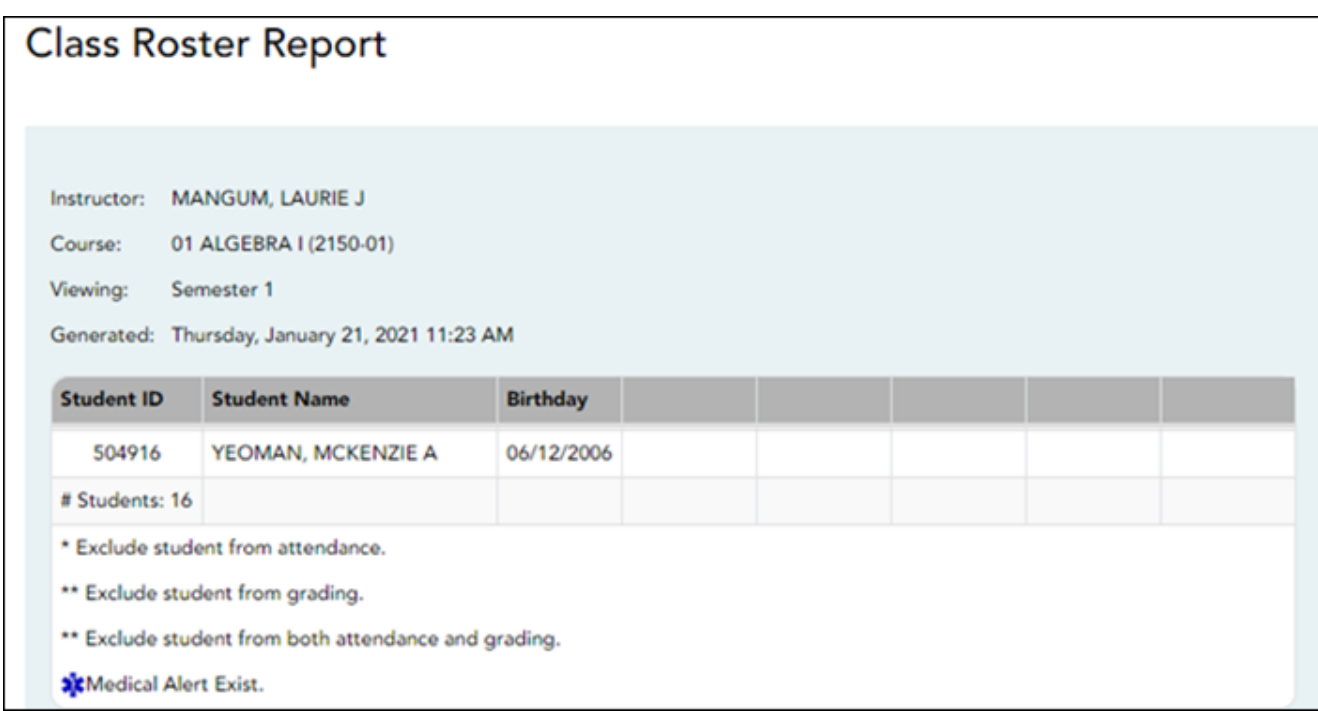

❏ Specify report options:

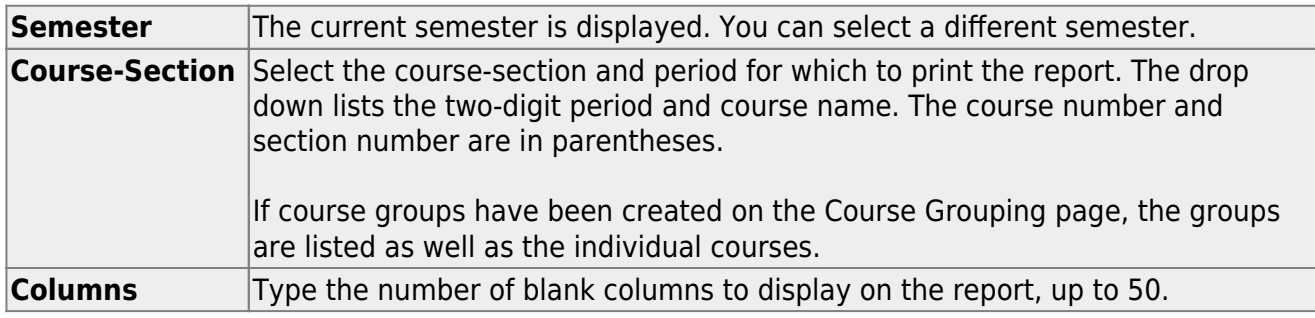
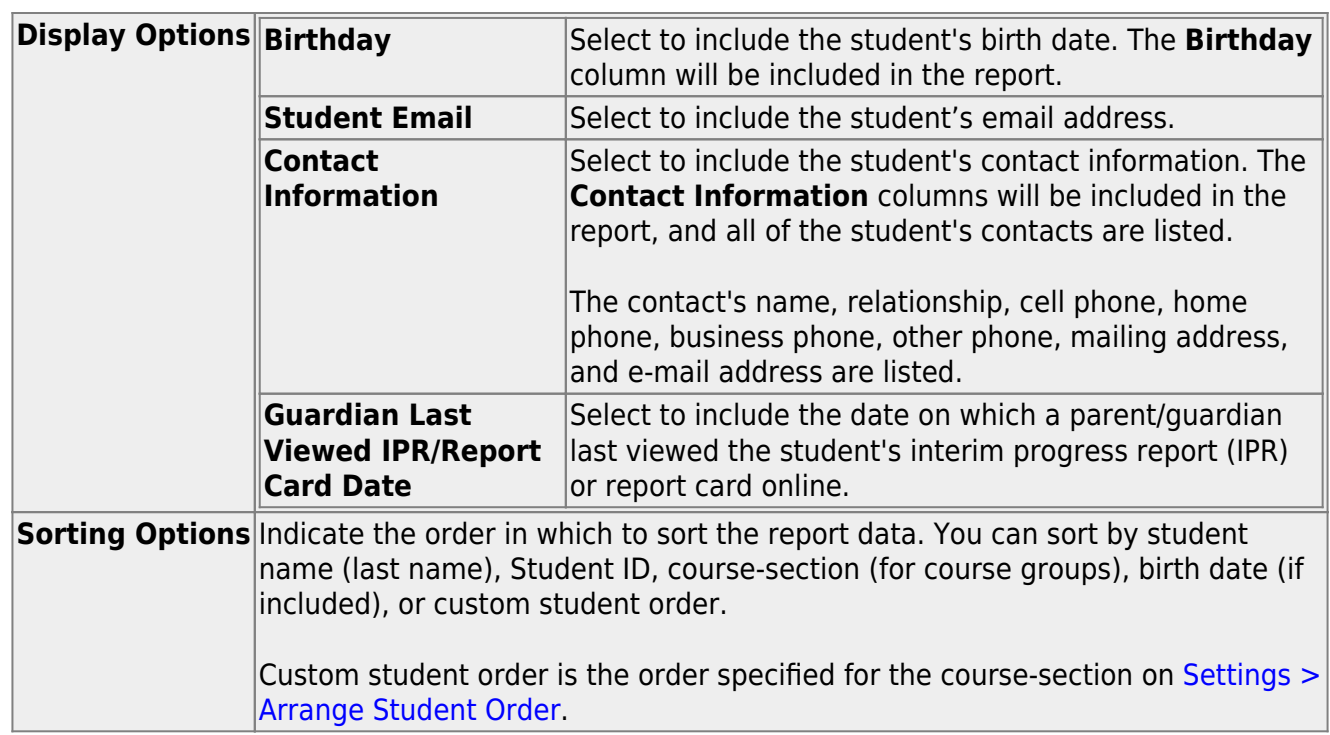

### ❏ Click **Generate**.

- The report opens in a new window, and you can print the report from that window.
- The report selection page remains open on your desktop.

# **Grading tasks:**

### [Create assignments.](#page--1-0)

### [Settings > Manage Assignments](https://help.ascendertx.com/teacherportal/doku.php/settings/administerassignments)

This page allows you to add assignments for your active courses, including extra credit assignments. You can also copy the assignments to other courses.

Categories must be established for the course on [Settings > Manage Categories](https://help.ascendertx.com/teacherportal/doku.php/settings/administercategories) before you can add assignments.

Different fields are displayed according to the type of course selected (category-based (i.e., regular) courses and standards-based courses).

You cannot make changes to assignments once the cycle is closed.

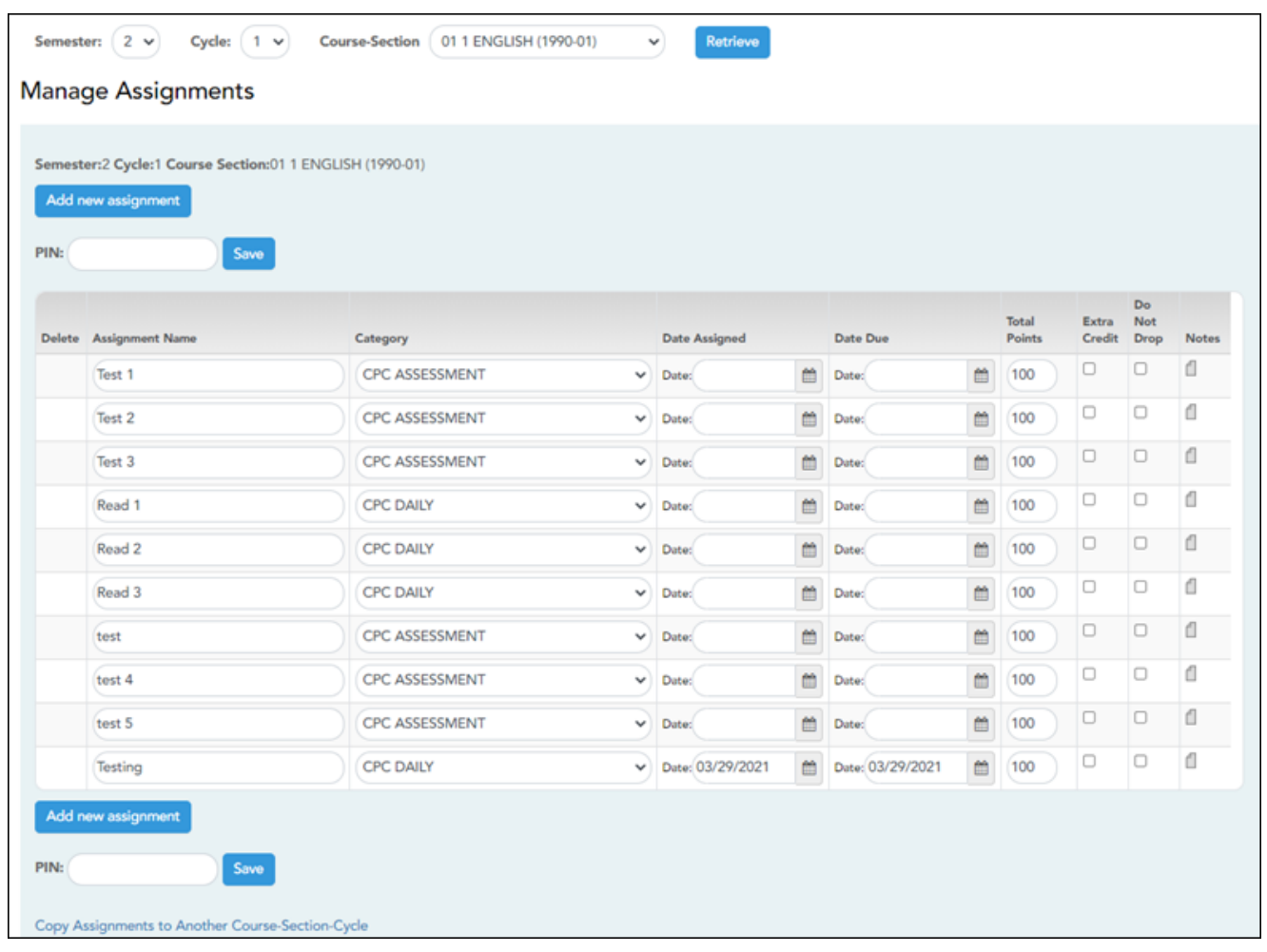

❏ Specify the course-section:

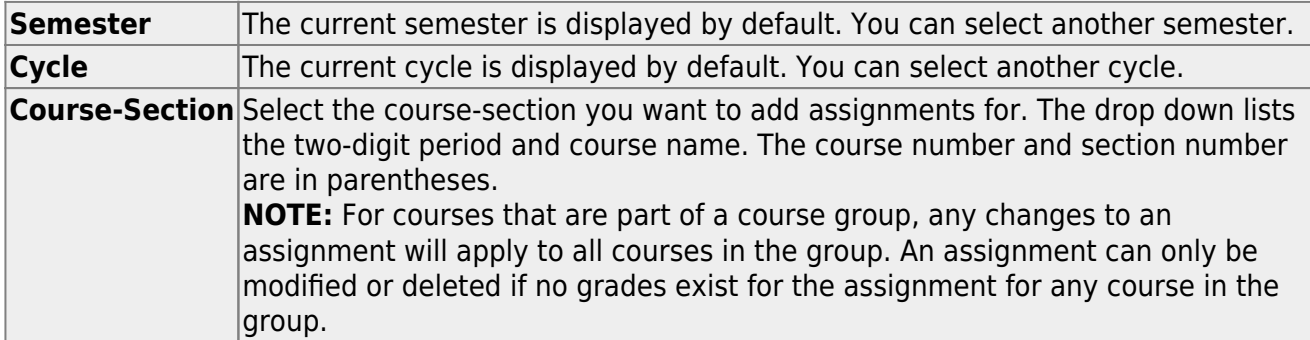

### ❏ Click **Retrieve**.

Assignments that have previously been entered for the semester-cycle-course-section are listed. Otherwise, the message "No Assignment Exists" is displayed.

### ❏ Click **Add new assignment** to add a new assignment.

A blank row is added to the grid.

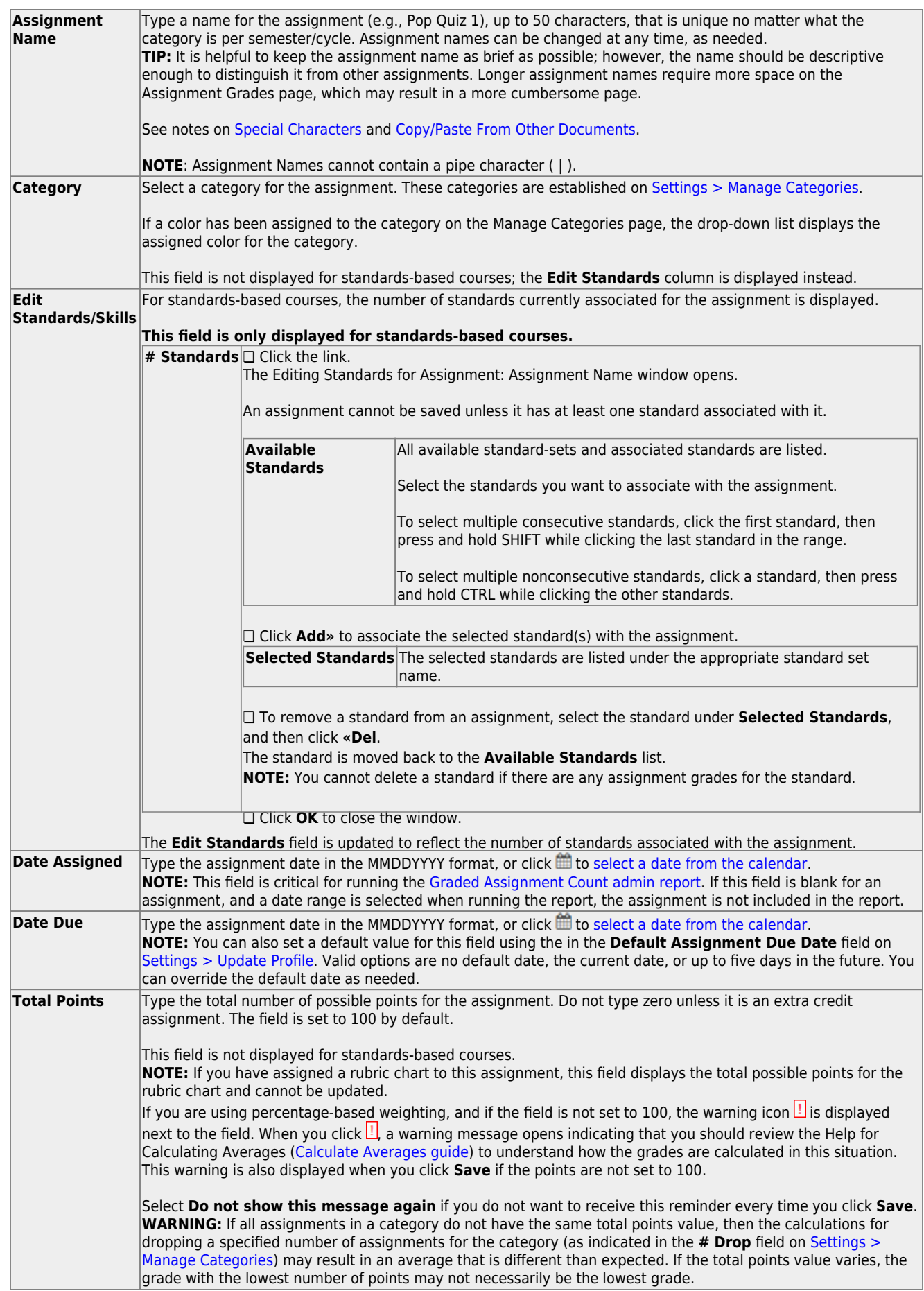

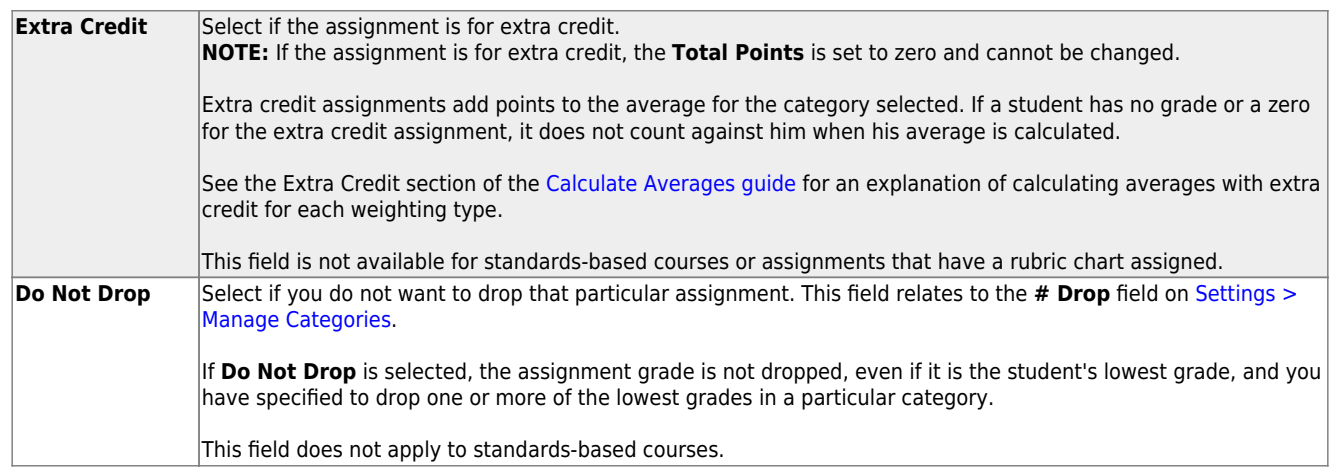

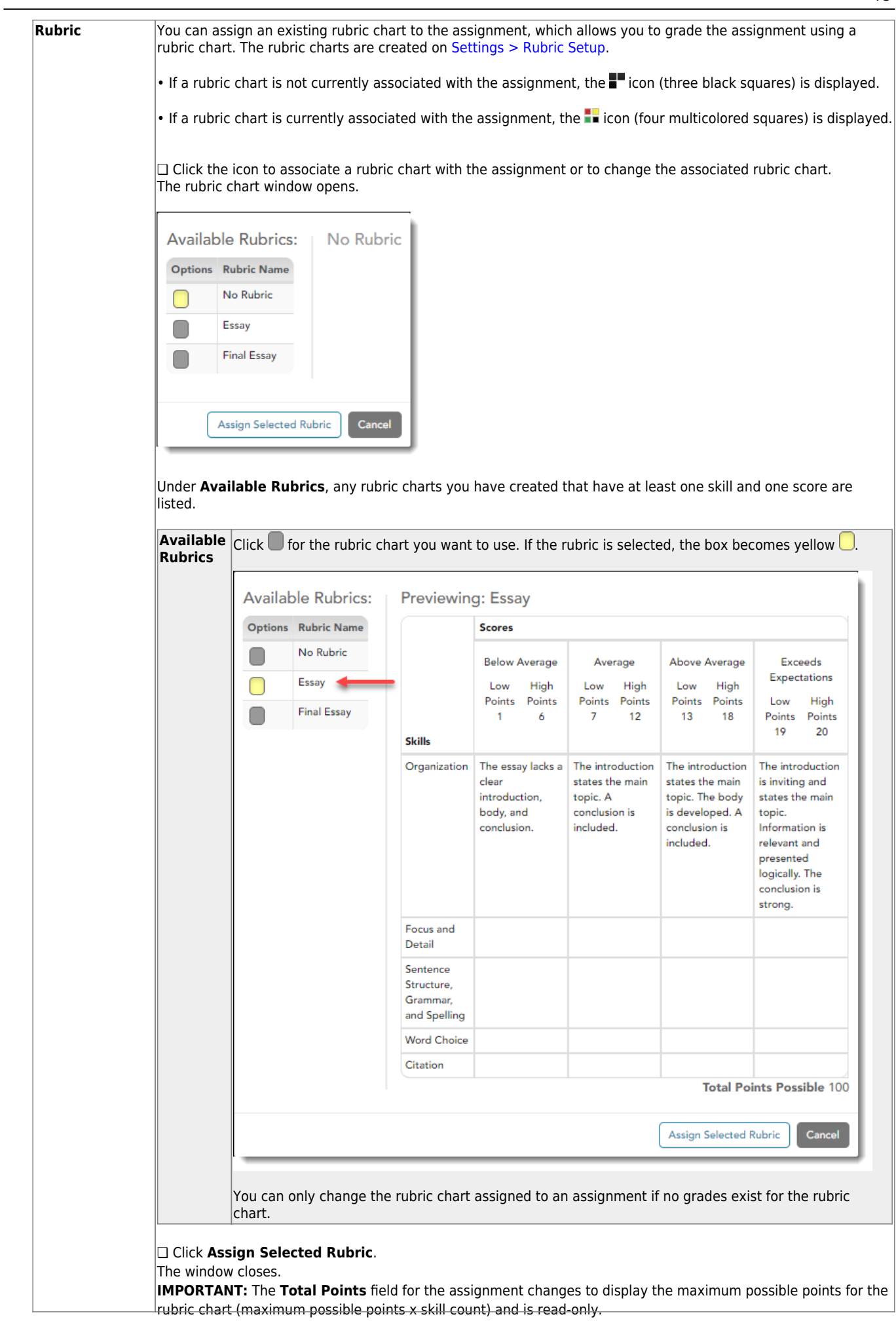

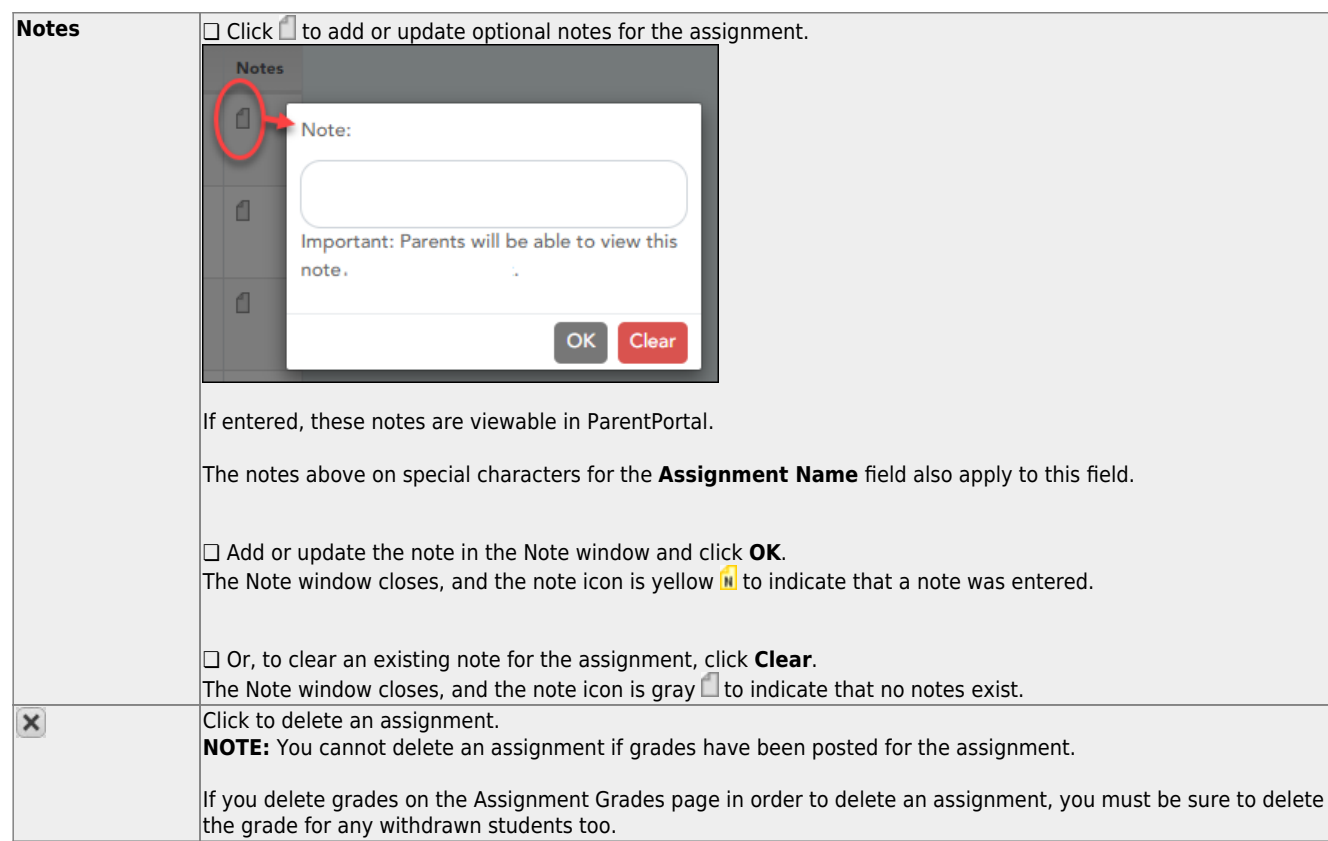

# **Save assignments:**

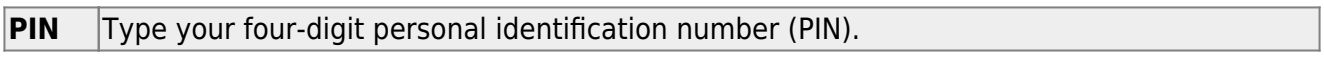

❏ Click **Save**.

# **Copy assignments to another course-section:**

Once you have saved assignments for a course, you can copy the assignments to another coursesection.

❏ Use the **Semester**, **Cycle**, and **Course-Section** fields to select the course-section from which to copy assignments.

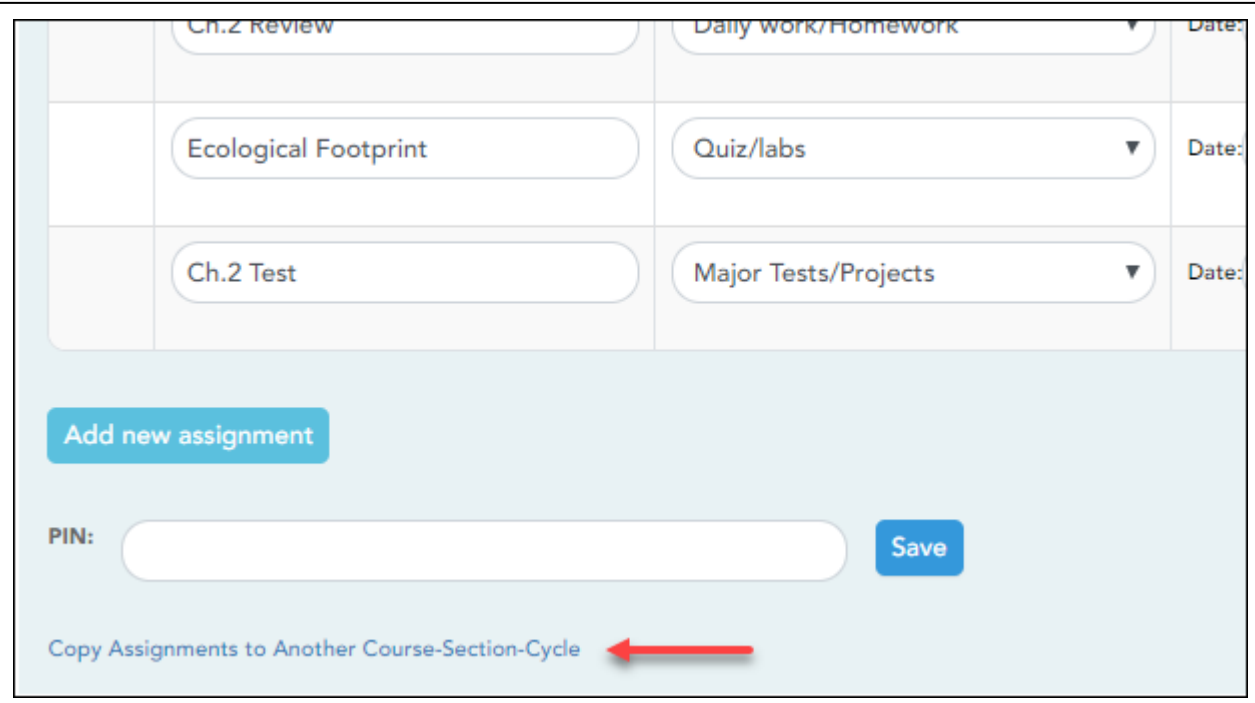

### ❏ Click **Copy Assignments to Another Course-Section-Cycle**.

The [Copy Assignments](https://help.ascendertx.com/teacherportal/doku.php/settings/copyassignments) page opens.

Once you establish the assignments for a course on [Settings > Manage Assignments,](https://help.ascendertx.com/teacherportal/doku.php/settings/administerassignments) you can copy the assignments to other course-sections.

- If you are copying assignments for the current semester-cycle, the entire assignment record is copied, including the assignment date and due date.
- If you are copying assignments to a future semester-cycle, the assignment record is copied without the assignment date and due date.

This page is only accessible from the [Manage Assignments](https://help.ascendertx.com/teacherportal/doku.php/settings/administerassignments) page.

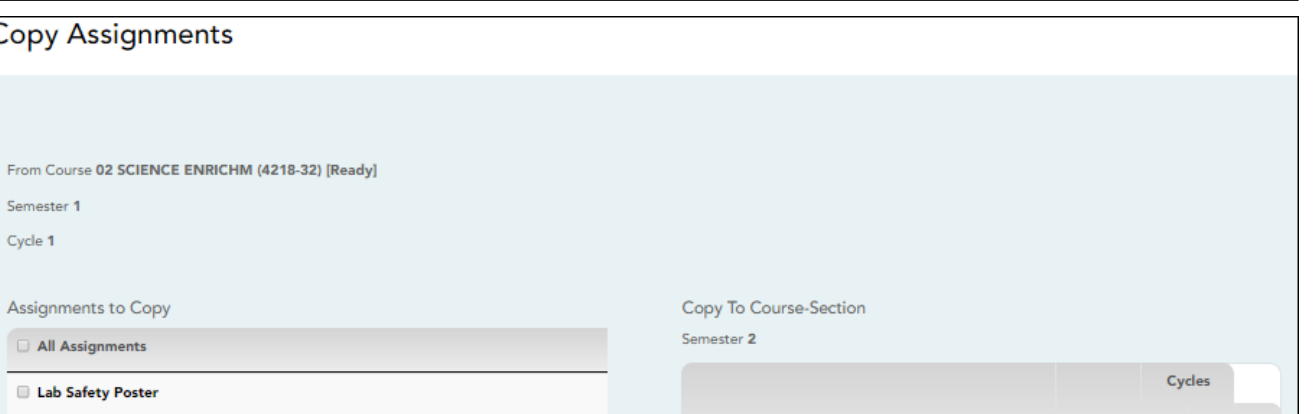

76

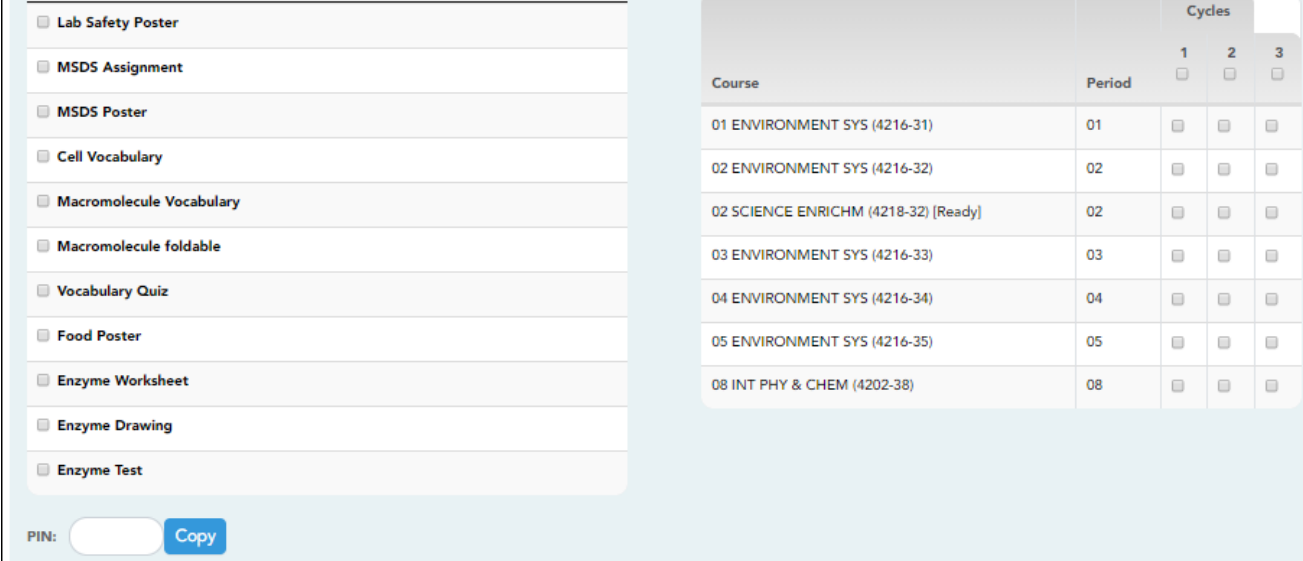

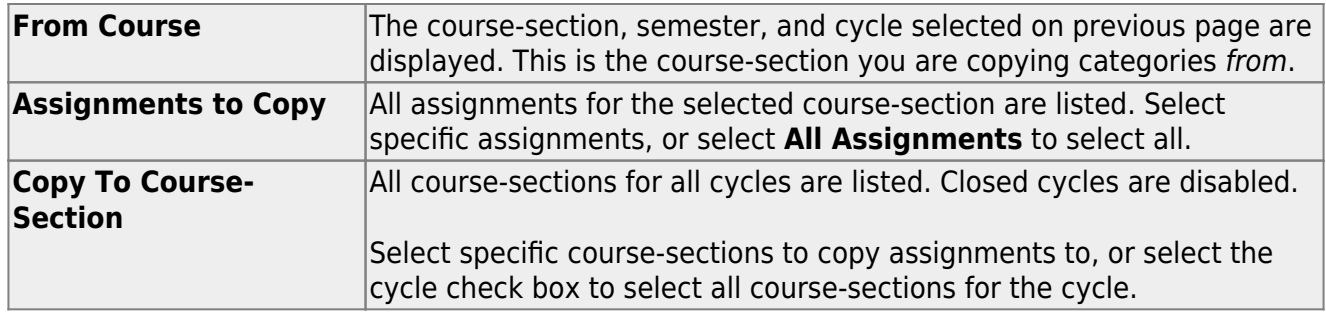

**PIN** Type your four-digit personal identification number (PIN).

## ❏ Click **Copy**.

**Copy Assignments** 

Semester 1 Cycle 1

Assignments to Copy All Assignments

The list of assignments and the courses to which the assignments were copied is displayed.

❏ Click **Return to Assignments** to return to the Manage Assignments page.

[Enter assignment grades.](#page--1-0)

### [Grades > Assignment Grades](https://help.ascendertx.com/teacherportal/doku.php/grades/assignmentgrades)

This page allows you to view and enter assignment grades for students by semester, cycle, and course-section. You can enter comments and indicators for each assignment grade (e.g., excluded, late, or re-do), and you can print grades by assignment. You can also accept transfer students into a course and enter a walk-in average for those students.

**NOTE:** Students are not listed on this page prior to the first day of school.

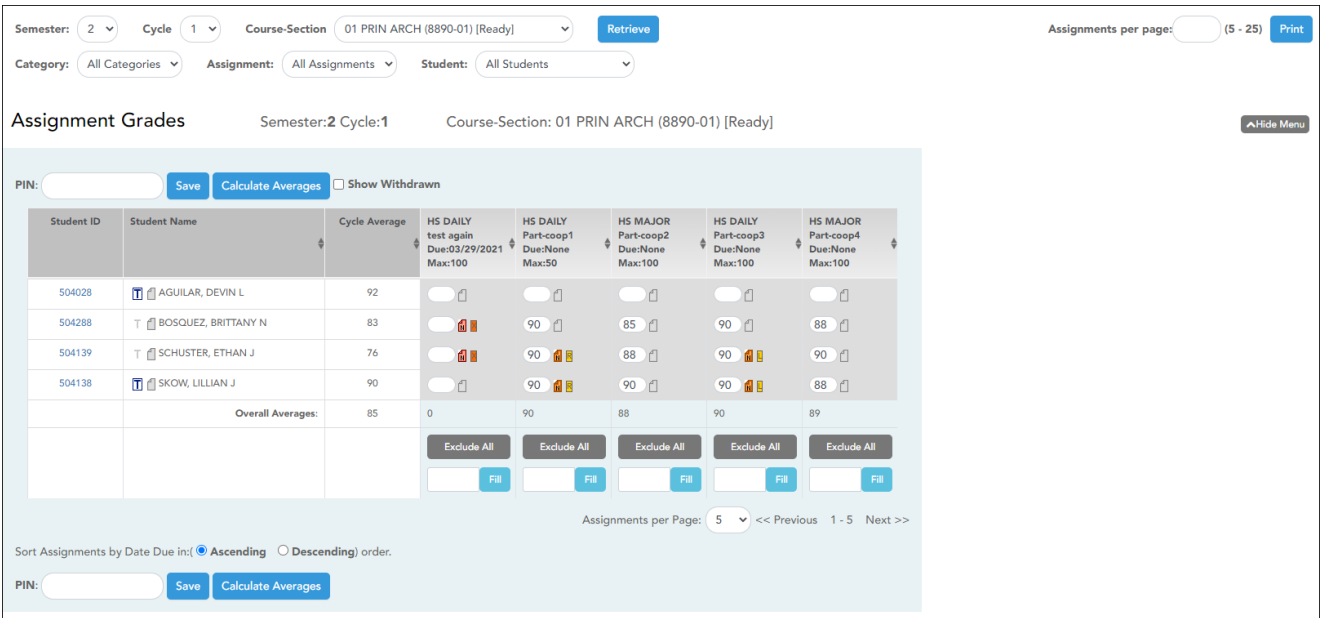

❏ Select the course-section you want to enter assignment grades for:

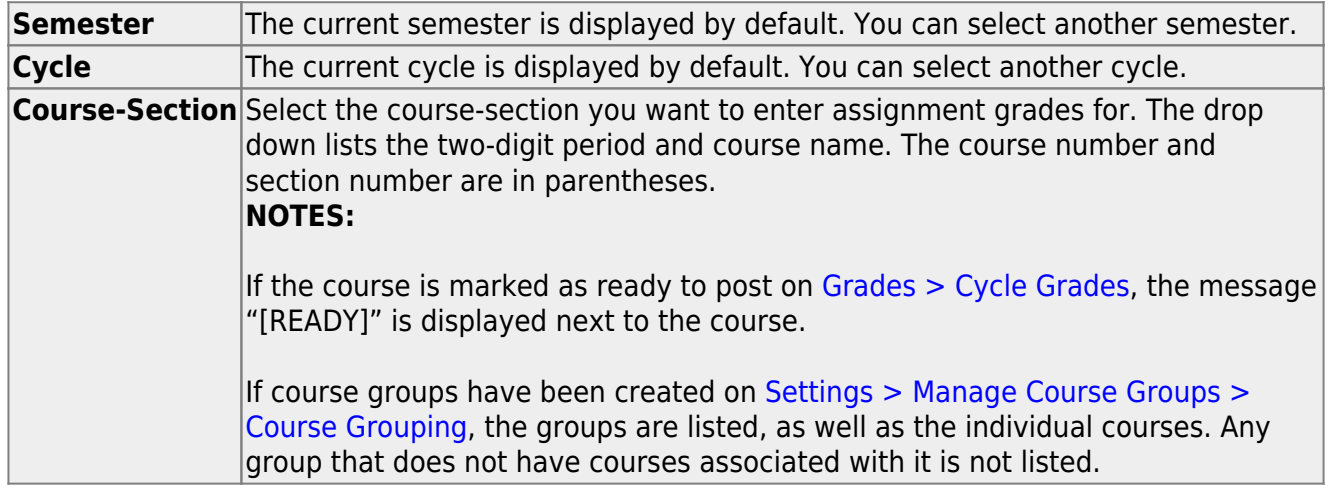

### ❏ Click **Retrieve**.

The students and assignments are displayed according to your selections in the previous steps. Students are sorted by last name, unless you have specified a custom sort order on [Settings >](https://help.ascendertx.com/teacherportal/doku.php/settings/arrangestudents) [Arrange Student Order.](https://help.ascendertx.com/teacherportal/doku.php/settings/arrangestudents)

❏ You can further filter the students and assignments displayed:

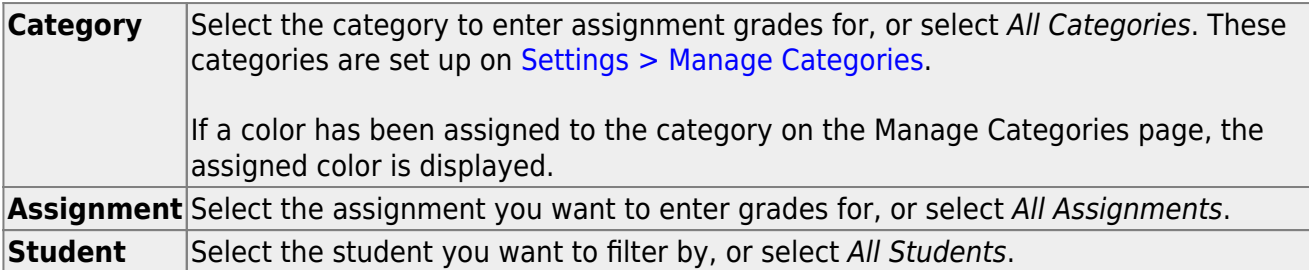

The grid lists all students currently enrolled in the course-section and the assignments according to your selections.

### [The columns can be re-sorted.](#page--1-0)

The columns can be sorted according to your preferences.

- •An up arrow **I** indicates the column and order by which the table is currently sorted.
- Ifa column can be sorted, a sort box is displayed in the column heading.
- $\bullet$ To resort the list by another column heading, click  $\bullet$  in the column heading. The column is sortedin ascending order, as indicated by  $\blacksquare$  in the column heading.
- •To sort the column in descending order, click **a** again. The sort arrow changes direction **1.**

If you sort by the last name column, the table sorts by last name, then first name. If you sort by the first name column, the table sorts by first name, then last name.

**NOTE:** Sorting the columns overrides the custom sort order established on the Arrange Student Order page. However, if you leave this page and return, the students are displayed in your custom sort order. (This does not apply on the Post/View Attendance page.)

**Student ID** The student's ID is displayed. Click the student ID to view the [student's profile.](https://help.ascendertx.com/teacherportal/doku.php/studentinformation/studentprofile)

The Star of Life icon is displayed for any student who has medical circumstances you should be aware of. To view details, click the student ID to view the [student's profile](https://help.ascendertx.com/teacherportal/doku.php/studentinformation/studentprofile) (**Medical Alerts** section).

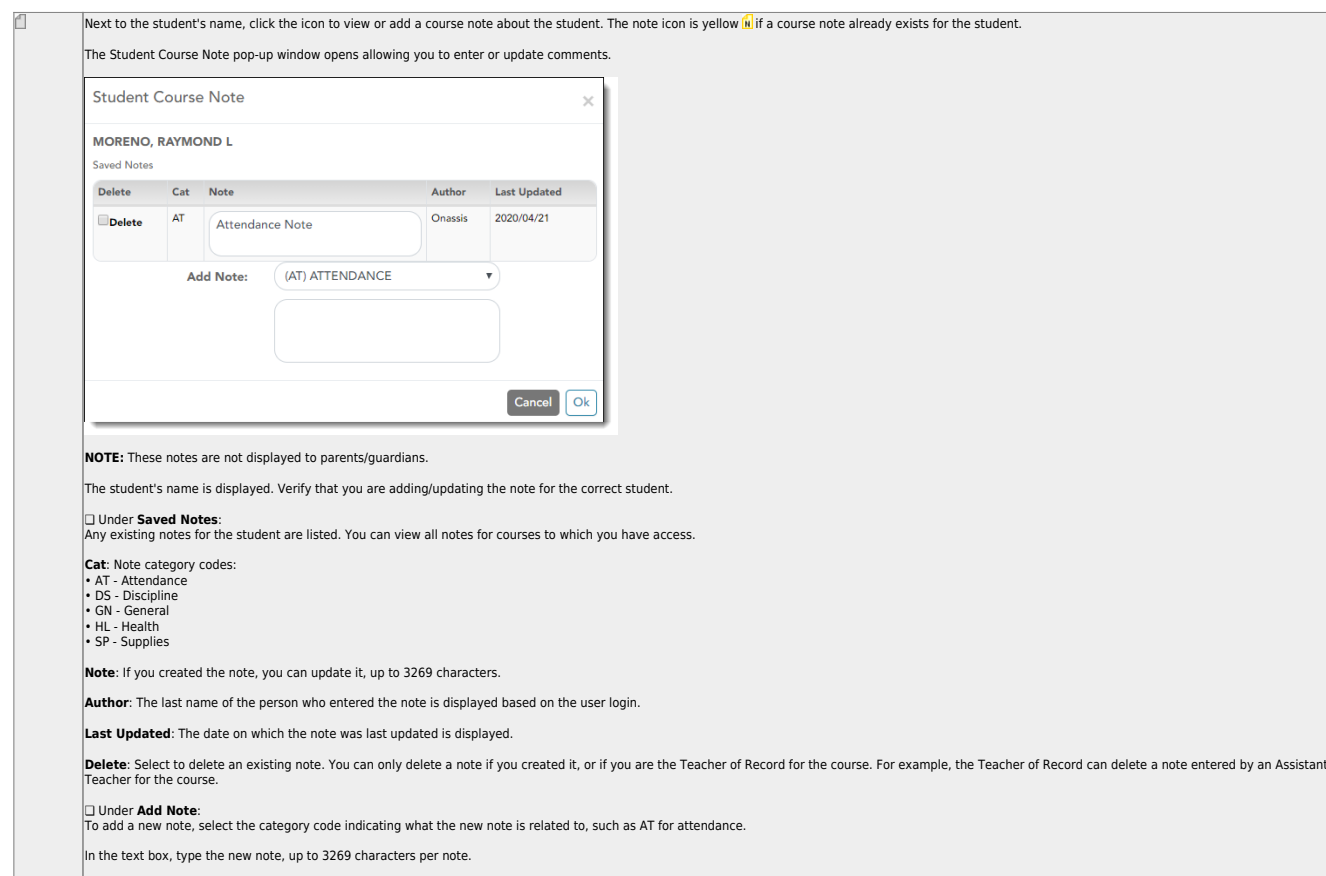

❏ Click **Save**. **NOTE:** The [Student Notes report](https://help.ascendertx.com/teacherportal/doku.php/reports/studentnotesreportselection) provides a report of these course notes.

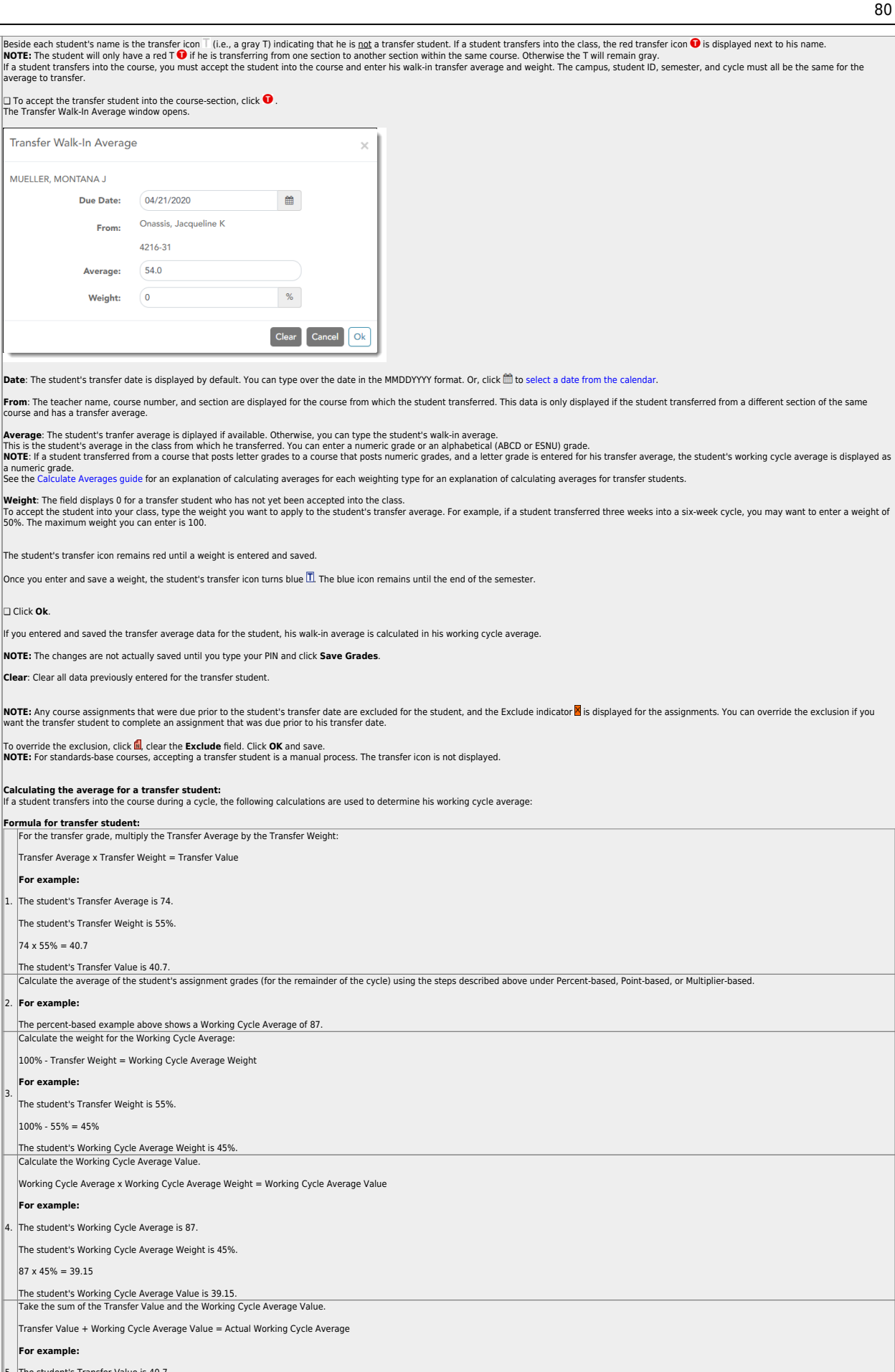

Once you enter and save a

❏ Click **Ok**.

The student's transfer icon

MUELLER, MONTANA J

If you entered and saved the  $\vert$ 

**NOTE:** The changes are not

**Clear**: Clear all data previously

Transfer Average x Tran

#### **For example:**

The student's Transfer

The student's Transfer

 $74 \times 55\% = 40.7$ 

**For example:**

1.

 $\mathbb{I}_2$ .

3.

The percent-based example above shows a Working Cycle Average of 87. Calculate the weight for the Working Cycle Average:

#### $|_{100\%}$  - Transfer Weight

**For example:**

#### The student's Transfer

 $100\% - 55\% = 45\%$ 

#### Working Cycle Average

**For example:**

#### 4. The student's Working Cycle Average is 87.

 $T$ he student's Working

#### $87 \times 45\% = 39.15$

#### $T$ ransfer Value + Working

#### **For example:**

The student's Transfer Value is 40.7.

#### The student's Working Cycle Average Value is 39.5.

 $40.7 + 39.5 = 80.2$ 

ाThe student's Actual Working Cycle Average is 80.<br>If a student transferred from a course that posts letter grades to a course that posts numeric grades and a letter grade is entered for his transfer average, the grade c numeric value.

5.

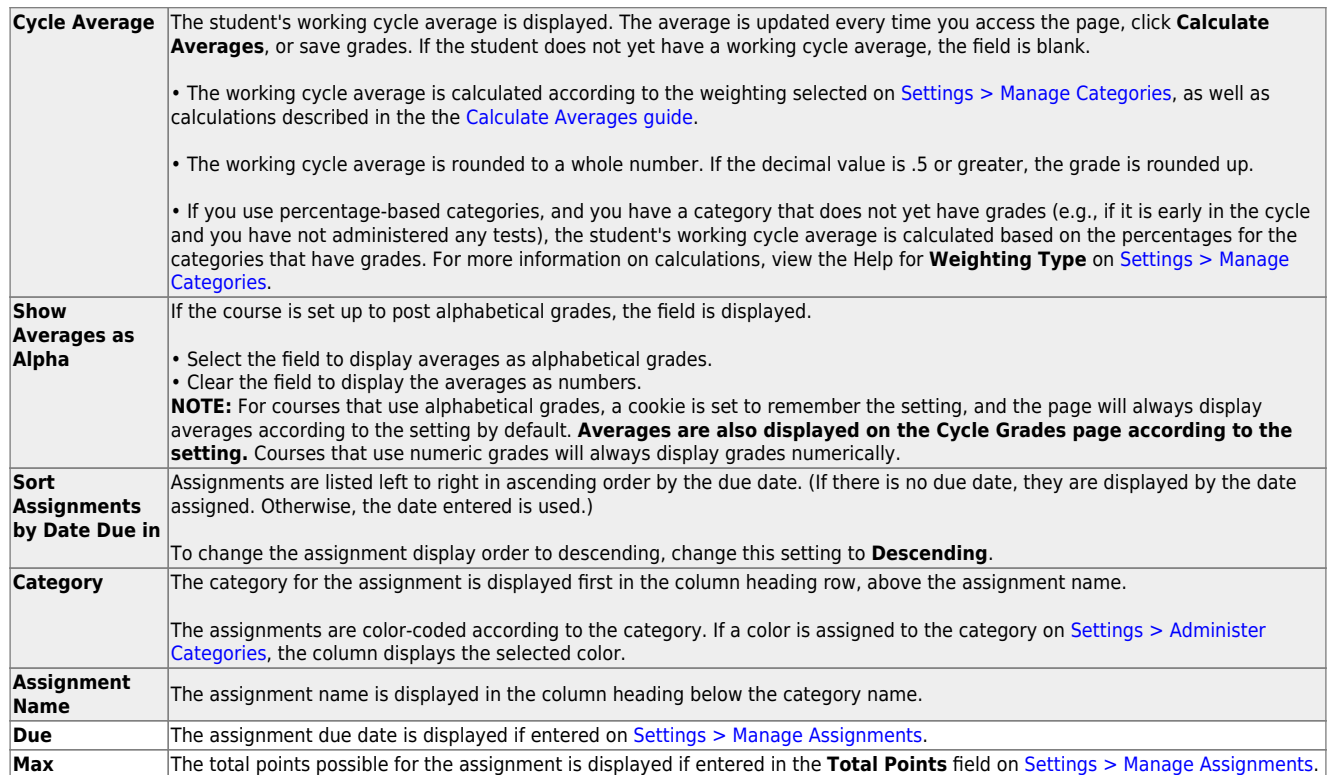

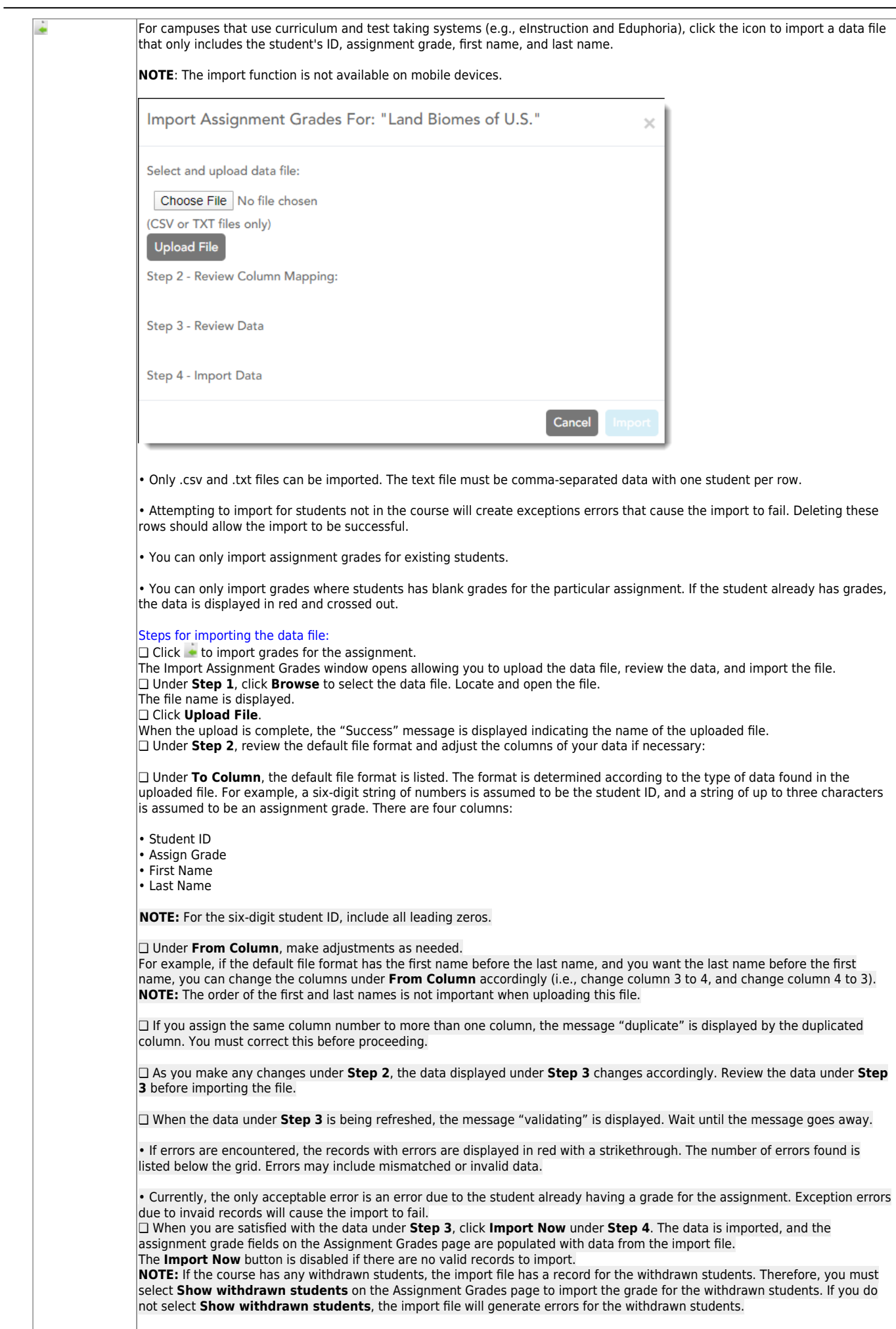

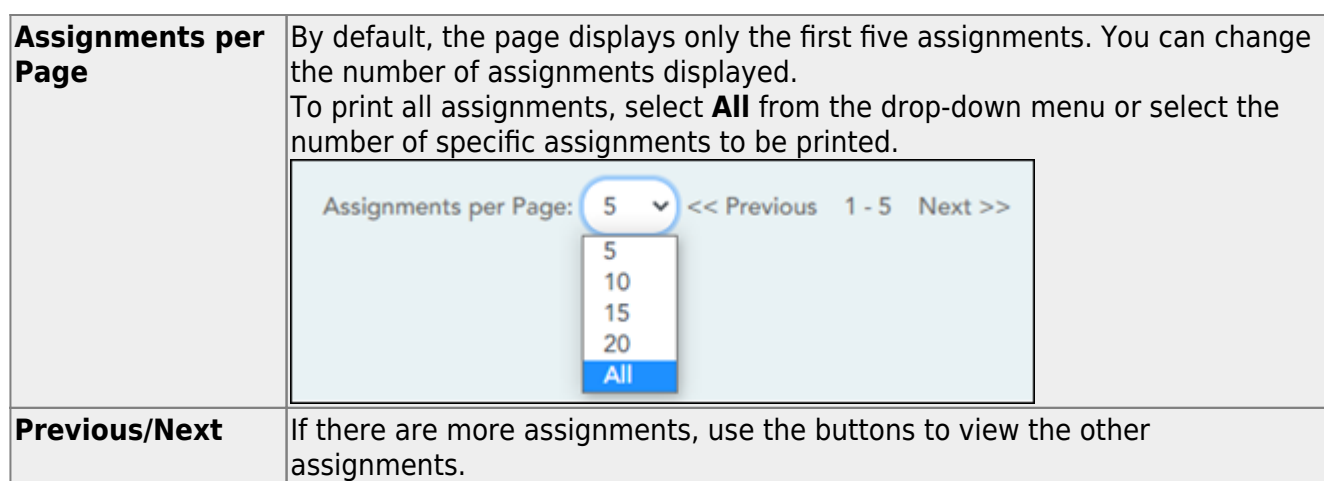

### ❏ Enter the grades in the grid.

### **NOTES:**

- Only whole numbers can be entered for numeric grades.
- To add extra credit points, you can add points to the assignment grade.
- When you enter or change a grade, the table cell turns gray to indicate that the grade was changed but not yet saved. Once you save the assignment grades, the cell is no longer gray.
- If you type an invalid grade, such as a letter grade that does not have a conversion value, the cell is shaded red. You must correct the entry before you can save the grades.
- Dropped grades are italicized.
- If the course is set up for alphabetical or ESNU grade posting, you can type letter grades or numeric grades. If you type a letter grade, it is automatically converted to a numeric grade for calculating the working cycle average, according to the conversion values set by the campus.
- Other codes can be typed in place of a grade:
	- M Missing
	- $\circ$  I Incomplete (If you type I for any grade, the student's working cycle average will be I until a grade is entered.)
	- $\circ$  X Excluded (The X functions the same way as clicking the note icon and selecting **Exclude** from the Grade Properties window.)
	- Only one shortcut code can be entered per assignment grade.
- If the campus has disabled posting of grades for prior cycles, you cannot make changes to assignment grades for previous semesters-cycles. The **Save Grades** button is disabled.
- Grades can be entered in the shaded fields for the selected skills on the Assignment Grades page. The field will change from gray to white and the grades will print on the report card. However, grades should not be entered in the shaded fields for the selected skills for the **Semester** and **Cycle** that appear gray on the Assignment Grades page.
- You can navigate through the grade fields [using the keyboard](#page--1-0)

Press ENTER after you type each grade to move down the list to the next student. You can press SHIFT+ENTER to move up the list. You can also press the up and down arrow keys to move up and down the list.

Press TAB to move across the list to the next assignment. You can press SHIFT+TAB to move back to the left.

.

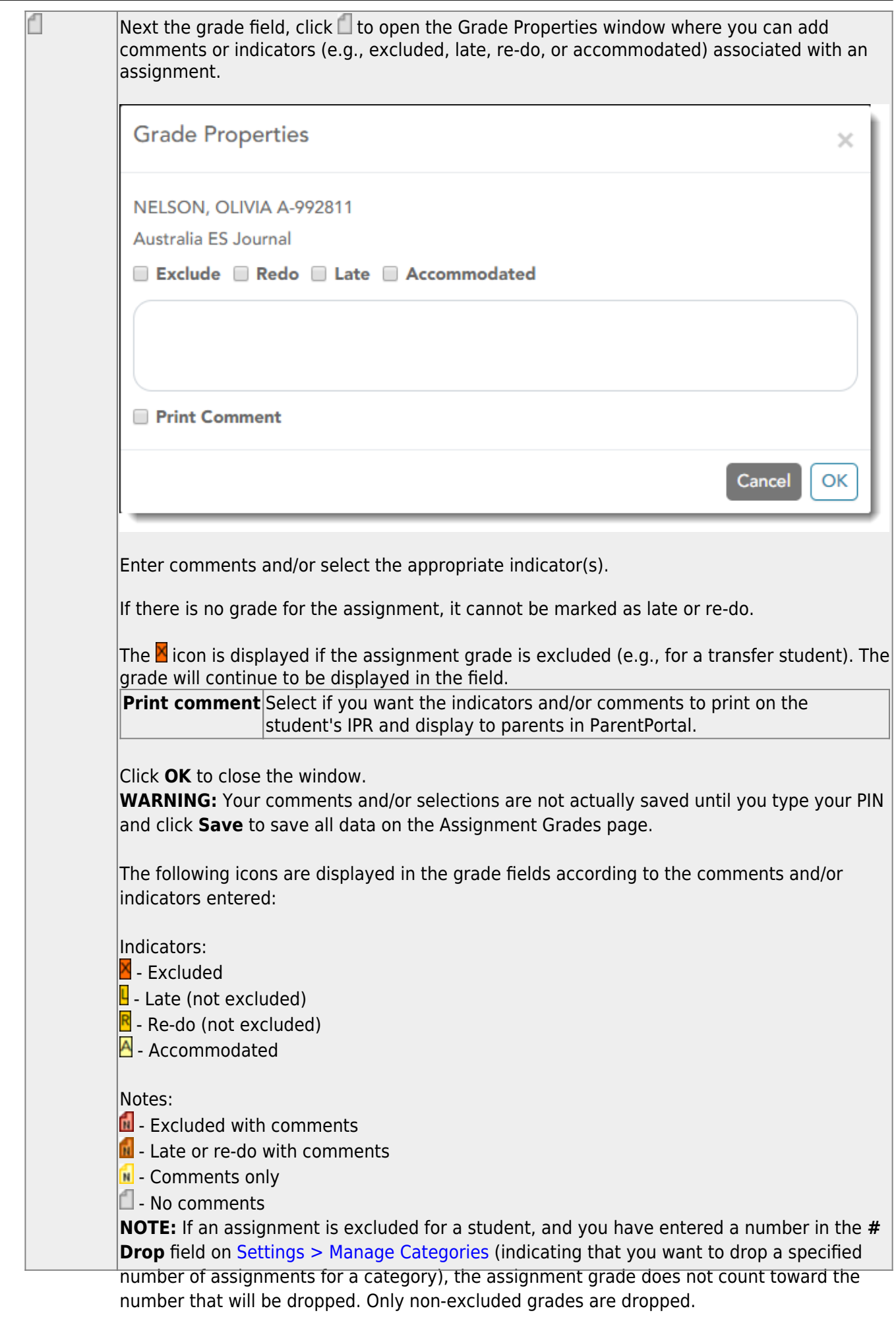

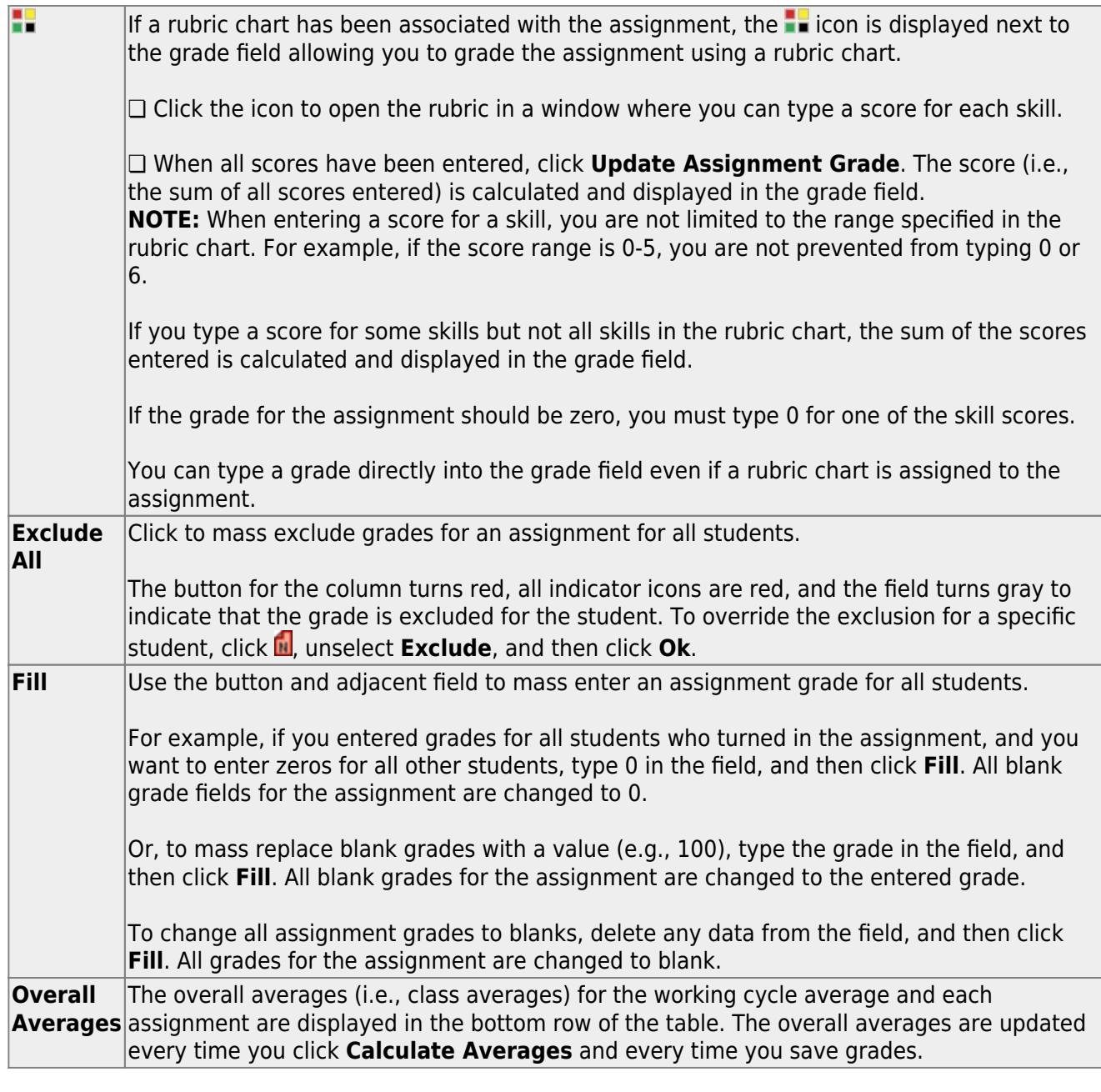

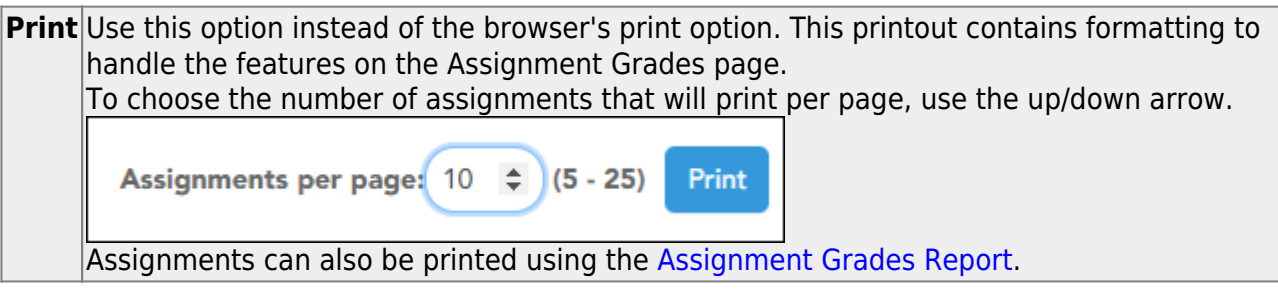

Any data that has changed since the last time you saved your grades is indicated by gray shading in the table cell.

**NOTE: Be aware that you may have changed data that is not currently displayed on the page.** All changes are saved, including those that are not visible on the page. For example, if you are currently viewing assignment grades for one student, but you previously entered grades for other students, the grades for all students are saved, regardless of what is displayed on the page at the time you save the data.

**PIN** Type your four-digit personal identification number (PIN).

❏ Click **Save**.

[Generate assignment grades report.](#page--1-0)

[Reports > Assignment Grades](https://help.ascendertx.com/teacherportal/doku.php/reports/assignmentgradesreport)

This report lists assignment grades for all students in a course according to options entered on this page. The overall assignment average and class average are also displayed.

- Excluded grades are indicated by Ex in place of the grade.
- Dropped grades are indicated by D next to the grade.

**NOTE:** The **Category Legend** as it appears on the report matches the **Cat ID** (category ID) column (in the **Assignment Legend**) to the corresponding category name and category weight. The **Assignment Legend** matches the assignment ID heading to the corresponding assignment name, total points, and **Cat ID**.

❏ Specify report options:

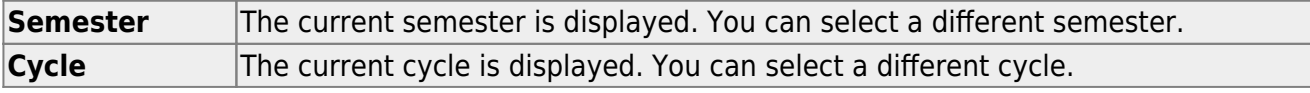

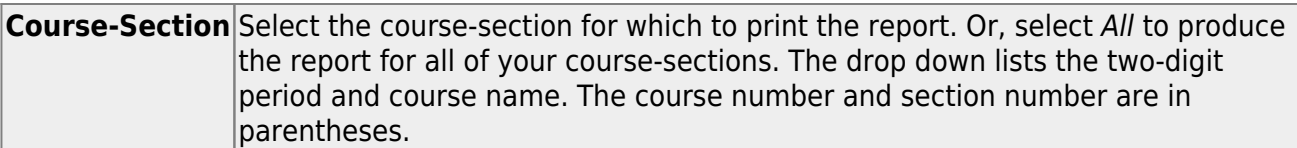

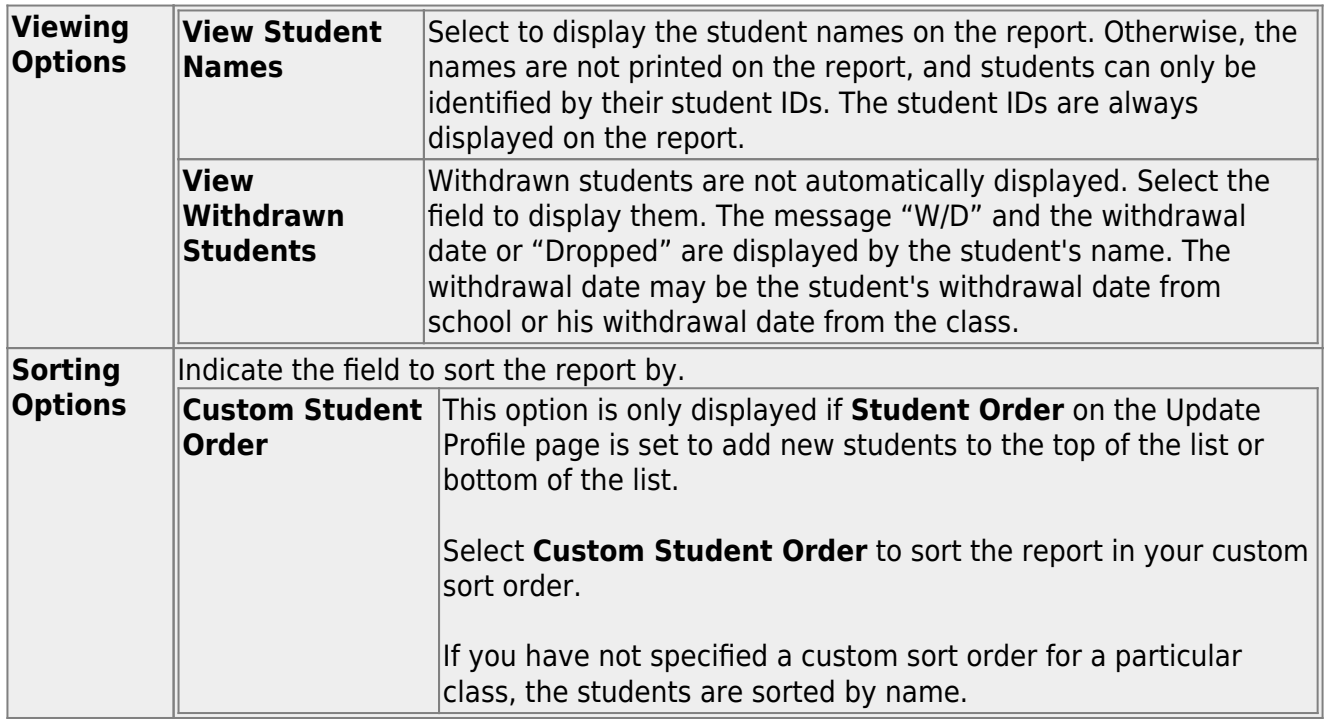

❏ Click **Generate**.

- The report opens in a new window, and you can print the report from that window.
- The report selection page remains open on your desktop.

[Review student notes \(report\).](#page--1-0)

[Reports > Student Notes](https://help.ascendertx.com/teacherportal/doku.php/reports/studentnotesreportselection)

This report displays any of the following notes for one or all courses, and for one or all students.

- **Course Notes:** Notes entered in the **Course Notes** field on [Settings > Manage](https://help.ascendertx.com/teacherportal/doku.php/settings/coursenotes) [Courses.](https://help.ascendertx.com/teacherportal/doku.php/settings/coursenotes) These are comments and notes entered by teachers about their courses, such as reminders, announcements, and other course-specific information. These notes are displayed to parents in ParentPortal.
- **Student Course Notes:** Notes entered by clicking the note icon next to the student's name on [Grades > Assignment Grades](https://help.ascendertx.com/teacherportal/doku.php/grades/assignmentgrades). These are course-specific notes entered by teachers about the student, and the notes are associated with specific categories. These notes are note displayed to parents in ParentPortal.

- **Course Assignment Notes:** Notes entered in the **Notes** field on [Settings > Manage](https://help.ascendertx.com/teacherportal/doku.php/settings/administerassignments) [Assignments](https://help.ascendertx.com/teacherportal/doku.php/settings/administerassignments). These are notes entered by teachers about their assignments. The notes are displayed to parents in ParentPortal.
- **Student Assignment Notes:** Notes entered by clicking the note icon next to the student's assignment grade on [Grades > Assignment Grades.](https://help.ascendertx.com/teacherportal/doku.php/grades/assignmentgrades) These are assignmentspecific notes entered by teachers about the student. The teacher has the option to display the note to parents in ParentPortal.
- **IPR Notes:** Notes entered in the **Note** field on [Grades > IPR Comments.](https://help.ascendertx.com/teacherportal/doku.php/grades/iprcomments) These are student-specific notes entered by the teacher about the student relative to the IPR. These notes are printed on the IPR that is distributed to parents.

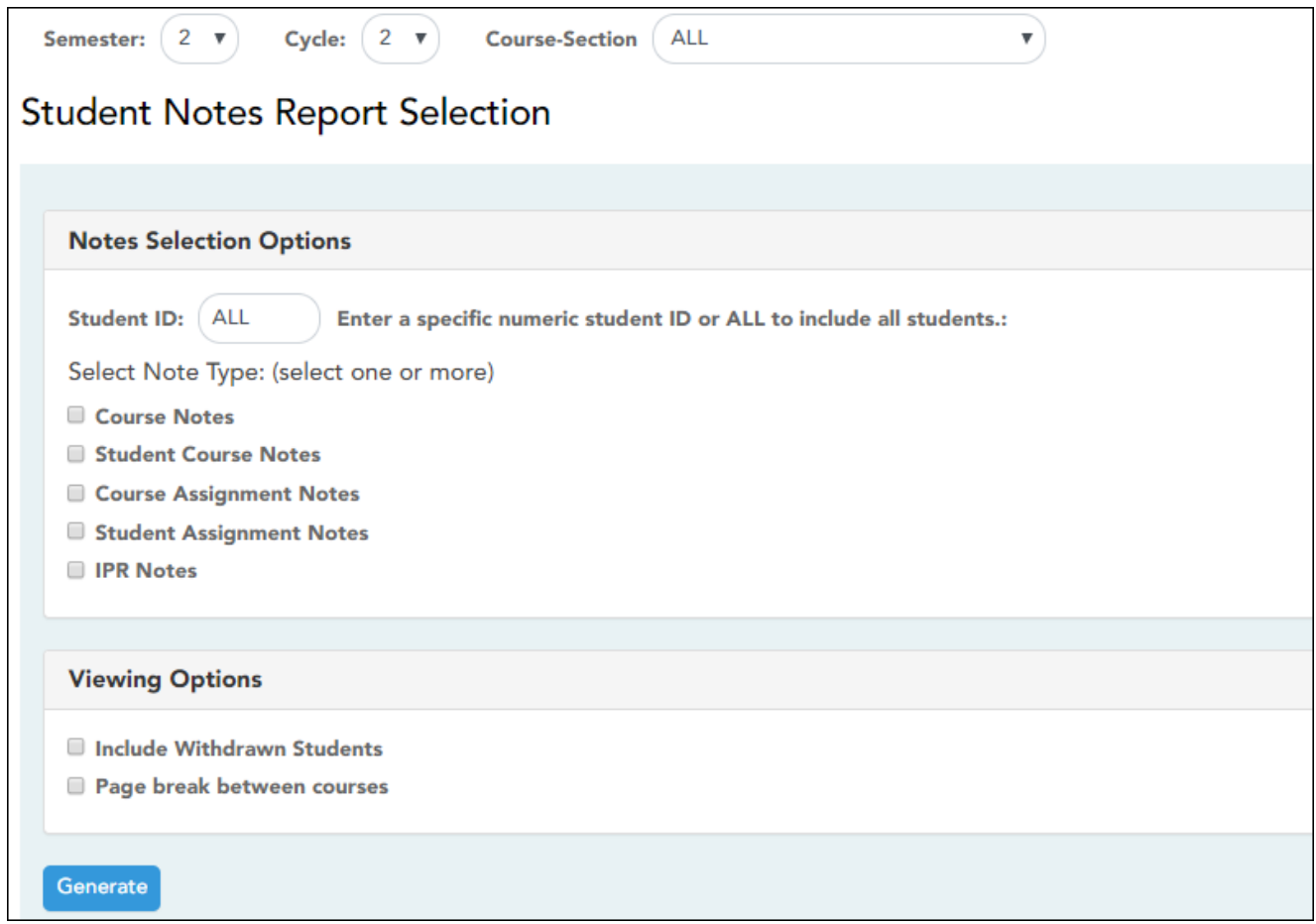

### ❏ Specify report options:

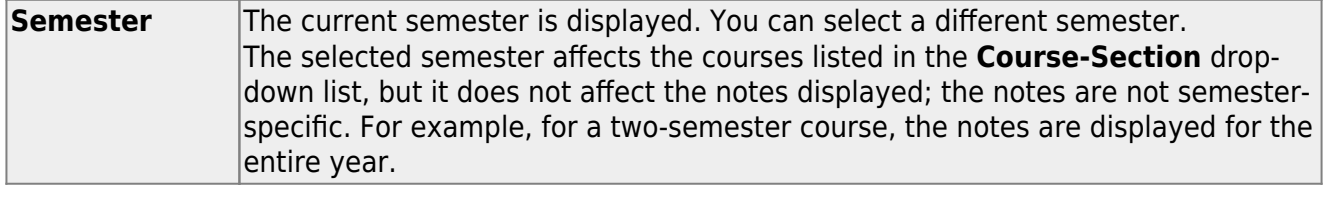

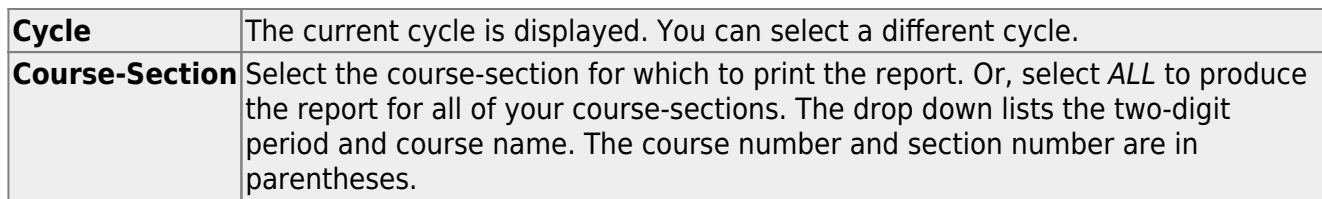

### ❏ Under **Notes Selection Options:**

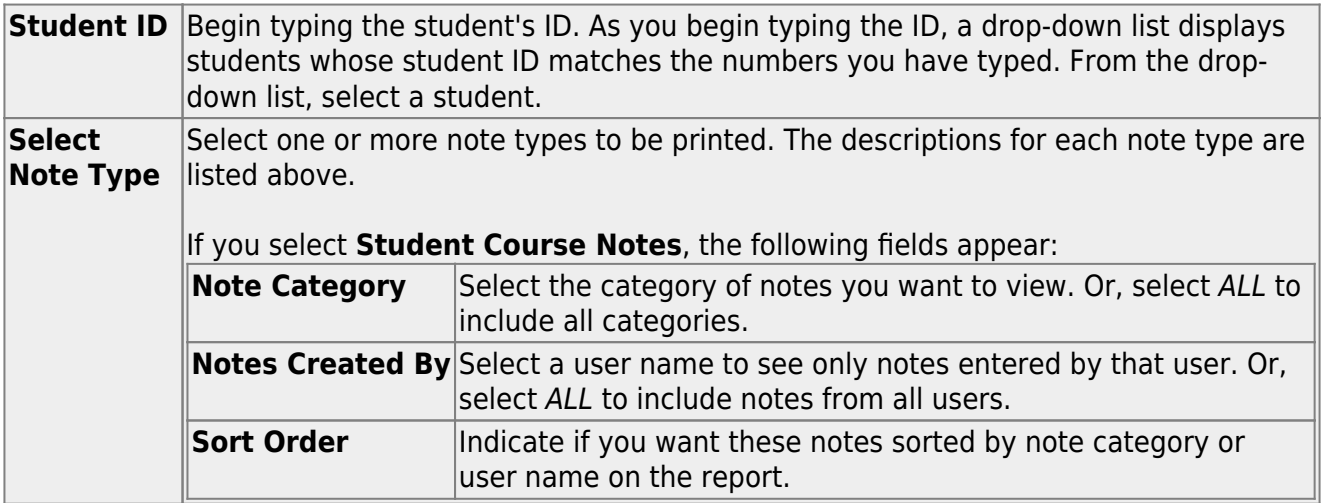

### ❏ Under **Viewing Options**:

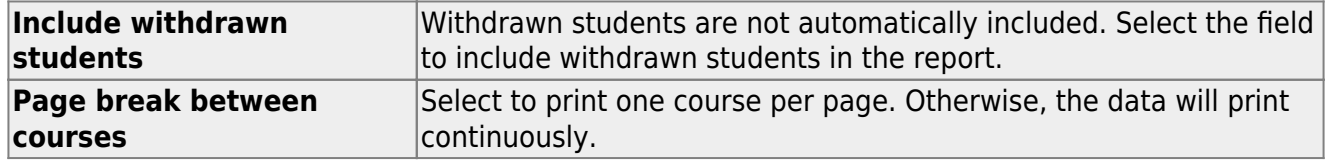

### ❏ Click **Generate**.

- The report opens in a new window, and you can print the report from that window.
- The report selection page remains open on your desktop.

### [Award extra credit.](#page--1-0)

There are several ways to award extra credit:

- Create an extra credit assignment on [Settings > Manage Assignments](https://help.ascendertx.com/teacherportal/doku.php/settings/administerassignments)
- Add extra points to an assignment grade on [Grades > Assignment Grades](https://help.ascendertx.com/teacherportal/doku.php/assignmentgrades)
- Add extra points to the cycle average on [Grades > Cycle & Semester Grades](https://help.ascendertx.com/teacherportal/doku.php/cyclegrades)

# **Create extra credit assignment:**

# [Settings > Manage Assignments](https://help.ascendertx.com/teacherportal/doku.php/settings/administerassignments)

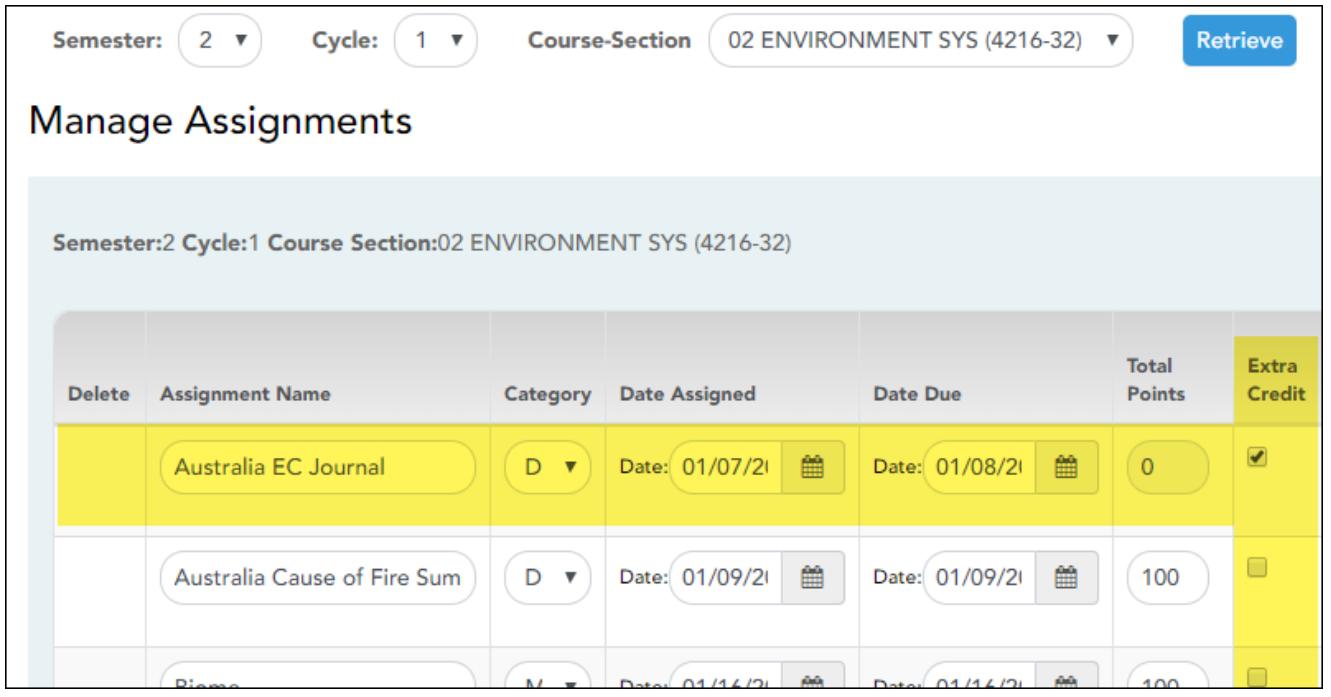

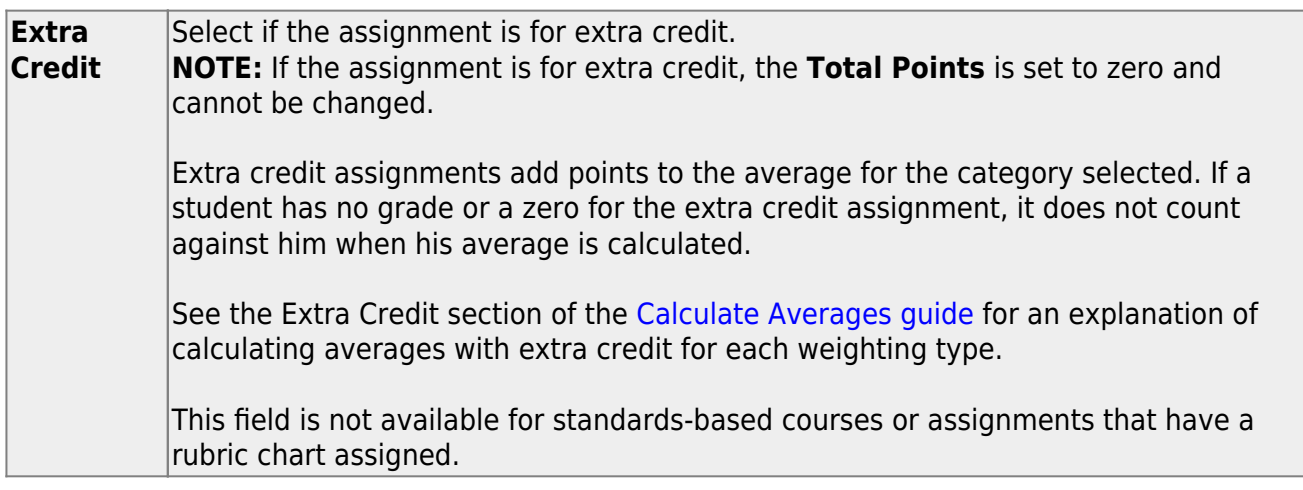

For extra credit assignments, the **Max** on [Grades > Assignment Grades](https://help.ascendertx.com/teacherportal/doku.php/assignmentgrades) is 0.

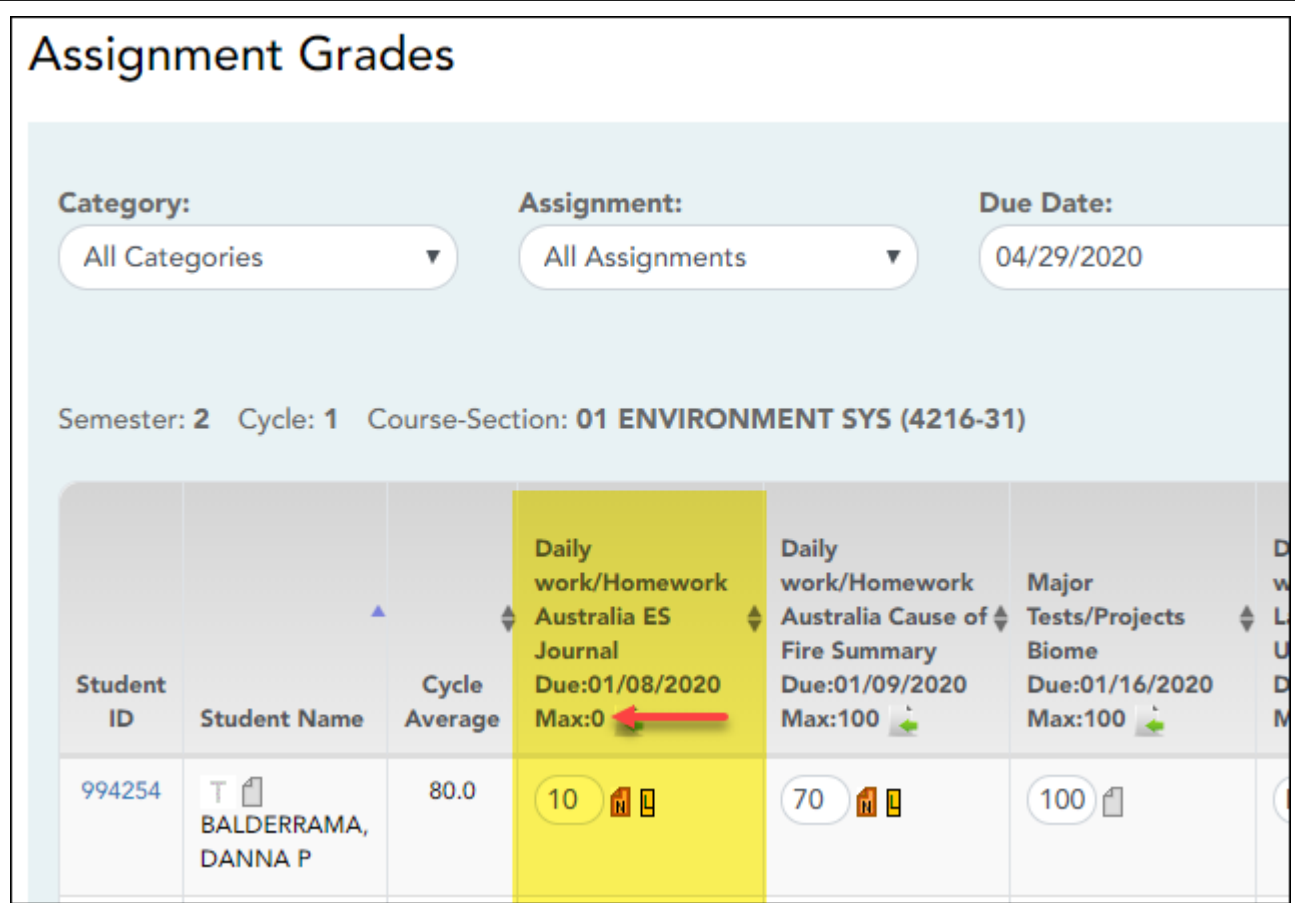

### **Calculations for extra credit assignment:**

**IMPORTANT:** See [Calculate Averages](https://help.ascendertx.com/teacherportal/doku.php/calculate-averages) for additional information.

### **Percent-based weighting:**

If the student has extra credit points, include the extra credit (EC) points in the Total Points Earned.

(Points Earned  $1 +$  Points Earned  $2 +$  Points Earned  $3 + EC$ ) = Total Points Earned

### **For example:**

The Homework category has three assignments. The student earned a 70/100, 80/100, and 90/95 for those assignments. He also has 10 points for the extra credit assignment.

 $(70 + 80 + 90 + 10) = 250$ 

In this case, the Total Possible Points for the Homework category is 295.

 $250 / 295 = .847$ 

The student's average for the Homework Category is 85.

### **Points-based weighting:**

If the student has an extra credit assignment, add the points for the extra credit (EC) assignment to the Category Points:

Category Points  $+ EC = new Categorical$  Points

### **For example:**

The Homework category has three assignments, each worth 50 points. The student earned a 40, 45, and 50 for those assignments.

 $40 + 45 + 50 = 135$ 

The student's Homework Category Points is 135. The student was awarded 5 points for a homework extra credit assignment.

 $135 + 5 = 140$ 

In this case, the Total Possible Points for the Homework category is 150.

 $140 / 150 = .933$ The student's average for the Homework Category is 93.

### **Multiplier-based weighting:**

If the student has an extra credit assignment, add the points for the extra credit (EC) assignment to the Actual Category Points:

Actual Category Points  $+ EC = new Actual Categorical$  Points

### **For example:**

The student's Homework Actual Category Points is 240. The student was awarded 5 points for a homework extra credit assignment.

 $240 + 5 = 245$ 

In this case, the multiplier for the Homework category is 2.

### $245 \times 2 = 490$

The Homework category has three assignments, each worth 100 points.  $100 + 100 + 100 = 300$  $300 \times 2 = 600$ 

 $490 / 600 = .816$ The student's average for the Homework category is 82.

**ANOTHER OPTION:** If you want to give an extra credit assignment that will be included in the cycle average for the students who do the assignment (but not for those who do not do it), create a regular assignment (not extra credit), and then exclude the grade for all students who do not complete the assignment.

# **Add extra points to an assignment:**

### [Grades > Assignment Grades](https://help.ascendertx.com/teacherportal/doku.php/grades/assignmentgrades)

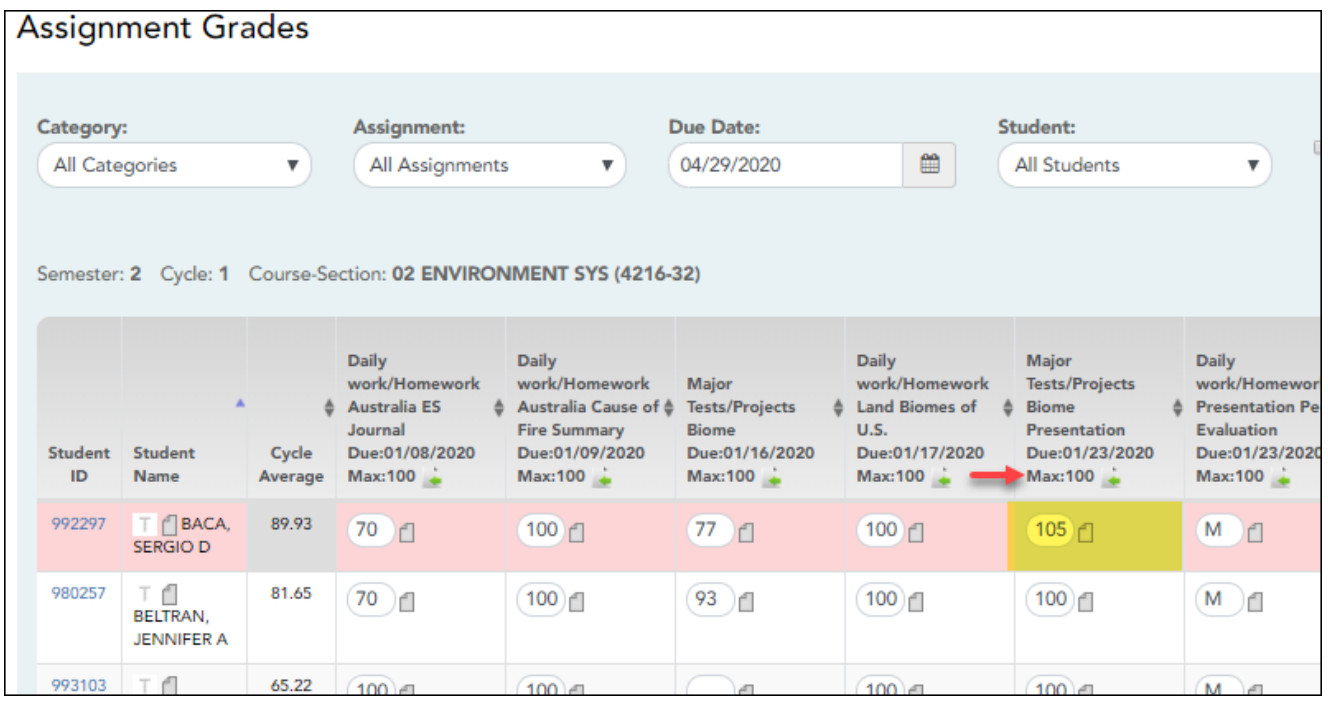

If you enter an assignment with the **Total Points** field set to 100, you can enter a grade that is greater than 100. In this case, it is not necessary to enter an extra credit assignment.

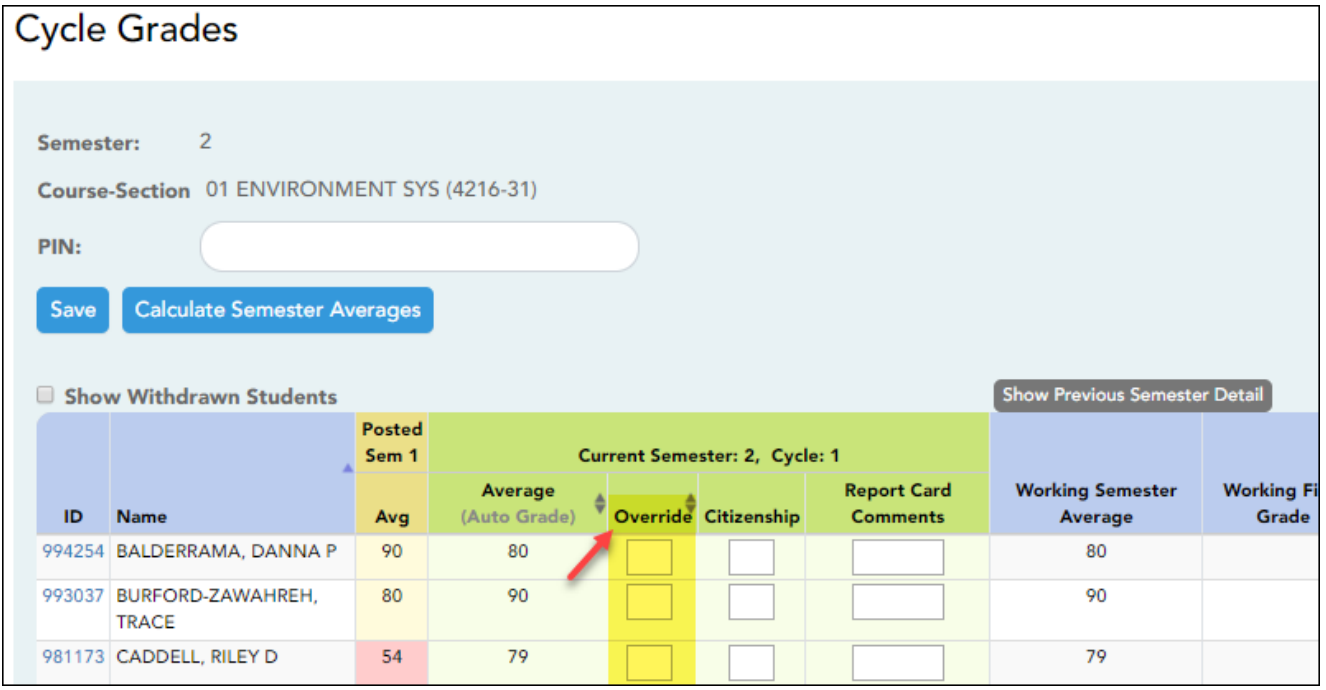

**Override** This field allows you to override a student's working semester average with a different grade (e.g., if the student's working cycle average is 69, you may give the student a cycle grade of 70, depending on district policy). If you enter an **Override** grade, click **Calculate Semester Averages** to see the impact of the change on the semester average before saving.

[Generate seating chart report.](#page--1-0)

### [Reports > Seating Charts](https://help.ascendertx.com/teacherportal/doku.php/reports/seatingchartreport)

This report prints a teacher's seating charts for all periods or one period. For each period, the seating chart is displayed followed by a list of students who are not assigned to seats. The seating chart lists the student name, gender, and ID.

If printed for all periods, each period prints on a separate page.

**NOTE:** If that field has been changed, and the seating charts have not been re-saved on [Settings > Manage Charts](https://help.ascendertx.com/teacherportal/doku.php/settings/seatingchartsetup) since the setting was changed, a warning message is displayed when the report is generated indicating that the reports will not be accurate until the

Manage Seating Charts page has been re-saved. You must review the seating chart for each period on the Manage Seating Charts page, make any necessary changes, and then re-save each chart.

### ❏ Specify report options:

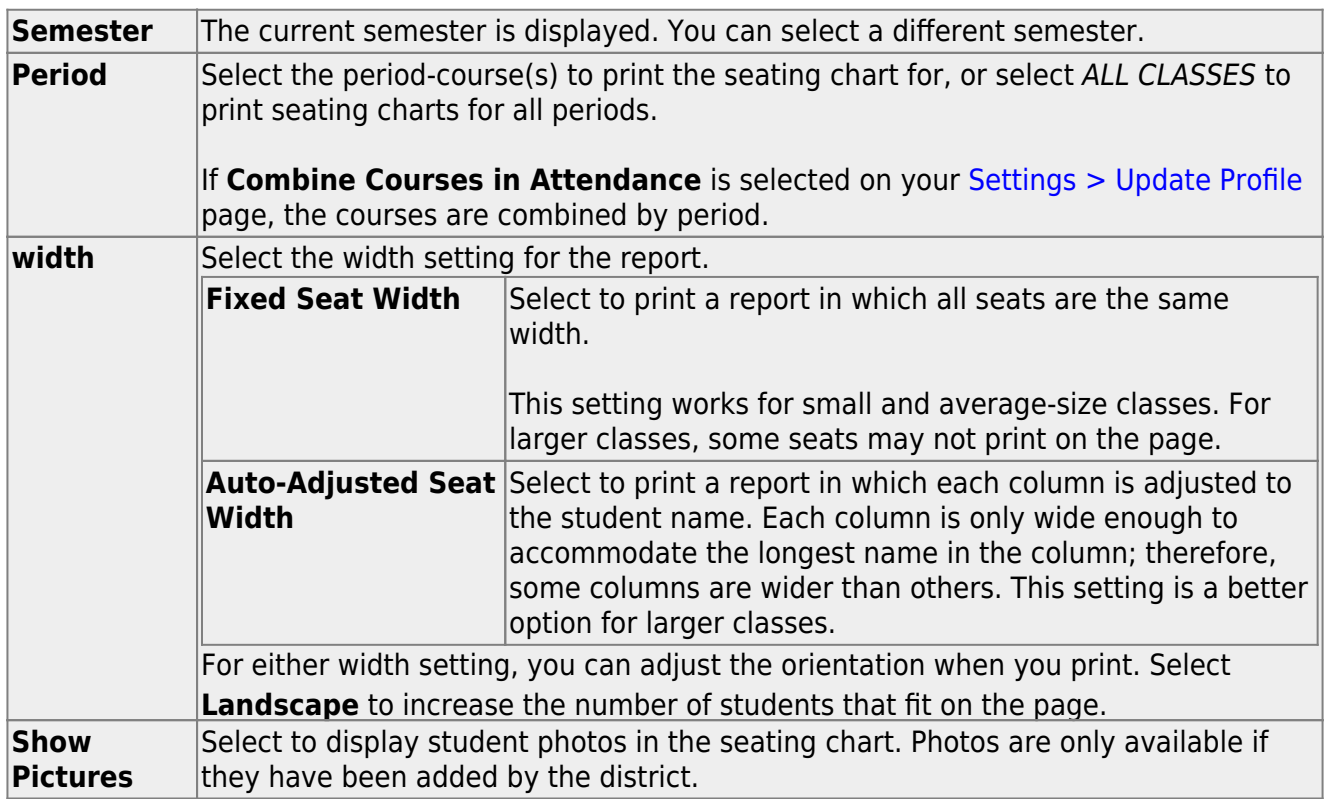

### ❏ Click **Generate**.

- The report opens in a new window, and you can print the report from that window.
- The report selection page remains open on your desktop.

### [Generate rubric report \(if enabled for campus\).](#page--1-0)

There are two ways to access the rubric printing options:

- From the Manage Rubric Charts page, click **Print**.
- From the Reports menu, select **Rubrics**.

## **Print the rubric chart:**

❏ Click **Print** to print a report of the displayed rubric chart.

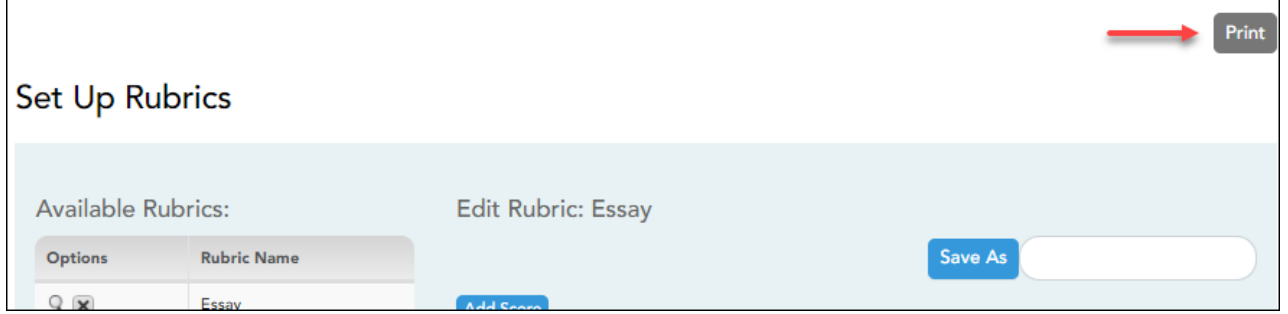

The [Rubric Report Selection](https://help.ascendertx.com/teacherportal/doku.php/reports/rubricreportselection) page opens allowing you to make selections for printing the report.

This report prints a rubric chart which has been set up on [Settings > Manage Rubric Charts](https://help.ascendertx.com/teacherportal/doku.php/settings/rubricsetup). You can print only the rubric chart (i.e., blank), or you can print the rubric chart with student grades for a particular assignment.

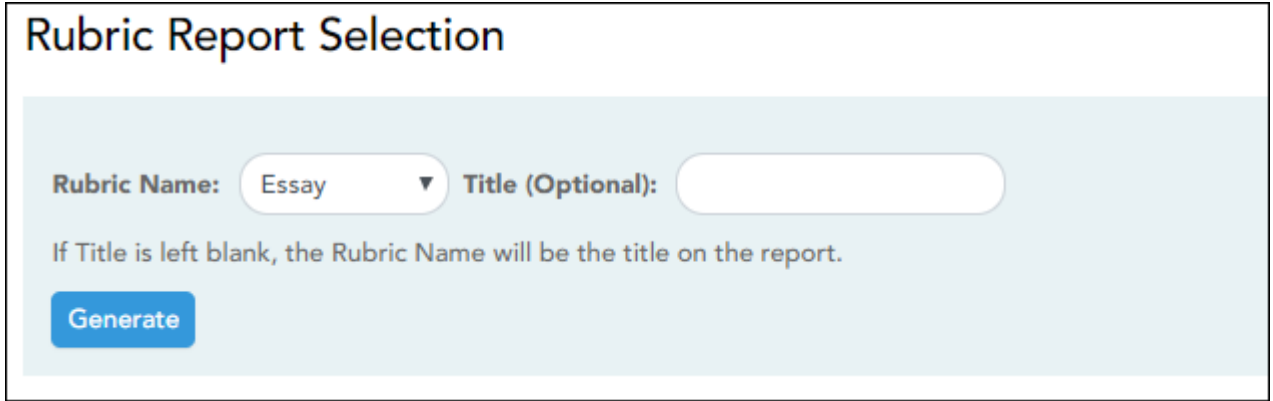

### ❏ Specify report options:

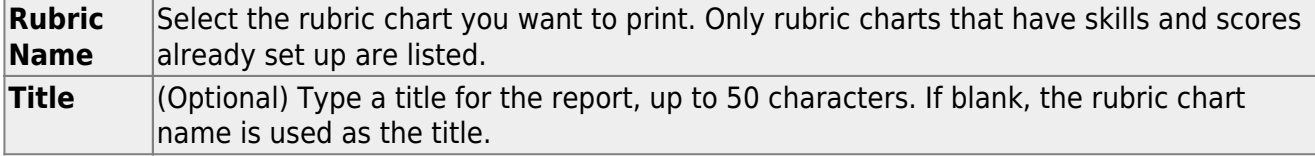

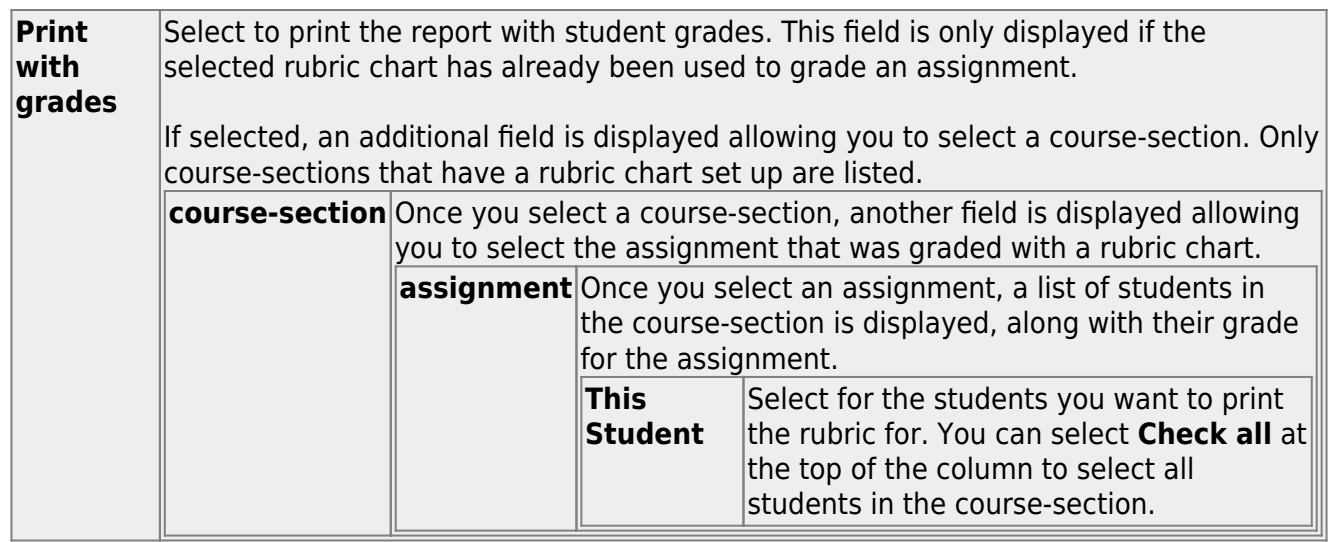

### ❏ Click **Generate**.

- The report opens in a new window, and you can print the report from that window.
- The report selection page remains open on your desktop.

[Generate class roster report.](#page--1-0)

[Reports > Class Roster](https://help.ascendertx.com/teacherportal/doku.php/reports/classrosterreportselection)

This report provides a blank class roster by semester and course, including a list of students enrolled in the course and up to 50 blank columns. You can choose the sort order and whether to include the student's birth date and contact information. The report can be exported in CSV format.

If you print the report for a course group, the **Course Section** column is included allowing you to identify the course-section in which the student is enrolled.

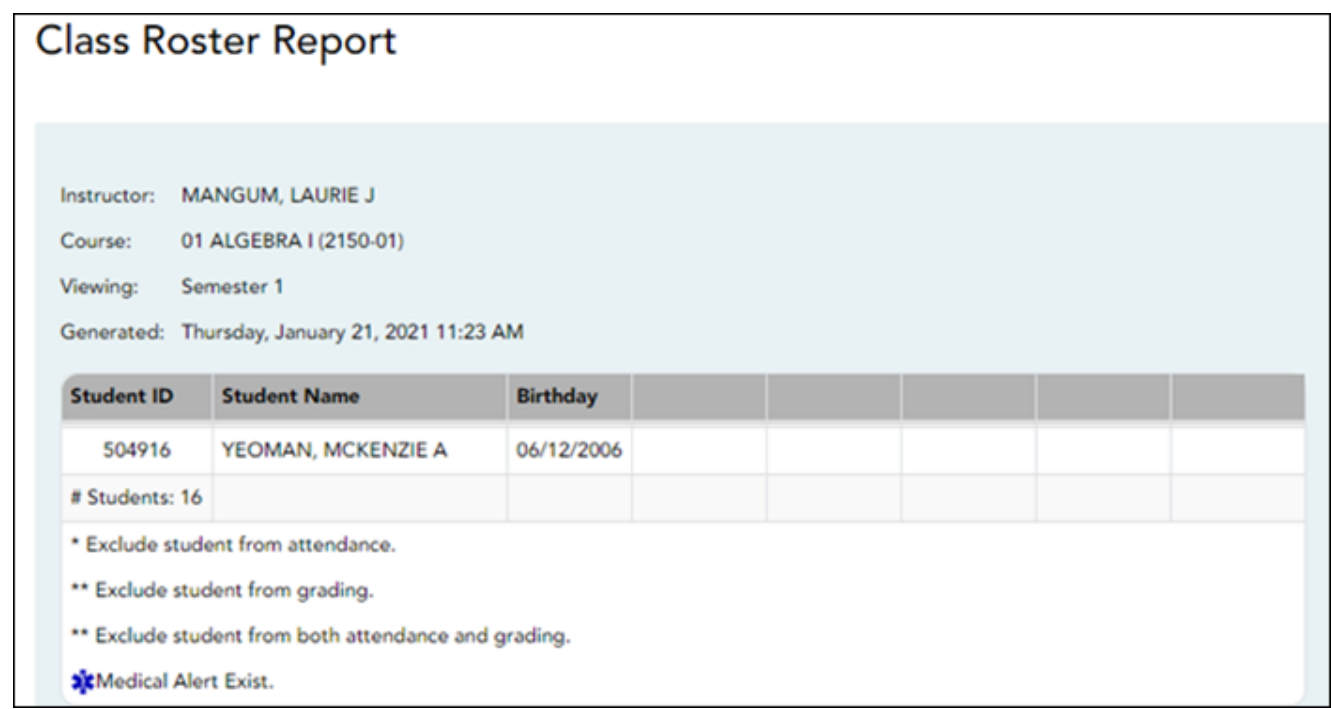

❏ Specify report options:

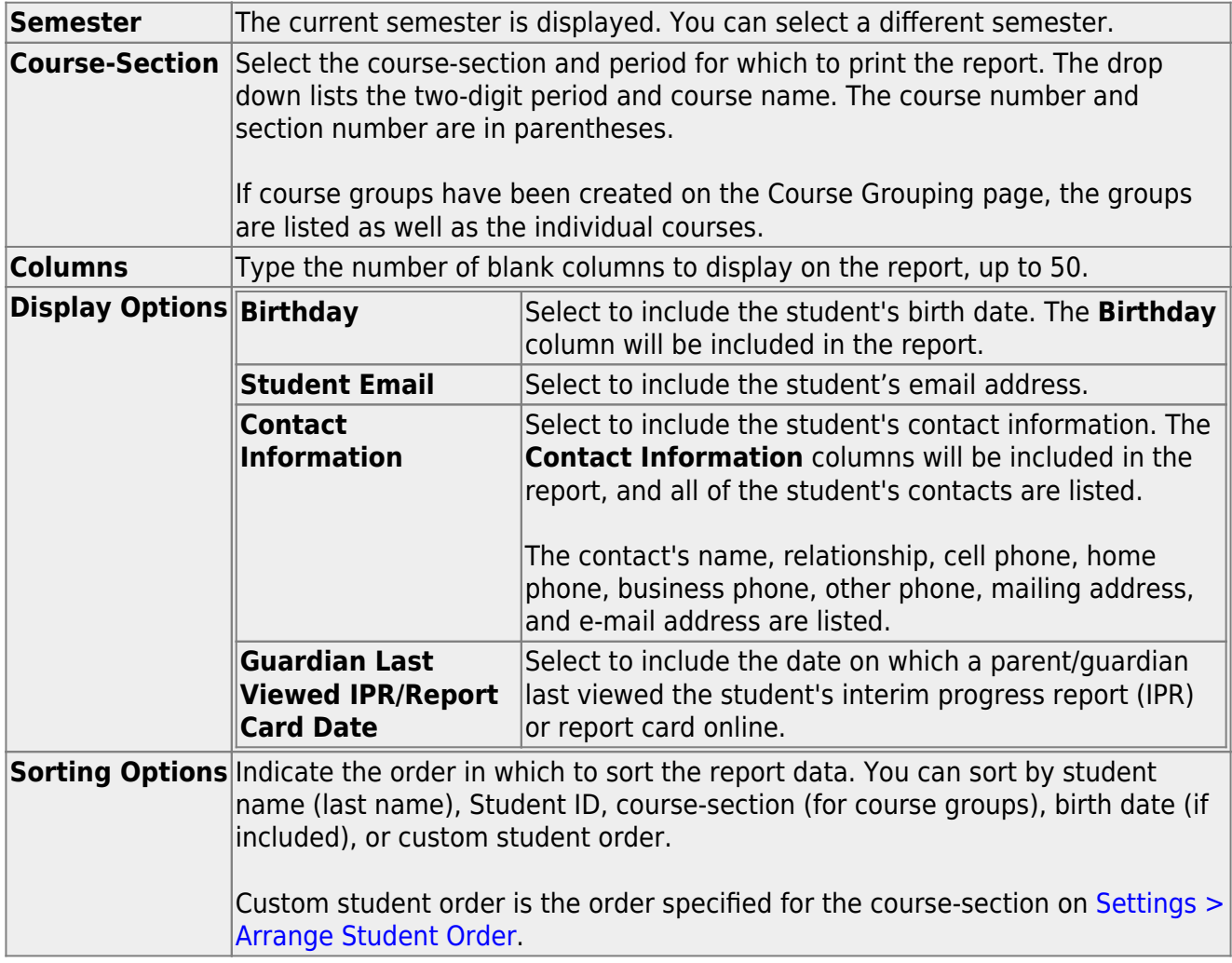

❏ Click **Generate**.

- The report opens in a new window, and you can print the report from that window.
	- The report selection page remains open on your desktop.
- The report opens in a new window, and you can print the report from that window.
- The report selection page remains open on your desktop.

[Generate blank/missing grades report.](#page--1-0)

### [Reports > Blank/Missing Grades](https://help.ascendertx.com/teacherportal/doku.php/reports/blankmissingreportselection)

This report lists blank, missing, and incomplete assignment grades according to options entered on this page.

### ❏ Specify report options:

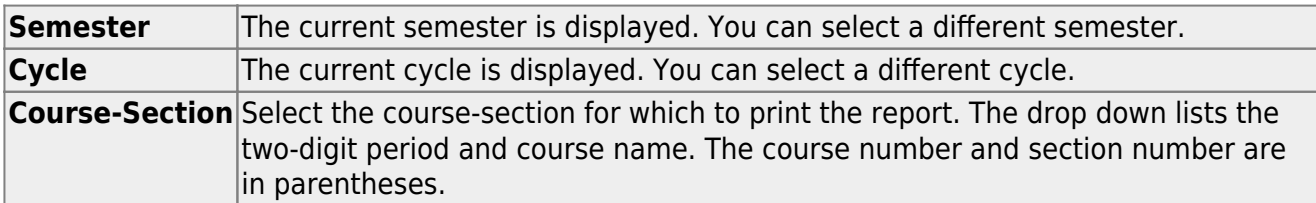

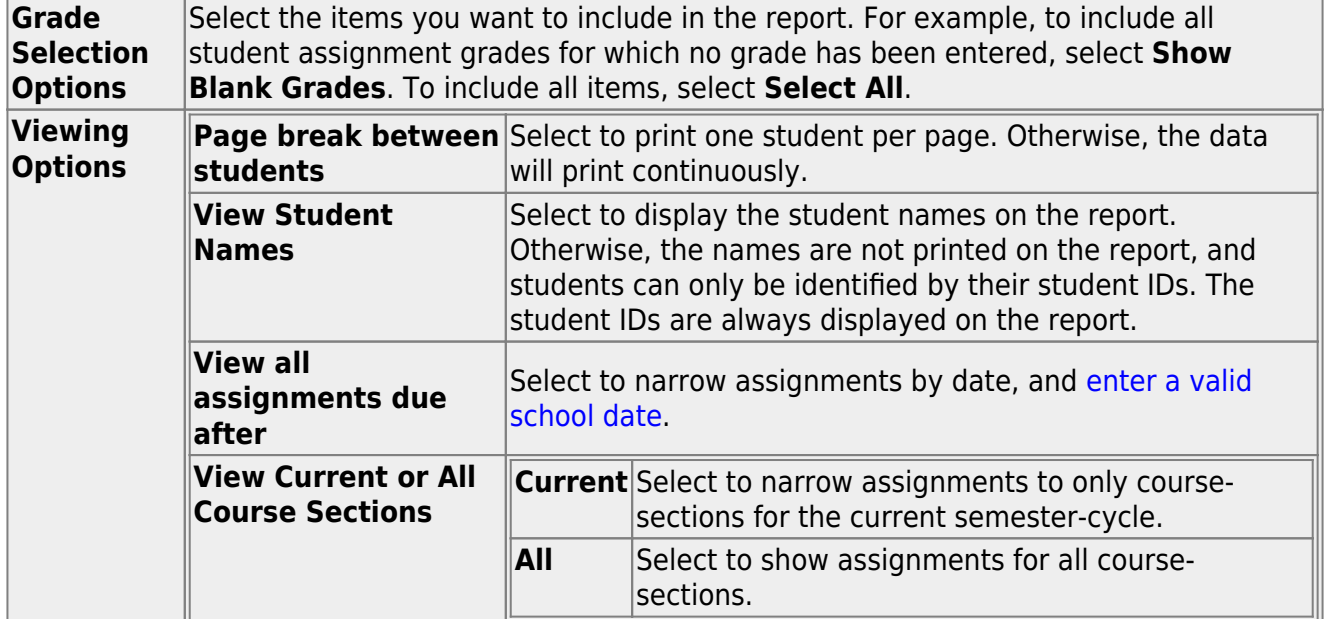

### ❏ Click **Generate**.

## **Other tasks:**

### [Accept transfer students.](#page--1-0)

### [Grades > Assignment Grades](https://help.ascendertx.com/teacherportal/doku.php/grades/assignmentgrades)

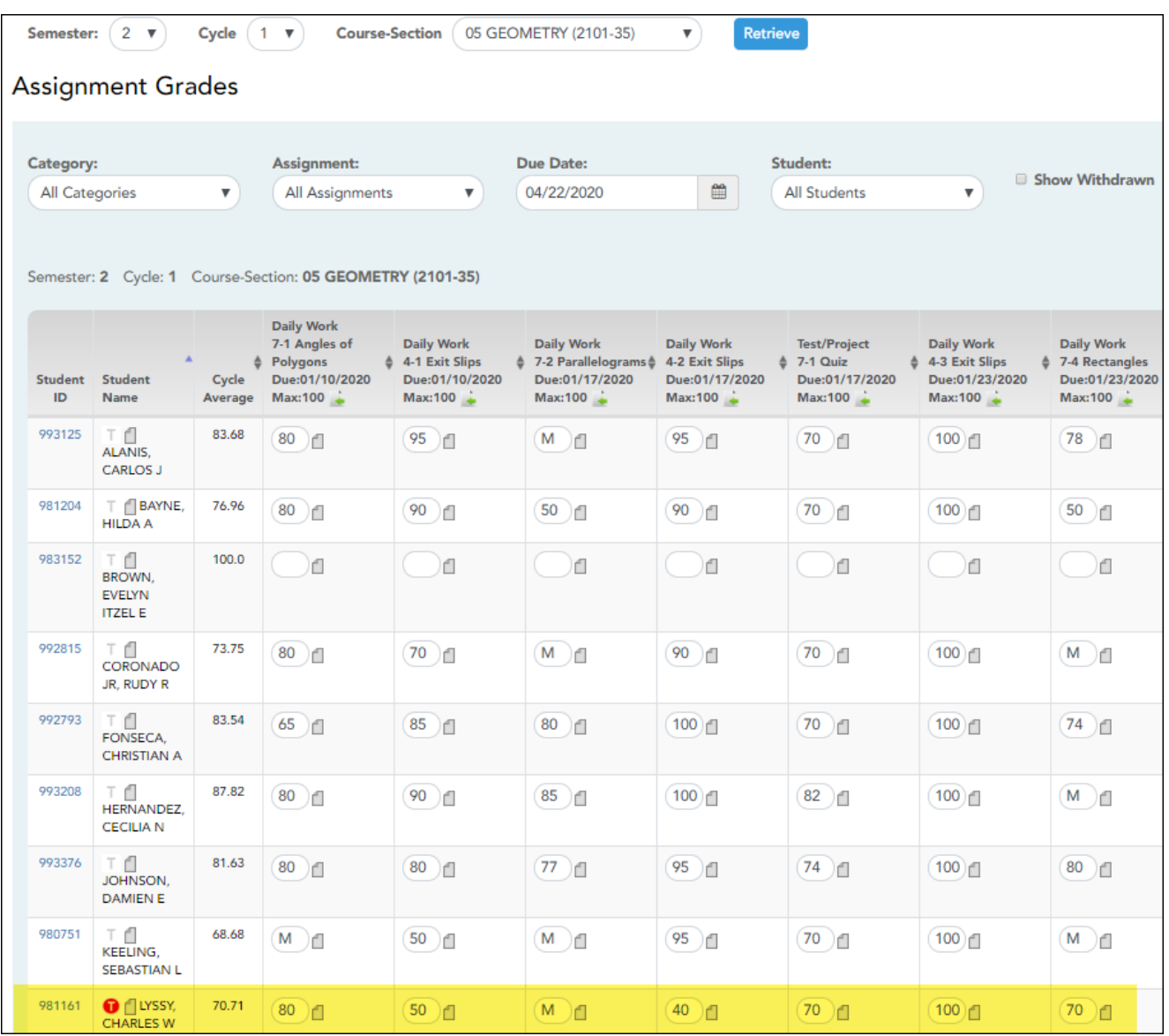

Beside each student's name is the transfer icon (i.e., a gray T) indicating that he is not a transfer student. If a student transfers into the class, the red transfer icon  $\bullet$  is displayed next to his name.

**NOTE:** The student will only have a red T  $\bullet$  if he is transferring from one section to another section within the same course. Otherwise the T will remain gray.

If a student transfers into the course, you must accept the student into the course and enter his

walk-in transfer average and weight. The campus, student ID, semester, and cycle must all be the same for the average to transfer.

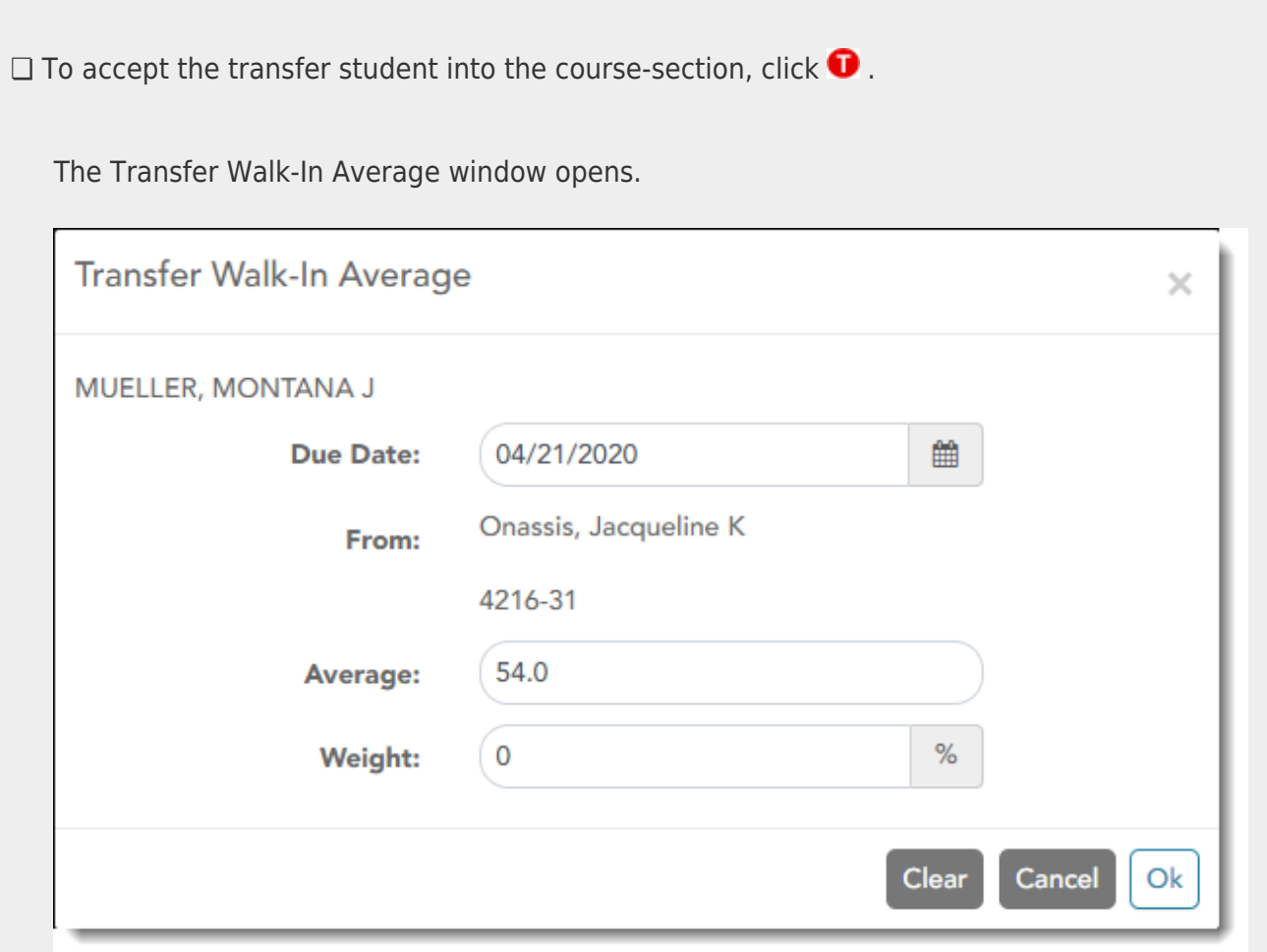

**Date**: The student's transfer date is displayed by default. You can type over the date in the MMDDYYYYformat. Or, click **the [select a date from the calendar.](https://help.ascendertx.com/teacherportal/doku.php/general/calendar)** 

**From**: The teacher name, course number, and section are displayed for the course from which the student transferred. This data is only displayed if the student transferred from a different section of the same course and has a transfer average.

**Average**: The student's tranfer average is diplayed if available. Otherwise, you can type the student's walk-in average.

This is the student's average in the class from which he transferred. You can enter a numeric grade or an alphabetical (ABCD or ESNU) grade.

**NOTE**: If a student transferred from a course that posts letter grades to a course that posts numeric grades, and a letter grade is entered for his transfer average, the student's working cycle average is displayed as a numeric grade.

See the [Calculate Averages guide](https://help.ascendertx.com/teacherportal/doku.php/calculate-averages) for an explanation of calculating averages for each weighting type for an explanation of calculating averages for transfer students.

**Weight**: The field displays 0 for a transfer student who has not yet been accepted into the

103

class.

To accept the student into your class, type the weight you want to apply to the student's transfer average. For example, if a student transferred three weeks into a six-week cycle, you may want to enter a weight of 50%. The maximum weight you can enter is 100.

The student's transfer icon remains red until a weight is entered and saved.

Once you enter and save a weight, the student's transfer icon turns blue  $\mathbb{L}$ [.](https://help.ascendertx.com/teacherportal/lib/exe/detail.php/images/transfer-blue.png?id=academy%3Ateacher-guide-all-tabs) The blue icon remains until the end of the semester.

❏ Click **Ok**.

If you entered and saved the transfer average data for the student, his walk-in average is calculated in his working cycle average.

**NOTE:** The changes are not actually saved until you type your PIN and click **Save Grades**.

**Clear**: Clear all data previously entered for the transfer student.

**NOTE:** Any course assignments that were due prior to the student's transfer date are excludedfor the student, and the Exclude indicator  $\blacksquare$  is displayed for the assignments. You can override the exclusion if you want the transfer student to complete an assignment that was due prior to his transfer date.

To override the exclusion, click **I.** clear the **Exclude** field. Click **OK** and save.

**NOTE:** For standards-base courses, accepting a transfer student is a manual process. The transfer icon is not displayed.

# **Calculating the average for a transfer student:**

If a student transfers into the course during a cycle, the following calculations are used to determine his working cycle average:

# **Formula for transfer student:**

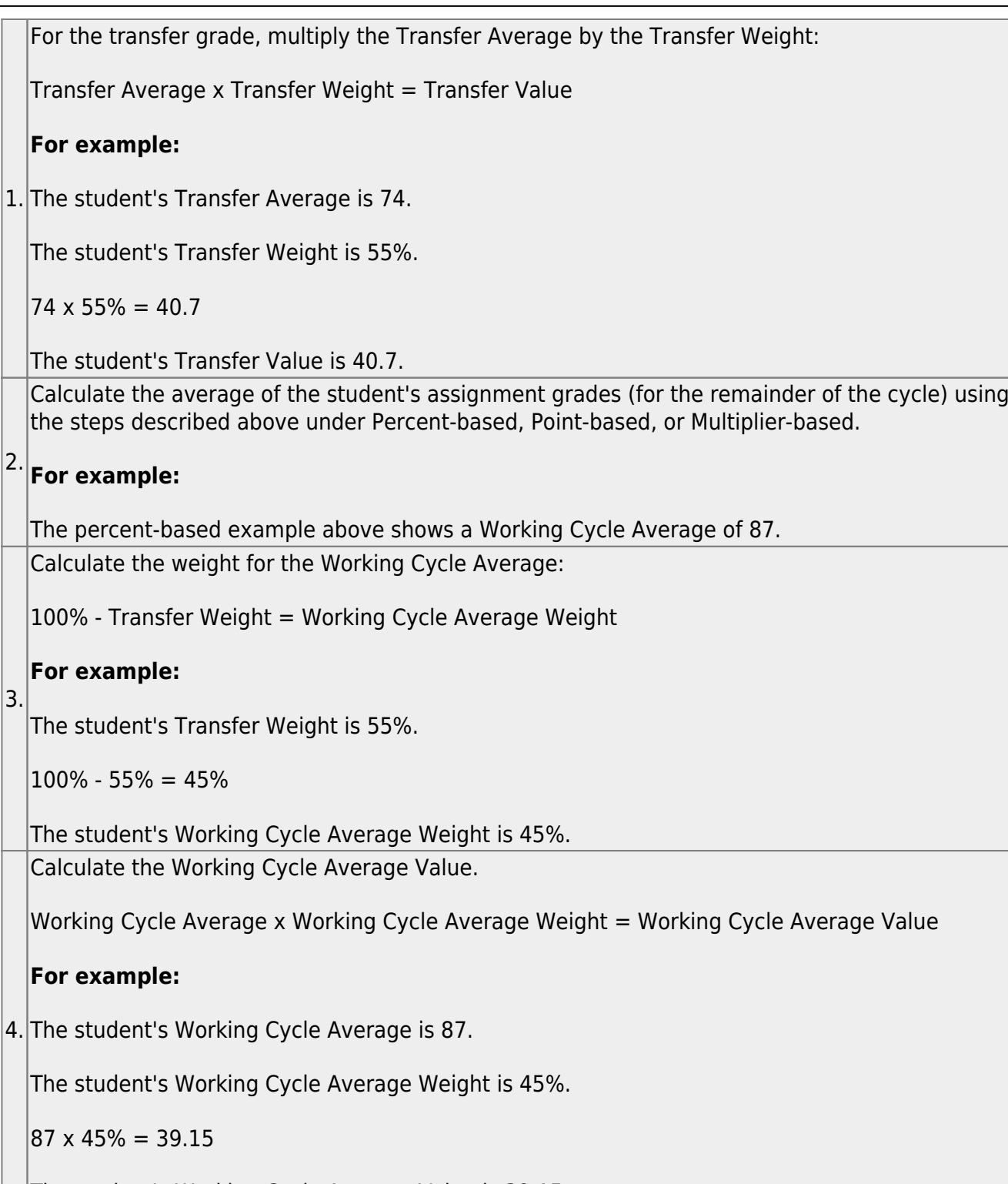

The student's Working Cycle Average Value is 39.15.
Take the sum of the Transfer Value and the Working Cycle Average Value.

Transfer Value + Working Cycle Average Value = Actual Working Cycle Average

# **For example:**

5. The student's Transfer Value is 40.7.

The student's Working Cycle Average Value is 39.5.

 $40.7 + 39.5 = 80.2$ 

The student's Actual Working Cycle Average is 80.

If a student transferred from a course that posts letter grades to a course that posts numeric grades and a letter grade is entered for his transfer average, the grade conversion table is used to determine the numeric value.

[Enter discipline referrals.](#page--1-0)

[Discipline > Discipline Referrals](https://help.ascendertx.com/teacherportal/doku.php/discipline/disciplinereferrals)

This page allows you to view and enter discipline referrals. The referrals are submitted to an administrator for review and further action. The page is only available if the campus allows teachers to enter referrals in TeacherPortal; otherwise, the Discipline menu is not displayed.

# **NOTE:**

You can only view your own referrals. If you are logged on to TeacherPortal as an administrator, you cannot see a teacher's entered referrals on this page; however, you can view your own referrals.

Inquiry-only users cannot submit referrals.

Your existing referrals for the school year are listed, as well as the following statistical data:

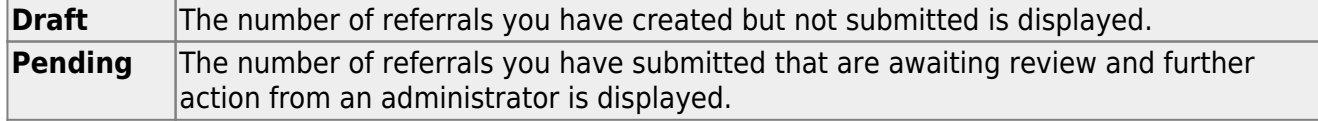

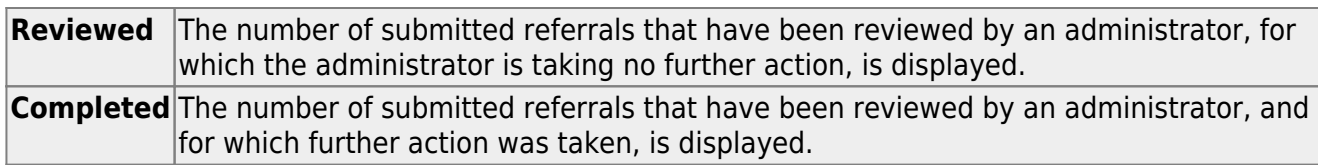

Up to five referrals are displayed at a time. If more referrals exist, you can page through the list to see the others.

❏ To retrieve a referral for a specific student and/or a specific status, do one or more of the following, or leave all fields blank to retrieve all referrals sorted by status:

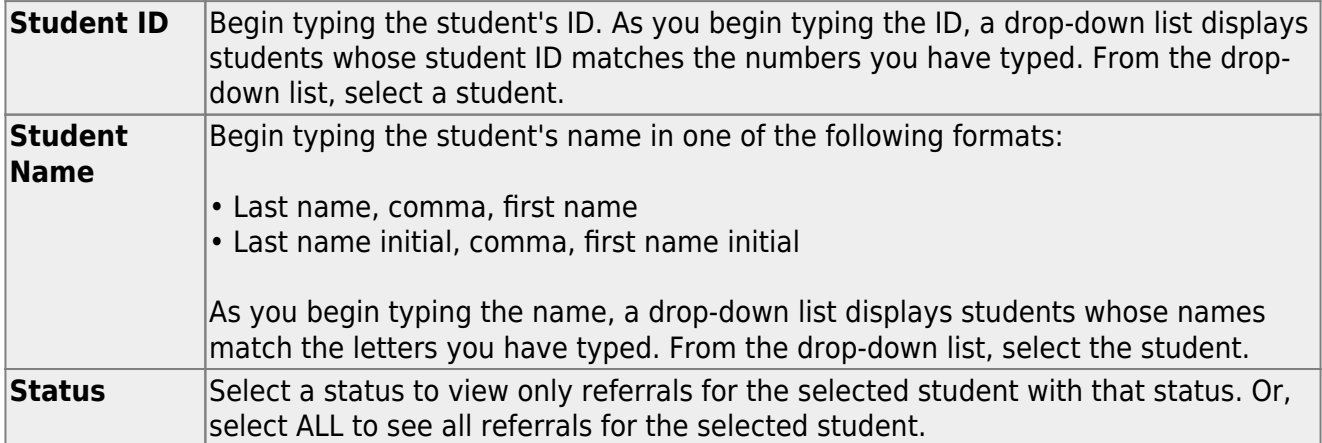

### ❏ Click **Search**.

The referrals grid is redisplayed according to the criteria specified.

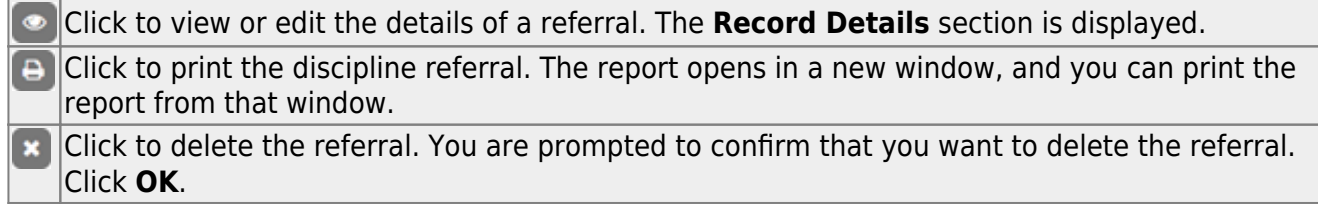

Only Draft and Pending referrals can be updated or deleted. The Reviewed and Completed referrals can only be viewed and printed.

# **Enter or update a referral:**

# ❏ Click **Add Referral**.

□Or, click **to edit an existing referral.** 

The **Record Details** section is displayed.

❏ Under **Record Details**, retrieve the student(s) involved in the incident:

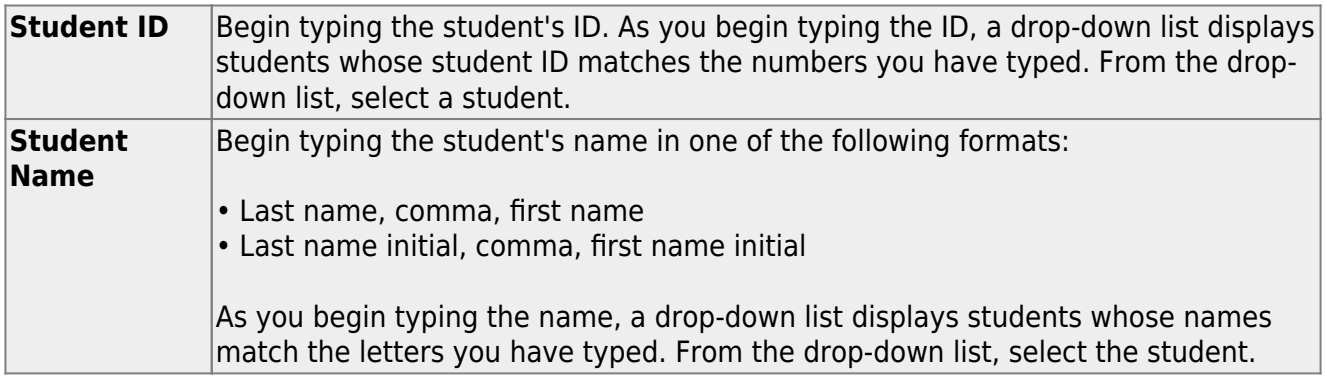

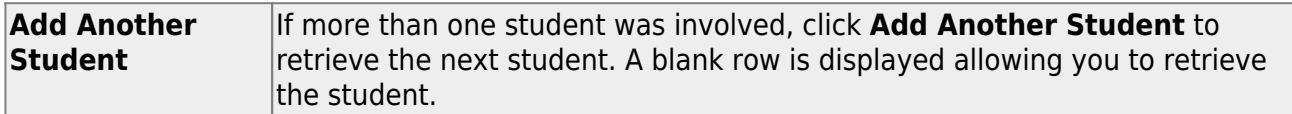

 $\Box$  To remove a student from the list, click  $\Box$ 

❏ To see a student's schedule, click **Schedule** next to the student's name.

The Schedule window opens and displays the student's schedule, including the course-section, period, course title, teacher name, withdrawn indicator, room number, and days the class meets.

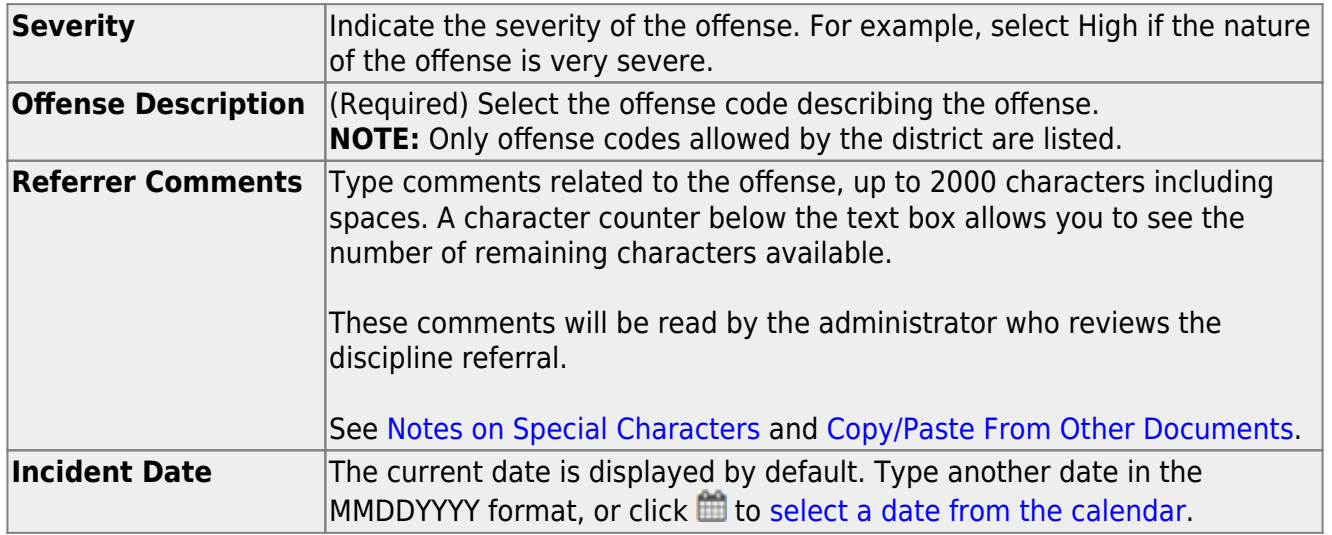

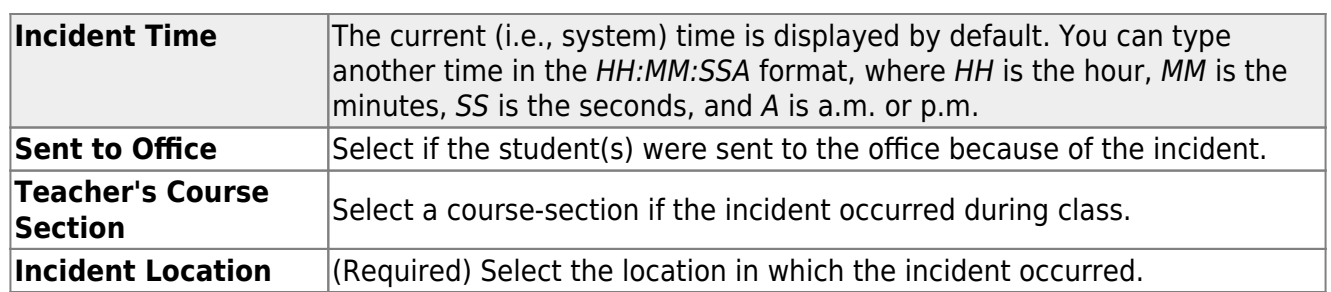

## **Save data:**

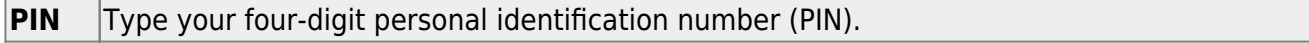

❏ Click **Save Draft** to save a draft of the referral, which allows you to finish and submit the referral at a later time.

❏ Or, click **Submit Referral** if the referral is complete, and you are ready to submit the referral to an administrator for further action.

The referral will appear in the administrator's discipline referral list with a status of Pending.

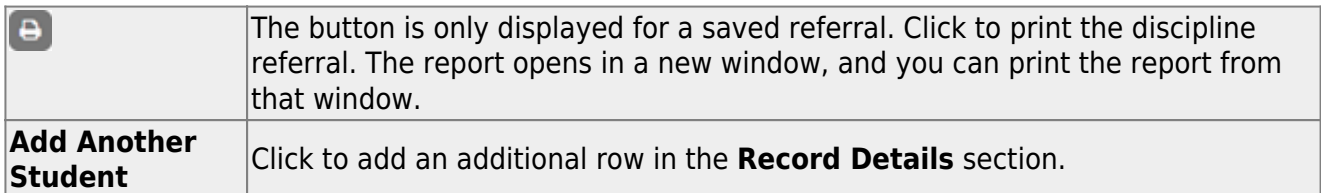

# **Other Reports:**

[Generate special programs report.](#page--1-0)

[Reports > Special Programs](https://help.ascendertx.com/teacherportal/doku.php/reports/specialprogramsreportselection)

**This report is only available to users who log on to TeacherPortal with a district- or campus-level security administrator user ID, or to teachers who have access to run the special programs report.**

This report lists of the special programs for each student in the class.

Only the special programs selected by the campus are included. If enabled, the **Generic** column appears in the report and displays program information.

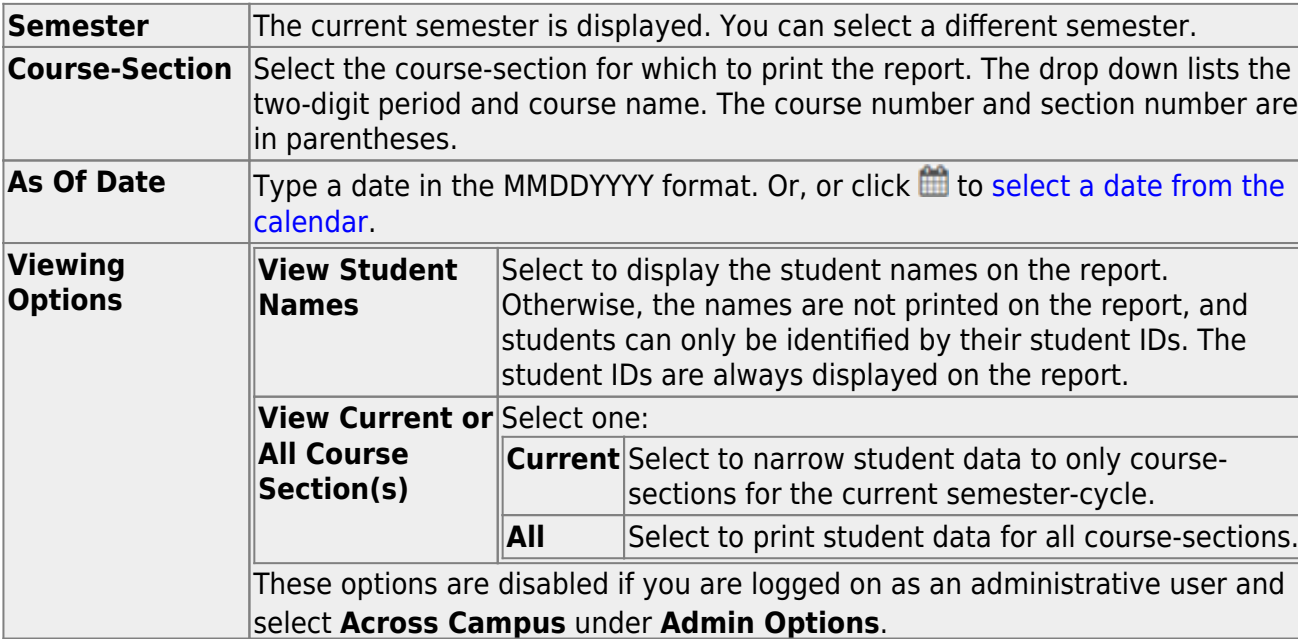

❏ Specify report options:

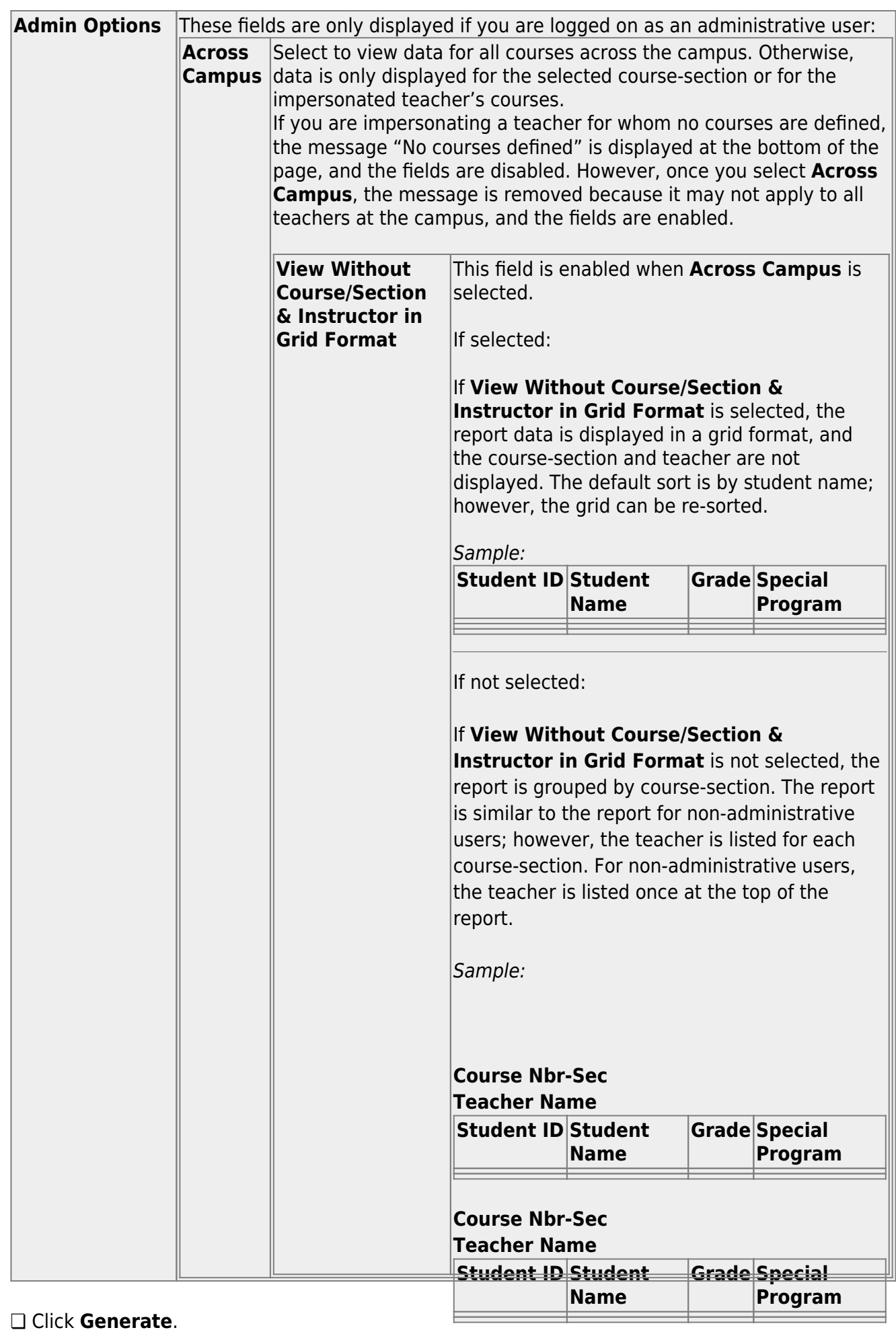

The report selection page remains open on your desktop.

[Generate student group reports.](#page--1-0)

### [Settings > Manage Student Groups](#page-58-0)

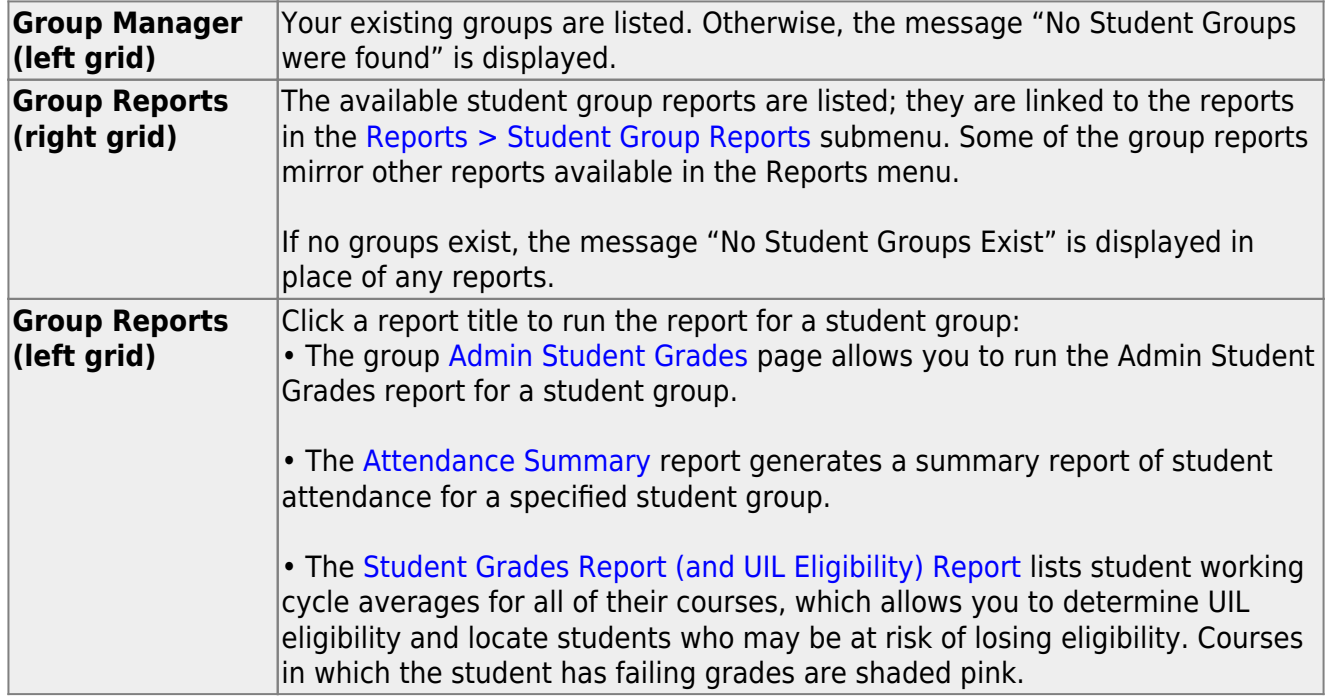

# **Teacher Guide to ASCENDER TeacherPortal**

# **Mid-Cycle Tasks**

[Enter IPR comments.](#page--1-0)

[Grades > IPR Comments](https://help.ascendertx.com/teacherportal/doku.php/grades/iprcomments)

This page allows you to enter IPR comments and notes that will be displayed on the printed IPRs.

- IPR comments are codes for preset descriptions that apply to all course-sections for the student.
- IPR notes are free-text notes that apply only to the student for the selected coursesection.
- IPR comments also appear on any IPRs generated by the campus.

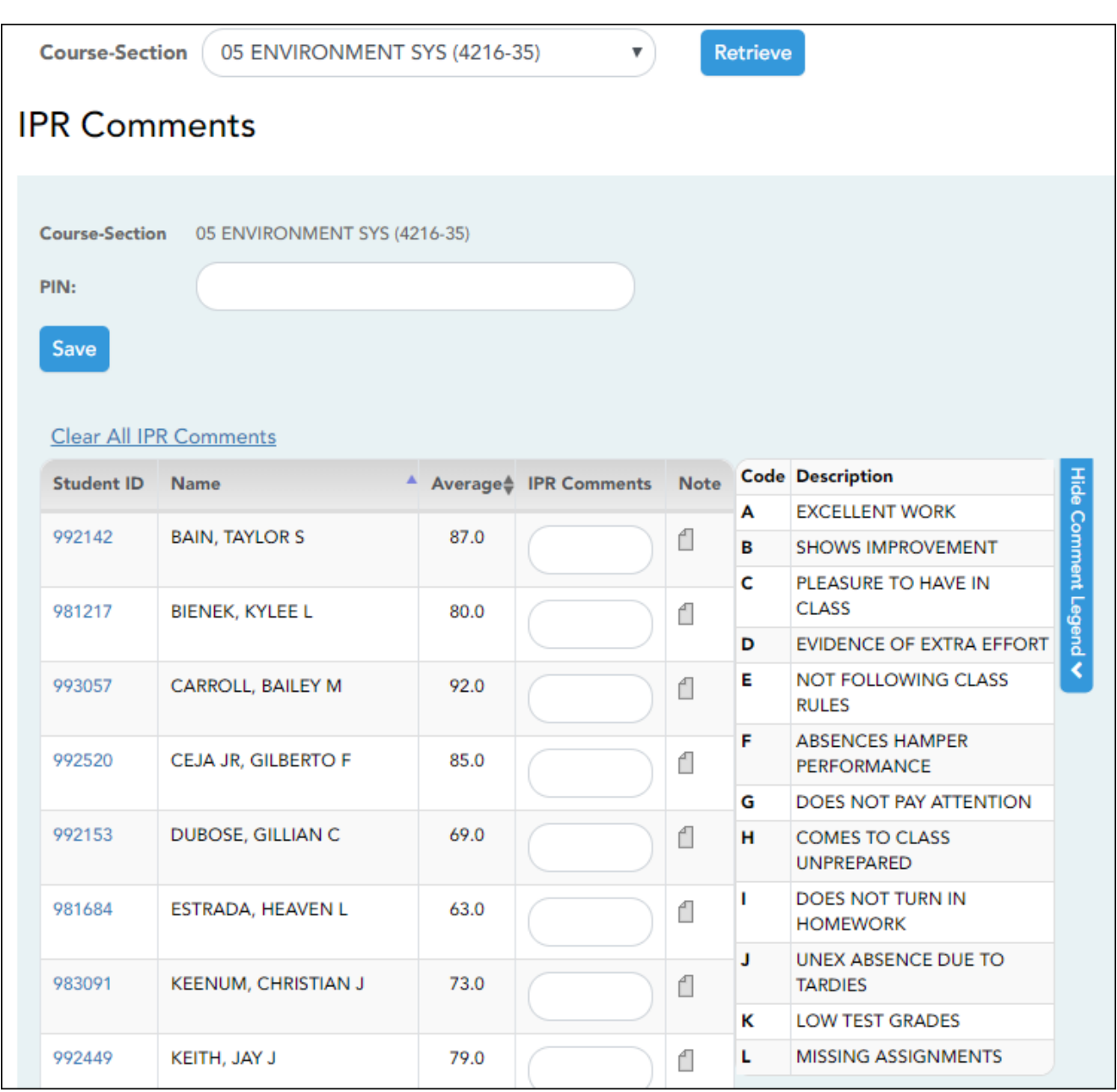

❏ Select the course:

**Course-Section** Select the course-section or group to enter IPR comments and notes for.

❏ Click **Retrieve**.

The students in the course-section or group are displayed.

Students are sorted by last name, unless you have specified a custom sort order on [Settings >](https://help.ascendertx.com/teacherportal/doku.php/settings/arrangestudents) [Arrange Student Order.](https://help.ascendertx.com/teacherportal/doku.php/settings/arrangestudents)

[The columns can be re-sorted.](#page--1-0)

The columns can be sorted according to your preferences.

- An up arrow **indicates the column and order by which the table is currently sorted.**
- If a column can be sorted, a sort box  $\overline{a}$  is displayed in the column heading.
- $\bullet$  To resort the list by another column heading, click  $\bullet$  in the column heading. The column is sorted in ascending order, as indicated by  $\blacksquare$  in the column heading.
- •To sort the column in descending order, click **a** again. The sort arrow changes direction  $\overline{\mathbf{v}}$

If you sort by the last name column, the table sorts by last name, then first name. If you sort by the first name column, the table sorts by first name, then last name.

**NOTE:** Sorting the columns overrides the custom sort order established on the Arrange Student Order page. However, if you leave this page and return, the students are displayed in your custom sort order. (This does not apply on the Post/View Attendance page.)

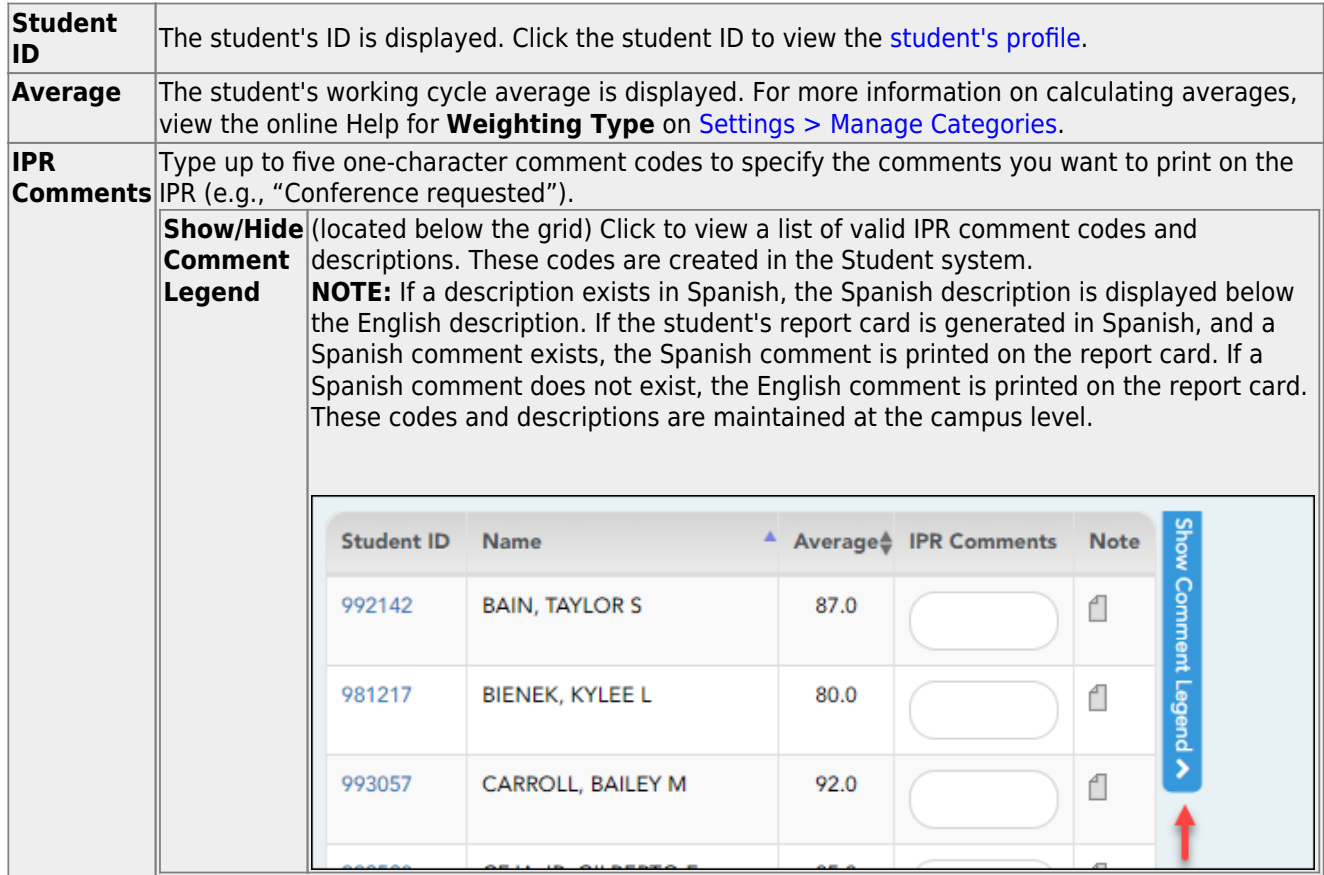

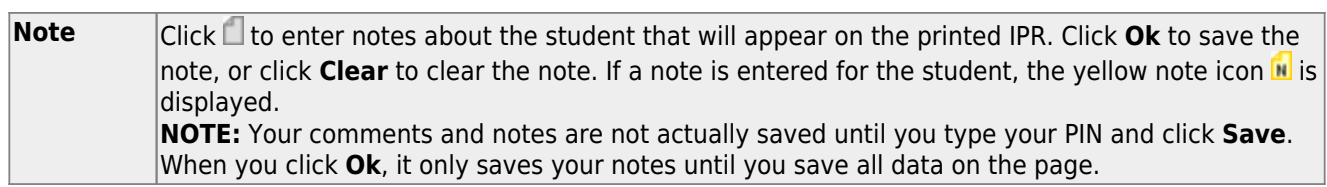

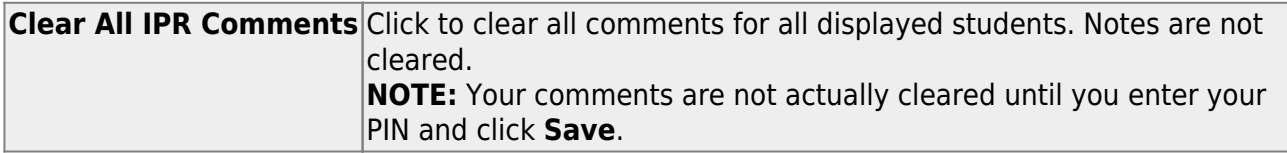

## **Save data:**

**PIN** Type your four-digit personal identification number (PIN).

### ❏ Click **Save**.

If your changes were saved successfully, the page reloads, and a message is displayed indicating that the grades were saved successfully.

To print IPRs for the selected students, go to [Grades > Print IPR.](https://help.ascendertx.com/teacherportal/doku.php/grades/iprselection) Follow the instructions provided in the online Help for the page.

[Print IPRs.](#page--1-0)

### [Grades > Print IPR](https://help.ascendertx.com/teacherportal/doku.php/grades/iprselection)

This page allows you to select the students to print IPRs for. The IPR is generated for a specific point in time during the current semester-cycle to provide a report of a student's grades up to that point. You can run IPRs any time throughout the semester, including occasions when you are meeting with a student's parents and want to show them a detailed report of the student's grades. You can also print IPRs for previous semesters-cycles.

For each student, you can select the semester and cycle, the courses you want to print IPRs for, and the level of detail you want to include on the report.

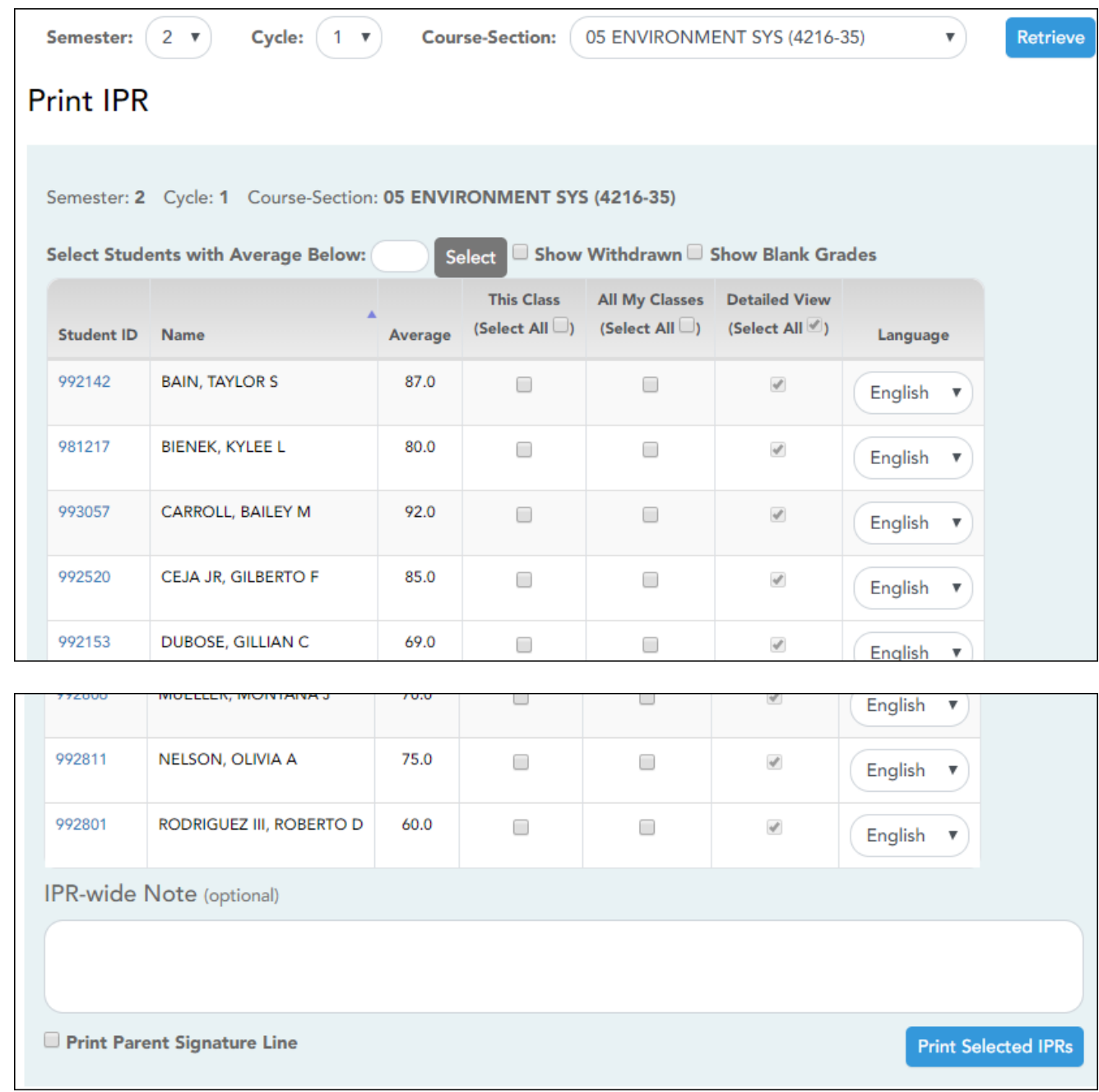

# ❏ Select the course-section you want to print IPRs for:

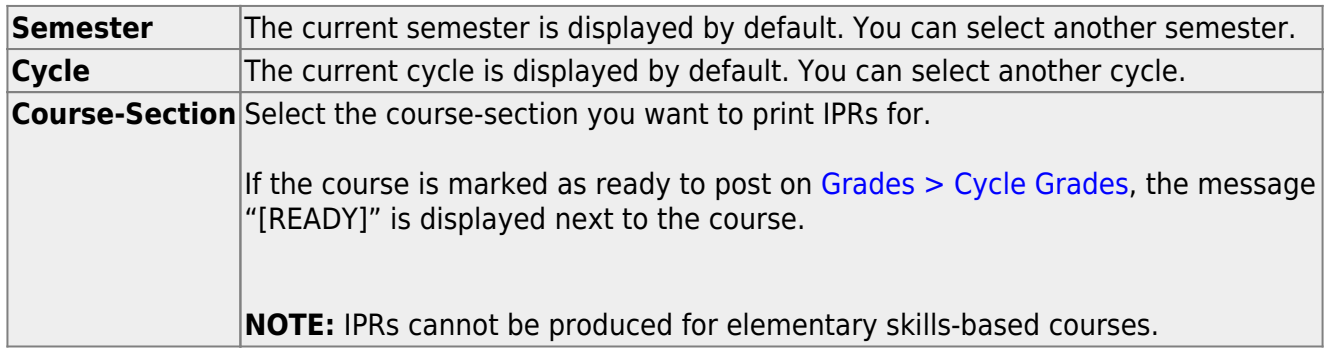

# ❏ Click **Retrieve**.

The grid displays all students currently enrolled in the course-section. Students are sorted by last name, unless you have specified a custom sort order on [Settings > Arrange Student Order.](https://help.ascendertx.com/teacherportal/doku.php/settings/arrangestudents)

[The columns can be re-sorted.](#page--1-0)

The columns can be sorted according to your preferences.

- An up arrow **indicates the column and order by which the table is currently sorted.**
- If a column can be sorted, a sort box is displayed in the column heading.
- $\bullet$  To resort the list by another column heading, click  $\bullet$  in the column heading. The column is sorted in ascending order, as indicated by  $\blacksquare$  in the column heading.
- •To sort the column in descending order, click **a** again. The sort arrow changes direction  $\blacktriangledown$

If you sort by the last name column, the table sorts by last name, then first name. If you sort by the first name column, the table sorts by first name, then last name.

**NOTE:** Sorting the columns overrides the custom sort order established on the Arrange Student Order page. However, if you leave this page and return, the students are displayed in your custom sort order. (This does not apply on the Post/View Attendance page.)

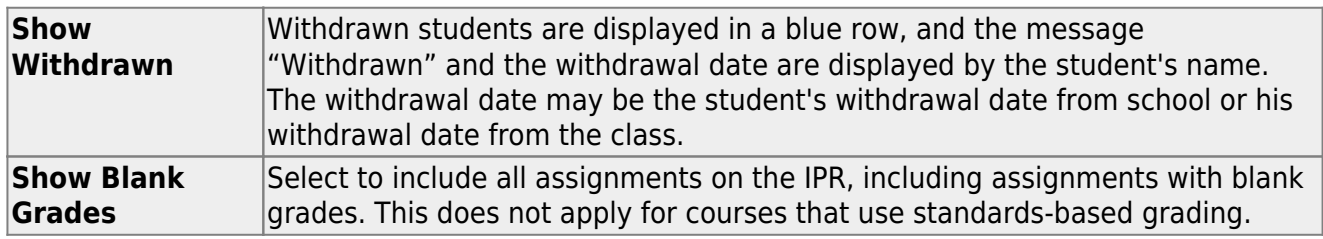

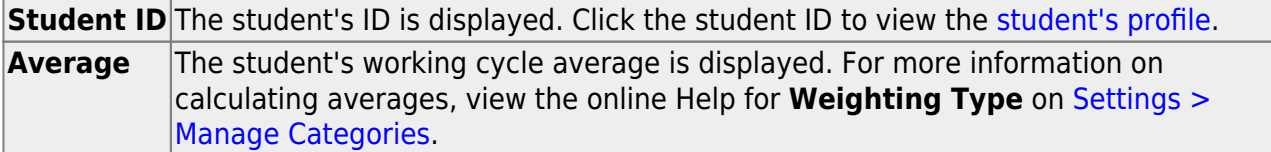

❏ Select the students and level of detail:

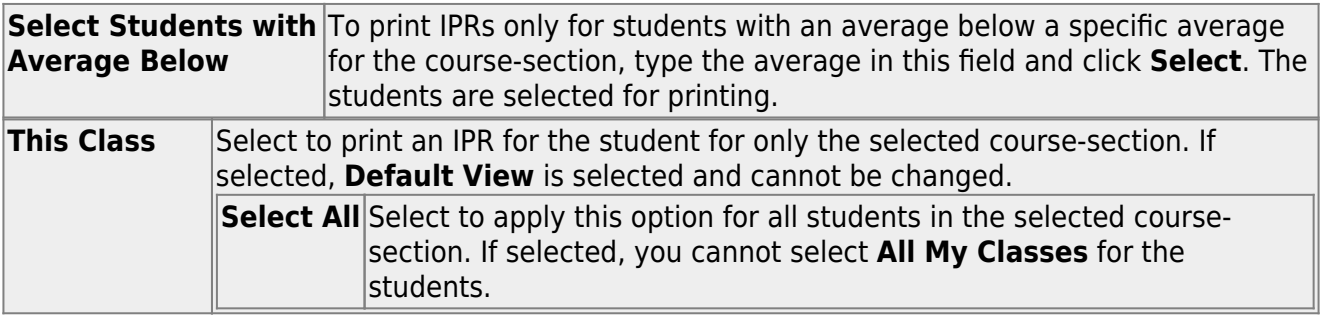

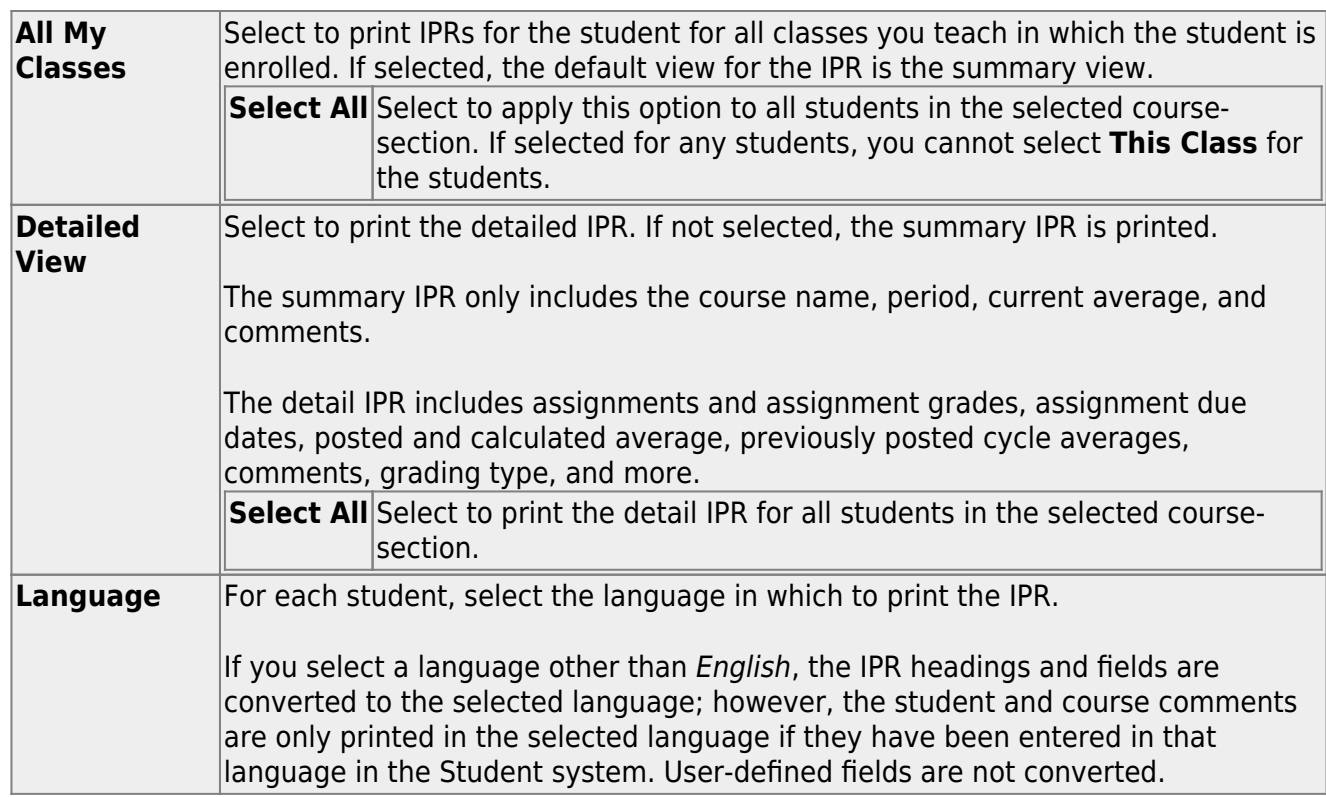

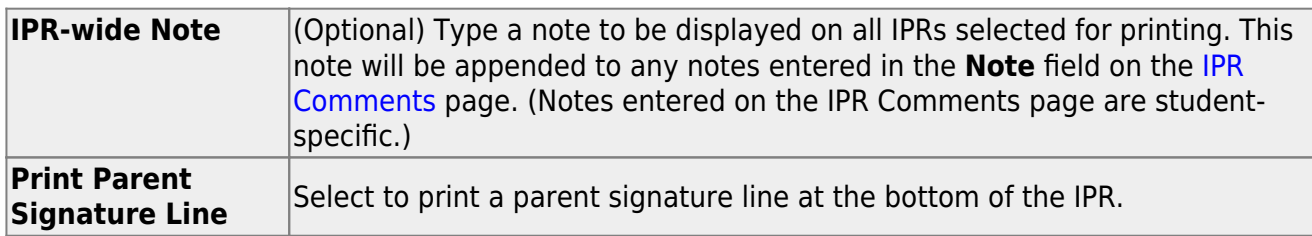

### ❏ Click **Print Selected IPRs**.

The [Interim Progress Reports](https://help.ascendertx.com/teacherportal/doku.php/grades/iprselection) page opens. Click **Return to IPR Selection** to return to this page.

[Print IPRs for students whose average is below specified number.](#page--1-0)

### [Grades > Print IPR by Average](https://help.ascendertx.com/teacherportal/doku.php/grades/iprgradeselection)

This page allows you to print IPRs for students in all of your courses who have a working cycle average below a specified average.

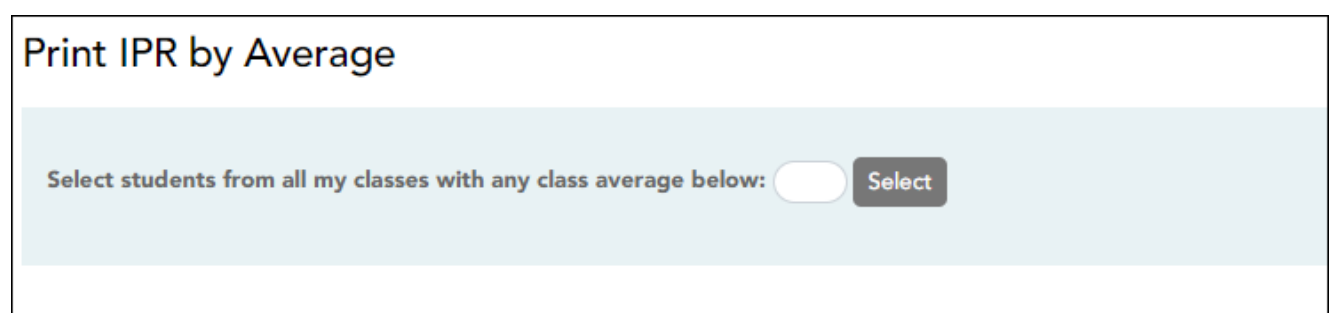

# ❏ Select students:

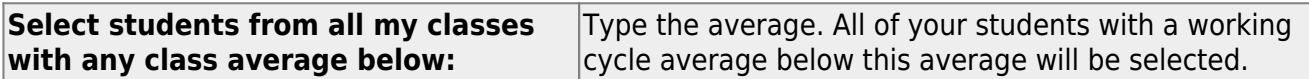

#### ❏ Click **Select**.

The Print IPR by Average page is displayed allowing you to indicate your printing preferences.

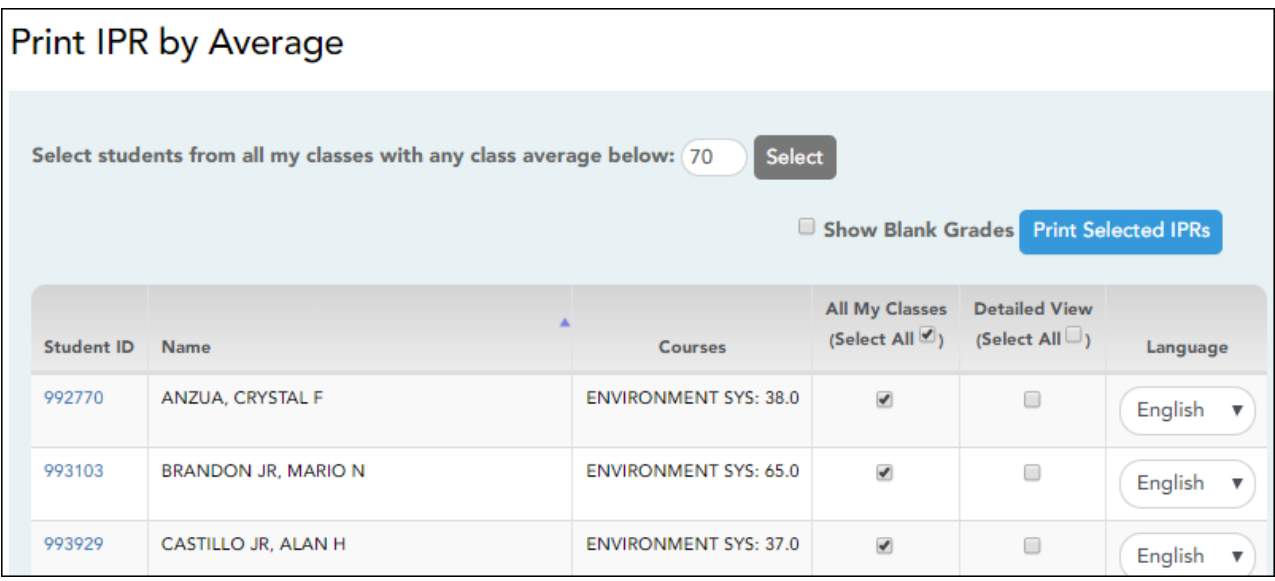

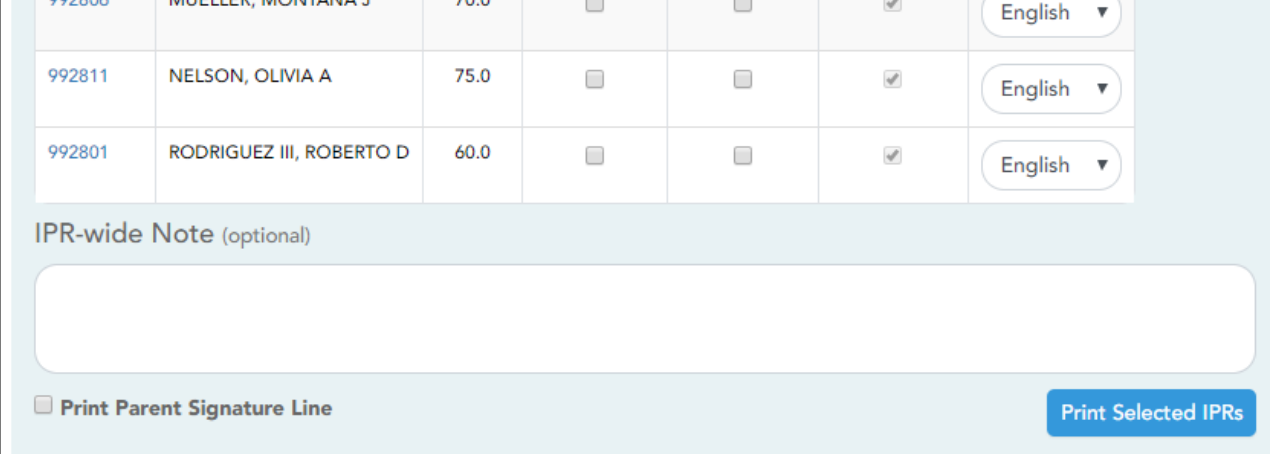

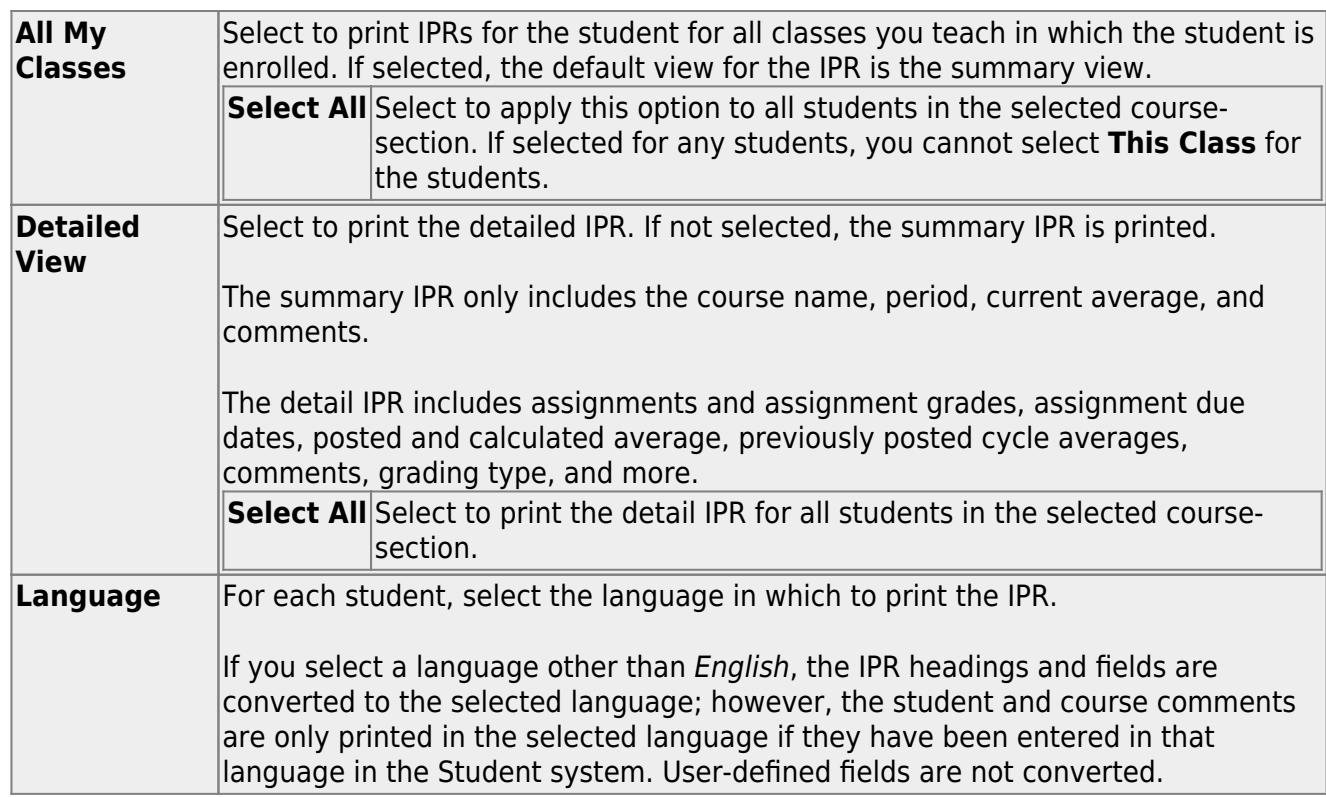

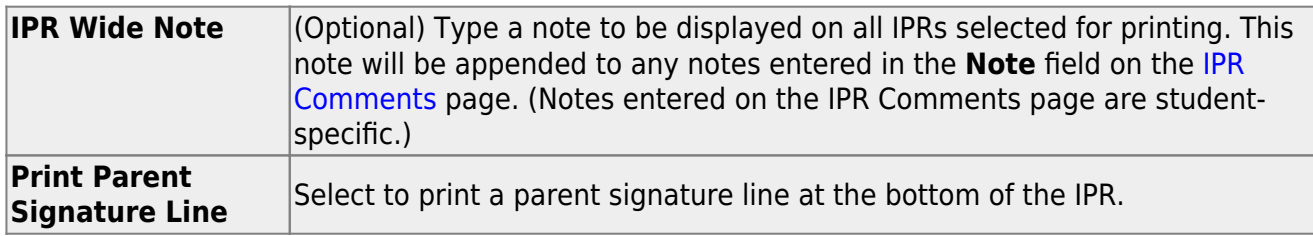

### ❏ Click **Print Selected IPRs**.

The [Interim Progress Reports](https://help.ascendertx.com/teacherportal/doku.php/ipr) page opens. Click **Return to IPR Selection** to return to this page.

# **Reports:**

[Generate percent failing report.](#page--1-0)

[Reports > Percent Failing](https://help.ascendertx.com/teacherportal/doku.php/reports/percentfailingreportselection)

This report provides the percentage of a teacher's students who have a failing working cycle average for each class, as well as a total for all of the teacher's classes. The data can be displayed in a pie chart or grid format. Non-graded courses are not included.

Administrative users have the option to view the data for all teachers across the campus.

**NOTE:** Background colors may not automatically print, depending on your browser settings. For more information, [click here](https://help.ascendertx.com/teacherportal/doku.php/general/printing_background_colors).

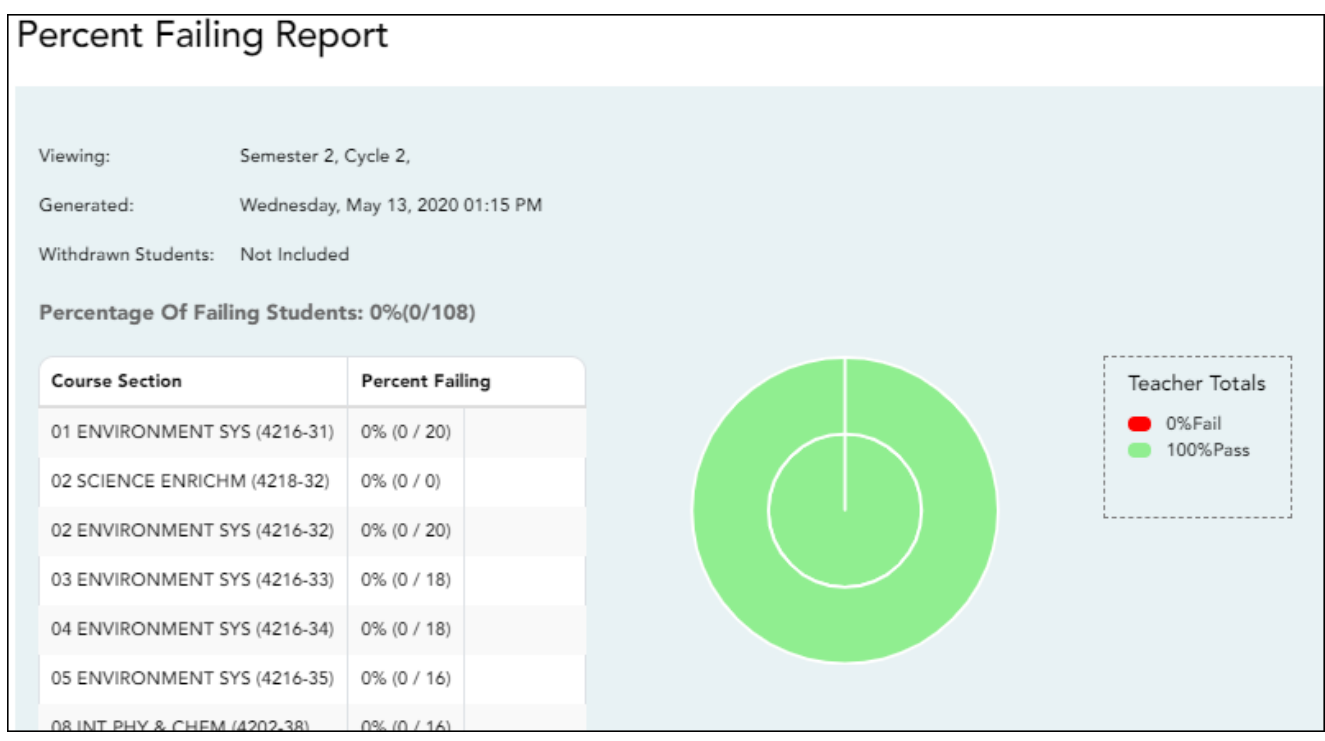

### ❏ Specify report options:

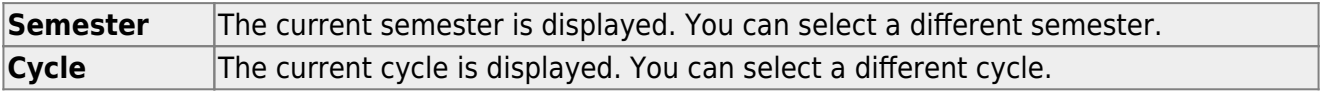

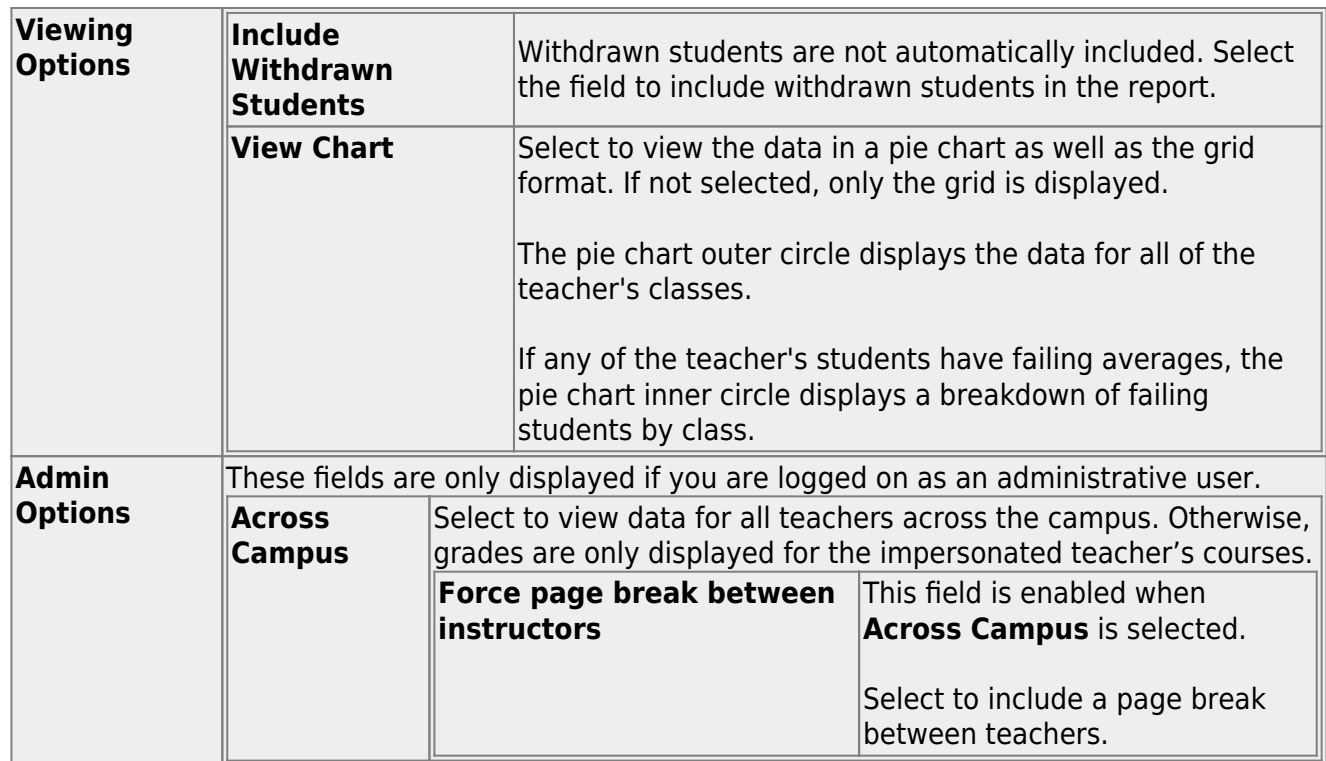

- The report opens in a new window, and you can print the report from that window.
- The report selection page remains open on your desktop.

[Generate student grade report \(and UIL Eligibility\) \(if granted access\).](#page--1-0)

[Reports > Student Grades Report \(and UIL Eligibility\)](https://help.ascendertx.com/teacherportal/doku.php/reports/studentgradesreport) [Reports > Student Group Reports > Student Grades Report](https://help.ascendertx.com/teacherportal/doku.php/reports/studentgradesreport) [Settings > Student Group Manager > Group Reports > Student Grades Report](https://help.ascendertx.com/teacherportal/doku.php/reports/studentgradesreport)

This report lists student working cycle averages for all of their courses. Courses in which the student has failing grades are shaded pink.

- If a posted grade exists for the semester and cycle, the posted grade is displayed.
- If an override grade exists, the override grade is displayed.

The report is available to users who log on to TeacherPortal with a district- or campus-level administrative ID, teachers who have access to run the student groups report, or teachers who have UIL access. However, the report can also be run for a student group by any user who has existing groups.

❏ Specify report options:

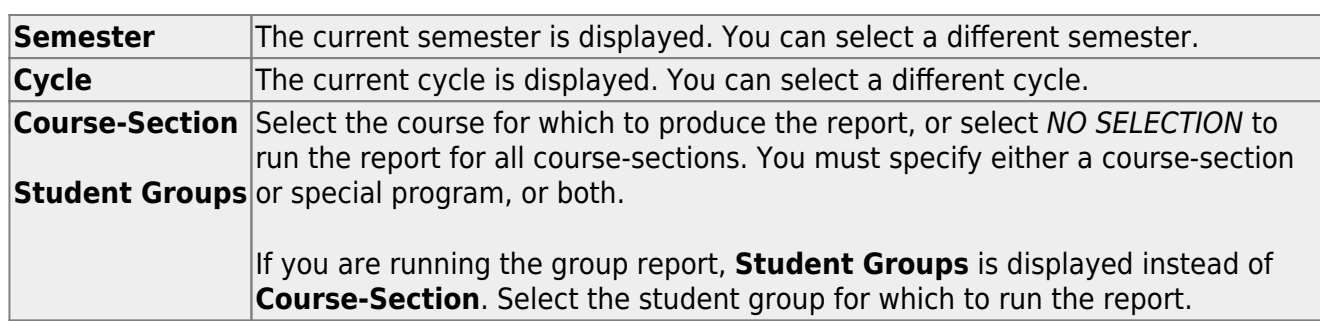

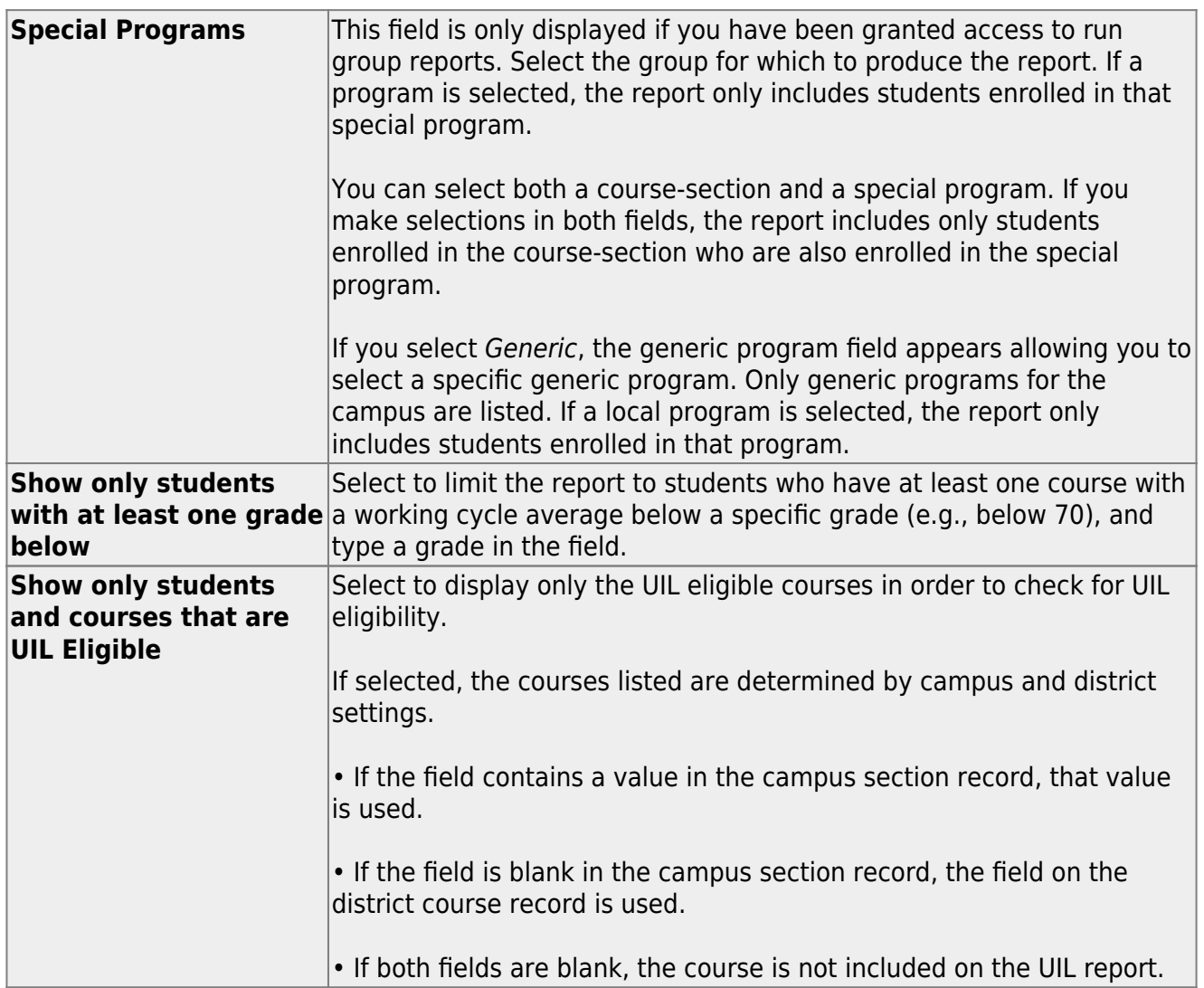

- The report opens in a new window, and you can print the report from that window.
- The report selection page remains open on your desktop.

[Generate student group reports.](#page--1-0)

### [Settings > Manage Student Groups](#page-58-0)

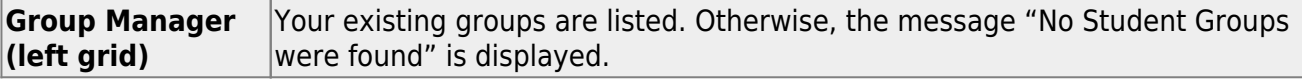

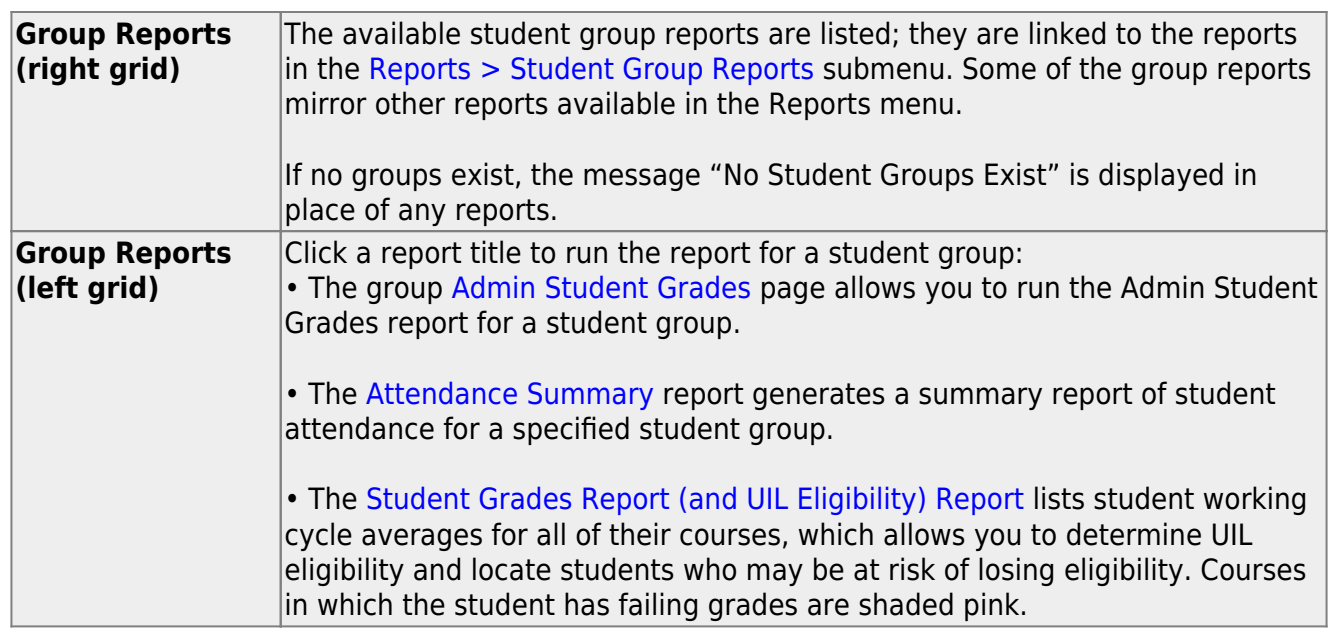

[Generate student notes report.](#page--1-0)

### [Reports > Student Notes](https://help.ascendertx.com/teacherportal/doku.php/reports/studentnotesreportselection)

This report displays any of the following notes for one or all courses, and for one or all students.

- **Course Notes:** Notes entered in the **Course Notes** field on [Settings > Manage](https://help.ascendertx.com/teacherportal/doku.php/settings/coursenotes) [Courses.](https://help.ascendertx.com/teacherportal/doku.php/settings/coursenotes) These are comments and notes entered by teachers about their courses, such as reminders, announcements, and other course-specific information. These notes are displayed to parents in ParentPortal.
- **Student Course Notes:** Notes entered by clicking the note icon next to the student's name on [Grades > Assignment Grades](https://help.ascendertx.com/teacherportal/doku.php/grades/assignmentgrades). These are course-specific notes entered by teachers about the student, and the notes are associated with specific categories. These notes are note displayed to parents in ParentPortal.
- **Course Assignment Notes:** Notes entered in the **Notes** field on [Settings > Manage](https://help.ascendertx.com/teacherportal/doku.php/settings/administerassignments) [Assignments](https://help.ascendertx.com/teacherportal/doku.php/settings/administerassignments). These are notes entered by teachers about their assignments. The notes are displayed to parents in ParentPortal.
- **Student Assignment Notes:** Notes entered by clicking the note icon next to the student's assignment grade on [Grades > Assignment Grades.](https://help.ascendertx.com/teacherportal/doku.php/grades/assignmentgrades) These are assignmentspecific notes entered by teachers about the student. The teacher has the option to display the note to parents in ParentPortal.
- **IPR Notes:** Notes entered in the **Note** field on [Grades > IPR Comments.](https://help.ascendertx.com/teacherportal/doku.php/grades/iprcomments) These are student-specific notes entered by the teacher about the student relative to the IPR. These notes are printed on the IPR that is distributed to parents.

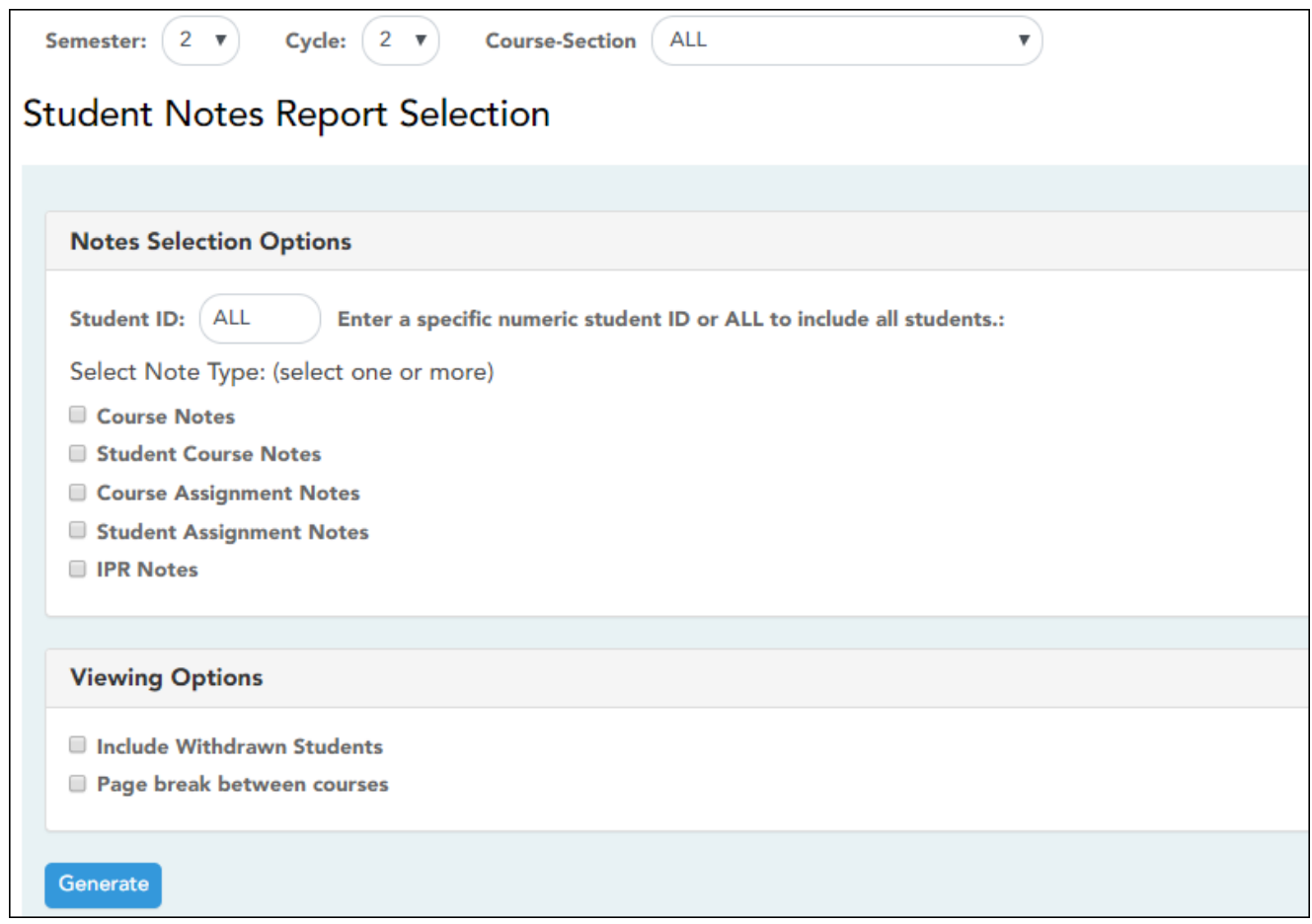

# ❏ Specify report options:

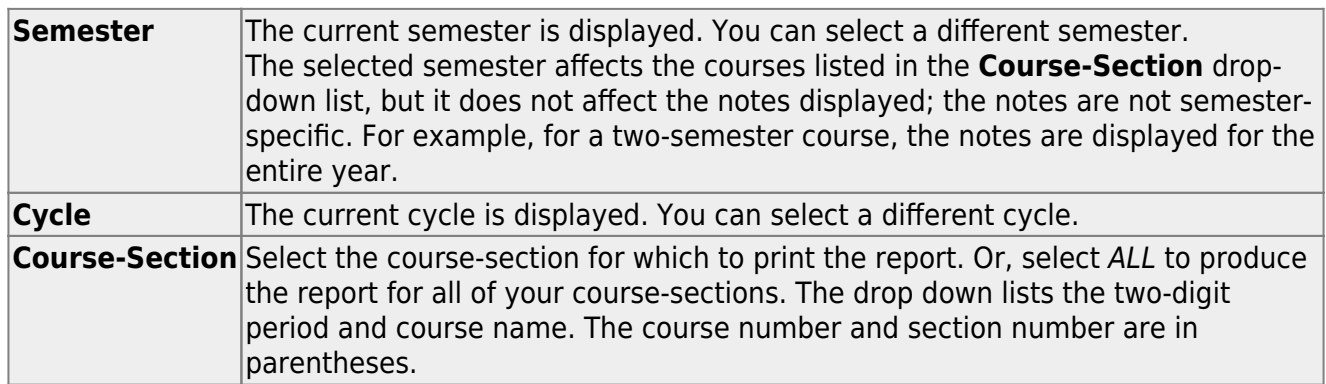

# ❏ Under **Notes Selection Options:**

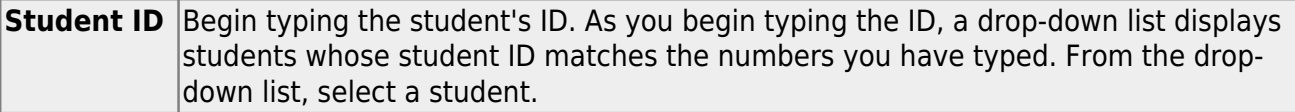

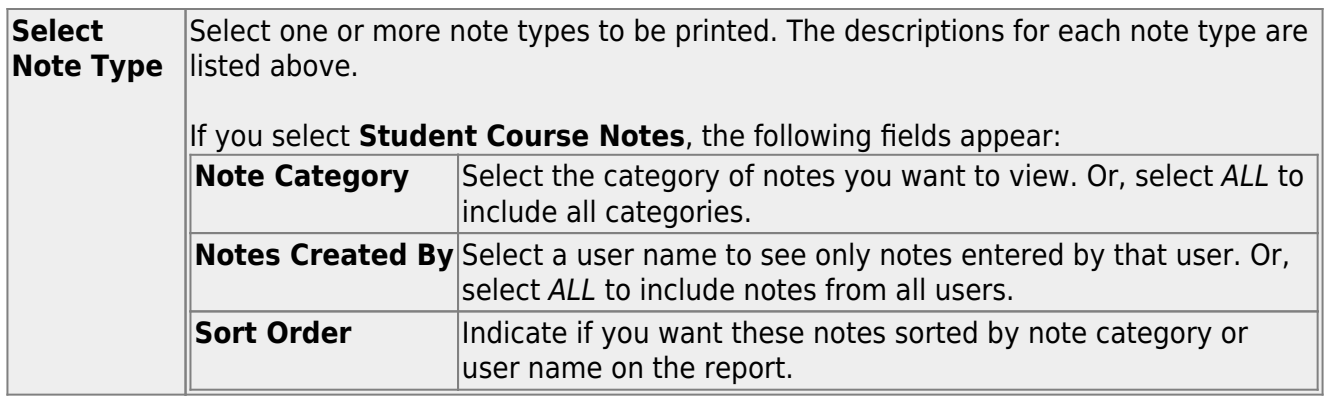

❏ Under **Viewing Options**:

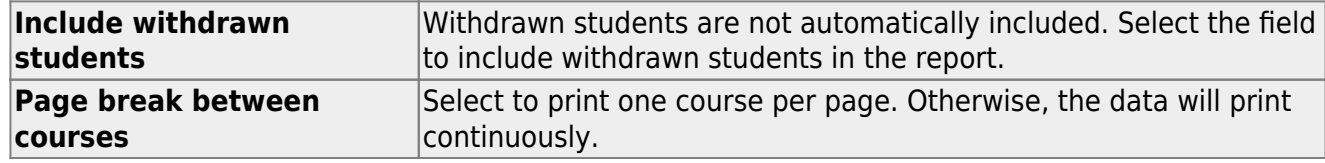

❏ Click **Generate**.

- The report opens in a new window, and you can print the report from that window.
- The report selection page remains open on your desktop.

# **Teacher Guide to ASCENDER TeacherPortal**

# **End-of-Cycle Steps**

[Manage cycle grades information.](#page--1-0)

#### [Grades > Cycle Grades](https://help.ascendertx.com/teacherportal/doku.php/grades/cyclegrades)

This page allows you to manage end-of-cycle and end-of-semester grade data, including cycle and semester averages, working final grade, override grades, exams, citizenship grades, and comments. When all data has been entered correctly and is ready to post, you must submit the cycle and/or semester grades to the campus administrator.

No data is displayed for future cycles.

For self-paced courses, see the **Self-paced Courses** section below.

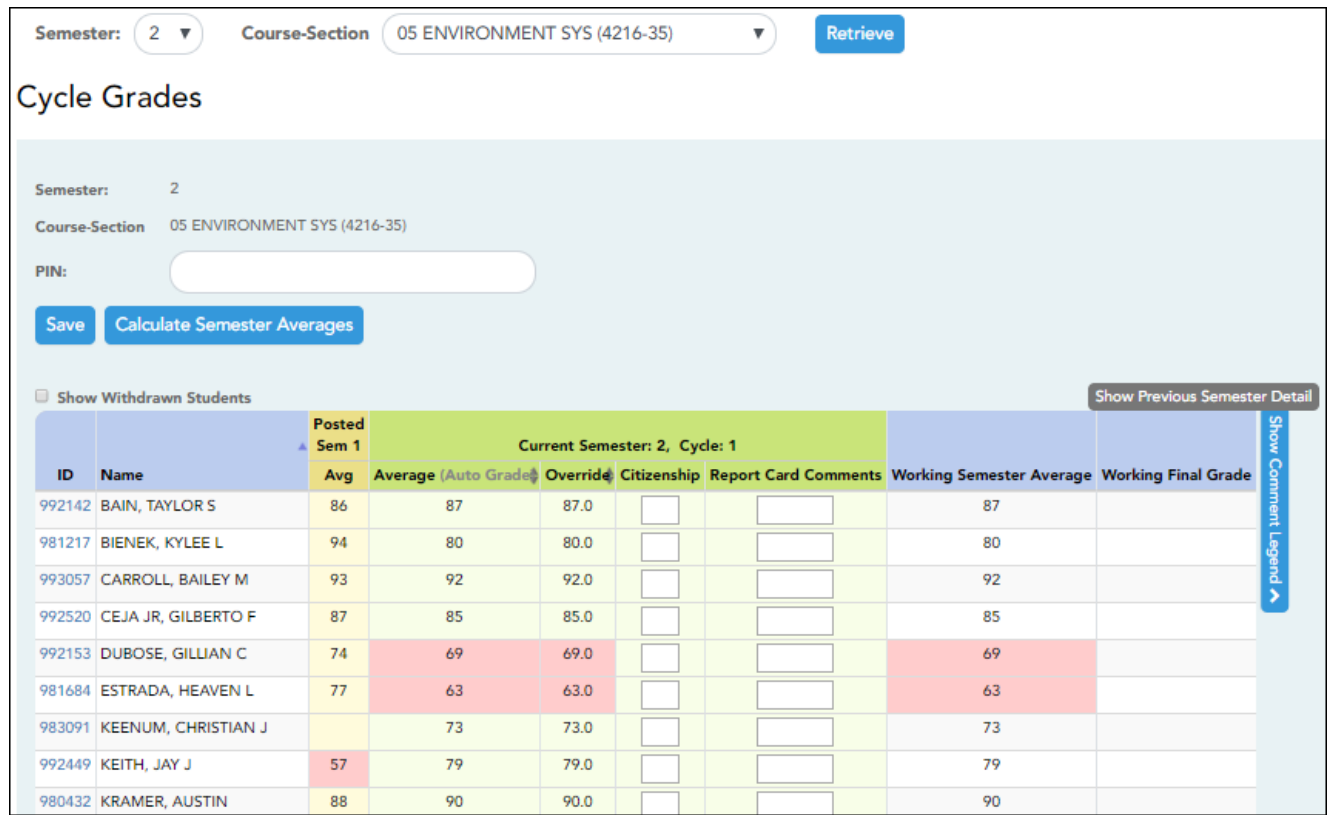

❏ Select the course-section you want to enter end-of-cycle grades for:

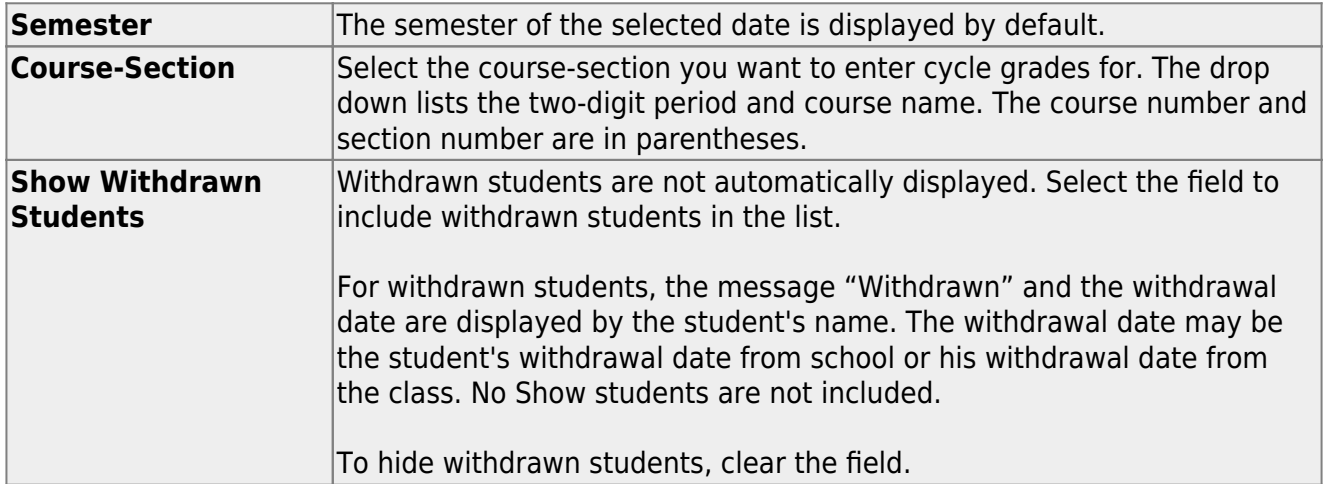

### ❏ Click **Retrieve**.

The grid displays all students currently enrolled in the course-section. Students are sorted by last name, unless you have specified a custom sort order on [Settings > Arrange Student Order.](https://help.ascendertx.com/teacherportal/doku.php/settings/arrangestudents)

• The columns can be [re-sorted](#page--1-0)

The columns can be sorted according to your preferences.

- An up arrow indicates the column and order by which the table is currently sorted.
- If a column can be sorted, a sort box  $\bullet$  is displayed in the column heading.

- $\circ$  To resort the list by another column heading, click  $\bullet$  in the column heading. The columnis sorted in ascending order, as indicated by  $\blacksquare$  in the column heading.
- $\circ$ To sort the column in descending order, click  $\blacktriangle$  again. The sort arrow changes direction**v**

If you sort by the last name column, the table sorts by last name, then first name. If you sort by the first name column, the table sorts by first name, then last name.

**NOTE:** Sorting the columns overrides the custom sort order established on the Arrange Student Order page. However, if you leave this page and return, the students are displayed in your custom sort order. (This does not apply on the Post/View Attendance page.)

- If the course is set up to post alphabetical grades, and **Show averages as alpha** is selected on [Grades > Assignment Grades,](https://help.ascendertx.com/teacherportal/doku.php/grades/assignmentgrades) alphabetical cycle grades are displayed. Otherwise, numeric cycle grades are displayed.
- You can navigate through the grade fields [using the keyboard](#page--1-0)

Press ENTER after you type each grade to move down the list to the next student. You can press SHIFT+ENTER to move up the list. You can also press the up and down arrow keys to move up and down the list.

Press TAB to move across the list to the next assignment. You can press SHIFT+TAB to move back to the left.

**ID** The student's ID is displayed. Click the student ID to view the [student's profile](https://help.ascendertx.com/teacherportal/doku.php/studentinformation/studentprofile).

### **CURRENT CYCLE**

.

.

#### Under **Current Semester: N, Cycle: N**

Current cycle information appears under the **Current Semester: N, Cycle: N** heading, where N is the semester and cycle numbers.

Current cycle information includes the following:

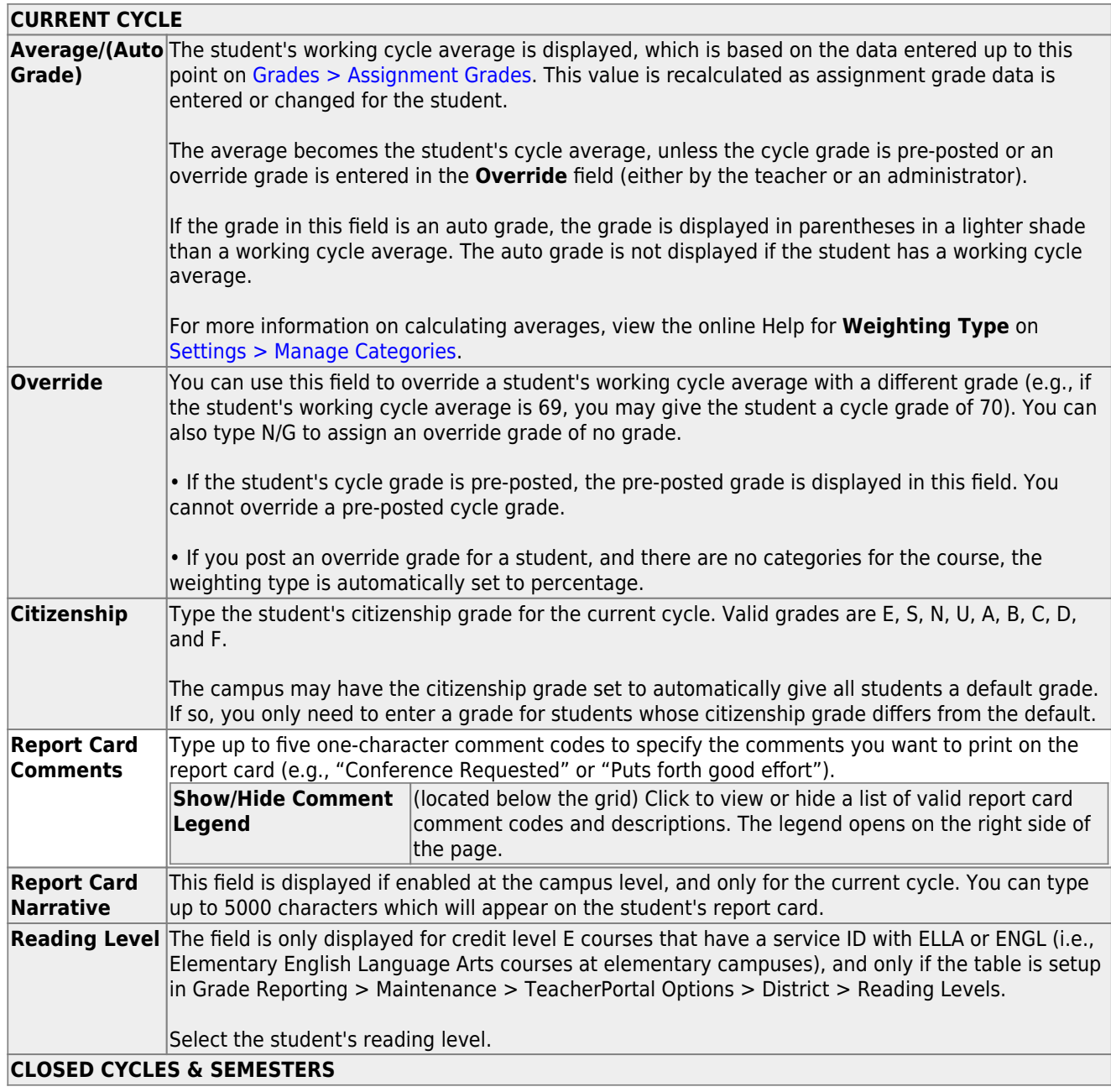

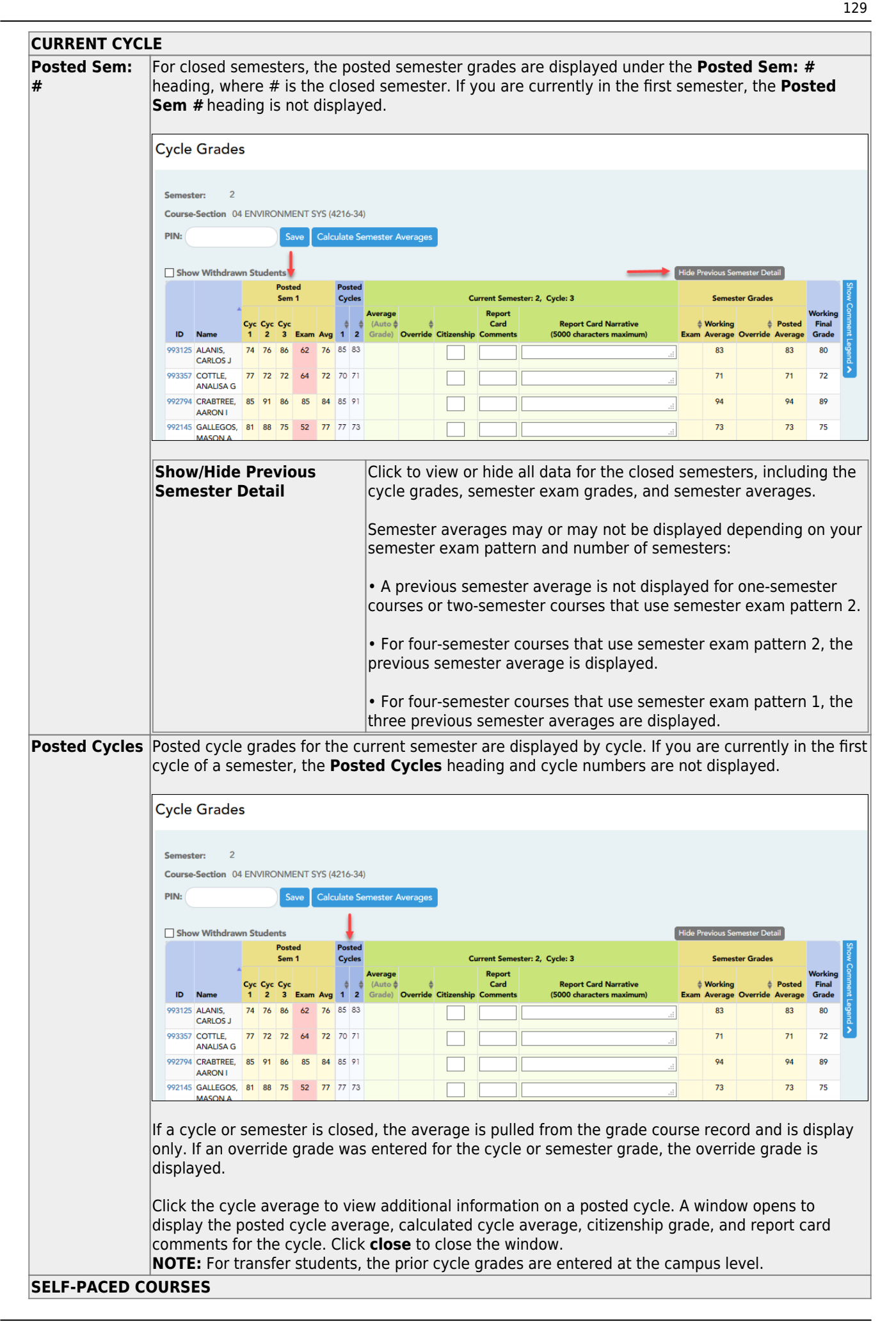

#### **CURRENT CYCLE**

For self-paced courses, a modified version of the Cycle Grades page is displayed to accommodate cycle grade data for self-paced courses.

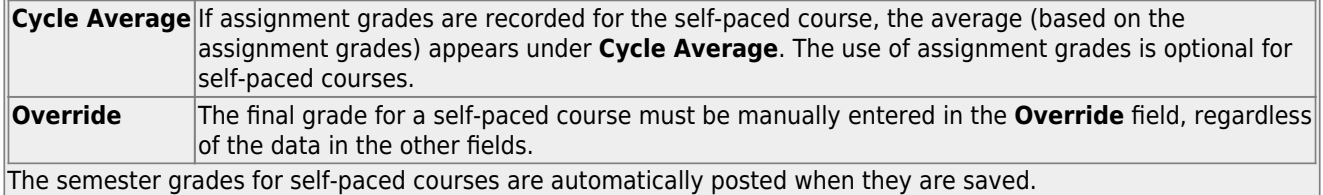

Once saved, failing grades are highlighted in pink.

## **Save and print:**

You must save your grades before you exit this page. Otherwise, your changes will be lost.

**IMPORTANT:** Saving grades is different from posting grades. You can only post your grades once at the end of the cycle, as described below; however, you must save any changes every time you visit this page. This allows you to leave this page and return as you enter cycle grade data.

#### **PIN** Type your four-digit personal identification number (PIN).

#### ❏ Click **Save**.

- If your changes were saved successfully, the page reloads, and a message is displayed indicating that the grades were saved successfully.
- If you enter an invalid grade, the grade is highlighted in red, and an error message is displayed at the top of the page. You must correct the error before you can save any changes.

**Print** Click to print the cycle grades displayed on the page.

## **Post cycle grades:**

❏ After you enter cycle grades data for the course, review your input carefully, and save all changes.

Once the data is posted by the campus administrator, you cannot change any data. If you discover an error after grades are posted, you must contact the campus administrator to correct any errors.

 $\Box$  When you are satisfied with your input for one or more of the cycle grades, notify the system that you are ready to post:

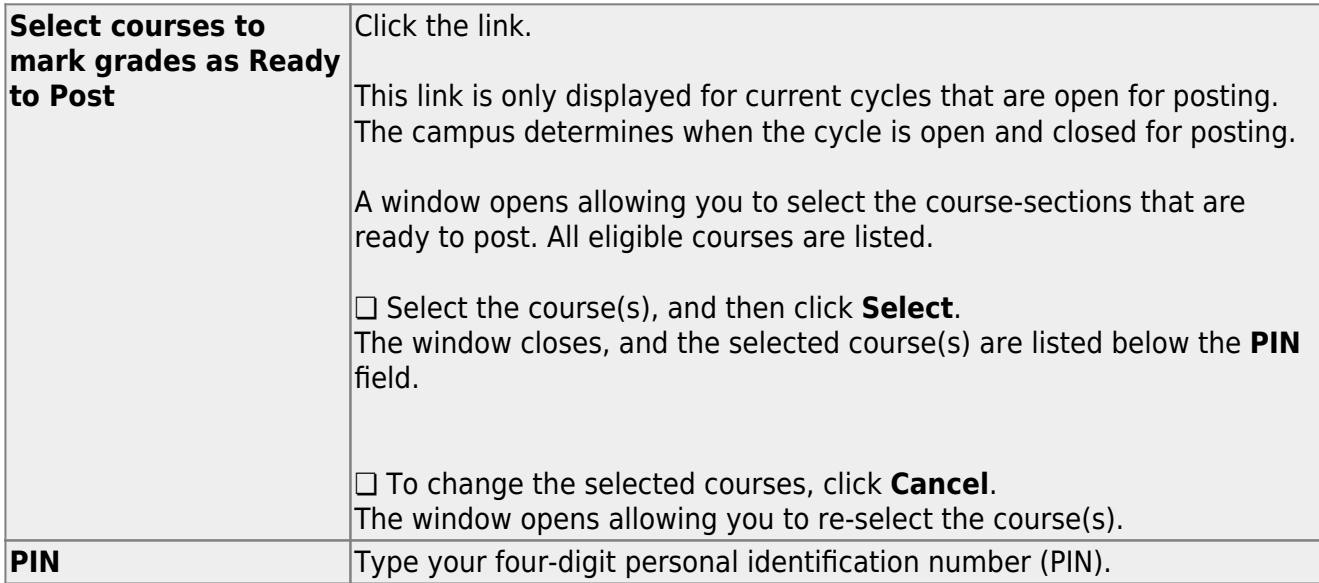

### ❏ Click **Continue**.

The page reloads, and a message is displayed indicating that the cycle grades were successfully sent to be posted. The message "[READY]" is displayed in the **Course-Section** drop-down list next to the course.

You can submit your grades more than one time if you make a change shortly after mark the grades as ready to post; however, once the data is posted by the campus administrator, you cannot change any data.

After grades are posted and the cycle is closed, you can make changes to the grades and view the working cycle average (e.g., for a student who missed the last few days of a cycle due to illness); however, you cannot post any changes. Instead, print your changes and submit your printout to the campus administrator.

**NOTE:** The campus administrator can run a report to determine which teachers have posted their grades and which teachers have not.

# **Reports:**

[Generate the cycle grade range report.](#page--1-0)

[Reports > Cycle Grade Range](https://help.ascendertx.com/teacherportal/doku.php/reports/graderangereportselection)

The report displays cycle grades that fall within a specified range according to options entered.

- If a posted grade exists, the posted grade is used.
- If no posted grade exists, the override grade is used.
- If no override grade exists, the working cycle average is used.
- If no working cycle average exists, the auto grade is used.
- If no grade exists, the grade is blank.
- Administrative users have the option to view the grades for all courses across the campus.

❏ Specify report options:

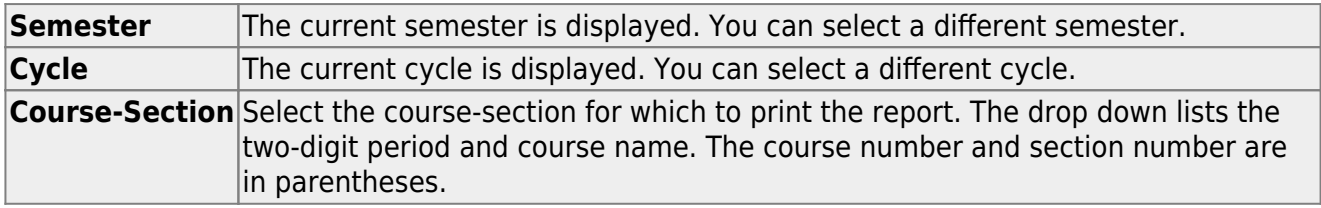

❏ Under **Grade Selection Options**, select the range of grades to include in the report.

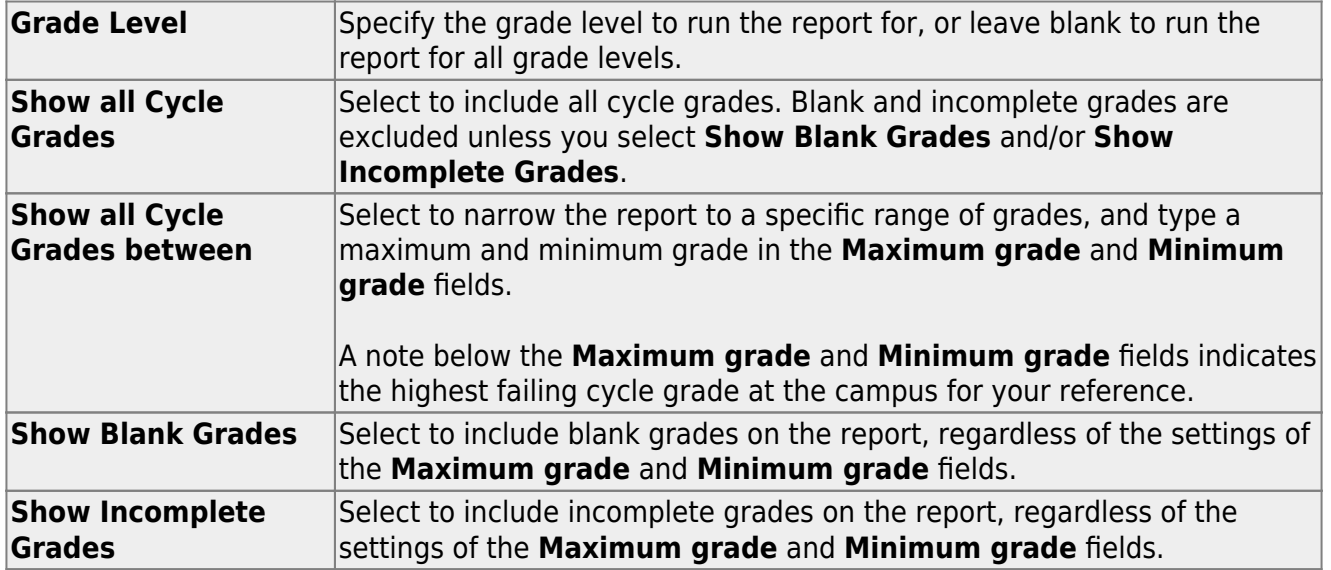

❏ Under **Viewing Options**:

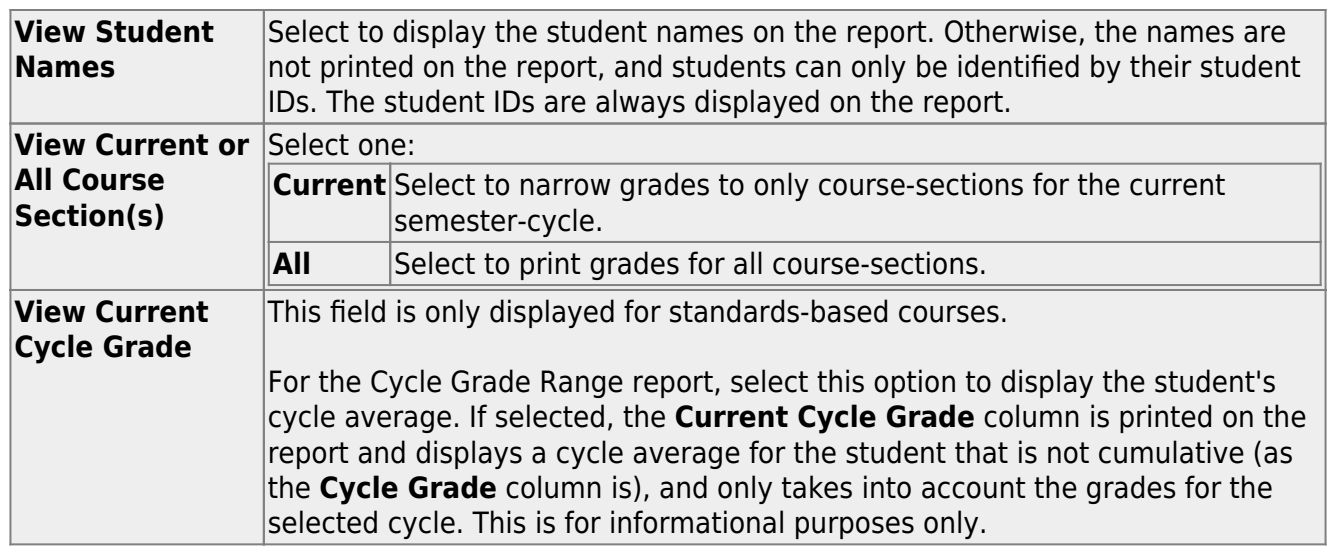

# ❏ Under **Admin Options**:

These fields are only displayed if you are logged on as an administrative user.

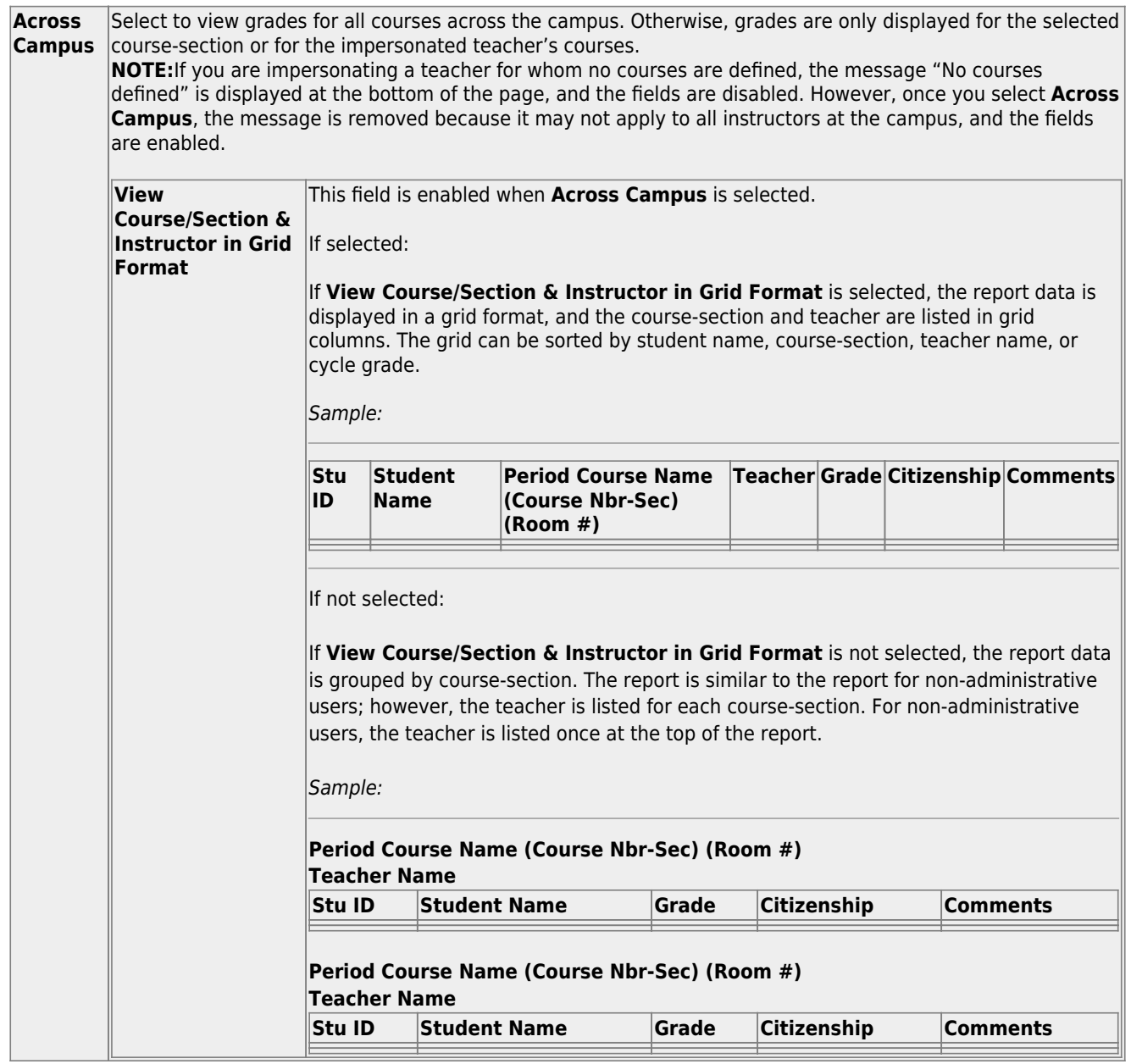

- The report opens in a new window, and you can print the report from that window.
- The report selection page remains open on your desktop.

[Generate percent failing report.](#page--1-0)

### [Reports > Percent Failing](https://help.ascendertx.com/teacherportal/doku.php/reports/percentfailingreportselection)

This report provides the percentage of a teacher's students who have a failing working cycle average for each class, as well as a total for all of the teacher's classes. The data can be displayed in a pie chart or grid format. Non-graded courses are not included.

Administrative users have the option to view the data for all teachers across the campus.

**NOTE:** Background colors may not automatically print, depending on your browser settings. For more information, [click here](https://help.ascendertx.com/teacherportal/doku.php/general/printing_background_colors).

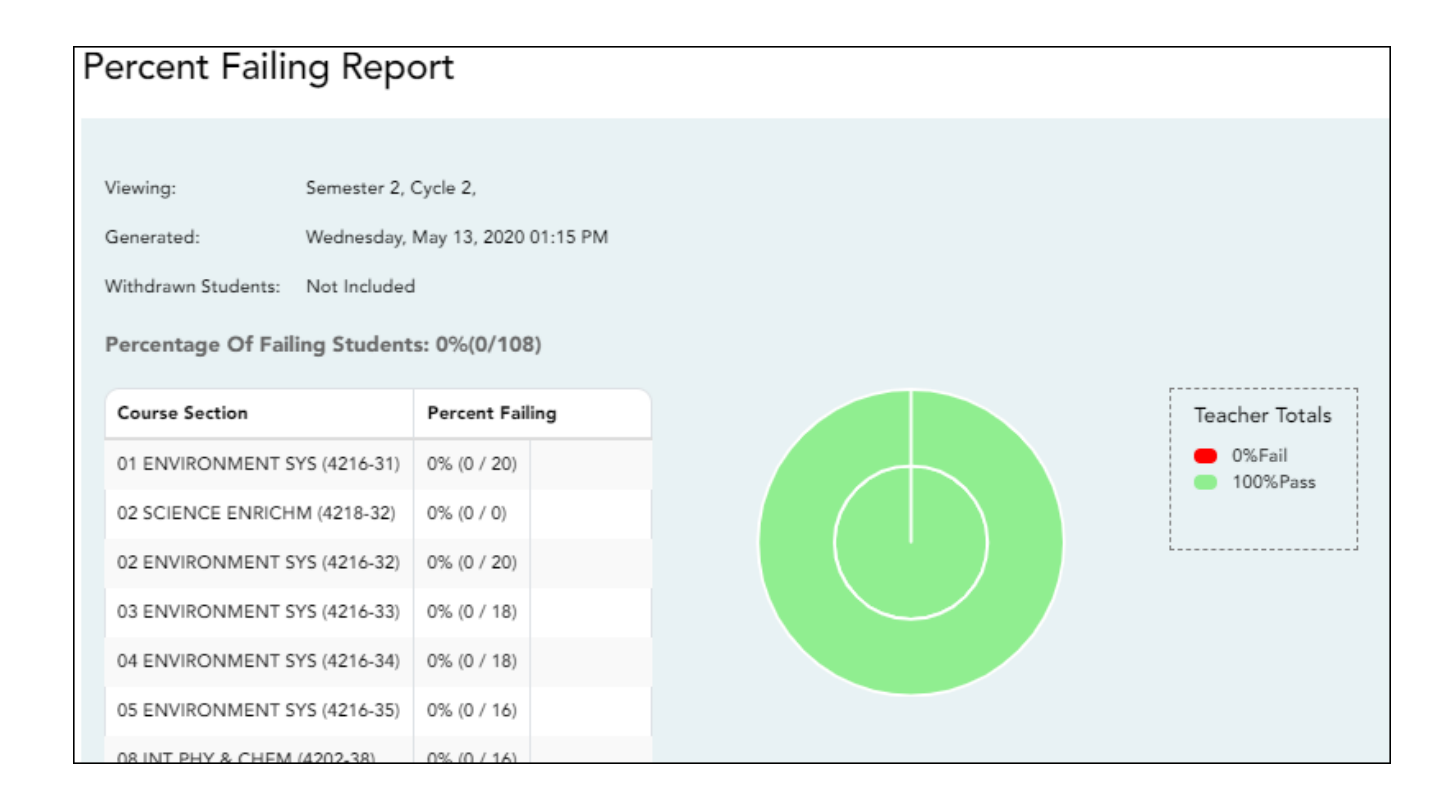

❏ Specify report options:

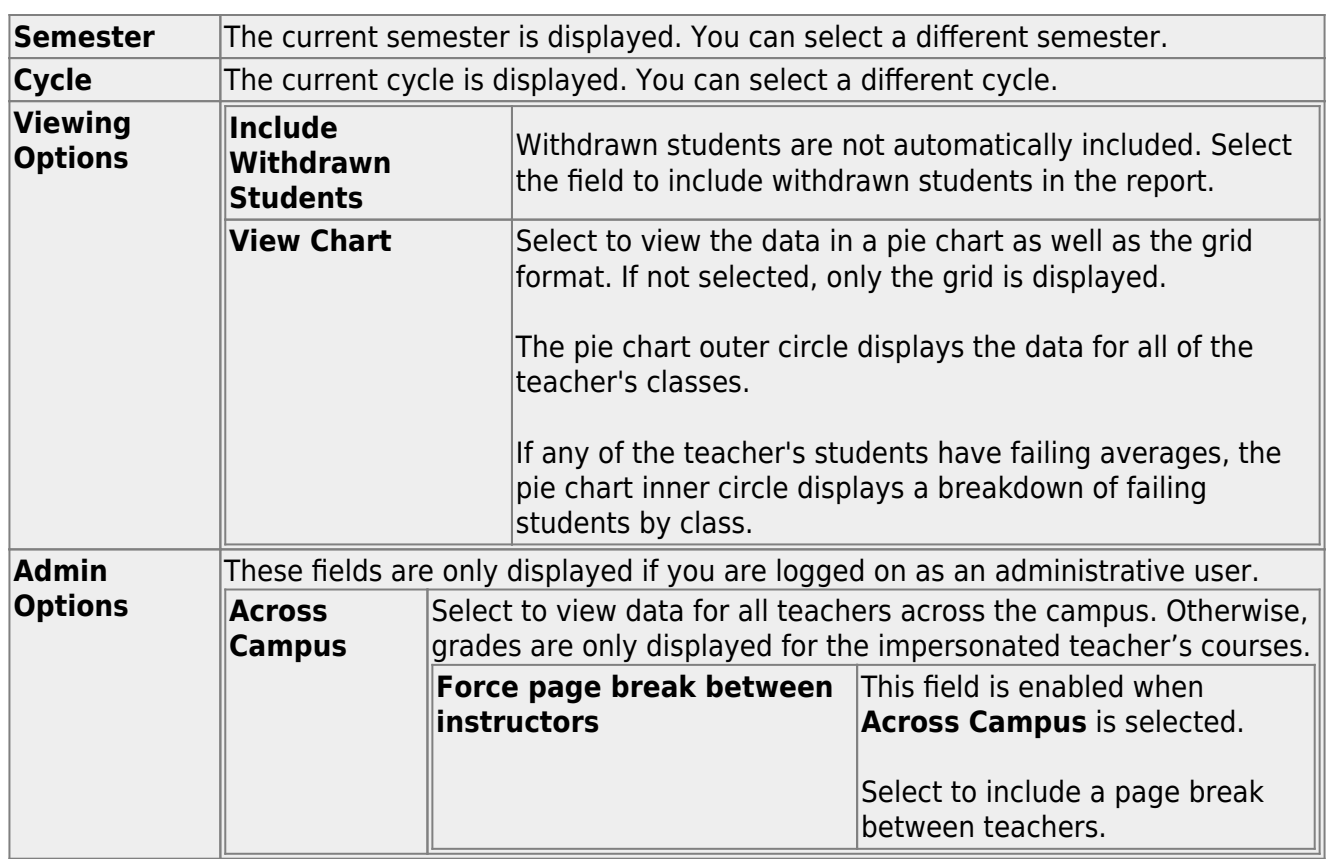

- The report opens in a new window, and you can print the report from that window.
- The report selection page remains open on your desktop.

[Generate student grade report \(and UIL Eligibility\) \(if granted access\).](#page--1-0)

[Reports > Student Grades Report \(and UIL Eligibility\)](https://help.ascendertx.com/teacherportal/doku.php/reports/studentgradesreport) [Reports > Student Group Reports > Student Grades Report](https://help.ascendertx.com/teacherportal/doku.php/reports/studentgradesreport) [Settings > Student Group Manager > Group Reports > Student Grades Report](https://help.ascendertx.com/teacherportal/doku.php/reports/studentgradesreport)

This report lists student working cycle averages for all of their courses. Courses in which the student has failing grades are shaded pink.

- If a posted grade exists for the semester and cycle, the posted grade is displayed.
- If an override grade exists, the override grade is displayed.

The report is available to users who log on to TeacherPortal with a district- or campus-level administrative ID, teachers who have access to run the student groups report, or teachers who have UIL access. However, the report can also be run for a student group by any user who has existing groups.

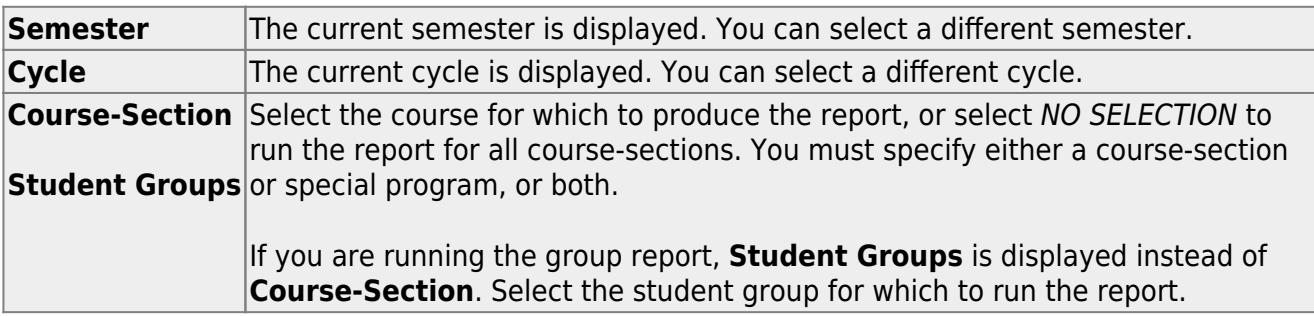

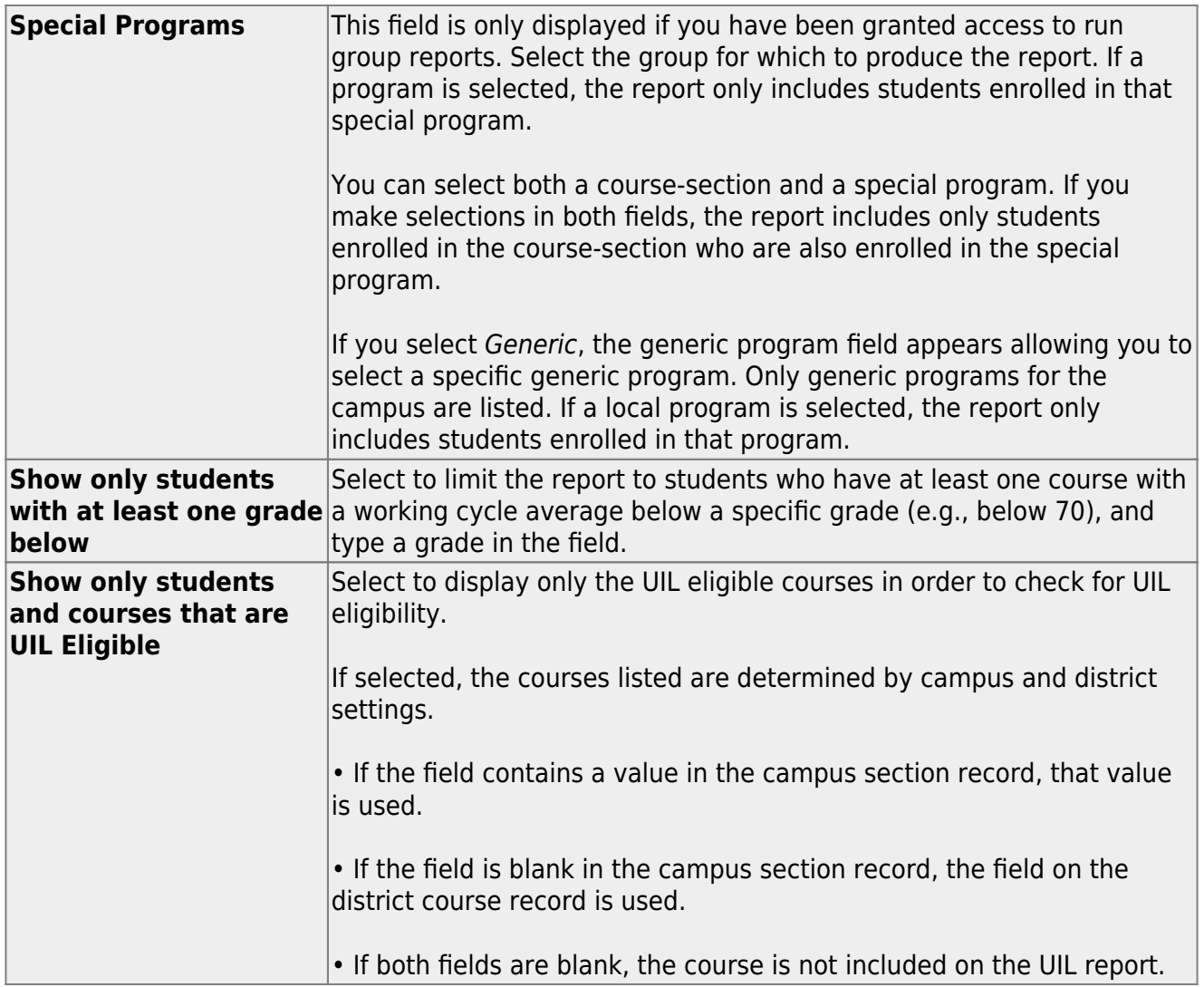

- The report opens in a new window, and you can print the report from that window.
- The report selection page remains open on your desktop.

[Generate student group reports.](#page--1-0)

[Settings > Manage Student Groups](#page-58-0)

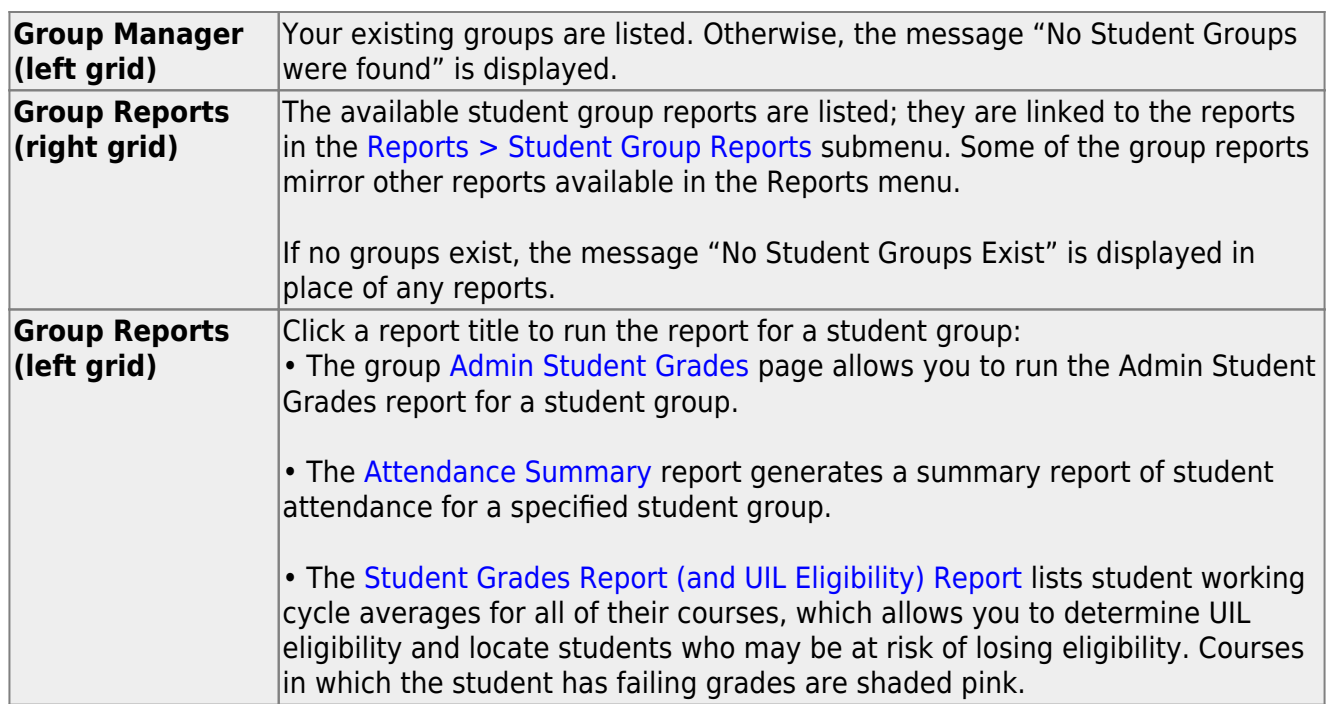

### [Generate student notes report.](#page--1-0)

### [Reports > Student Notes](https://help.ascendertx.com/teacherportal/doku.php/reports/studentnotesreportselection)

This report displays any of the following notes for one or all courses, and for one or all students.

- **Course Notes:** Notes entered in the **Course Notes** field on [Settings > Manage](https://help.ascendertx.com/teacherportal/doku.php/settings/coursenotes) [Courses.](https://help.ascendertx.com/teacherportal/doku.php/settings/coursenotes) These are comments and notes entered by teachers about their courses, such as reminders, announcements, and other course-specific information. These notes are displayed to parents in ParentPortal.
- **Student Course Notes:** Notes entered by clicking the note icon next to the student's name on [Grades > Assignment Grades](https://help.ascendertx.com/teacherportal/doku.php/grades/assignmentgrades). These are course-specific notes entered by teachers about the student, and the notes are associated with specific categories. These notes are note displayed to parents in ParentPortal.
- **Course Assignment Notes:** Notes entered in the **Notes** field on [Settings > Manage](https://help.ascendertx.com/teacherportal/doku.php/settings/administerassignments) [Assignments](https://help.ascendertx.com/teacherportal/doku.php/settings/administerassignments). These are notes entered by teachers about their assignments. The notes are displayed to parents in ParentPortal.
- **Student Assignment Notes:** Notes entered by clicking the note icon next to the student's assignment grade on [Grades > Assignment Grades.](https://help.ascendertx.com/teacherportal/doku.php/grades/assignmentgrades) These are assignmentspecific notes entered by teachers about the student. The teacher has the option to display the note to parents in ParentPortal.
- **IPR Notes:** Notes entered in the **Note** field on [Grades > IPR Comments.](https://help.ascendertx.com/teacherportal/doku.php/grades/iprcomments) These are student-specific notes entered by the teacher about the student relative to the IPR. These notes are printed on the IPR that is distributed to parents.

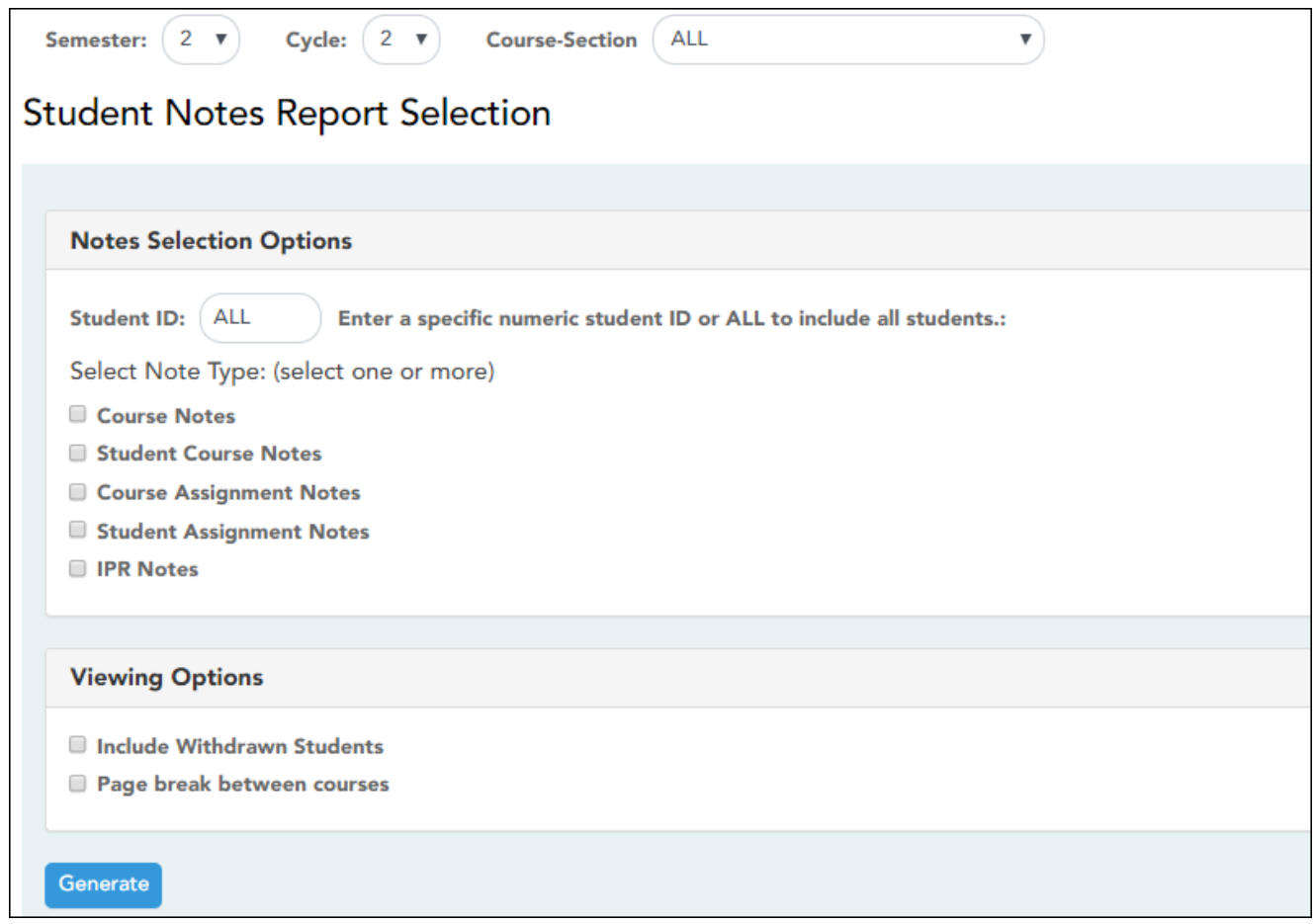

# ❏ Specify report options:

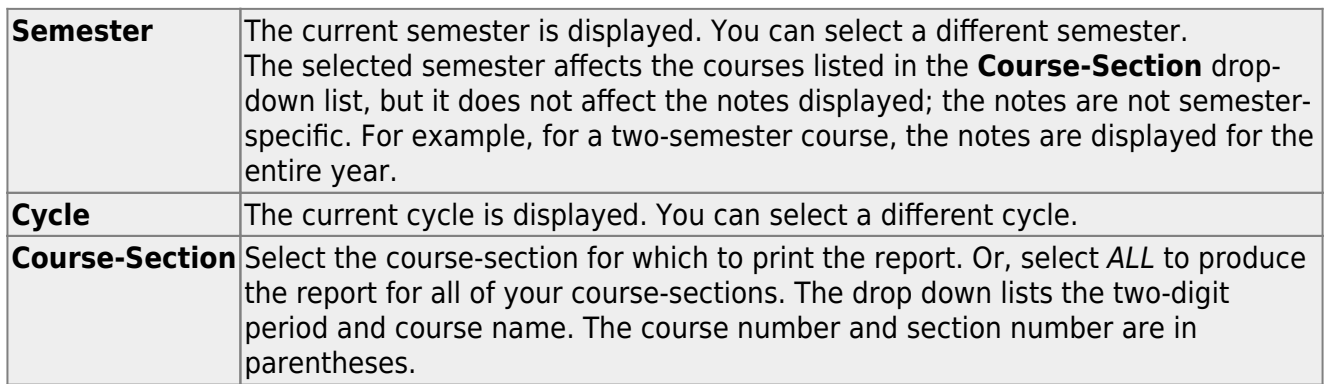

# ❏ Under **Notes Selection Options:**

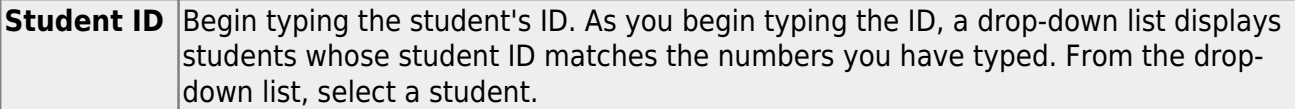

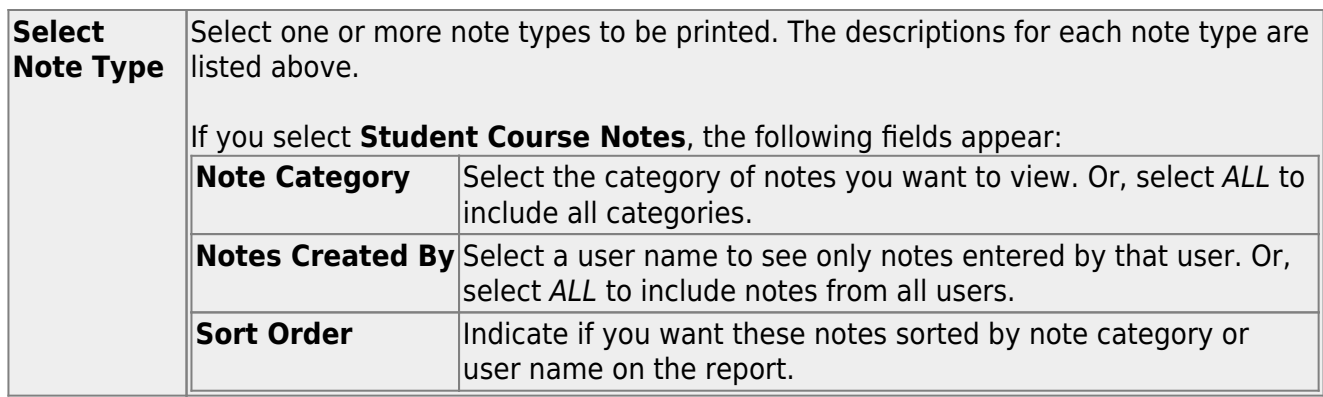

❏ Under **Viewing Options**:

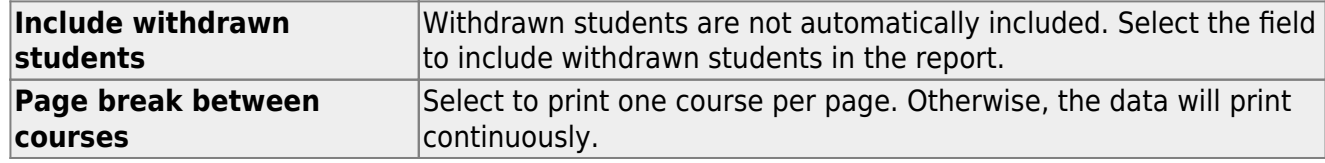

❏ Click **Generate**.

- The report opens in a new window, and you can print the report from that window.
- The report selection page remains open on your desktop.

# **Teacher Guide to ASCENDER TeacherPortal**

# **End-of-Semester/End-of-Year Steps**

Complete all end-of-cycle steps, plus the following:

[Manage semester grades information.](#page--1-0)

[Grades > Cycle Grades](https://help.ascendertx.com/teacherportal/doku.php/grades/cyclegrades)

This page allows you to manage end-of-cycle and end-of-semester grade data, including cycle and semester averages, working final grade, override grades, exams, citizenship grades, and comments. When all data has been entered correctly and is ready to post, you must submit the cycle and/or semester grades to the campus administrator.

No data is displayed for future cycles.

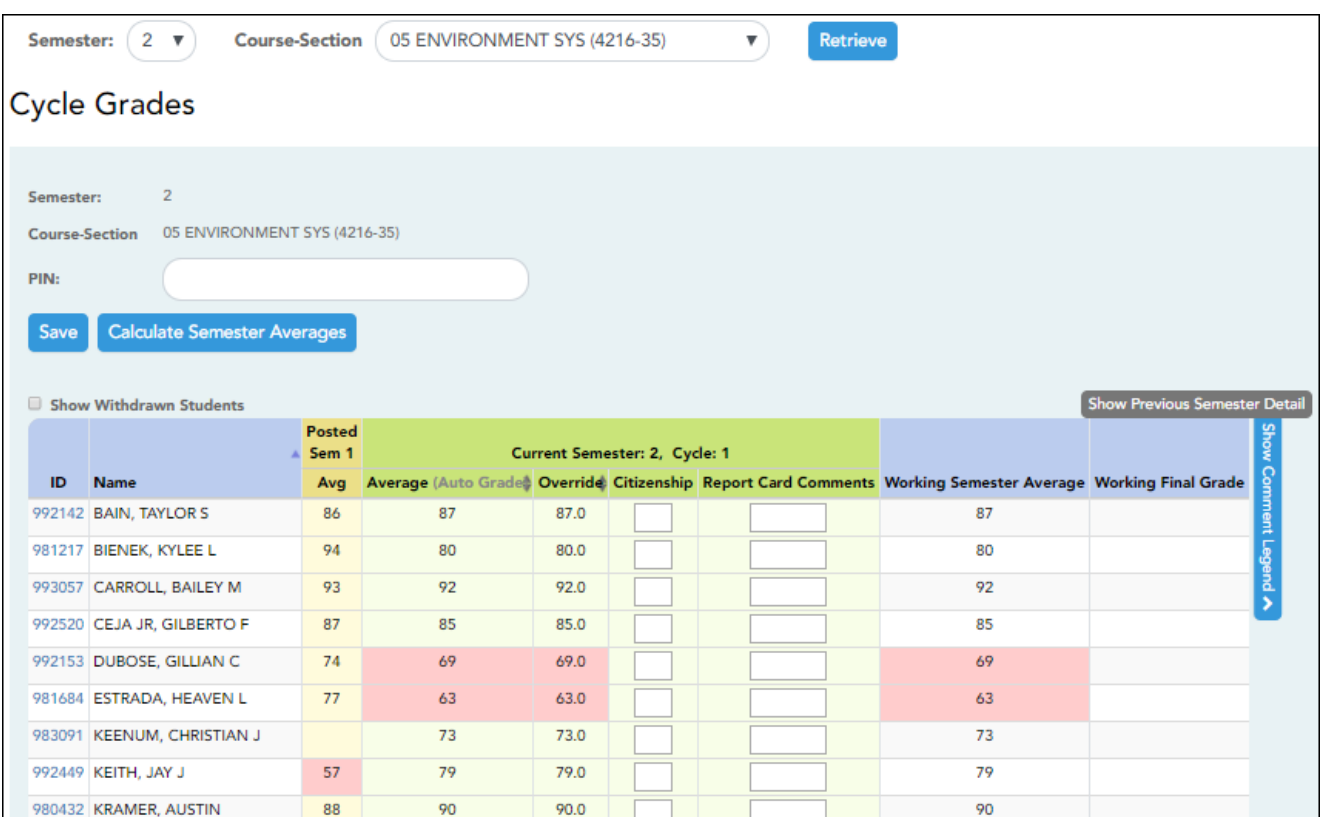

❏ Select the course-section you want to enter assignment grades for:

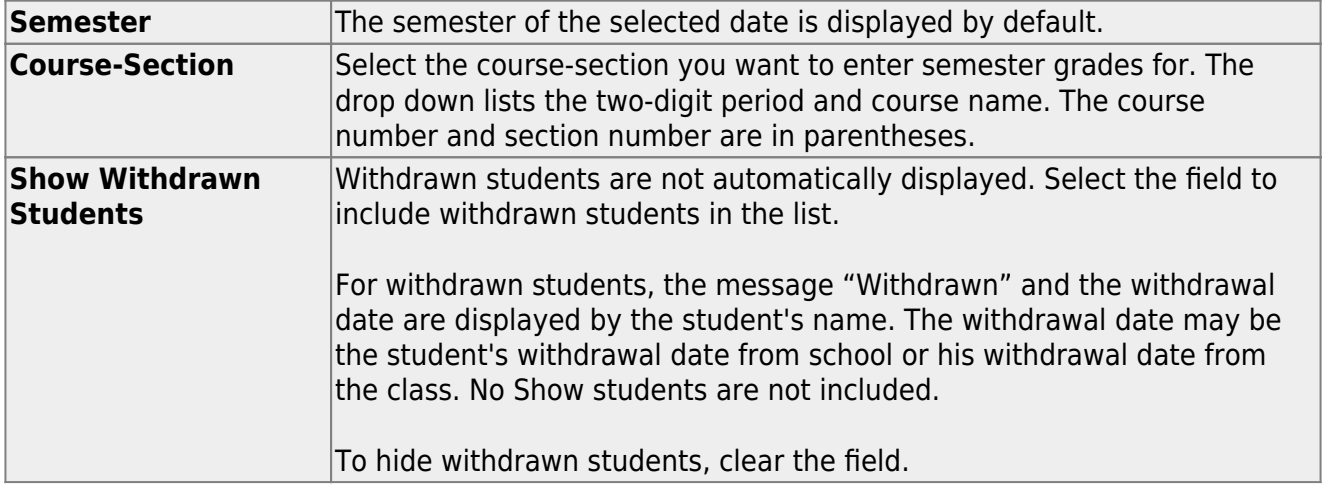

### ❏ Click **Retrieve**.

The grid displays all students currently enrolled in the course-section. Students are sorted by last name, unless you have specified a custom sort order on [Settings > Arrange Student Order.](https://help.ascendertx.com/teacherportal/doku.php/settings/arrangestudents)

• The columns can be [re-sorted](#page--1-0)
The columns can be sorted according to your preferences.

- $\circ$  An up arrow **i** indicates the column and order by which the table is currently sorted.
- If a column can be sorted, a sort box is displayed in the column heading.
- $\circ$  To resort the list by another column heading, click  $\bullet$  in the column heading. The columnis sorted in ascending order, as indicated by  $\blacksquare$  in the column heading.
- $\circ$ To sort the column in descending order, click **a** again. The sort arrow changes direction**v**

If you sort by the last name column, the table sorts by last name, then first name. If you sort by the first name column, the table sorts by first name, then last name.

**NOTE:** Sorting the columns overrides the custom sort order established on the Arrange Student Order page. However, if you leave this page and return, the students are displayed in your custom sort order. (This does not apply on the Post/View Attendance page.)

- If the course is set up to post alphabetical grades, and **Show averages as alpha** is selected on [Grades > Assignment Grades,](https://help.ascendertx.com/teacherportal/doku.php/grades/assignmentgrades) alphabetical cycle grades are displayed. Otherwise, numeric cycle grades are displayed.
- You can navigate through the grade fields [using the keyboard](#page--1-0)

Press ENTER after you type each grade to move down the list to the next student. You can press SHIFT+ENTER to move up the list. You can also press the up and down arrow keys to move up and down the list.

Press TAB to move across the list to the next assignment. You can press SHIFT+TAB to move back to the left.

**ID** The student's ID is displayed. Click the student ID to view the [student's profile](https://help.ascendertx.com/teacherportal/doku.php/studentinformation/studentprofile).

**LAST CYCLE/END OF SEMESTER**

Under **Semester Grades**:

.

.

End-of-semester information includes the following:

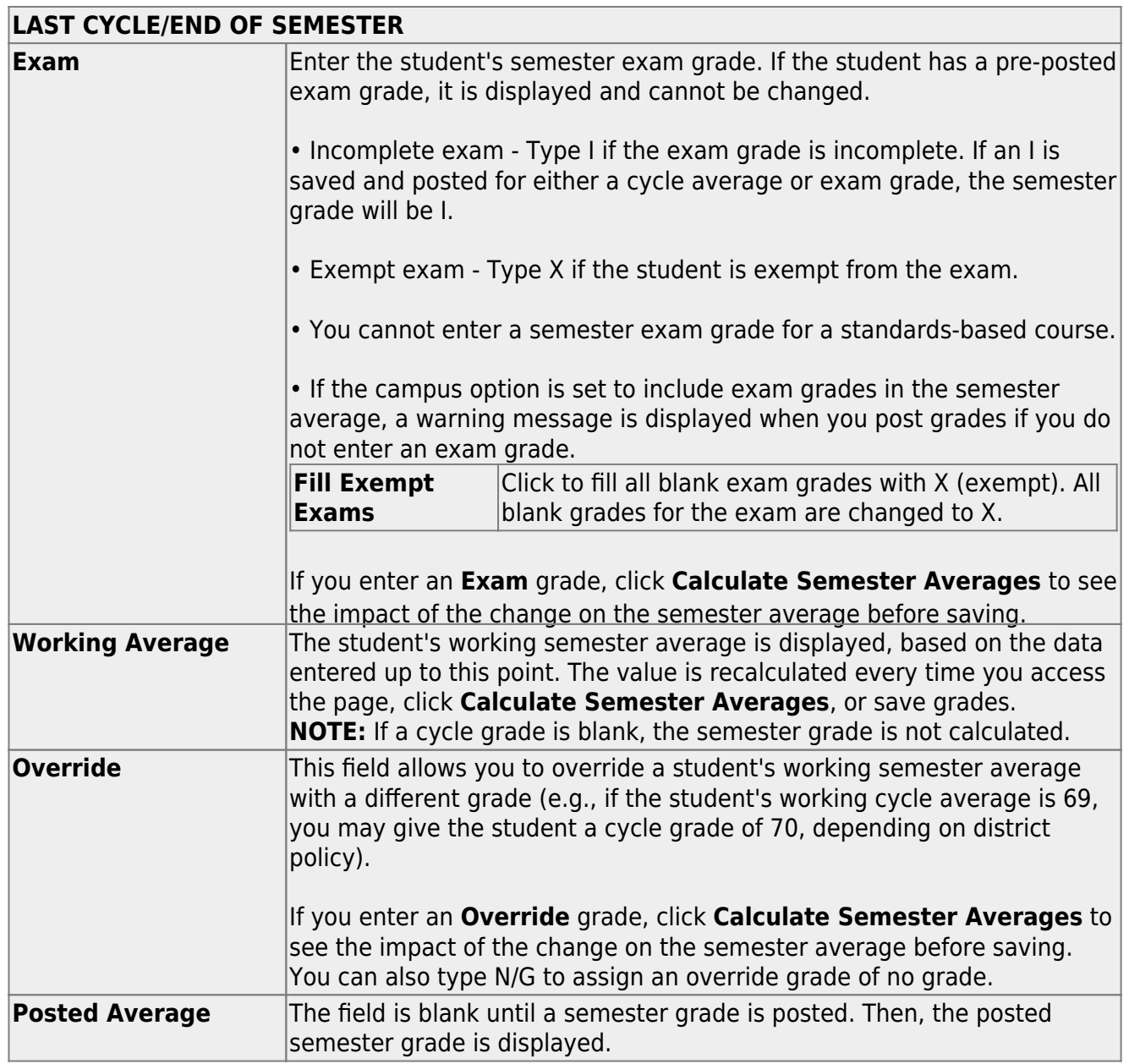

### **LAST CYCLE/END OF SEMESTER**

For campuses that do not have semester exams every semester (e.g., a four-semester campus that has semester exams at the end of the second and fourth semesters), the semester averages are only calculated if there is a semester exam for the current semester.

#### **During semesters that have semester exams:**

• The **Exam** field is displayed.

• The **Working Average** field displays the average of the cycles since the last semester that had an exam. The semester exam is included in the calculation according to campus settings.

• If the current cycle is the last cycle of the semester, the **Exam** and **Working Average** fields are displayed under the heading **Semester Grades**. Otherwise, the working semester average is displayed under the heading **Semester Average**.

• When you view a previous semester that has a semester exam, the **Exam** and **Working Average** fields display the posted grades.

#### **During semesters that do not have semester exams:**

• The **Exam** field is not displayed.

• The **Working Average** field displays the average of the cycles since the last semester that had an exam. When you view a previous semester that does not have a semester exam, neither the exam nor the semester average is displayed.

• If a final grade has been posted for the course, the grade is displayed under the **Working Final Grade** heading.

• If the semester is closed, the **Posted Average** field displays the average from the grade course record.

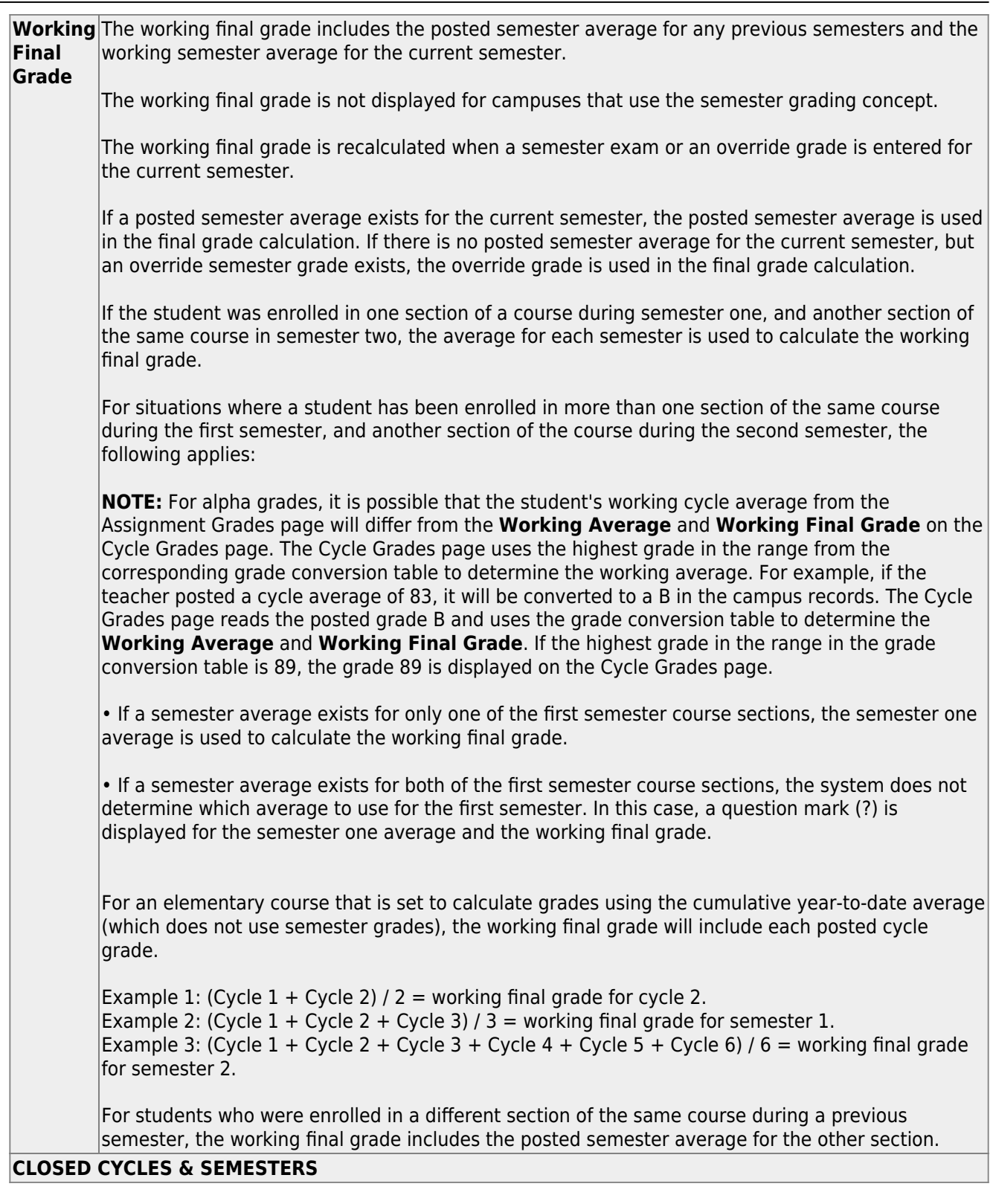

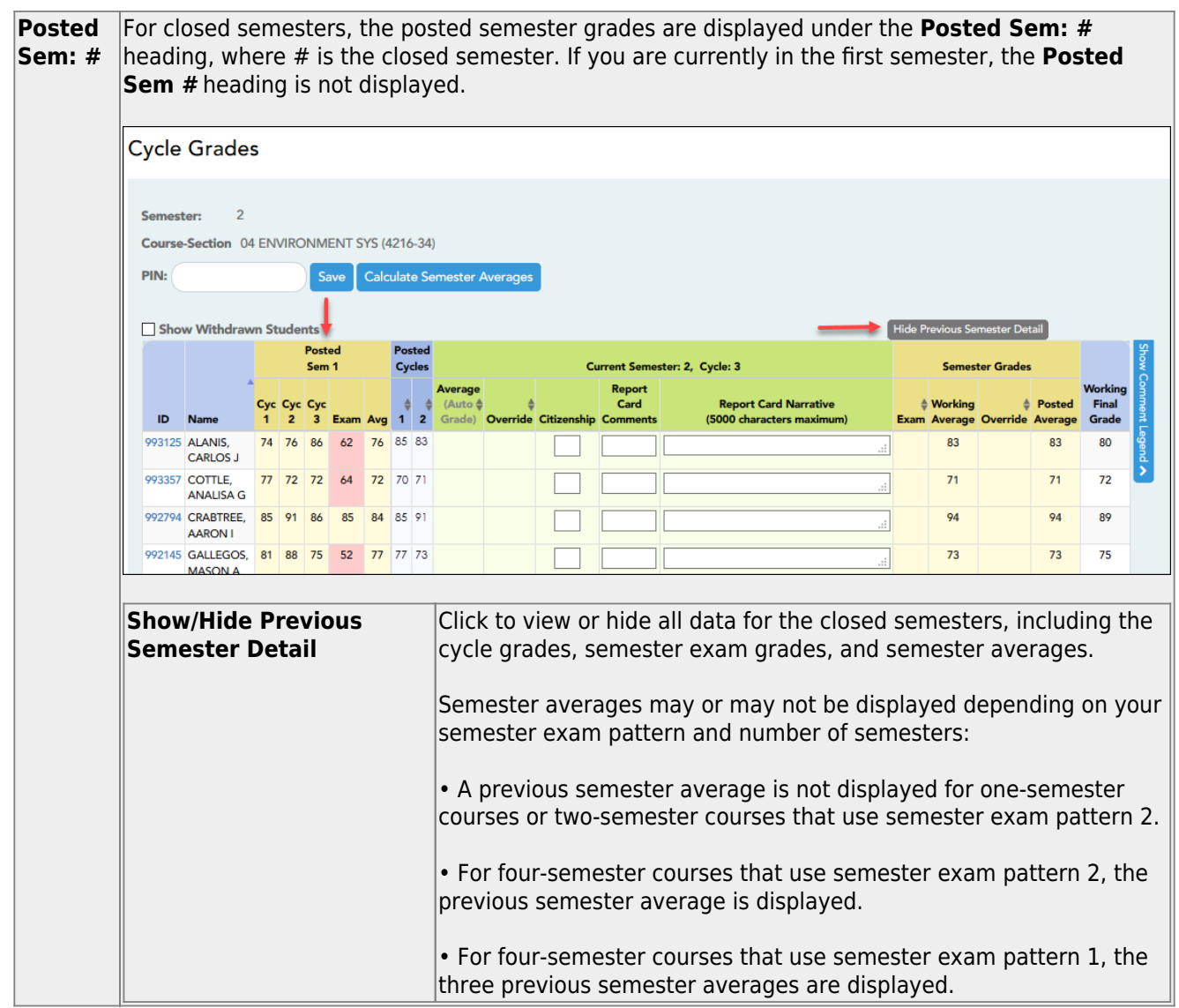

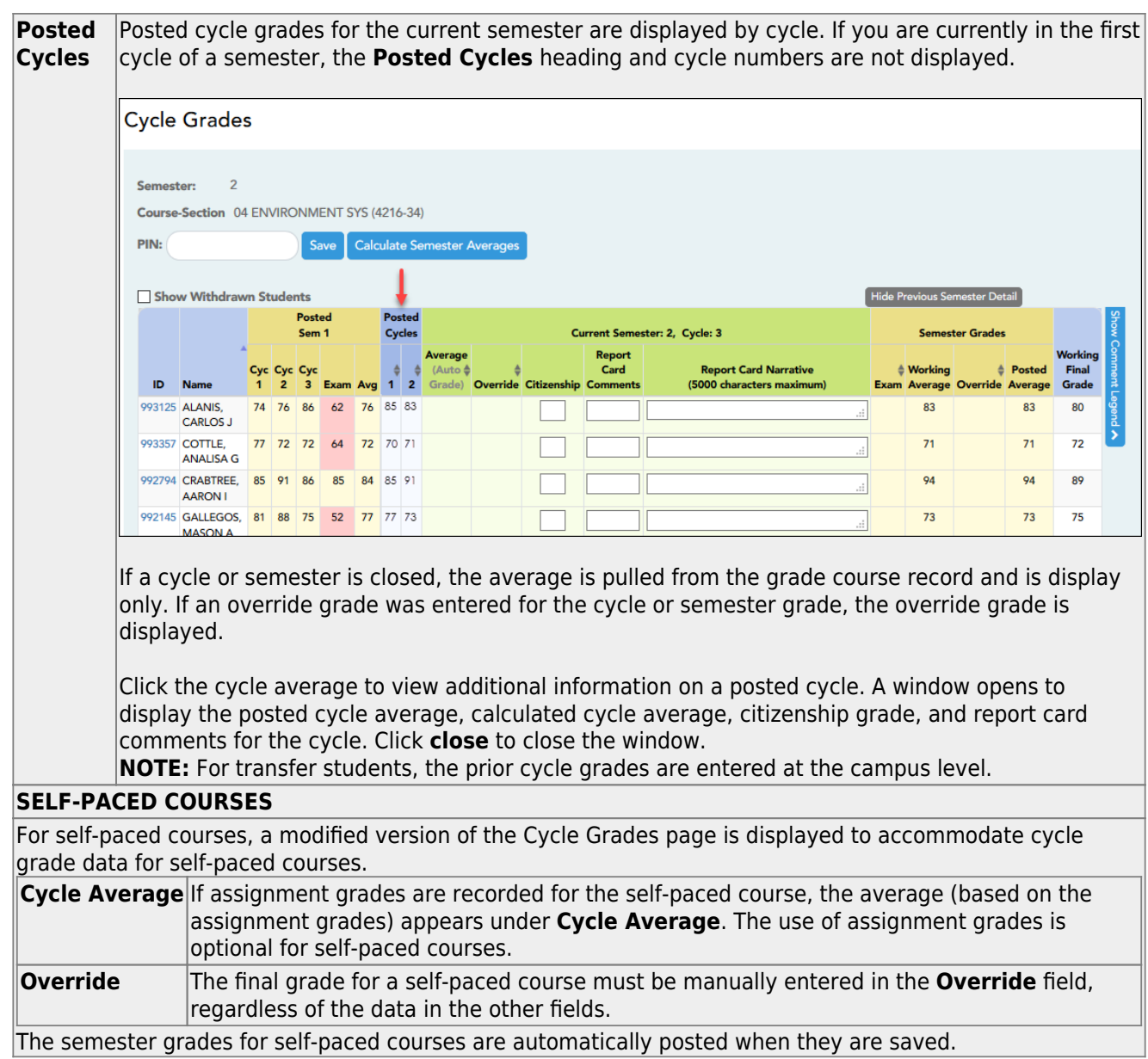

Once saved, failing grades are highlighted in pink.

# **Save and print:**

You must save your grades before you exit this page. Otherwise, your changes will be lost.

**IMPORTANT:** Saving grades is different from posting grades. You can only post your grades once at the end of the cycle, as described below; however, you must save any changes every time you visit this page. This allows you to leave this page and return as you enter cycle grade data.

**PIN** Type your four-digit personal identification number (PIN).

❏ Click **Save**.

- If your changes were saved successfully, the page reloads, and a message is displayed indicating that the grades were saved successfully.
- If you enter an invalid grade, the grade is highlighted in red, and an error message is displayed at the top of the page. You must correct the error before you can save any changes.

**Print** Click to print the cycle grades displayed on the page.

## **Post semester grades:**

❏ After you enter semester grades data for the course, review your input carefully, and save all changes.

Once the data is posted by the campus administrator, you cannot change any data. If you discover an error after grades are posted, you must contact the campus administrator to correct any errors.

❏ When you are satisfied with your input for one or more of the cycle grades, notify the system that you are ready to post:

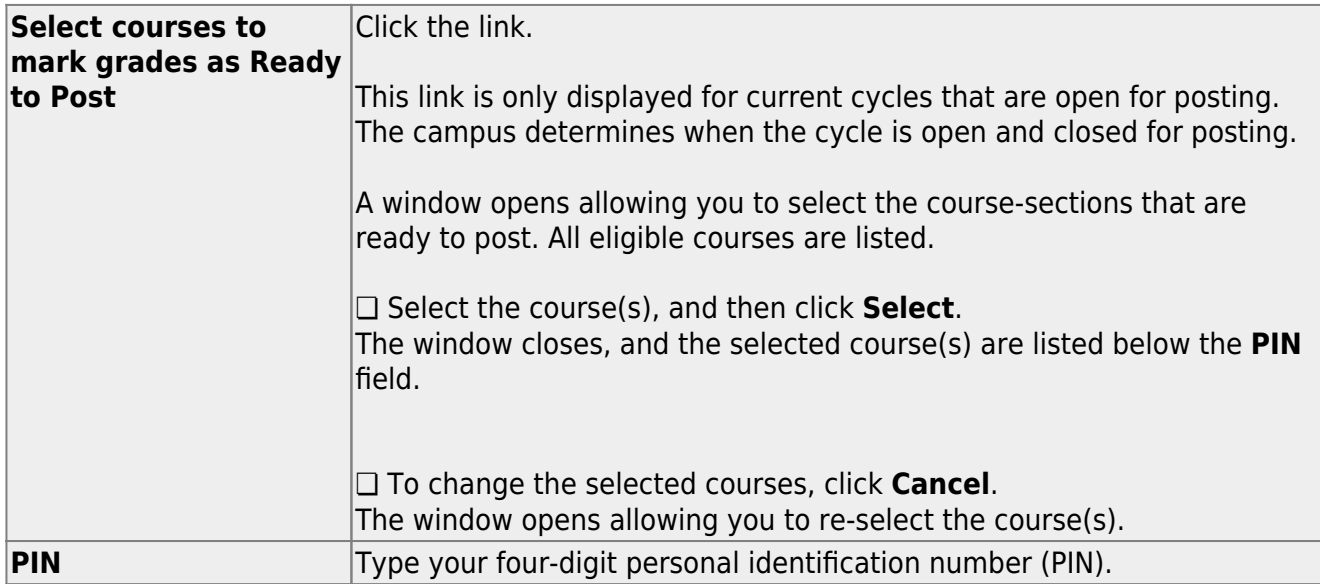

#### ❏ Click **Continue**.

The page reloads, and a message is displayed indicating that the cycle grades were successfully sent to be posted. The message "[READY]" is displayed in the **Course-Section** drop-down list next to the course.

You can submit your grades more than one time if you make a change shortly after mark the grades as ready to post; however, once the data is posted by the campus administrator, you cannot change any data.

After grades are posted and the cycle is closed, you can make changes to the grades and view the working cycle average (e.g., for a student who missed the last few days of a cycle due to illness); however, you cannot post any changes. Instead, print your changes and submit your printout to the campus administrator.

**NOTE:** The campus administrator can run a report to determine which teachers have posted their grades and which teachers have not yet posted their grades.

### **Reports:**

[Generate percent failing report.](#page--1-0)

[Reports > Percent Failing](https://help.ascendertx.com/teacherportal/doku.php/reports/percentfailingreportselection)

This report provides the percentage of a teacher's students who have a failing working cycle average for each class, as well as a total for all of the teacher's classes. The data can be displayed in a pie chart or grid format. Non-graded courses are not included.

Administrative users have the option to view the data for all teachers across the campus.

**NOTE:** Background colors may not automatically print, depending on your browser settings. For more information, [click here](https://help.ascendertx.com/teacherportal/doku.php/general/printing_background_colors).

# Percent Failing Report

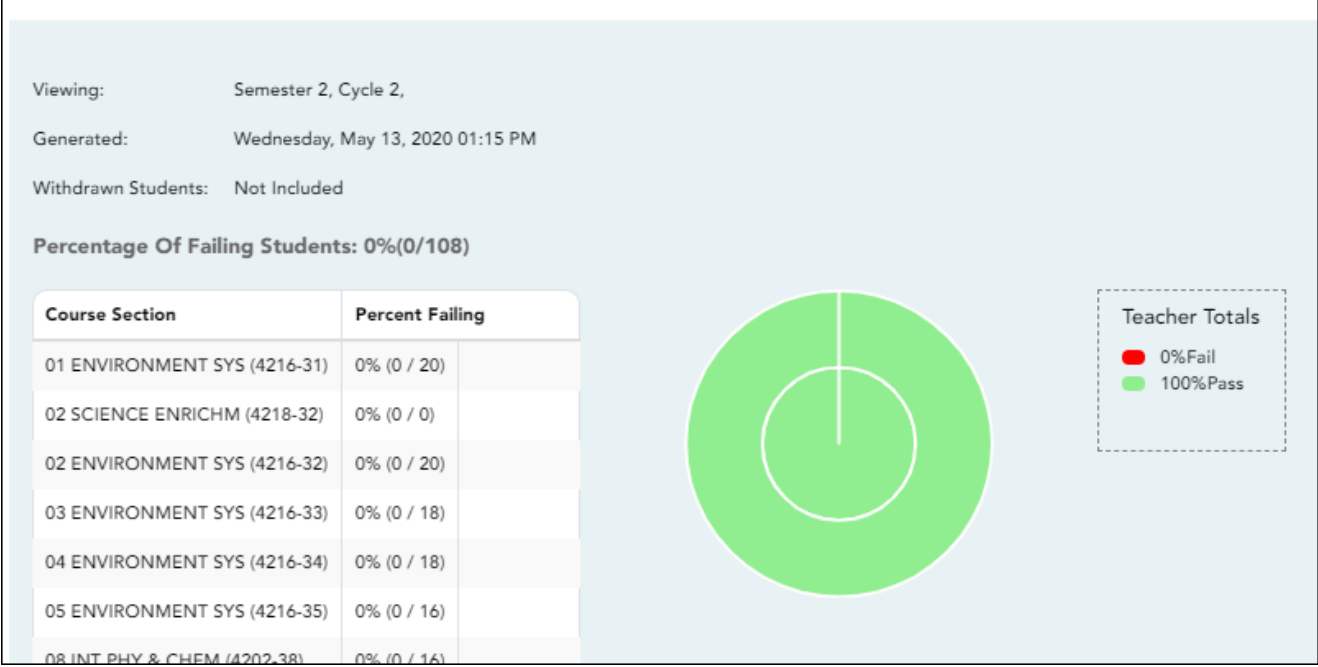

## ❏ Specify report options:

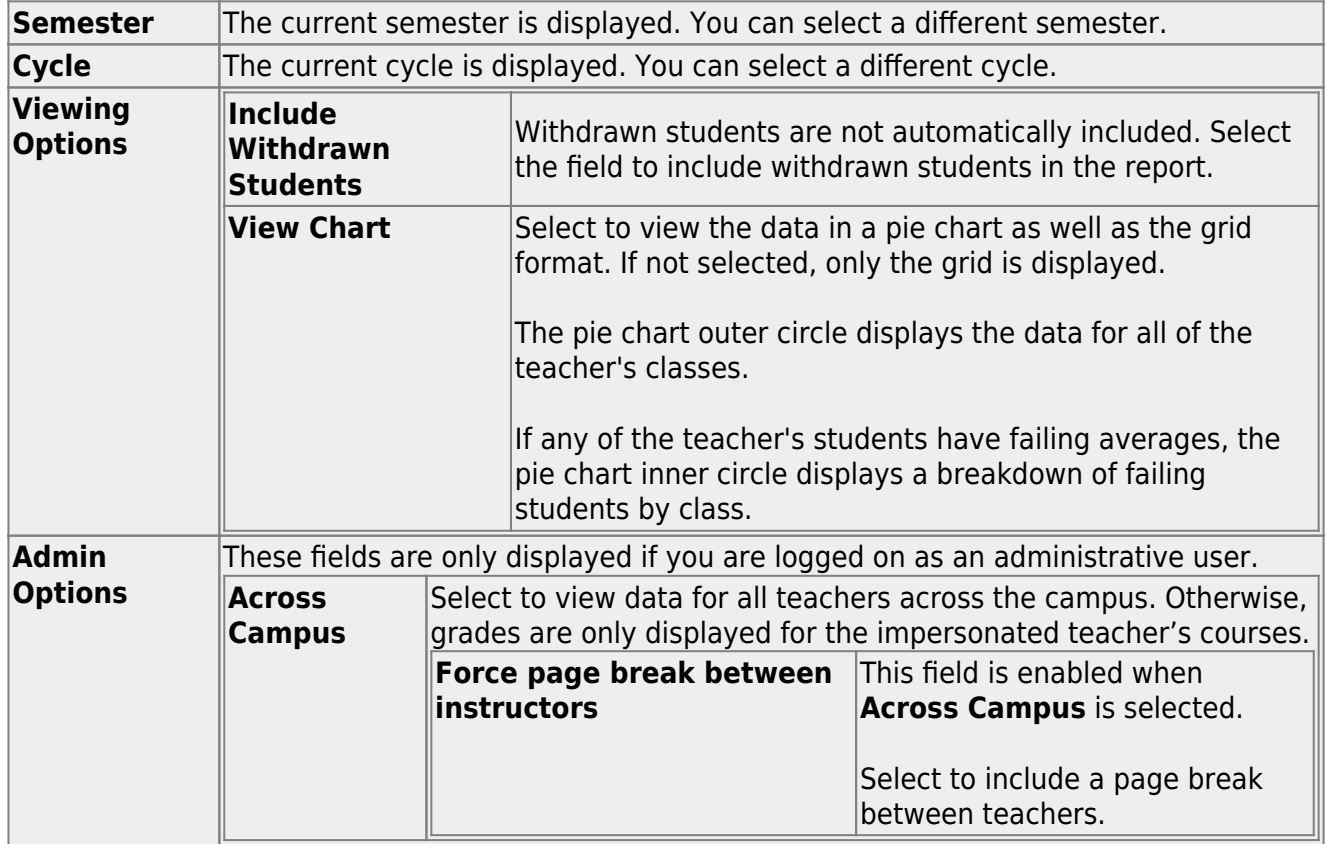

#### ❏ Click **Generate**.

- The report opens in a new window, and you can print the report from that window.
- The report selection page remains open on your desktop.

[Generate missing exam grades report.](#page--1-0)

[Reports > Missing Exam Grades](https://help.ascendertx.com/teacherportal/doku.php/reports/missingexamreportselection)

This report lists students who are missing semester exam grades. The report can only be run for campuses that require exams and have enabled the option for exams for high school courses. Otherwise, the message "Report not applicable to this campus" is displayed.

#### **District and campus administrative users have the option to view the grades for all courses across the campus.**

❏ Specify report options:

**Semester** The current semester is displayed. You can select a different semester.

#### ❏ Under **Admin Options:**

These fields are only displayed if you are logged on as an administrative user.

**Across Campus** Select to view missing exam grades for all courses across the campus. Otherwise, grades are only displayed for the impersonated teacher's courses.

#### **View Course/Section** This field is enabled when **Across Campus** is selected. **& Instructor in Grid Format** If selected:

If **View Course/Section & Instructor in Grid Format** is selected, the report data is displayed in a grid format, and the course-section and teacher are listed in grid columns. The grid can be sorted by student name, course-section, or instructor name.

Sample:

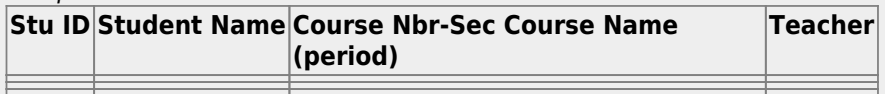

If not selected:

If **View Course/Section & Instructor in Grid Format** is not selected, the report data is grouped by course-section. The report is similar to the report for non-administrative users; however, the teacher is listed for each course-section. For non-administrative users, the teacher is listed once at the top of the report.

Sample:

#### **Course Nbr-Sec Course Name (period) Teacher Name**

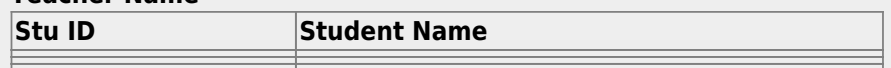

**Course Nbr-Sec Course Name (period) Teacher Name**

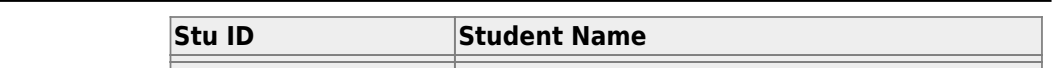

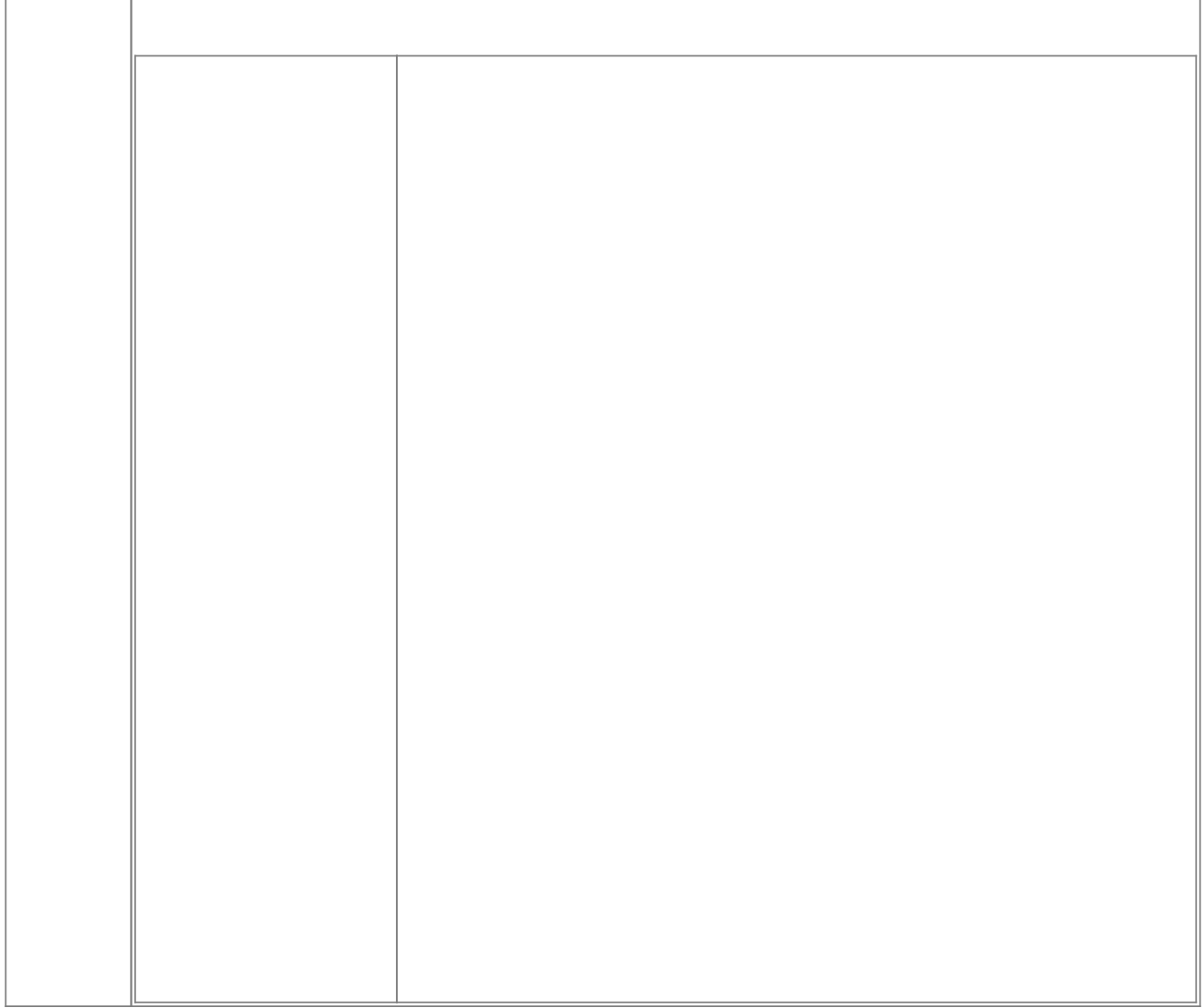

- The report opens in a new window, and you can print the report from that window.
- The report selection page remains open on your desktop.

# **Teacher Guide to ASCENDER TeacherPortal**

# **Teacher Reports**

## **Attendance Reports:**

[Attendance > Attendance Rosters](#page--1-0)

[Attendance > Attendance Rosters](https://help.ascendertx.com/teacherportal/doku.php/attendance/attendancerosterselection)

This page allows you to print attendance rosters for one course or all of your courses at one time. A signature line is provided at the bottom of each period-course.

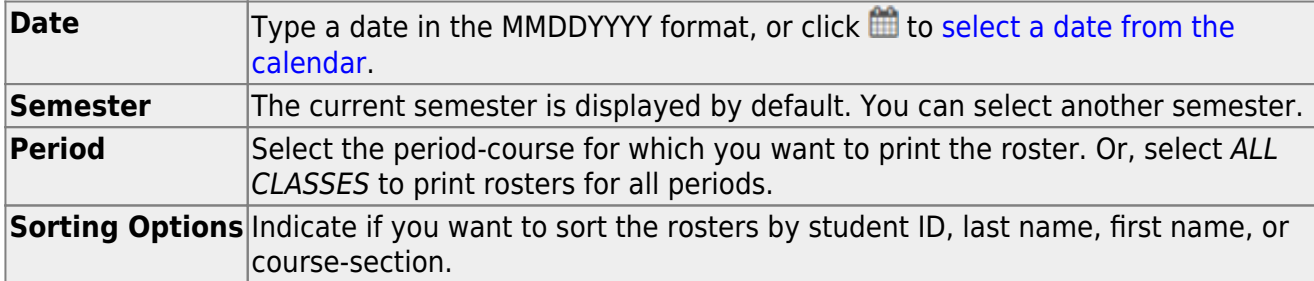

#### ❏ Click **Generate**.

- The report opens in a new window, and you can print the report from that window.
- The report selection page remains open on your desktop.

[Reports > Attendance Verification](#page--1-0)

[Reports > Attendance Verification](https://help.ascendertx.com/teacherportal/doku.php/reports/attendanceverificationreportselection)

This report displays attendance for all of your students for a selected course-section and date range. You can view data for up to one semester. You can also generate a summary report that displays only totals for the selected date range.

The following codes are used:

- A Excused absence
- S School-related absences
- T Tardy
- X Truant

An asterisk next to the attendance code indicates that the absence or tardy occurred in a course other than the course the student is currently enrolled in (e.g., if he transferred from one course to another during the school year).

#### **NOTES:**

- Inservice work days are indicated with an I in the column heading.
- Saturday may be a valid attendance date, even if the course does not meet on Saturday. This may be used for bad weather makeup days.
- If you are printing the report for more than three weeks, you should set the printer orientation setting to landscape or the **Page Scaling** field to Shrink to Printable Area. If the Shrink to Printable Area setting is not enabled, the landscape orientation will accommodate up to six weeks plus the **Total** column per page. Additional weeks (up to one semester) can be generated by entering the appropriate dates in the **From Date** and **To Date** fields; however, the report will print on multiple sheets of paper with a **Total** column on each page.

### **Attendance Verification Report**

Teacher: Onassis, Jacqueline K

Student Count: 20

Sem: 2

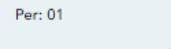

ADA Reporting Period: 02 From: 04/27/2020

Crs: ENVIRONMENT SYS (4216-31)

Campus: 001 - 001 School

To: 05/01/2020

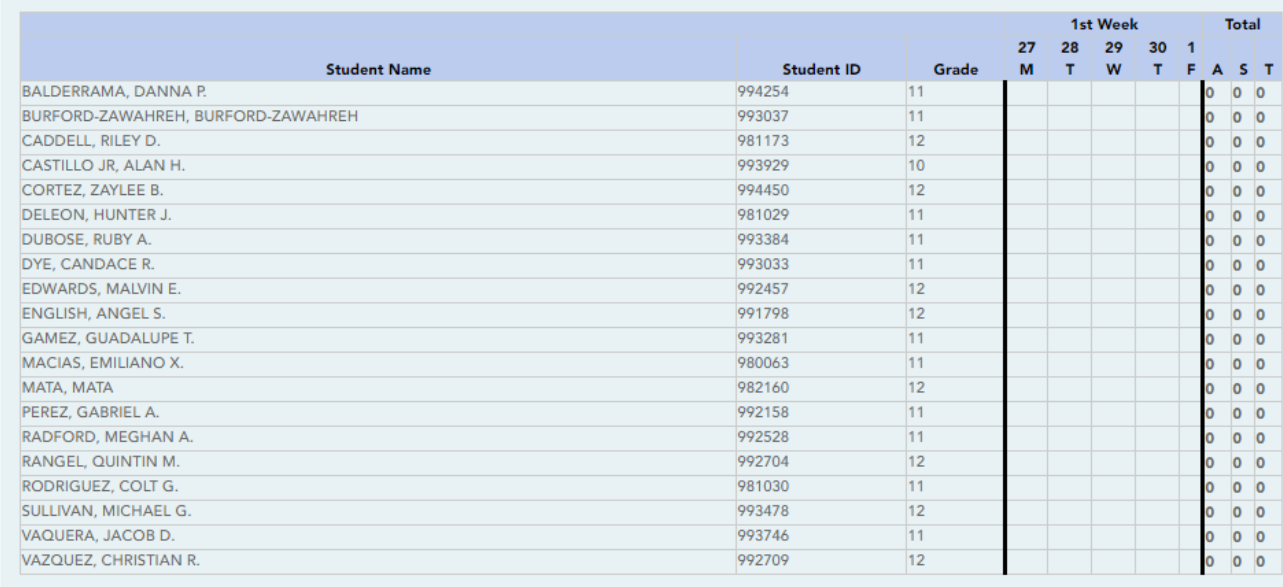

Attendance Code Legend

\*: Outside current c

## **Attendance Verification Report**

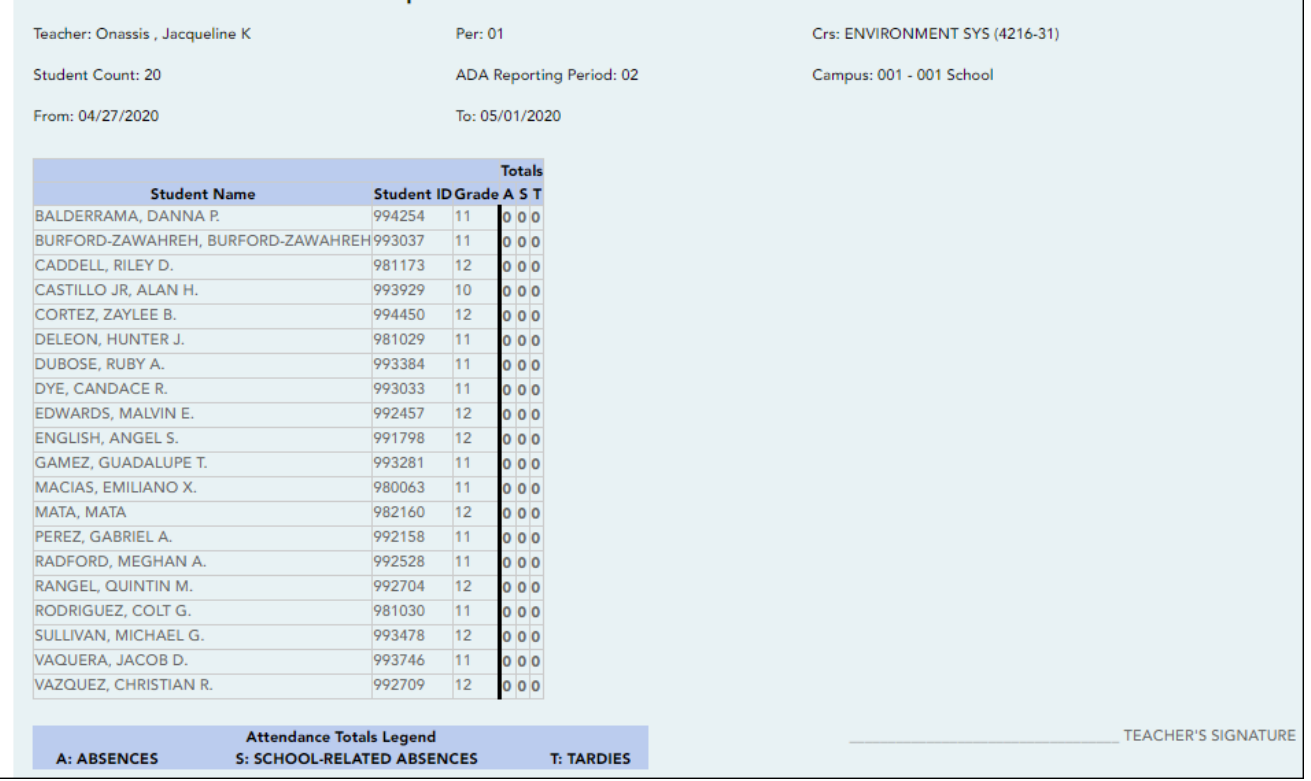

#### ❏ Specify report options:

**Semester** The current semester is displayed. You can select a different semester. **Course-Section** Select the course-section and period for which to print the report.

TEACHER'S SIGNATURE

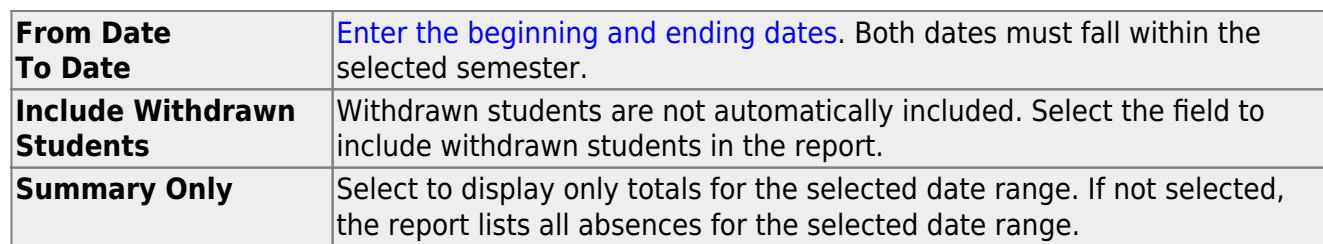

- The report opens in a new window, and you can print the report from that window.
- The report selection page remains open on your desktop.

[Reports > Class Roster](#page--1-0)

[Reports > Class Roster](https://help.ascendertx.com/teacherportal/doku.php/reports/classrosterreportselection)

This report provides a blank class roster by semester and course, including a list of students enrolled in the course and up to 50 blank columns. You can choose the sort order and whether to include the student's birth date and contact information. The report can be exported in CSV format.

If you print the report for a course group, the **Course Section** column is included allowing you to identify the course-section in which the student is enrolled.

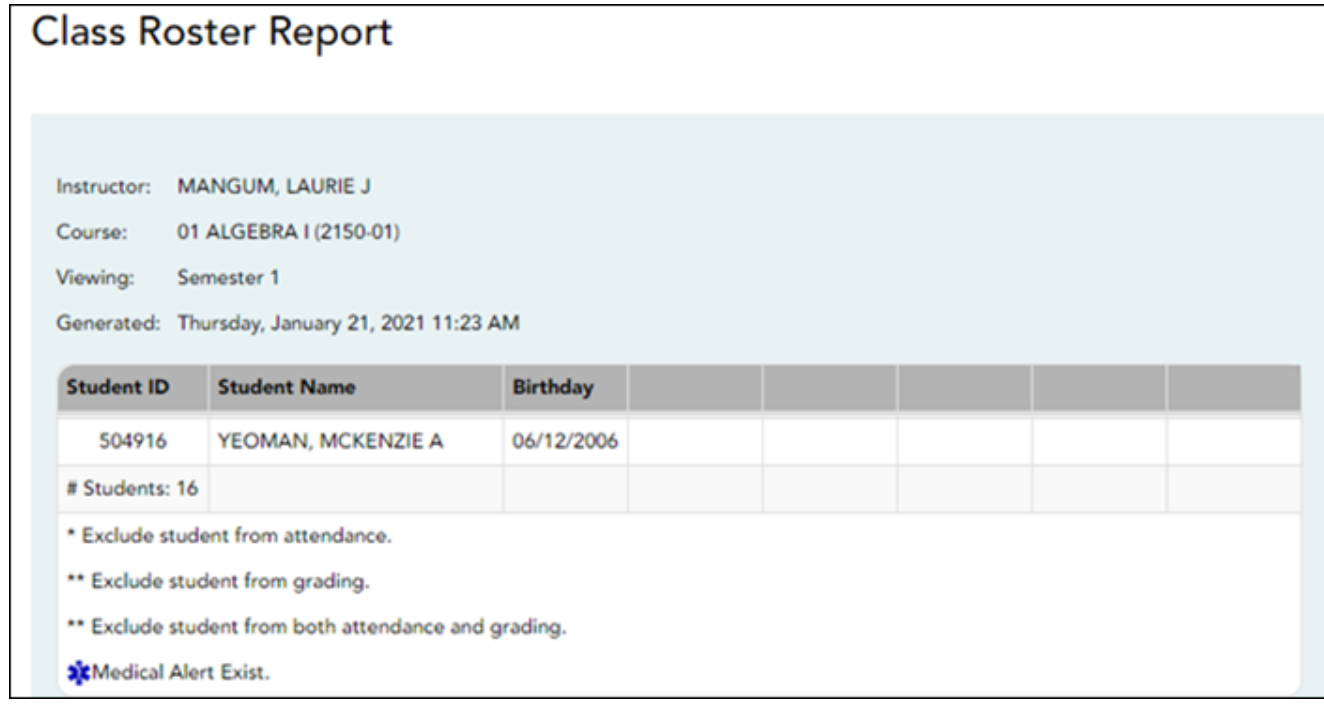

❏ Specify report options:

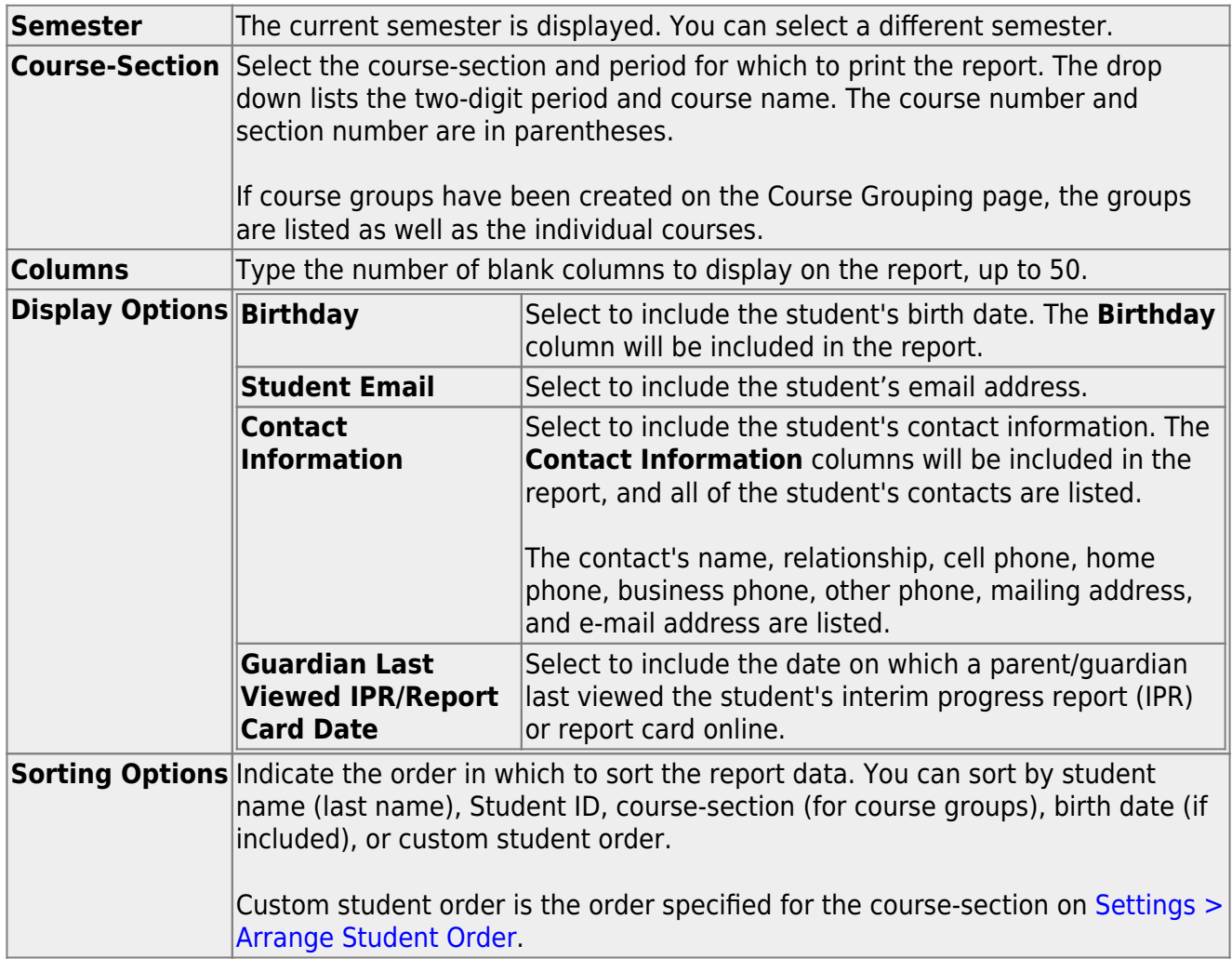

#### ❏ Click **Generate**.

- The report opens in a new window, and you can print the report from that window.
- The report selection page remains open on your desktop.

#### [Reports > Seating Chart](#page--1-0)

#### [Reports > Seating Charts](https://help.ascendertx.com/teacherportal/doku.php/reports/seatingchartreport)

This report prints a teacher's seating charts for all periods or one period. For each period, the seating chart is displayed followed by a list of students who are not assigned to seats. The seating chart lists the student name, gender, and ID.

If printed for all periods, each period prints on a separate page.

**NOTE:** If that field has been changed, and the seating charts have not been re-saved on [Settings > Manage Charts](https://help.ascendertx.com/teacherportal/doku.php/settings/seatingchartsetup) since the setting was changed, a warning message is displayed when the report is generated indicating that the reports will not be accurate until the Manage Seating Charts page has been re-saved. You must review the seating chart for each period on the Manage Seating Charts page, make any necessary changes, and then re-save each chart.

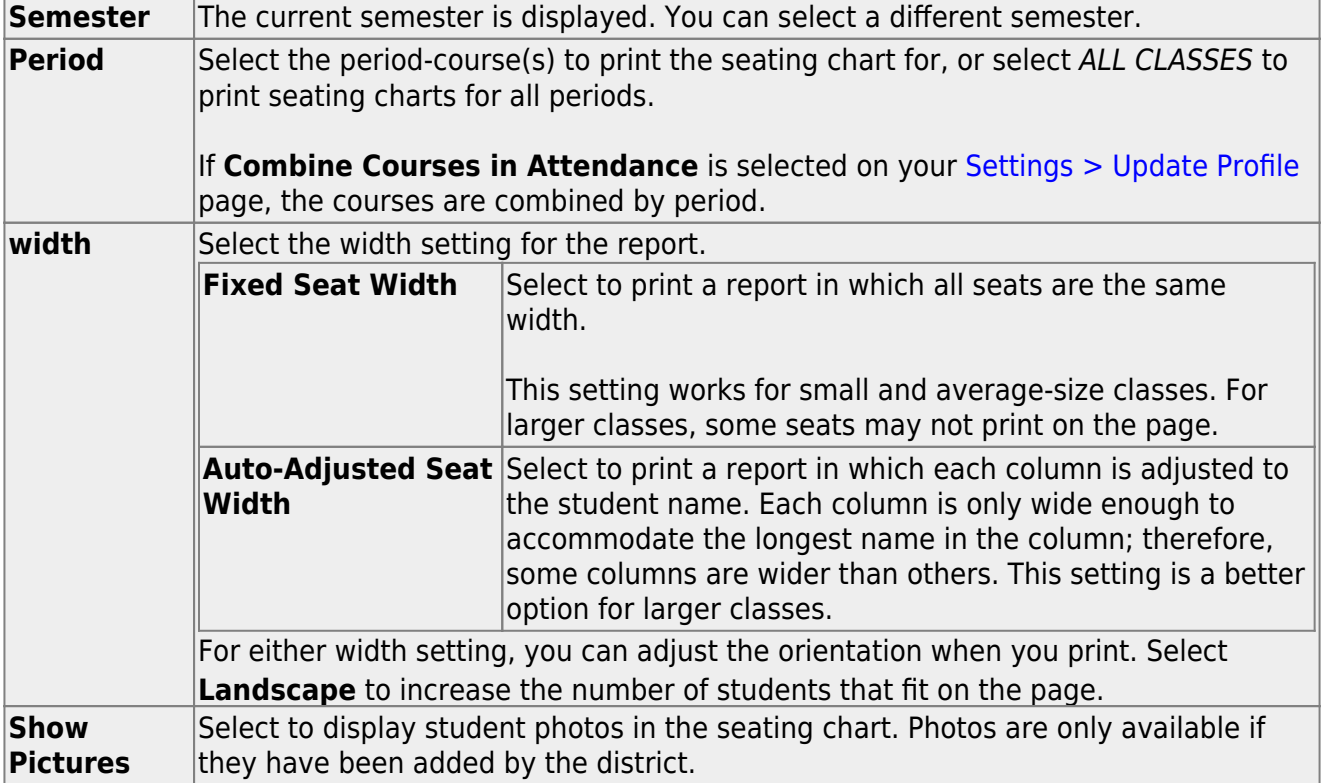

❏ Specify report options:

#### ❏ Click **Generate**.

- The report opens in a new window, and you can print the report from that window.
- The report selection page remains open on your desktop.

# **Grades Reports:**

[Reports > Student Grade Report \(and UIL Eligibility\) \(if granted access\)](#page--1-0)

[Reports > Student Grades Report \(and UIL Eligibility\)](https://help.ascendertx.com/teacherportal/doku.php/reports/studentgradesreport)

[Reports > Student Group Reports > Student Grades Report](https://help.ascendertx.com/teacherportal/doku.php/reports/studentgradesreport) [Settings > Student Group Manager > Group Reports > Student Grades Report](https://help.ascendertx.com/teacherportal/doku.php/reports/studentgradesreport)

This report lists student working cycle averages for all of their courses. Courses in which the student has failing grades are shaded pink.

- If a posted grade exists for the semester and cycle, the posted grade is displayed.
- If an override grade exists, the override grade is displayed.

The report is available to users who log on to TeacherPortal with a district- or campus-level administrative ID, teachers who have access to run the student groups report, or teachers who have UIL access. However, the report can also be run for a student group by any user who has existing groups.

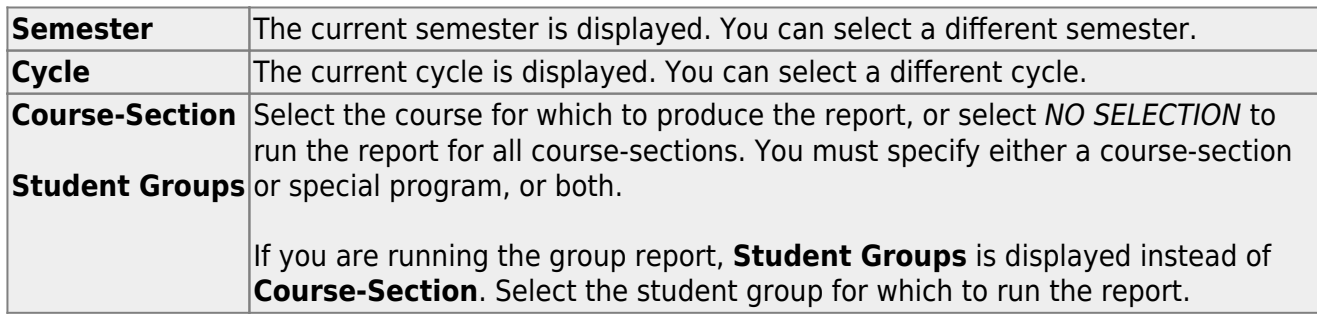

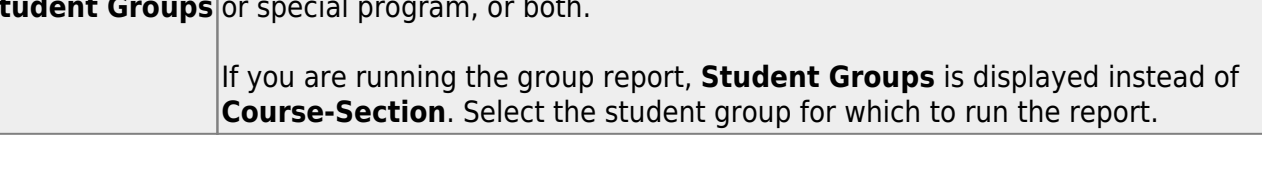

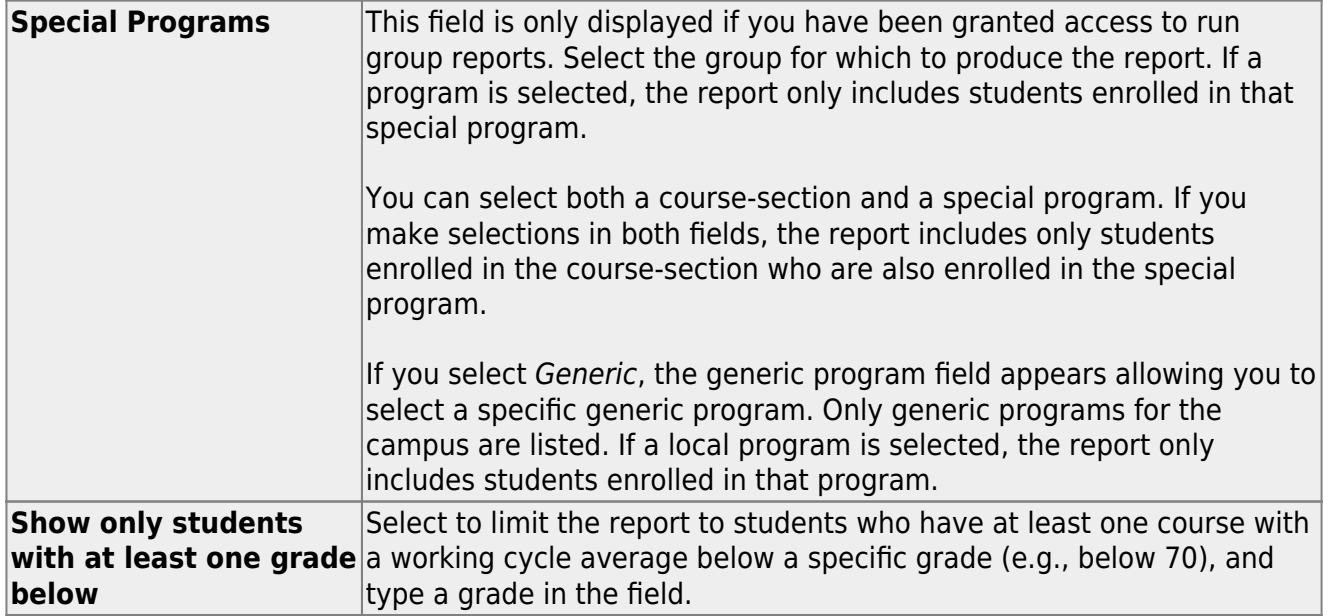

❏ Specify report options:

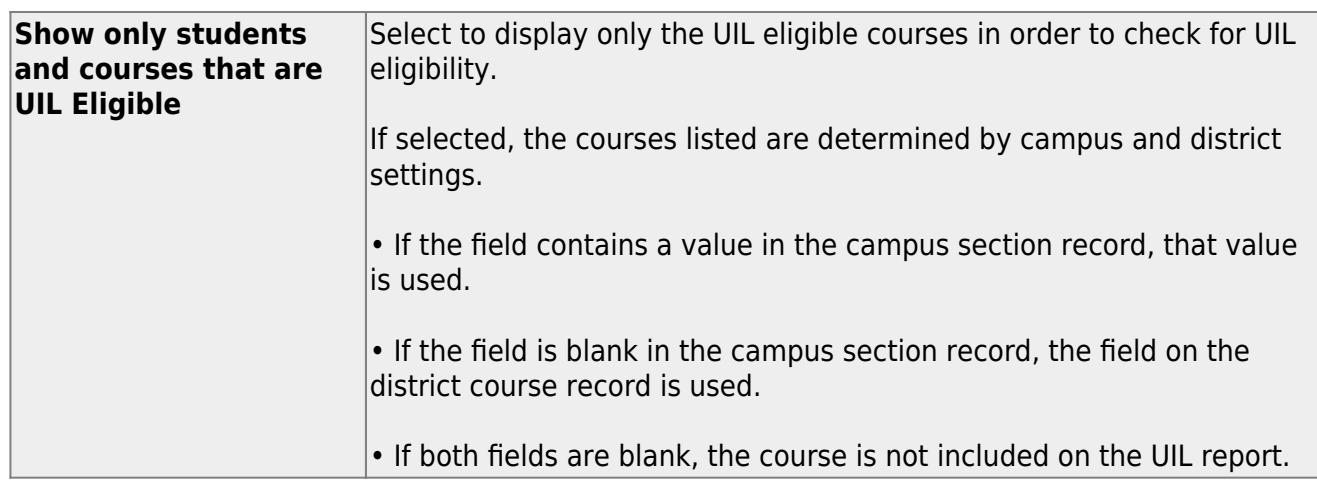

- The report opens in a new window, and you can print the report from that window.
- The report selection page remains open on your desktop.

[Reports > Assignment Grades](#page--1-0)

[Reports > Assignment Grades](https://help.ascendertx.com/teacherportal/doku.php/reports/assignmentgradesreport)

This report lists assignment grades for all students in a course according to options entered on this page. The overall assignment average and class average are also displayed.

- Excluded grades are indicated by Ex in place of the grade.
- Dropped grades are indicated by D next to the grade.

**NOTE:** The **Category Legend** as it appears on the report matches the **Cat ID** (category ID) column (in the **Assignment Legend**) to the corresponding category name and category weight. The **Assignment Legend** matches the assignment ID heading to the corresponding assignment name, total points, and **Cat ID**.

#### ❏ Specify report options:

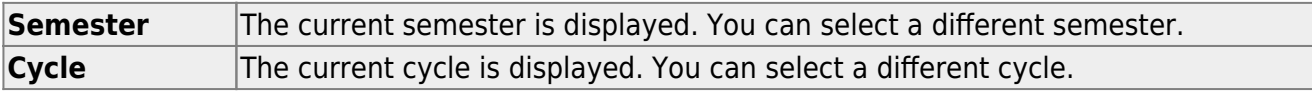

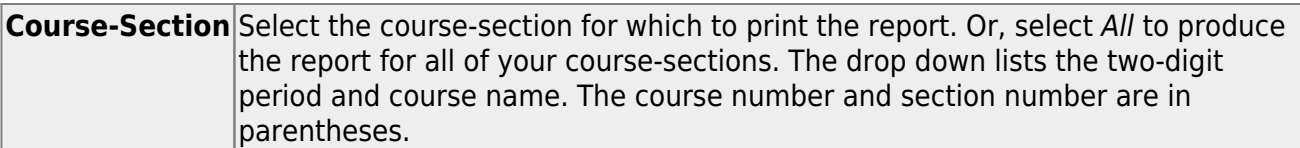

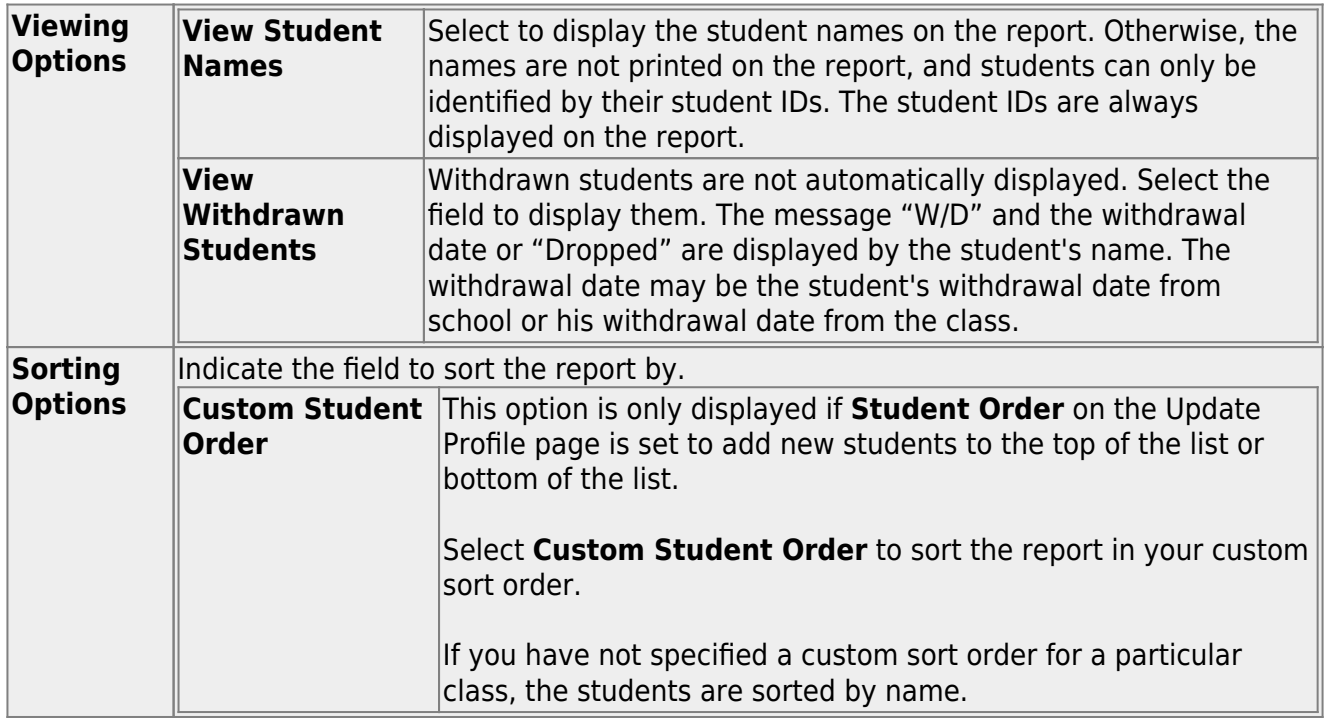

- The report opens in a new window, and you can print the report from that window.
- The report selection page remains open on your desktop.

[Reports > Rubrics \(if enabled for campus\)](#page--1-0)

There are two ways to access the rubric printing options:

- From the Manage Rubric Charts page, click **Print**.
- From the Reports menu, select **Rubrics**.

# **Print the rubric chart:**

❏ Click **Print** to print a report of the displayed rubric chart.

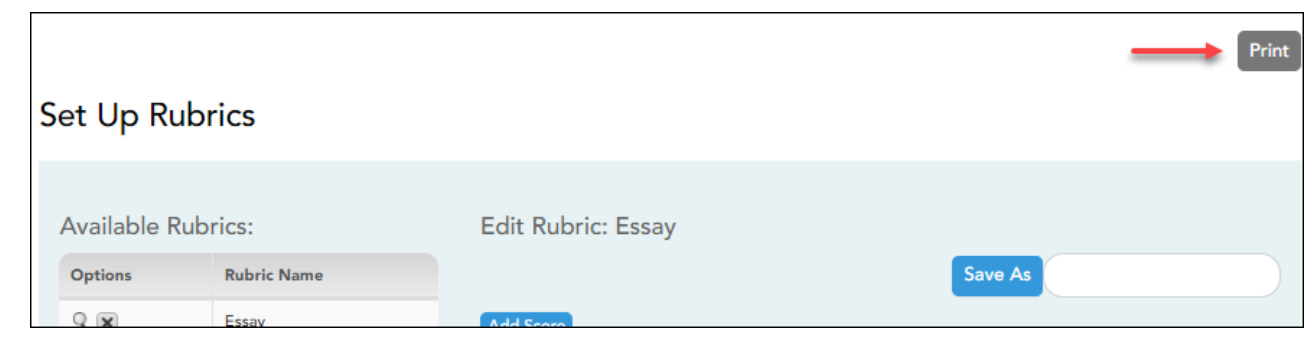

The [Rubric Report Selection](https://help.ascendertx.com/teacherportal/doku.php/reports/rubricreportselection) page opens allowing you to make selections for printing the report.

This report prints a rubric chart which has been set up on [Settings > Manage Rubric Charts](https://help.ascendertx.com/teacherportal/doku.php/settings/rubricsetup). You can print only the rubric chart (i.e., blank), or you can print the rubric chart with student grades for a particular assignment.

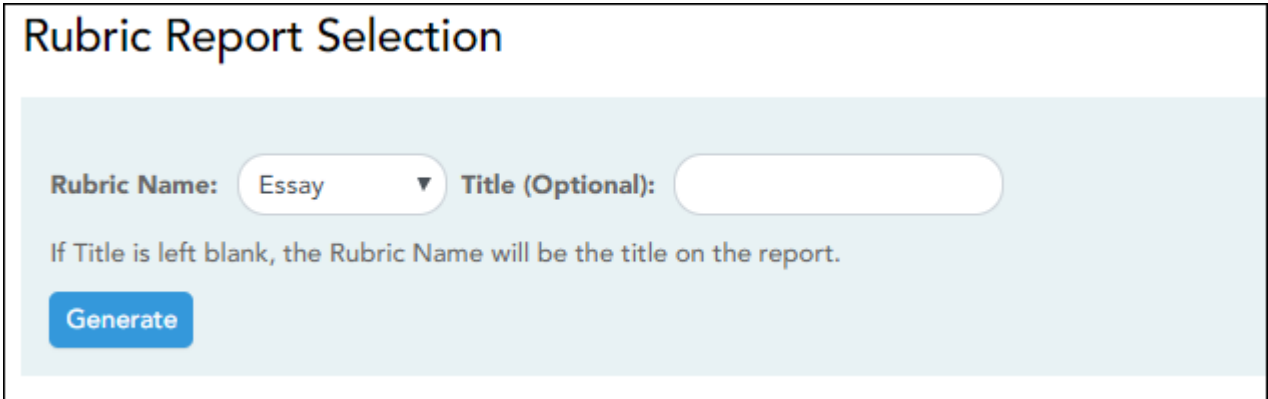

❏ Specify report options:

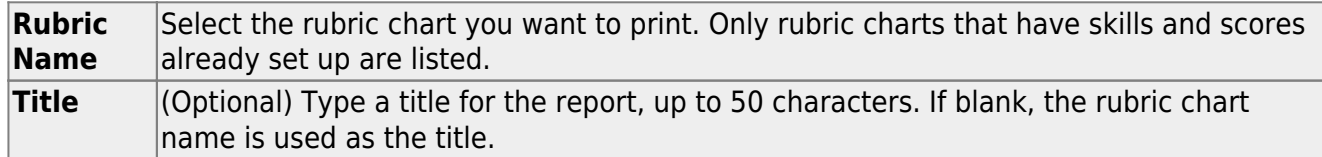

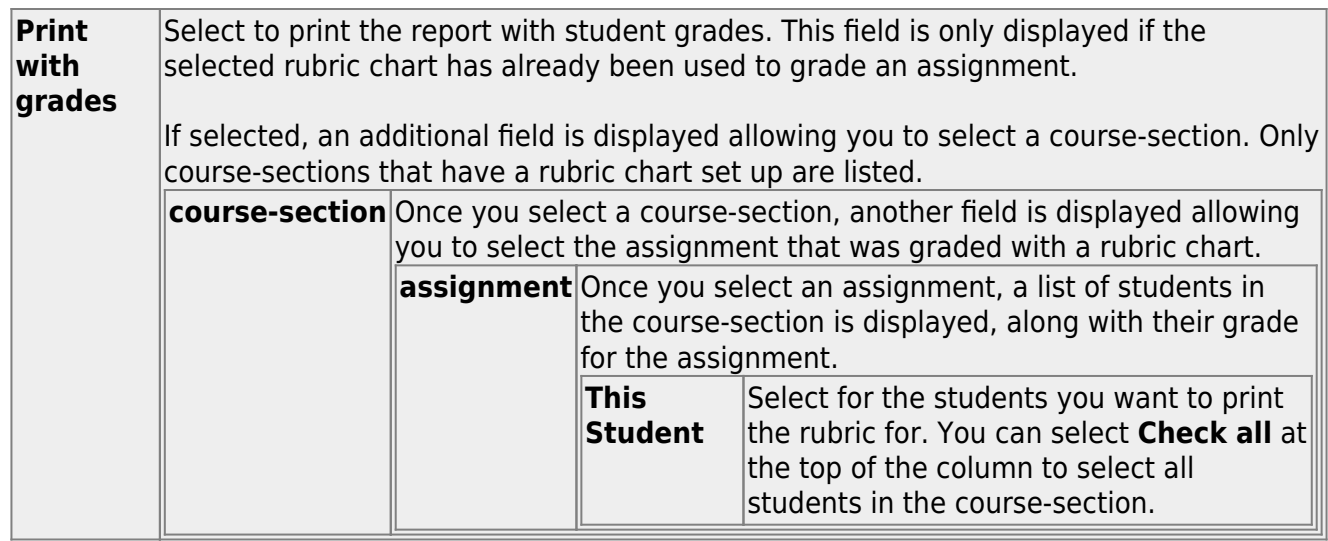

- The report opens in a new window, and you can print the report from that window.
- The report selection page remains open on your desktop.

### **Grades Reports (Standards-Based):**

[Reports > Assignment Grades \(Standards-Based\)](#page--1-0)

[Reports > Assignment Grades Standards-Based](https://help.ascendertx.com/teacherportal/doku.php/reports/assignmentgradesstandardsbasedreportselection)

This report lists assignment grades (i.e., scores) and class averages for all students in a standards-based course according to options entered on this page. The overall class average is also displayed. The report can be exported as a spreadsheet.

Printing the scores is optional; you can also print the report with just the students' class averages.

**NOTE:** If the report is too large to fit on one page, you must export the report in order to print the complete report. The **Export** button is available on the report. If you click **Print**, only the first page is printed.

 $\overline{X}$ - indicates the assignment grade is excluded.

 $\blacksquare$  - indicates the assignment grade is marked as late (but not excluded).

 $\mathbb{R}$ - indicates the assignment grade is marked as re-do (but not excluded).

 $\mathbb I$  $\mathbb I$  $\mathbb I$  - indicates the assignment is incomplete.

 $M$  - indicates the assignment is missing.

❏ Specify report options:

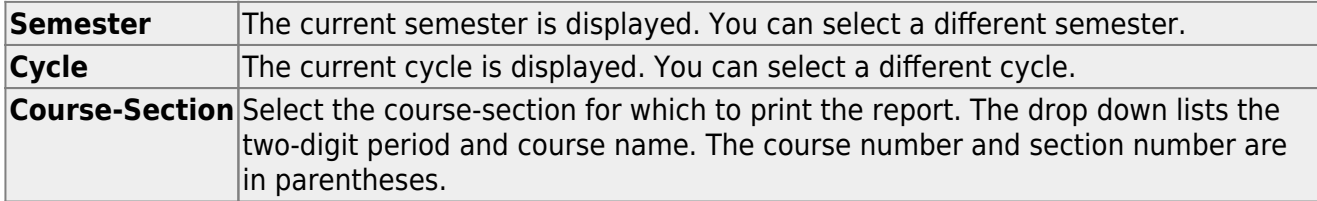

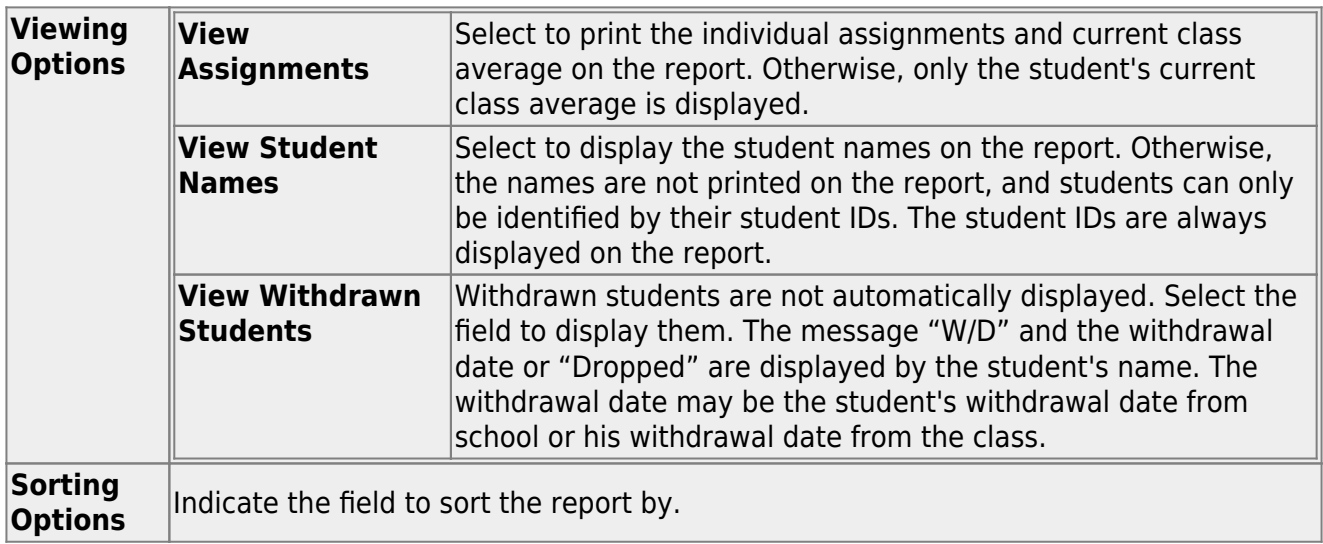

#### ❏ Click **Generate**.

- The report opens in a new window, and you can print the report from that window.
- The report selection page remains open on your desktop.

[Reports > Score Trend](#page--1-0)

### [Reports > Score Trend Report](https://help.ascendertx.com/teacherportal/doku.php/reports/assignmentgradesperskillselection)

This report displays a student's standard assignment grades in a line chart format, which allows you to see the student's grade progression for each standard. This report only applies to coursesections that are set up to use standards-based grading.

The rubric score grid lines are displayed according to the scale used by the campus.

- The vertical line represents the rubric scores as established by the district.
- The horizontal line represents the assignments that are associated with the selected standard.

❏ Specify report options:

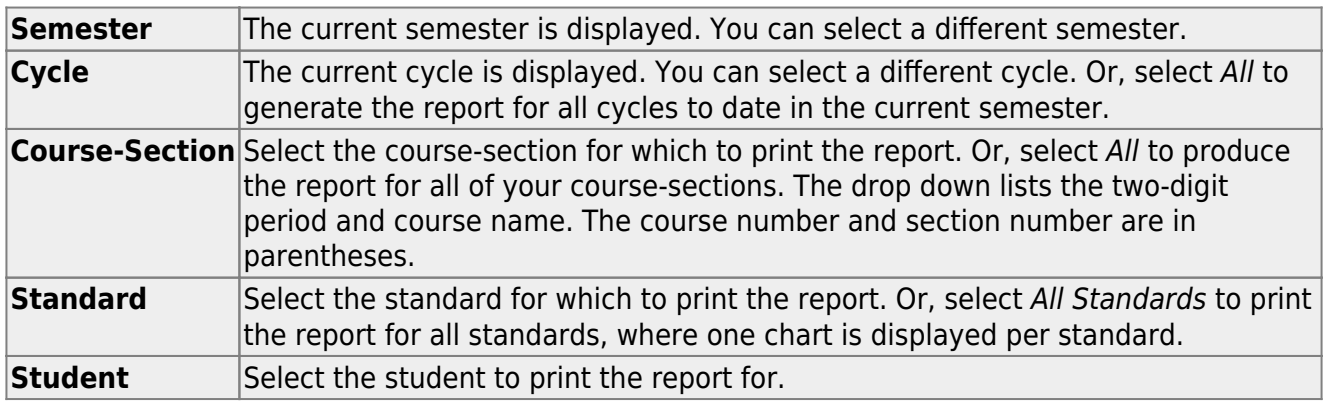

### ❏ Click **Generate**.

- The report opens in a new window, and you can print the report from that window.
- The report selection page remains open on your desktop.

# **End-of-Cycle/Semester Reports:**

[Reports > Blank/Missing Grades](#page--1-0)

[Reports > Blank/Missing Grades](https://help.ascendertx.com/teacherportal/doku.php/reports/blankmissingreportselection)

This report lists blank, missing, and incomplete assignment grades according to options entered on this page.

❏ Specify report options:

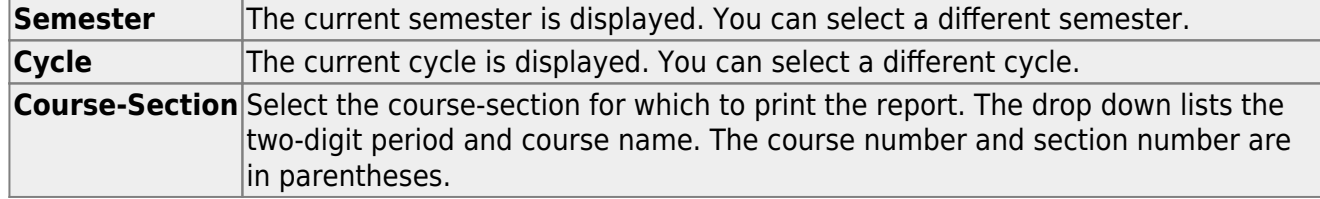

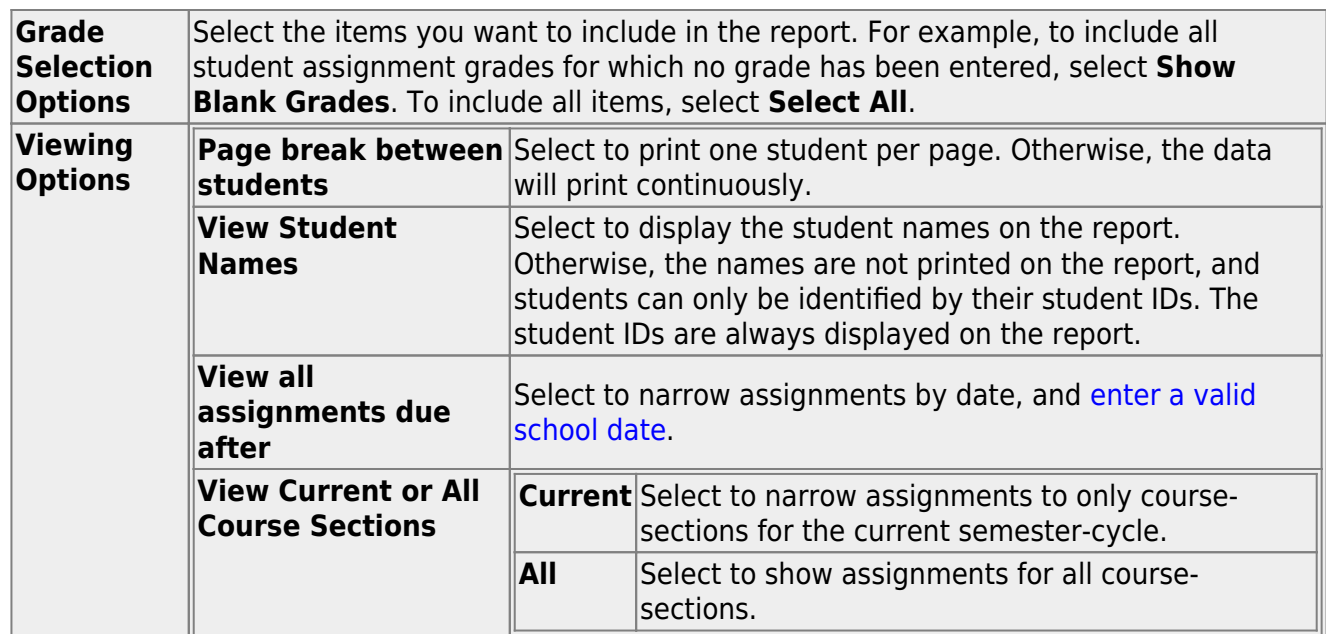

- The report opens in a new window, and you can print the report from that window.
- The report selection page remains open on your desktop.

#### [Reports > Student Notes](#page--1-0)

#### [Reports > Student Notes](https://help.ascendertx.com/teacherportal/doku.php/reports/studentnotesreportselection)

This report displays any of the following notes for one or all courses, and for one or all students.

- **Course Notes:** Notes entered in the **Course Notes** field on [Settings > Manage](https://help.ascendertx.com/teacherportal/doku.php/settings/coursenotes) [Courses.](https://help.ascendertx.com/teacherportal/doku.php/settings/coursenotes) These are comments and notes entered by teachers about their courses, such as reminders, announcements, and other course-specific information. These notes are displayed to parents in ParentPortal.
- **Student Course Notes:** Notes entered by clicking the note icon next to the student's name on [Grades > Assignment Grades](https://help.ascendertx.com/teacherportal/doku.php/grades/assignmentgrades). These are course-specific notes entered by teachers about the student, and the notes are associated with specific categories. These notes are note displayed to parents in ParentPortal.
- **Course Assignment Notes:** Notes entered in the **Notes** field on [Settings > Manage](https://help.ascendertx.com/teacherportal/doku.php/settings/administerassignments) [Assignments](https://help.ascendertx.com/teacherportal/doku.php/settings/administerassignments). These are notes entered by teachers about their assignments. The notes are displayed to parents in ParentPortal.
- **Student Assignment Notes:** Notes entered by clicking the note icon next to the student's assignment grade on [Grades > Assignment Grades.](https://help.ascendertx.com/teacherportal/doku.php/grades/assignmentgrades) These are assignmentspecific notes entered by teachers about the student. The teacher has the option to

**IPR Notes:** Notes entered in the **Note** field on [Grades > IPR Comments.](https://help.ascendertx.com/teacherportal/doku.php/grades/iprcomments) These are student-specific notes entered by the teacher about the student relative to the IPR. These notes are printed on the IPR that is distributed to parents.

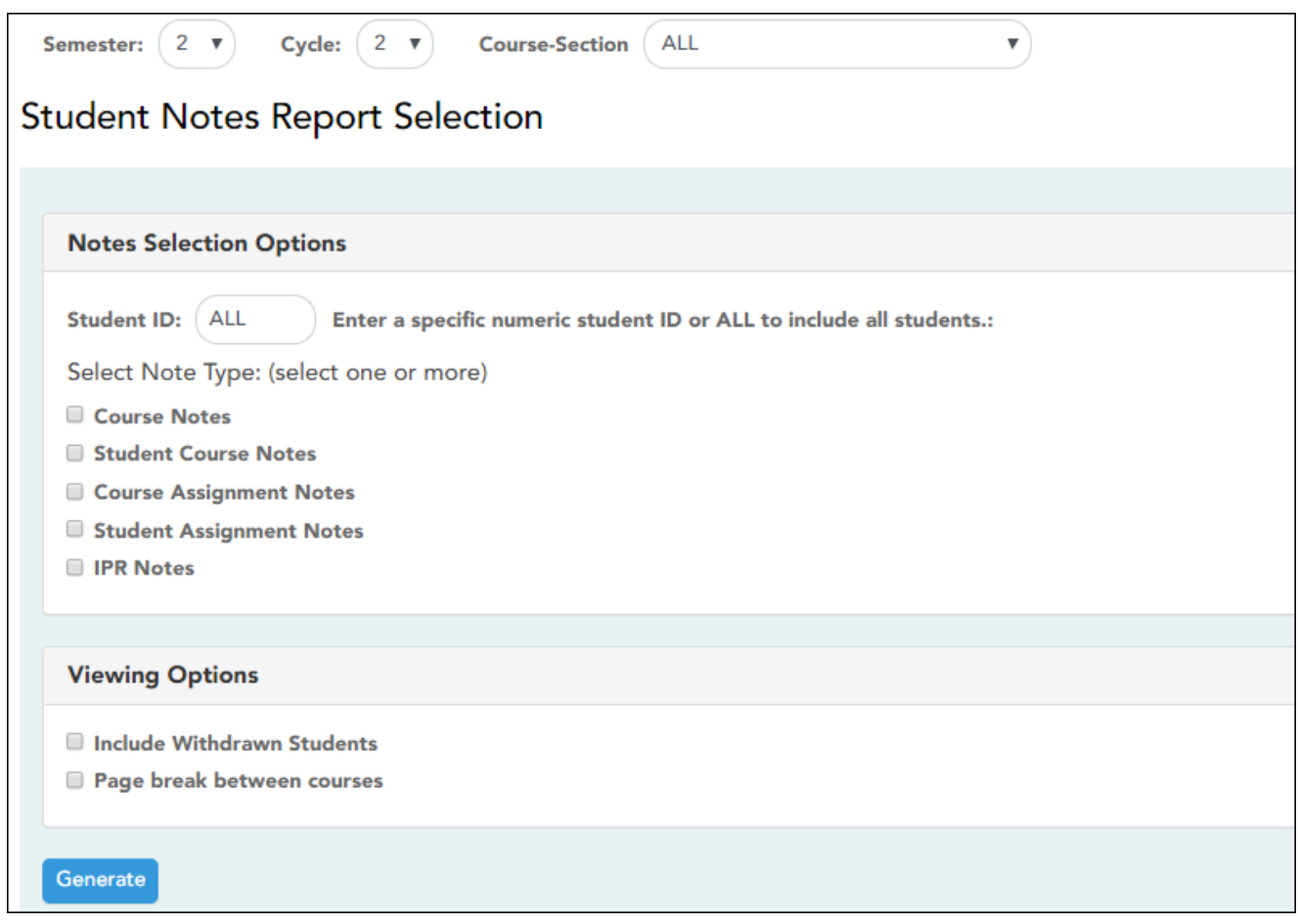

### ❏ Specify report options:

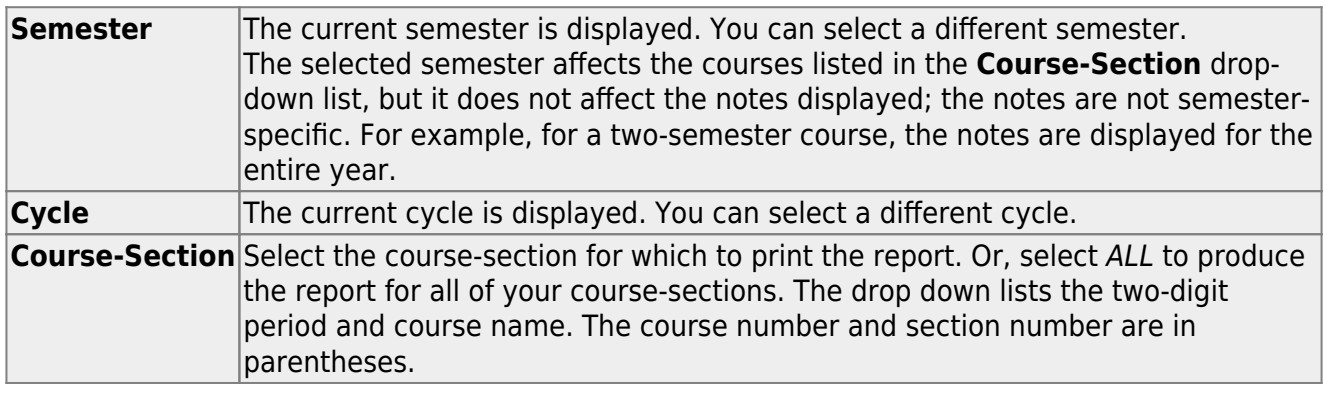

#### ❏ Under **Notes Selection Options:**

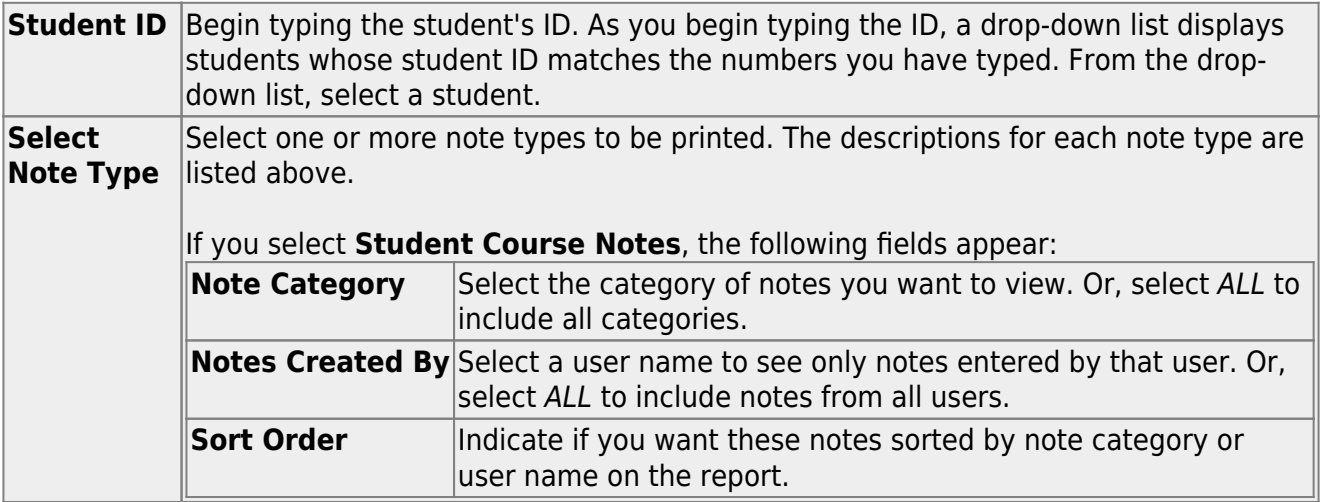

#### ❏ Under **Viewing Options**:

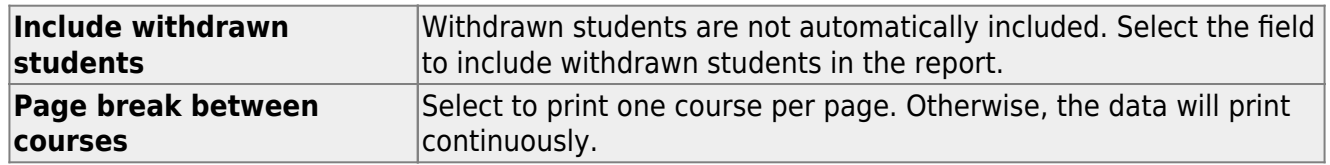

#### ❏ Click **Generate**.

- The report opens in a new window, and you can print the report from that window.
- The report selection page remains open on your desktop.

[Reports > Percent Failing](#page--1-0)

#### [Reports > Percent Failing](https://help.ascendertx.com/teacherportal/doku.php/reports/percentfailingreportselection)

This report provides the percentage of a teacher's students who have a failing working cycle average for each class, as well as a total for all of the teacher's classes. The data can be displayed in a pie chart or grid format. Non-graded courses are not included.

Administrative users have the option to view the data for all teachers across the campus.

**NOTE:** Background colors may not automatically print, depending on your browser settings. For more information, [click here](https://help.ascendertx.com/teacherportal/doku.php/general/printing_background_colors).

# **Percent Failing Report**

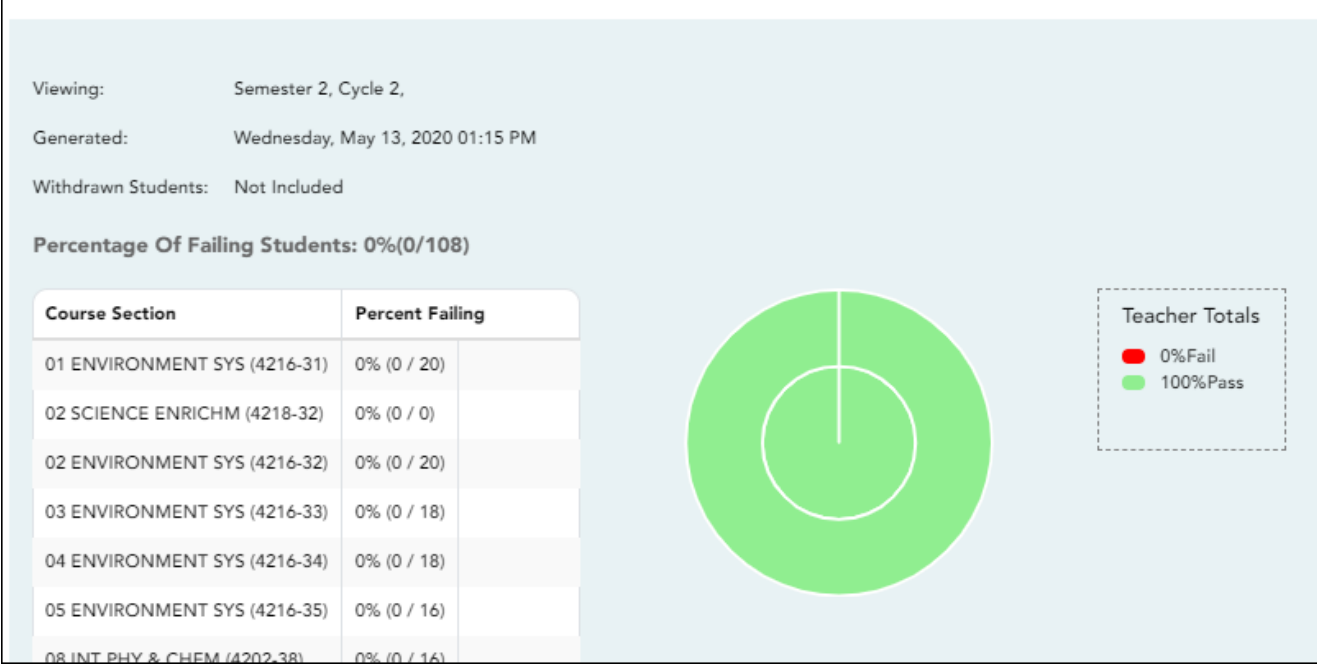

## ❏ Specify report options:

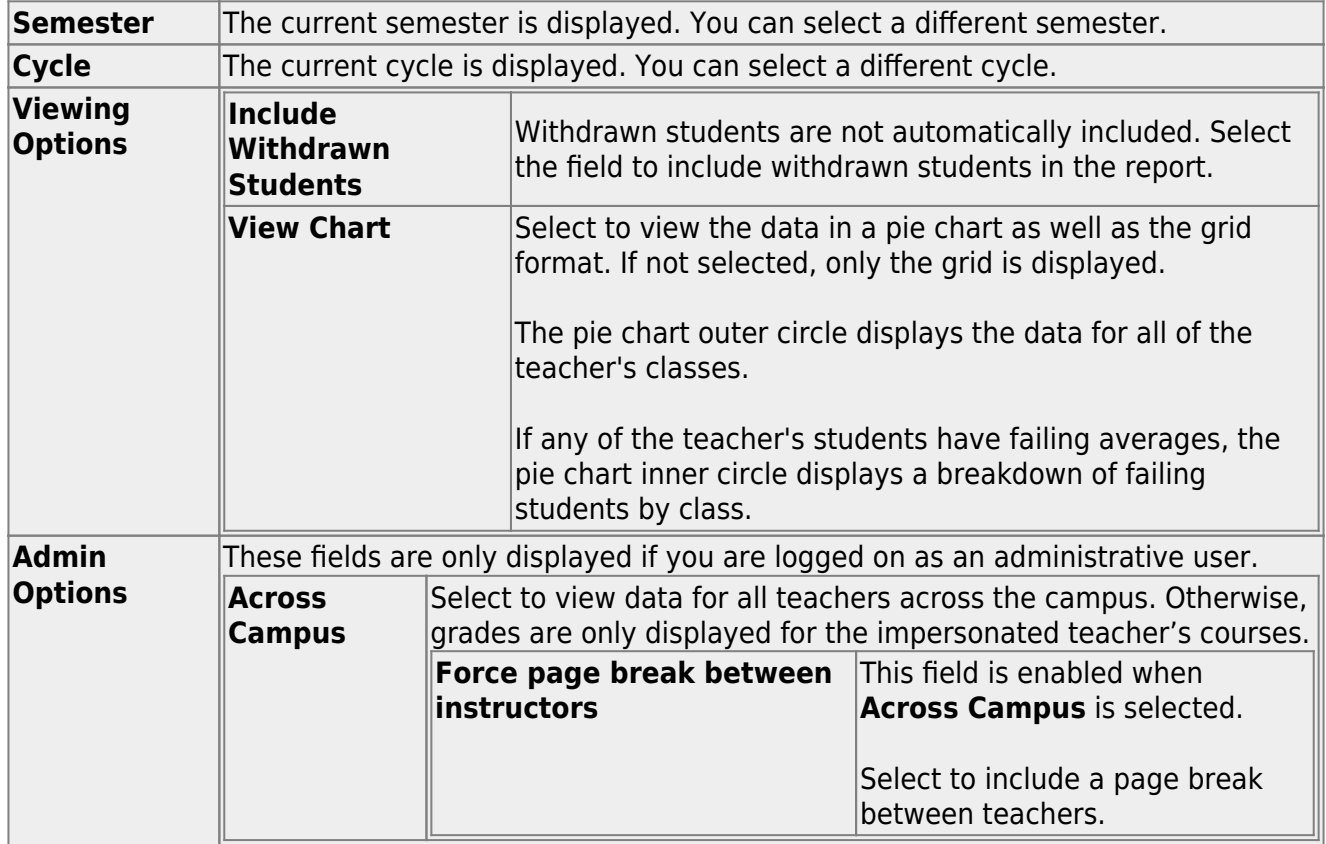

#### ❏ Click **Generate**.

- The report opens in a new window, and you can print the report from that window.
- The report selection page remains open on your desktop.

[Reports > Missing Exam Grades](#page--1-0)

#### [Reports > Missing Exam Grades](https://help.ascendertx.com/teacherportal/doku.php/reports/missingexamreportselection)

This report lists students who are missing semester exam grades. The report can only be run for campuses that require exams and have enabled the option for exams for high school courses. Otherwise, the message "Report not applicable to this campus" is displayed.

#### **District and campus administrative users have the option to view the grades for all courses across the campus.**

❏ Specify report options:

**Semester** The current semester is displayed. You can select a different semester.

#### ❏ Under **Admin Options:**

These fields are only displayed if you are logged on as an administrative user.

**Across Campus** Select to view missing exam grades for all courses across the campus. Otherwise, grades are only displayed for the impersonated teacher's courses.

#### **View Course/Section** This field is enabled when **Across Campus** is selected. **& Instructor in Grid Format** If selected:

If **View Course/Section & Instructor in Grid Format** is selected, the report data is displayed in a grid format, and the course-section and teacher are listed in grid columns. The grid can be sorted by student name, course-section, or instructor name.

Sample:

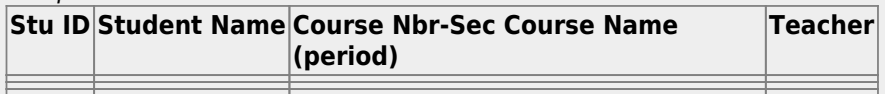

If not selected:

If **View Course/Section & Instructor in Grid Format** is not selected, the report data is grouped by course-section. The report is similar to the report for non-administrative users; however, the teacher is listed for each course-section. For non-administrative users, the teacher is listed once at the top of the report.

Sample:

#### **Course Nbr-Sec Course Name (period) Teacher Name**

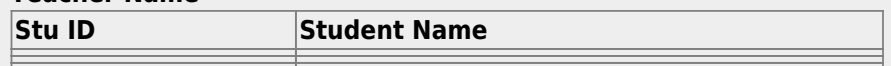

**Course Nbr-Sec Course Name (period) Teacher Name**

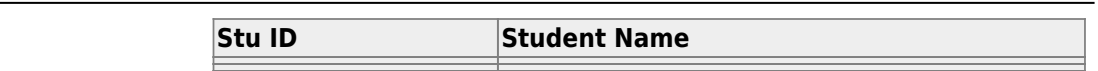

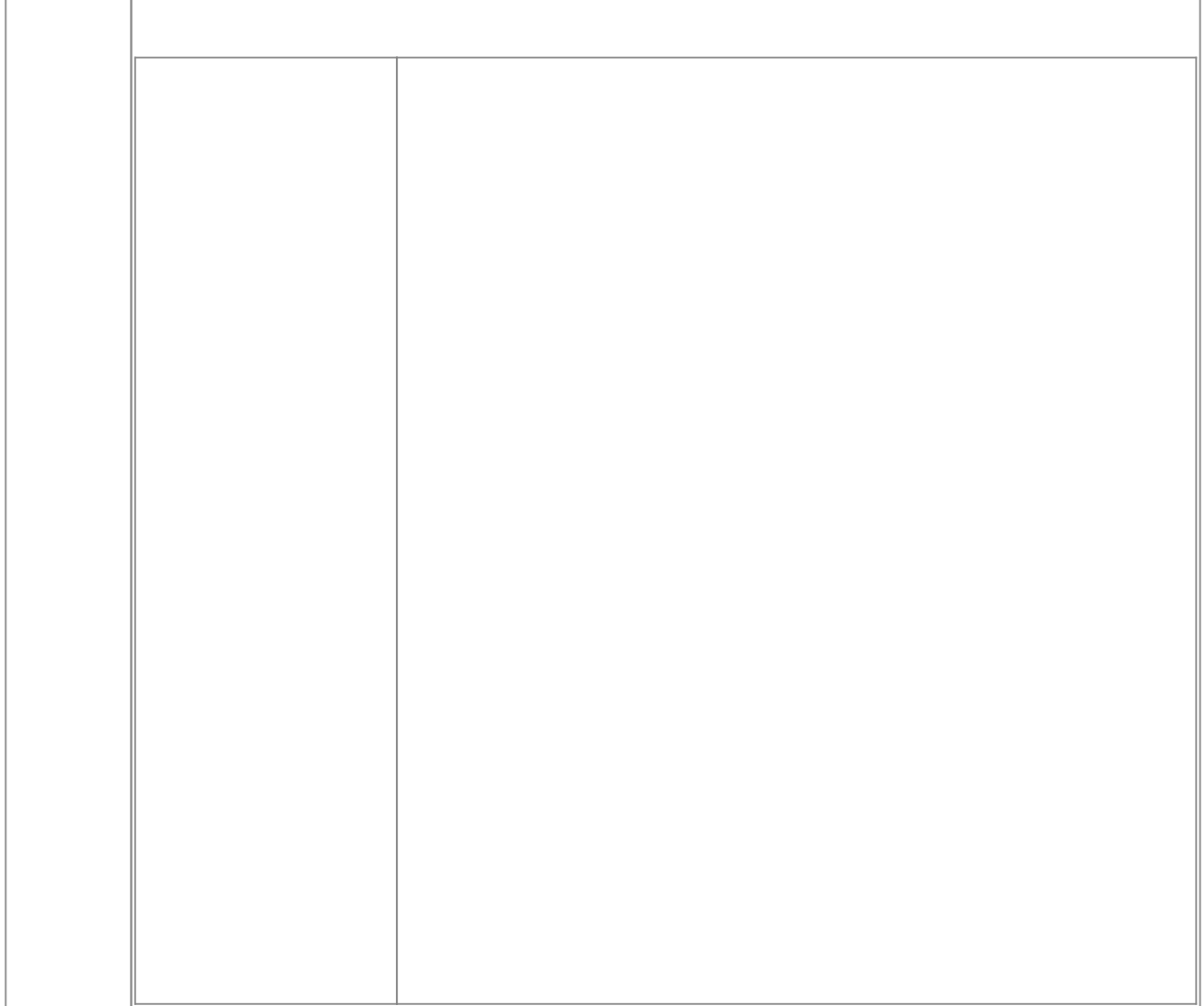

- The report opens in a new window, and you can print the report from that window.
- The report selection page remains open on your desktop.

[Reports > Cycle Grade Range](#page--1-0)

#### [Reports > Cycle Grade Range](https://help.ascendertx.com/teacherportal/doku.php/reports/graderangereportselection)

The report displays cycle grades that fall within a specified range according to options entered.

- If a posted grade exists, the posted grade is used.
- If no posted grade exists, the override grade is used.
- If no override grade exists, the working cycle average is used.
- If no working cycle average exists, the auto grade is used.
- If no grade exists, the grade is blank.
- Administrative users have the option to view the grades for all courses across the campus.

❏ Specify report options:

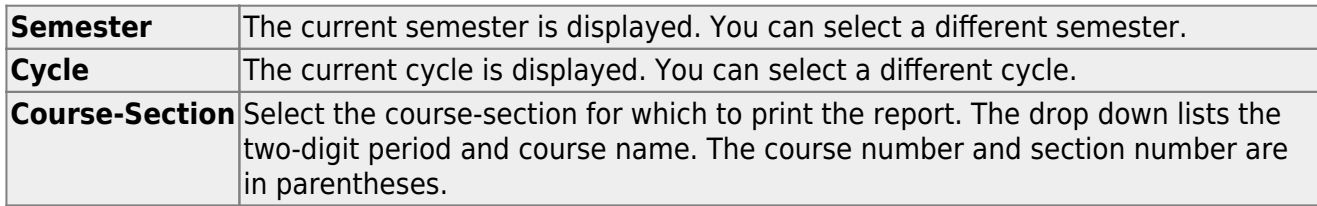

❏ Under **Grade Selection Options**, select the range of grades to include in the report.

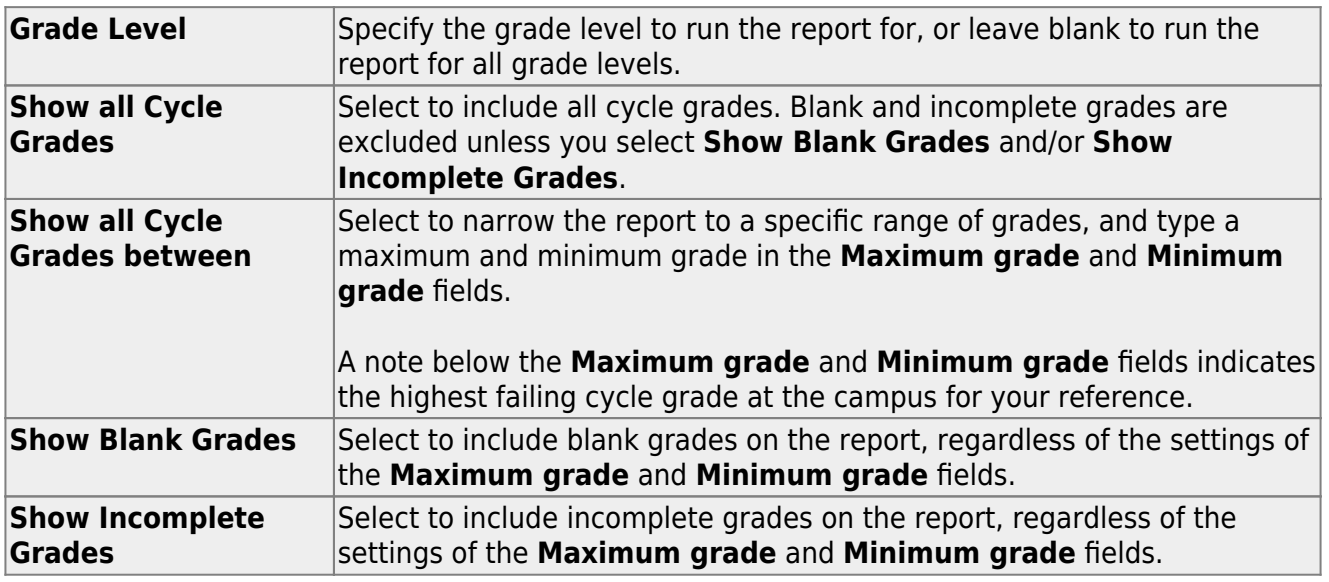

# ❏ Under **Viewing Options**:

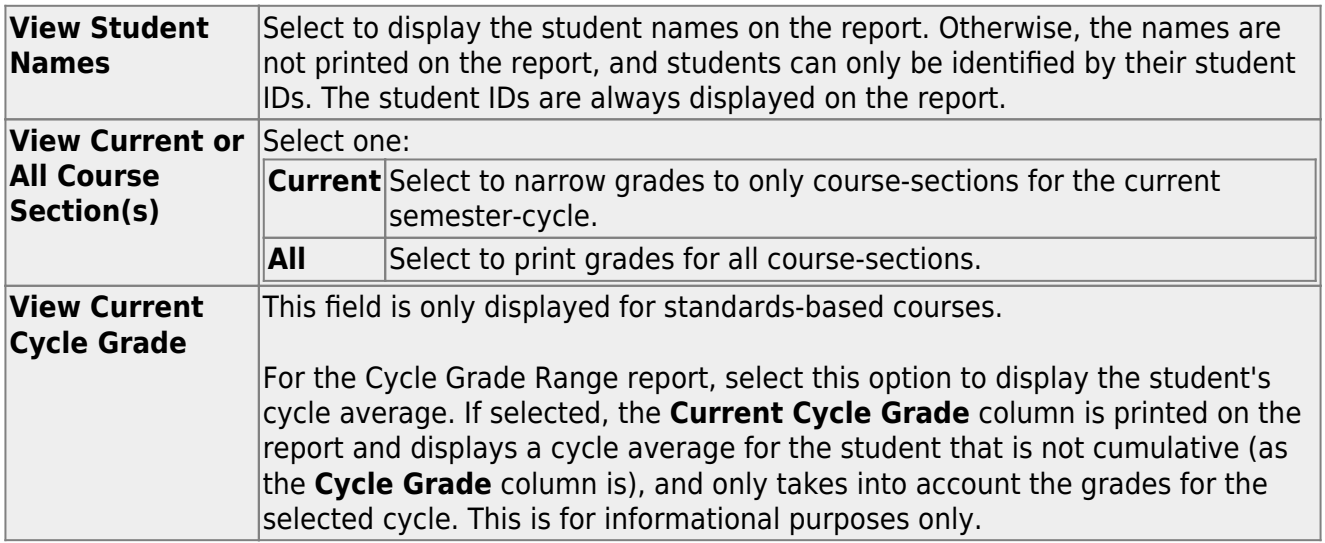

# ❏ Under **Admin Options**:

These fields are only displayed if you are logged on as an administrative user.

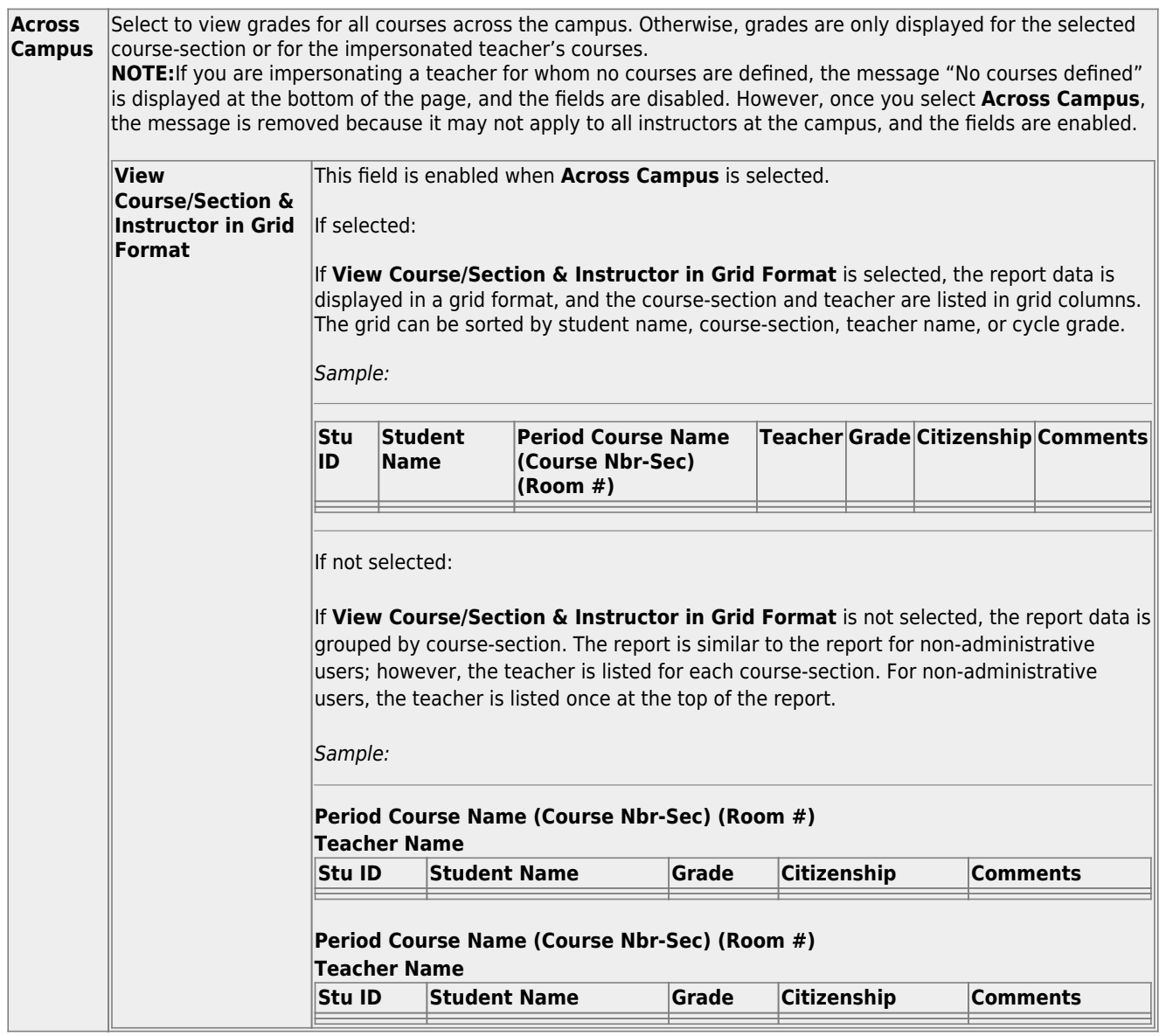

- The report opens in a new window, and you can print the report from that window.
- The report selection page remains open on your desktop.

### **Multipurpose Reports:**

[Reports > Special Programs](#page--1-0)

[Reports > Special Programs](https://help.ascendertx.com/teacherportal/doku.php/reports/specialprogramsreportselection)

**This report is only available to users who log on to TeacherPortal with a district- or campus-level security administrator user ID, or to teachers who have access to run the special programs report.**

This report lists of the special programs for each student in the class.

Only the special programs selected by the campus are included. If enabled, the **Generic** column appears in the report and displays program information.

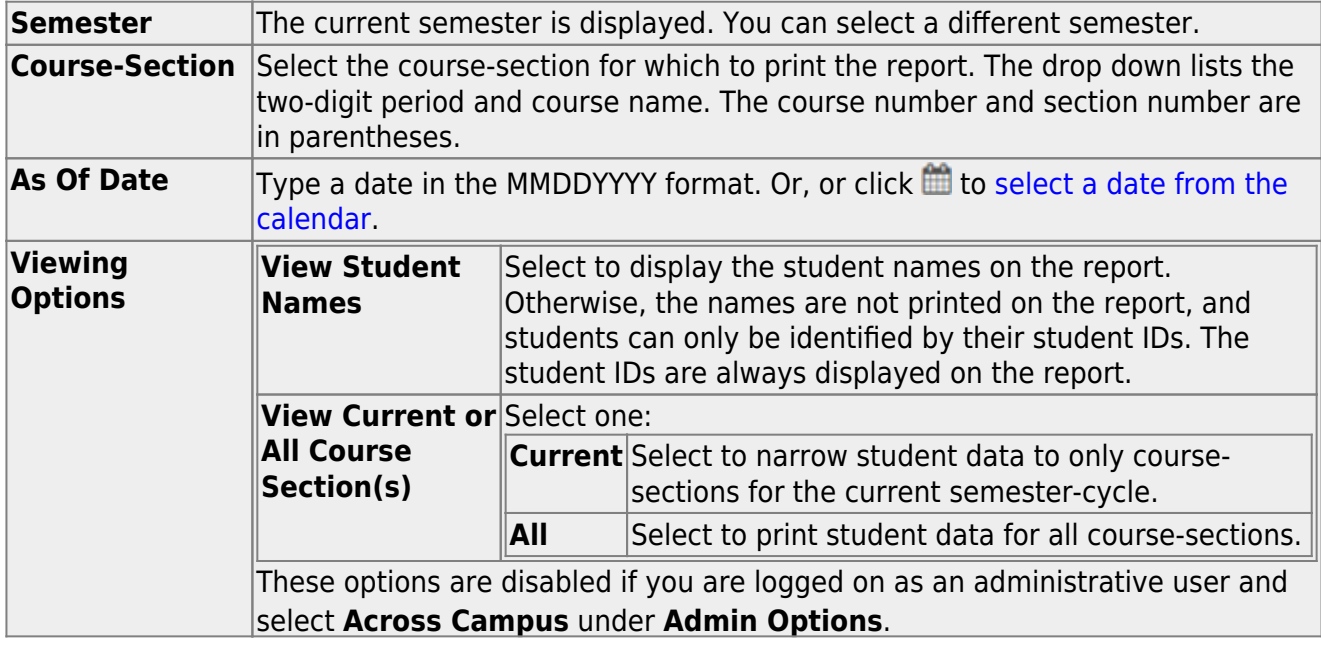

❏ Specify report options:

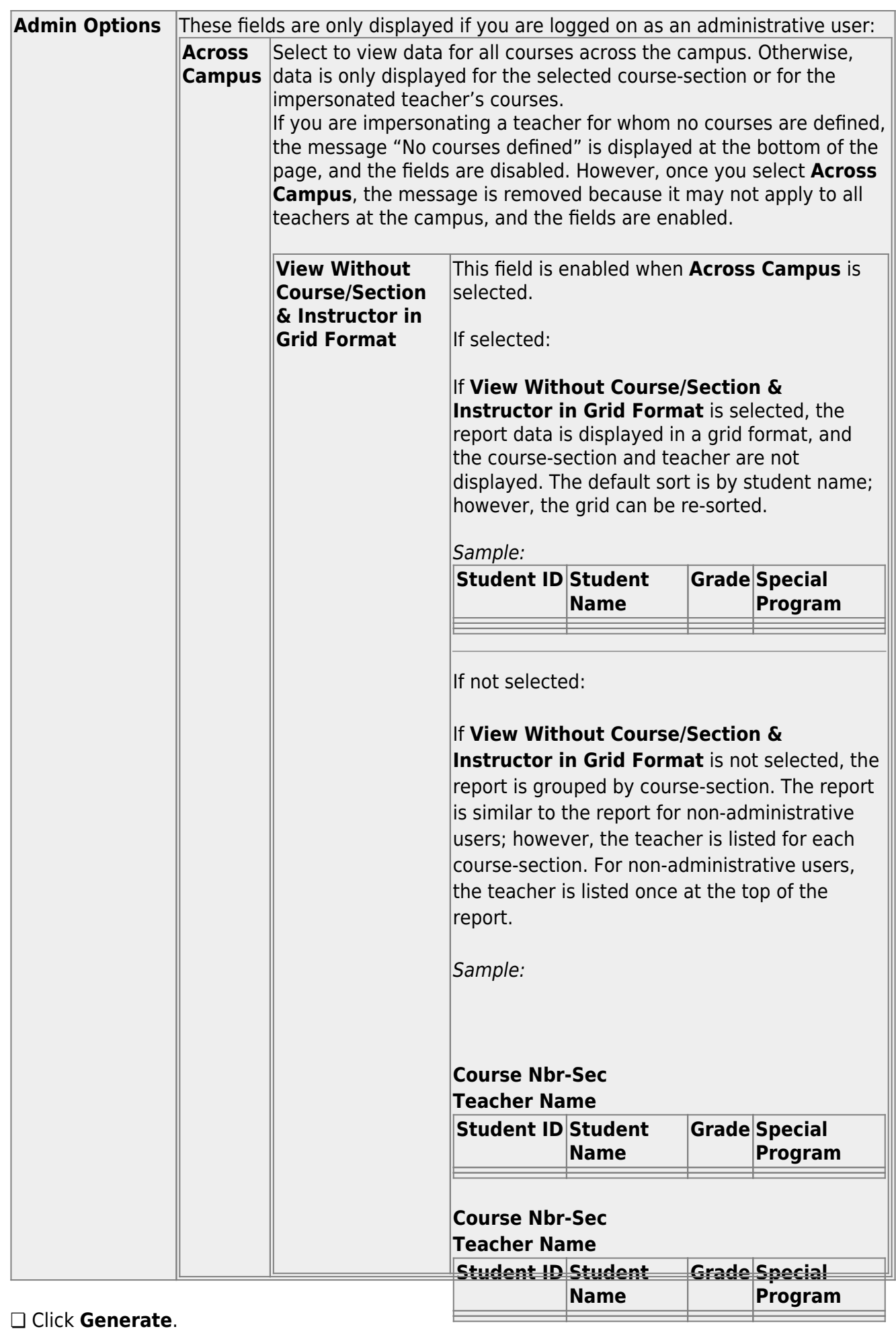

The report selection page remains open on your desktop.

### [Reports > Student Groups Reports](#page--1-0)

#### [Settings > Manage Student Groups](#page-58-0)

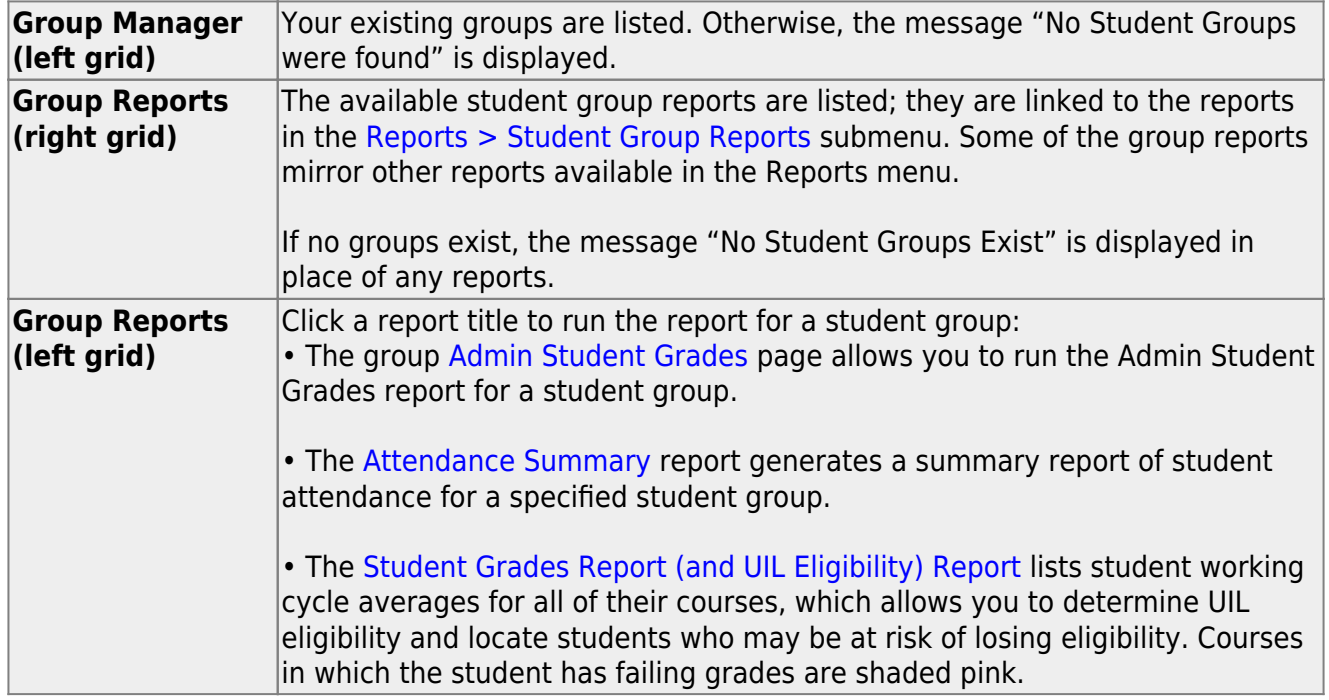

# **Teacher Guide to ASCENDER TeacherPortal**

# **First Day of School**

**IMPORTANT:** Attendance is not taken on the first day of school. Students are not marked absent on the first day of school.

### **For campuses NOT using Student Activation/First Day Counts:**

On the first day of school, teachers cannot use TeacherPortal to record or post attendance during the ADA period. You can only view and print data, and you must record attendance

manually on the printed sheets.

- 1. Click **Print** to print the attendance list for each period-course. The Attendance Roster Report Selection page opens allowing you to make selections for printing the Attendance Roster report.
- 2. Mark attendance on the list manually.
- 3. If you have students in a period who are not on the attendance list, print their names and student IDs in the rows provided at the bottom of the list.
- 4. Sign and date the list on the lines provided.

# **Student Activation/First Day Counts:**

Activating students using this process allows you to identify No Show students and correctly enroll students who begin school after the first day of school. It also ensures that students who do show up for school have the proper enrollment dates for the district, campus, special programs, and first semester courses.

The primary way students are activated is by teachers recording attendance in TeacherPortal. Once teachers have marked and posted attendance, the campus staff can address the individual students who could not be activated by teachers.

All students are marked inactive before school starts. As you take attendance, the students are activated as they show up in class. After a period of time (determined by each campus), any student who has not been activated is considered a No Show.

The TeacherPortal Post/View Attendance displays differently during the activation window: Teachers mark present students as Activated rather than Present.

**REMINDER:** On the first day of school, a student cannot be marked as absent.

From this page, you can print the attendance list for each period-course (or the campus can supply a class roster). If a student shows up in a period who is not on the attendance list, you must write the student's name and ID either in the blank rows provided at the bottom of the list, or on the form provided by the district/campus, and submit to the campus office.
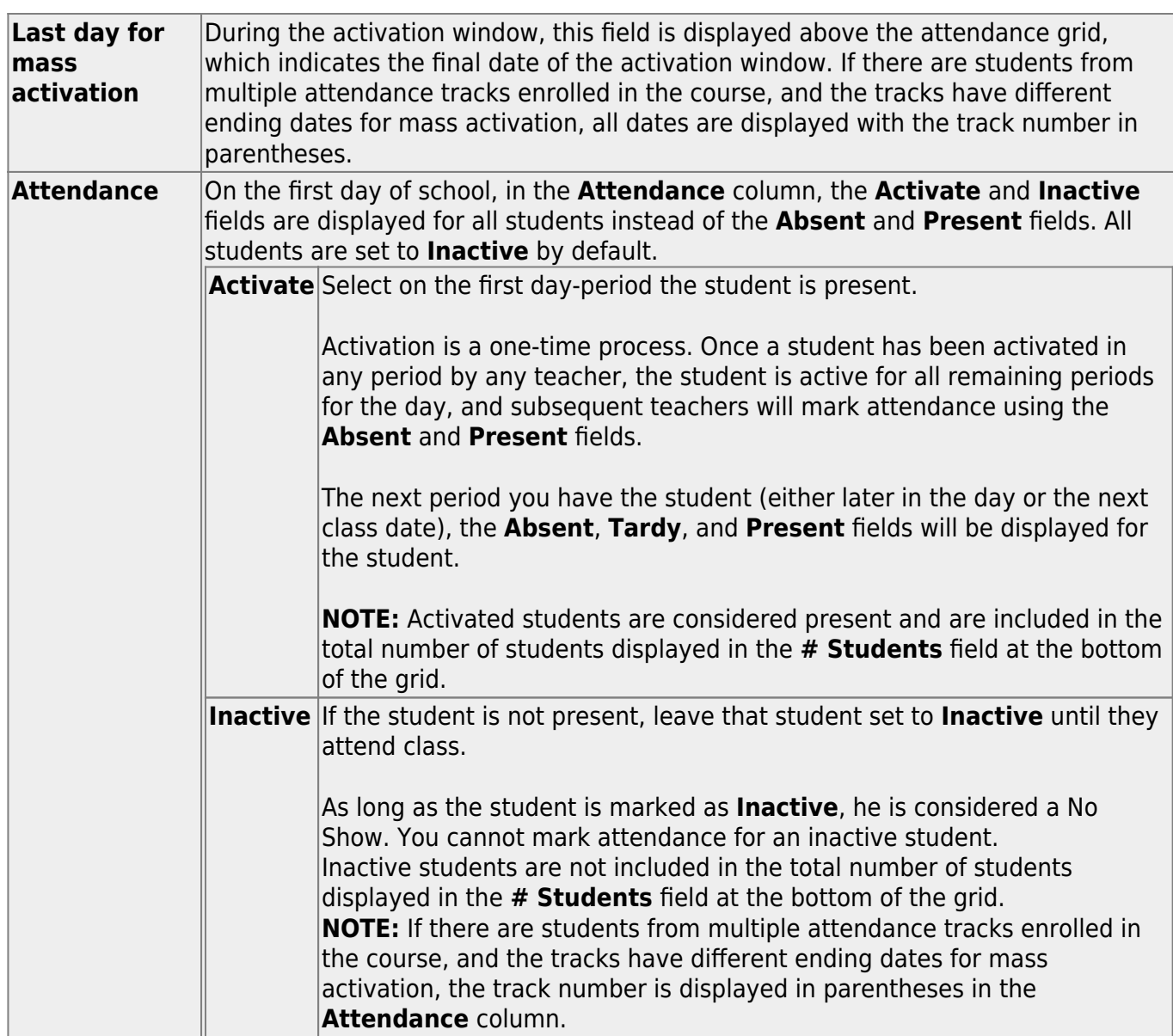

#### ❏ Click **Post**.

If you activate a student after the first day of school, but during the activation window, the following occurs:

- A No Show record is created for the student on the first day of school.
- An enrollment record is created with the entry date set to the student's activation date.
- The student's enrollment date in all courses on the campus for the semester is set to the activation date.
- The student's special program enrollment date(s) are set to the activation date, if applicable.
- If the student's original entry date has a current year date (i.e., the first day of school), the student's original entry date is changed to the activation date.

During the activation window, you may have a mix of activated and inactivated students in your

- Activated students will have the **Present/Absent/Tardy** options displayed.
- Inactive students will have the **Activate/Inactive** options displayed.

The Attendance Roster report will display the **Activate** and **Inactive** fields for students who have not yet been activated.

Once the activation window has ended:

Any students who remained inactive will have the message "Attendance Exempt" displayed in the **Attendance** column. Attendance cannot be marked for these students.

These students will no longer be displayed on the rosters once the campus has created the No Show records.

## **Teacher Guide to ASCENDER TeacherPortal**

## **Long-Term Substitute Teachers**

Long-term substitute teachers can be granted access to use TeacherPortal on behalf of a teacher who is away for an extended period of time. When substitute teachers log in to TeacherPortal, they can select the teacher for whom they are substitute teaching. Then, the substitute teachers can proceed to use TeacherPortal as the teacher.

[Prerequisites.](#page--1-0)

Before a long-term substitute teacher can access TeacherPortal, a substitute teacher record must already exist for him in TeacherPortal. These steps are covered in the TeacherPortal Administrator guide.

[Create an ASCENDER TeacherPortal account.](#page--1-0)

A long-term substitute teacher must create a TeacherPortal account in order to log on to TeacherPortal. Substitute teachers will log on to TeacherPortal with their own accounts, rather than with the teacher's account.

❏ From the Login page, click **Create Account**. The User Information page is displayed.

To exit without saving any changes, click **Return to Login**.

## **User Information:**

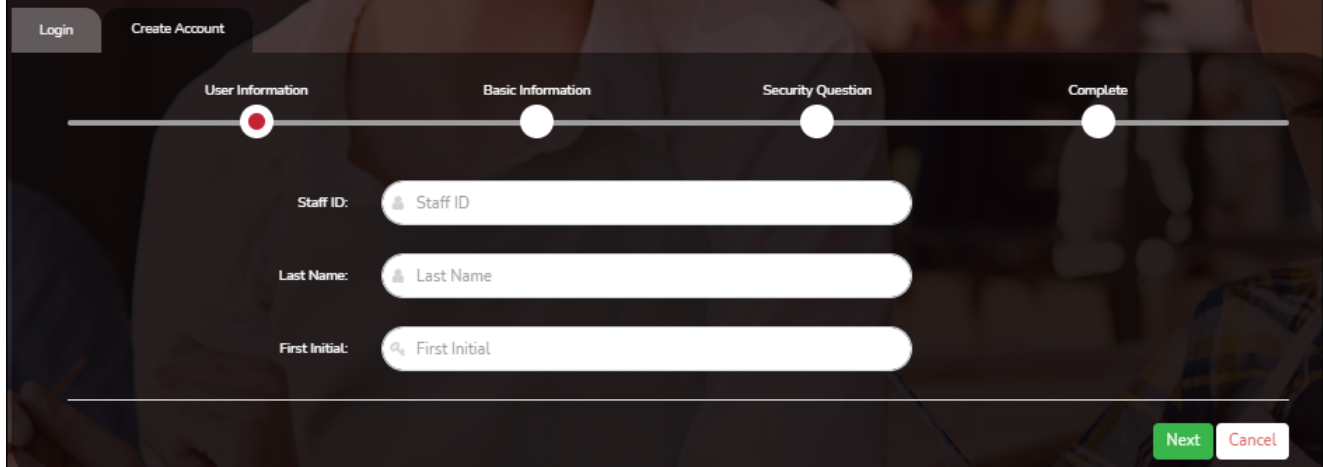

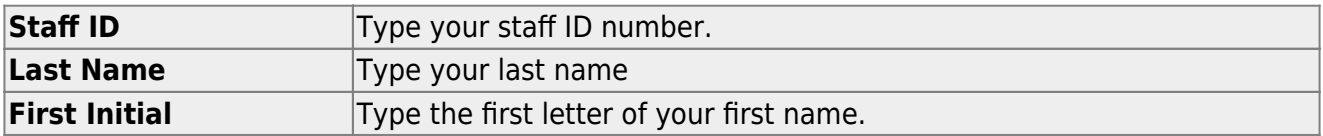

❏ Click **Next**.

## **Basic Information:**

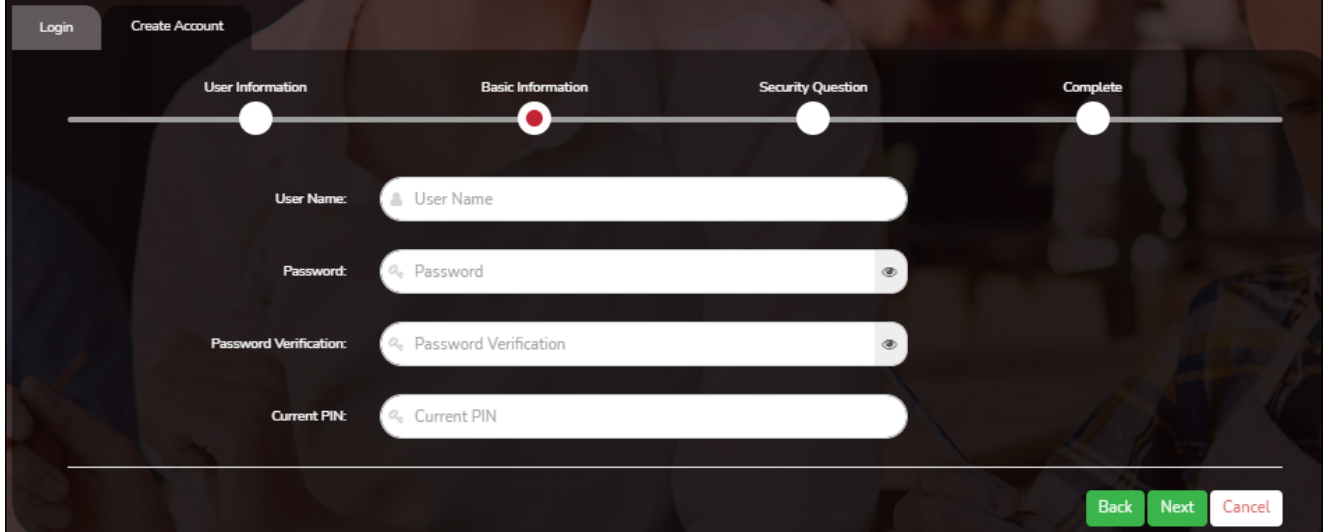

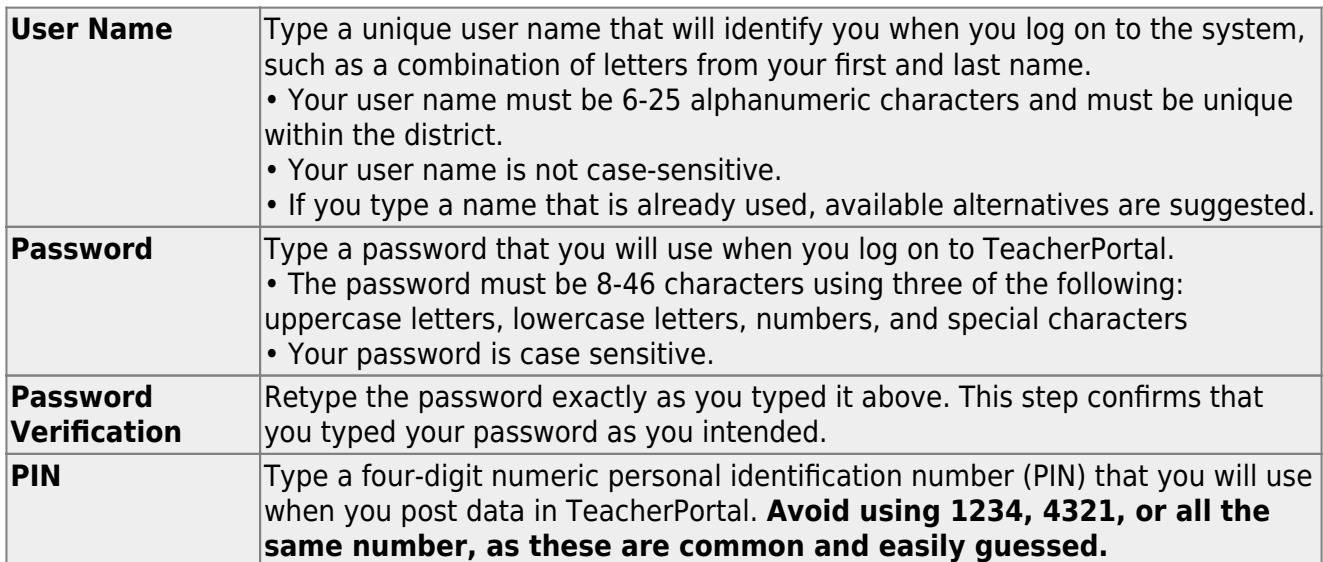

#### ❏ Click **Next**.

If you entered all required data correctly, the Security Question step opens.

## **Security Question:**

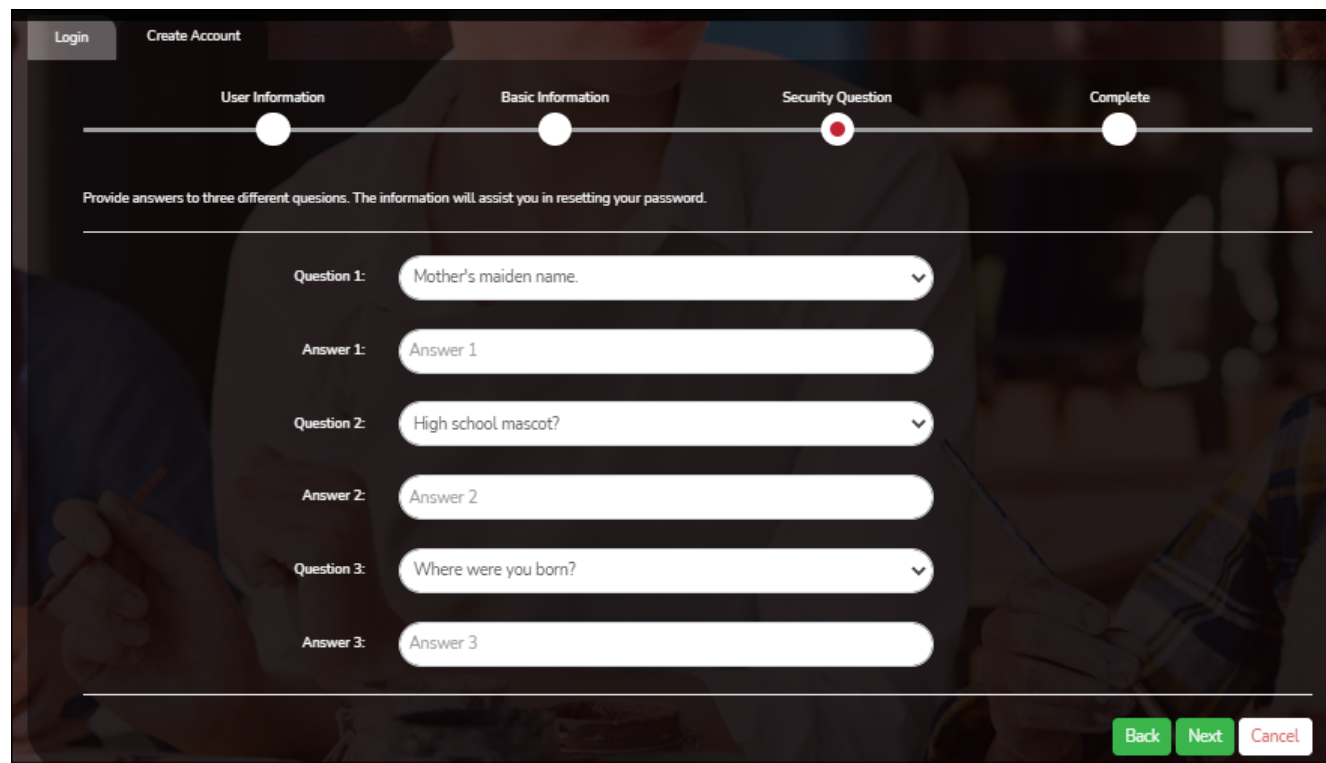

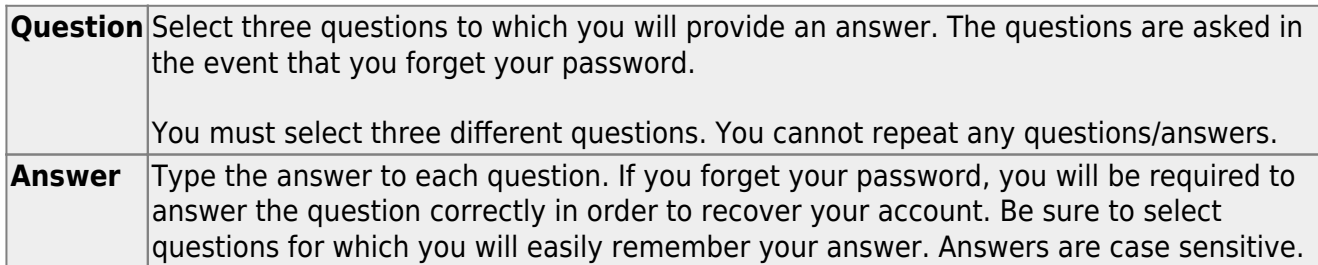

## **License Agreement**

Review and accept the End User License Agreement (EULA) for ASCENDER. This agreement must be accepted in order to proceed.

❏ Select **Accept**.

❏ Click **Next**.

If you entered all required data, the Complete page opens.

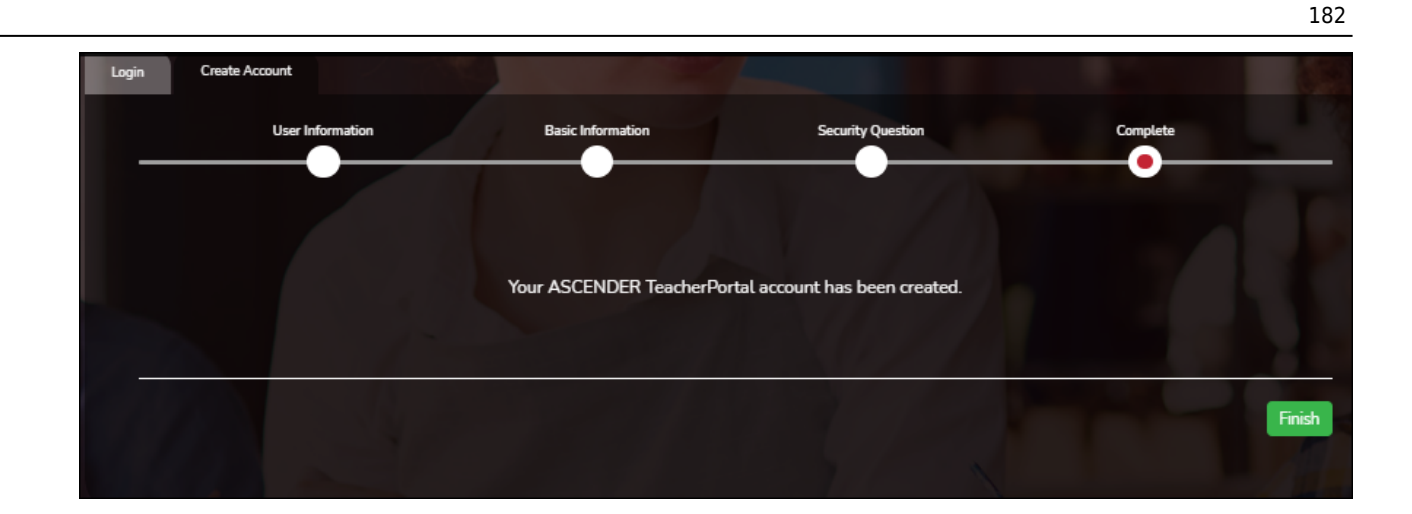

### ❏ Click **Finish**.

The Announcements page opens.

[Log on to TeacherPortal.](#page--1-0)

Substitute teachers must log on using their own credentials.

If you are continuing from the previous step and are already logged on, you can skip this step.

If you are not already logged on, you must log on to TeacherPortal using the user name and password created in the previous step. Once you are logged on, you can access the pages for the remaining steps.

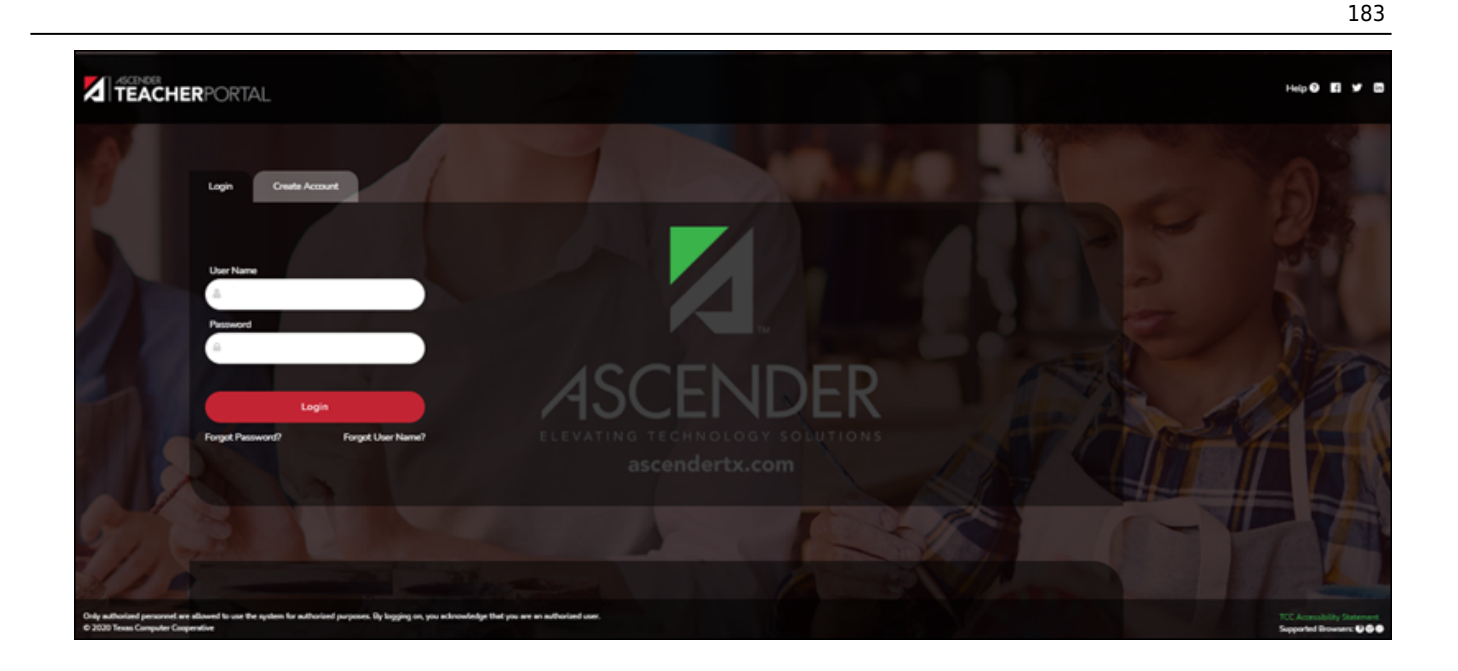

**User Name** Type your user name. Your user name is not case-sensitive. **Password** Type your password. The typed text is hidden. Your password is case sensitive.

#### ❏ Click **Login**.

The Announcements page is displayed.

For security purposes, your password will expire periodically. If your password is expired, you are redirected to the [Password Expired](https://help.ascendertx.com/teacherportal/doku.php/changepasswordtocontinue) page before the Announcements page is displayed. Follow the instructions provided in the online Help for the Password Expired page.

[Specify the teacher.](#page--1-0)

When you log in to TeacherPortal, the Announcements page is the first page displayed. From here, you must specify the teacher you are substitute teaching for. You must select the teacher each time you log in.

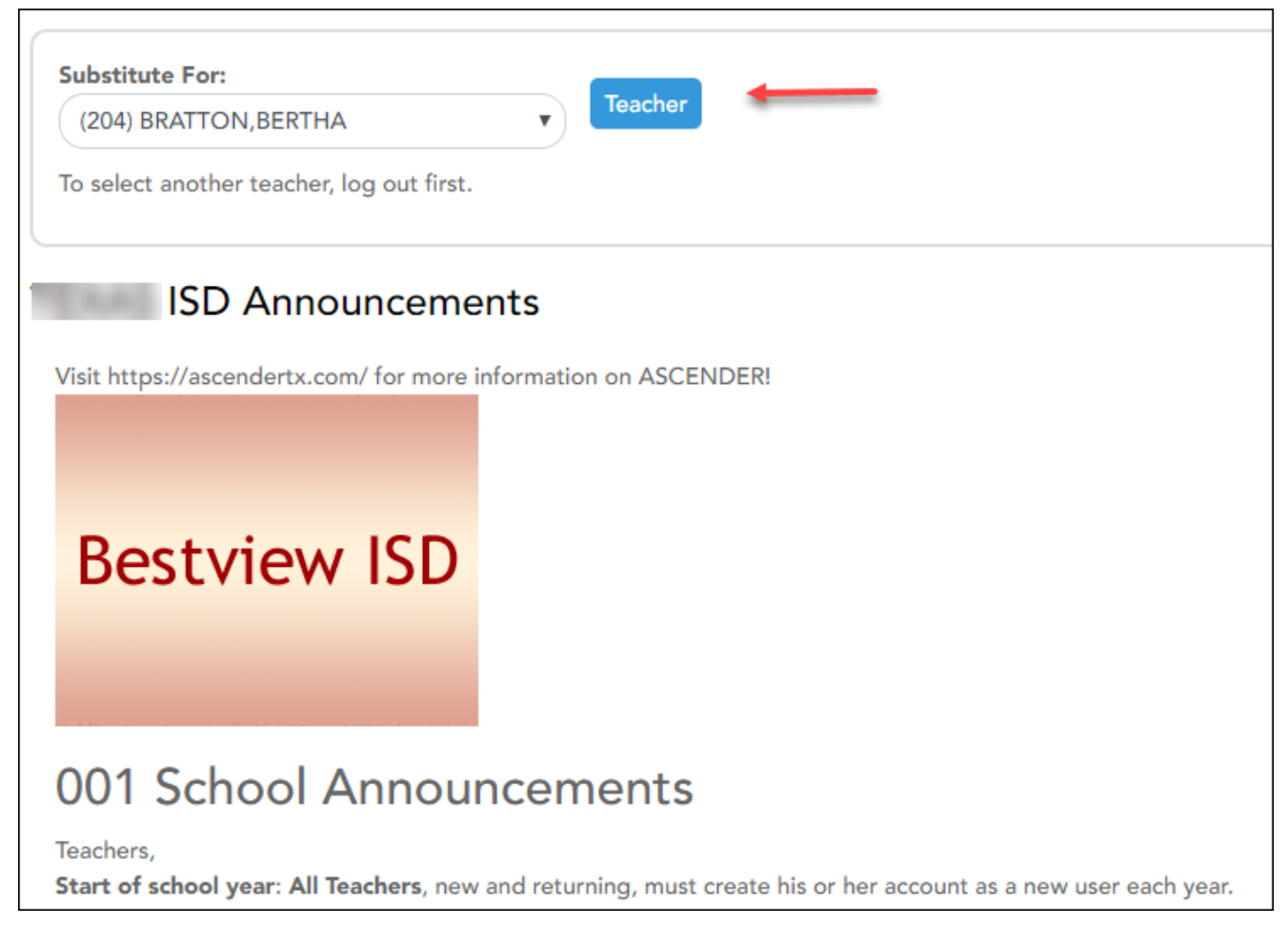

❏ In the **Substitute For** field, select the teacher you are substitute teaching for.

- Only teachers you are assigned to teach for are listed.
- The beginning and ending dates also determine which teachers are listed.

If the beginning date is in the future, the teacher is not listed until the current date is within the range of dates specified. Once the current date is past the substitute's ending date, the teacher is no longer listed.

## ❏ Click **Teacher**.

A message is displayed indicating that you are now substitute teaching for the selected teacher. The teacher's three-digit control number is also provided.

**NOTE:** Once you have selected a teacher, the Update Profile page is no longer available. See the Update Profile Settings section below for information about how to update your profile settings.

184

❏ To select another teacher, you must log out, and log in again.

[Use TeacherPortal as the teacher.](#page--1-0)

When logged in as a long-term substitute teacher, you can maintain and print most data that the teacher would be able to access, including attendance, assignments, grades, discipline, and reports.

For assistance with these pages, view the online Help for each page.

As you update and post data in the database tables, be aware that the teacher's name will be associated with some actions, and the substitute teacher's name will be associated with other actions.

- If you mark grades as ready to post, the teacher's name is reflected.
- If you post attendance, the teacher's name is reflected.
- If you enter a discipline referral, the substitute's name is reflected.

[Update profile settings as needed.](#page--1-0)

Once you have selected a teacher from the Announcements page, the Settings > Update Profile page is no longer available.

❏ If you need to make changes to your profile, you must log out, and then log in and access the Update Profile page before selecting a teacher.

For assistance with the fields on the page, view the online Help.

#### **Reports:**

[Generate seating chart report.](#page--1-0)

#### [Reports > Seating Charts](https://help.ascendertx.com/teacherportal/doku.php/reports/seatingchartreport)

This report prints a teacher's seating charts for all periods or one period. For each period, the seating chart is displayed followed by a list of students who are not assigned to seats. The seating chart lists the student name, gender, and ID.

If printed for all periods, each period prints on a separate page.

**NOTE:** If that field has been changed, and the seating charts have not been re-saved on [Settings > Manage Charts](https://help.ascendertx.com/teacherportal/doku.php/settings/seatingchartsetup) since the setting was changed, a warning message is displayed when the report is generated indicating that the reports will not be accurate until the Manage Seating Charts page has been re-saved. You must review the seating chart for each period on the Manage Seating Charts page, make any necessary changes, and then re-save each chart.

#### ❏ Specify report options:

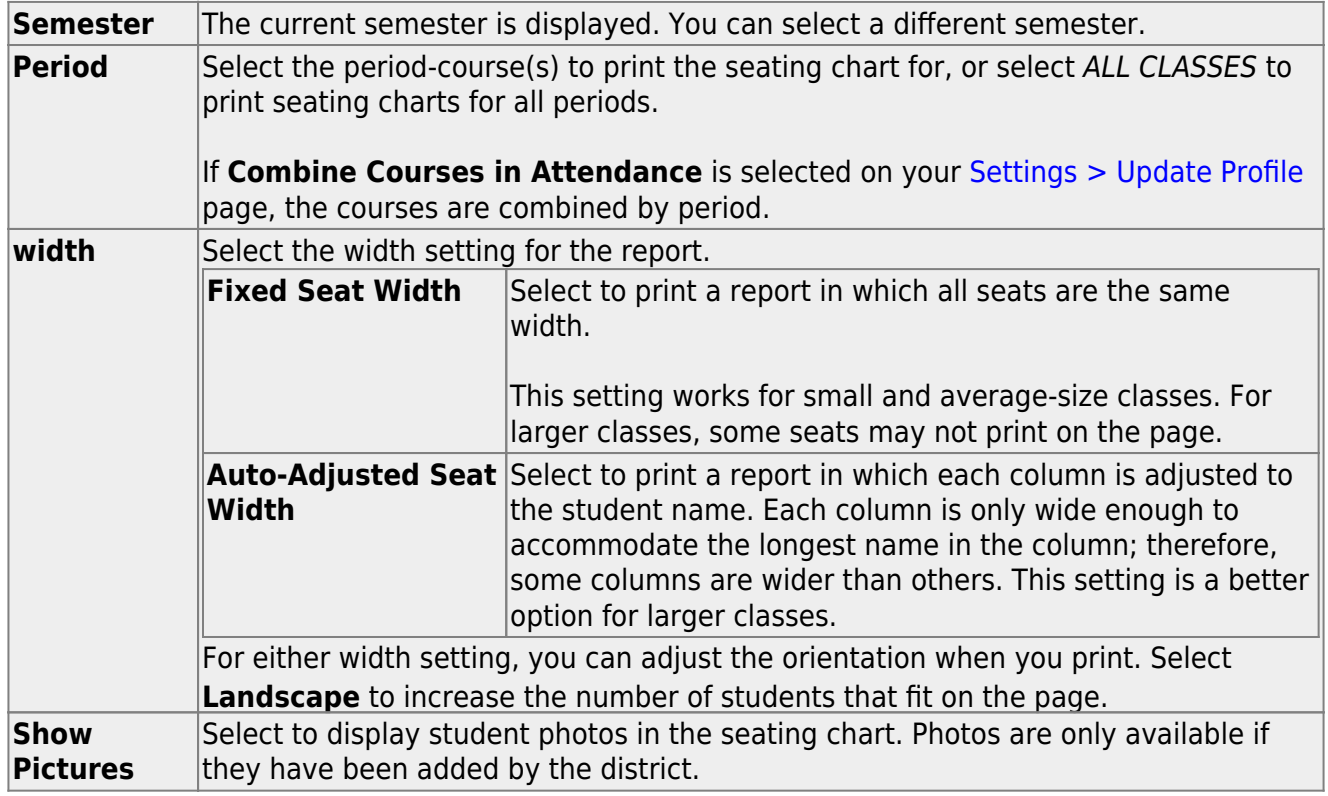

#### ❏ Click **Generate**.

- The report opens in a new window, and you can print the report from that window.
- The report selection page remains open on your desktop.

#### [Reports > Class Roster](https://help.ascendertx.com/teacherportal/doku.php/reports/classrosterreportselection)

This report provides a blank class roster by semester and course, including a list of students enrolled in the course and up to 50 blank columns. You can choose the sort order and whether to include the student's birth date and contact information. The report can be exported in CSV format.

If you print the report for a course group, the **Course Section** column is included allowing you to identify the course-section in which the student is enrolled.

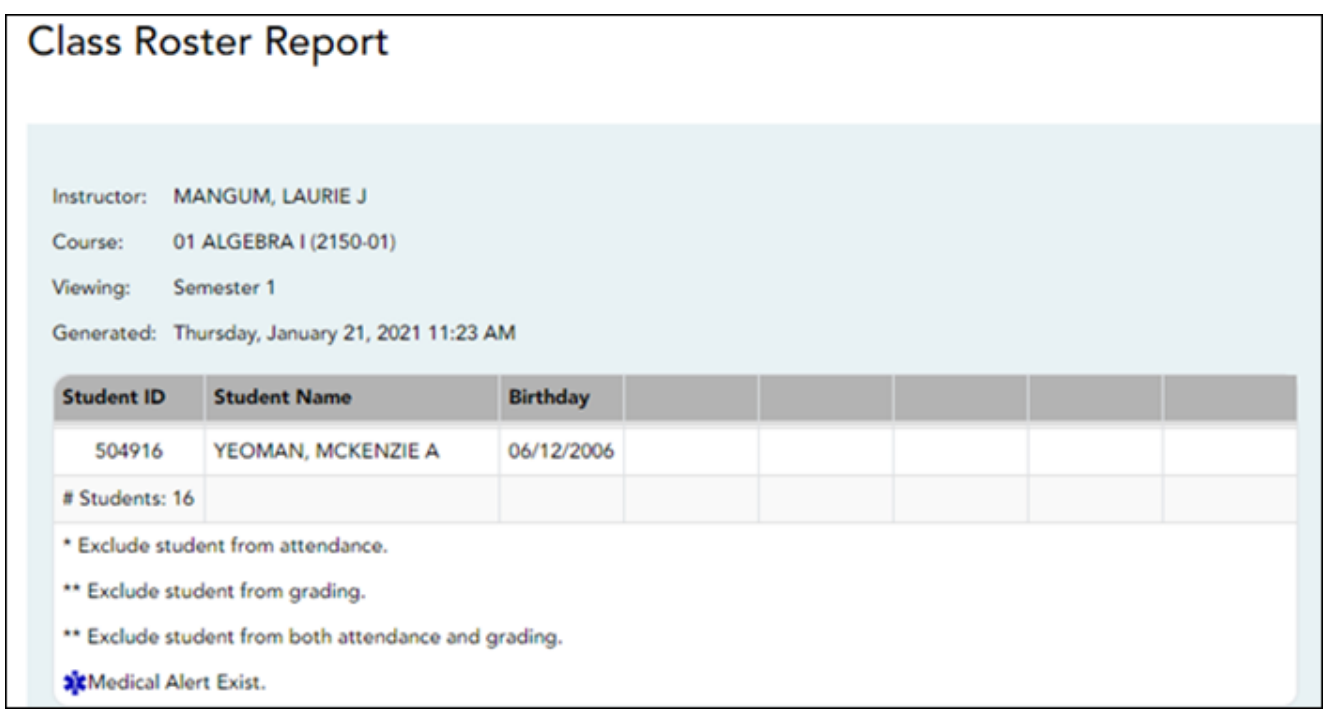

#### ❏ Specify report options:

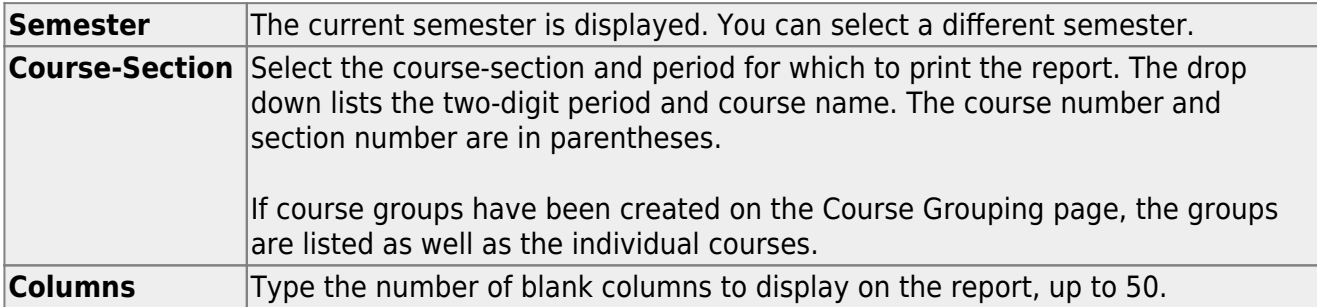

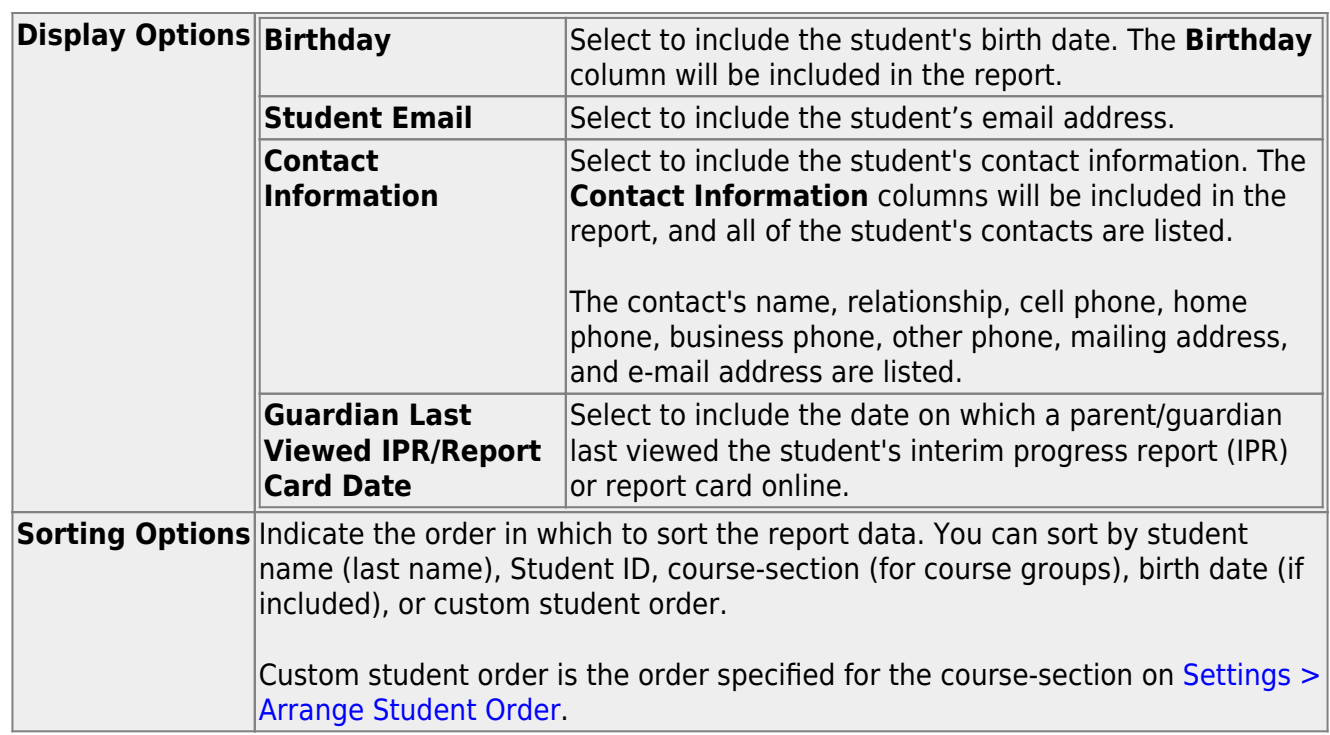

#### ❏ Click **Generate**.

- The report opens in a new window, and you can print the report from that window.
- The report selection page remains open on your desktop.

# **Teacher Guide to ASCENDER TeacherPortal**

# **Update Your TeacherPortal Account**

#### [Reset forgotten password.](#page--1-0)

The Reset Password page allows you to reset a forgotten password or change your password. To reset your password, you must know your staff ID, user ID, and the correct answer to one of your password hint questions; otherwise, you must contact your campus administrator to have your account reset.

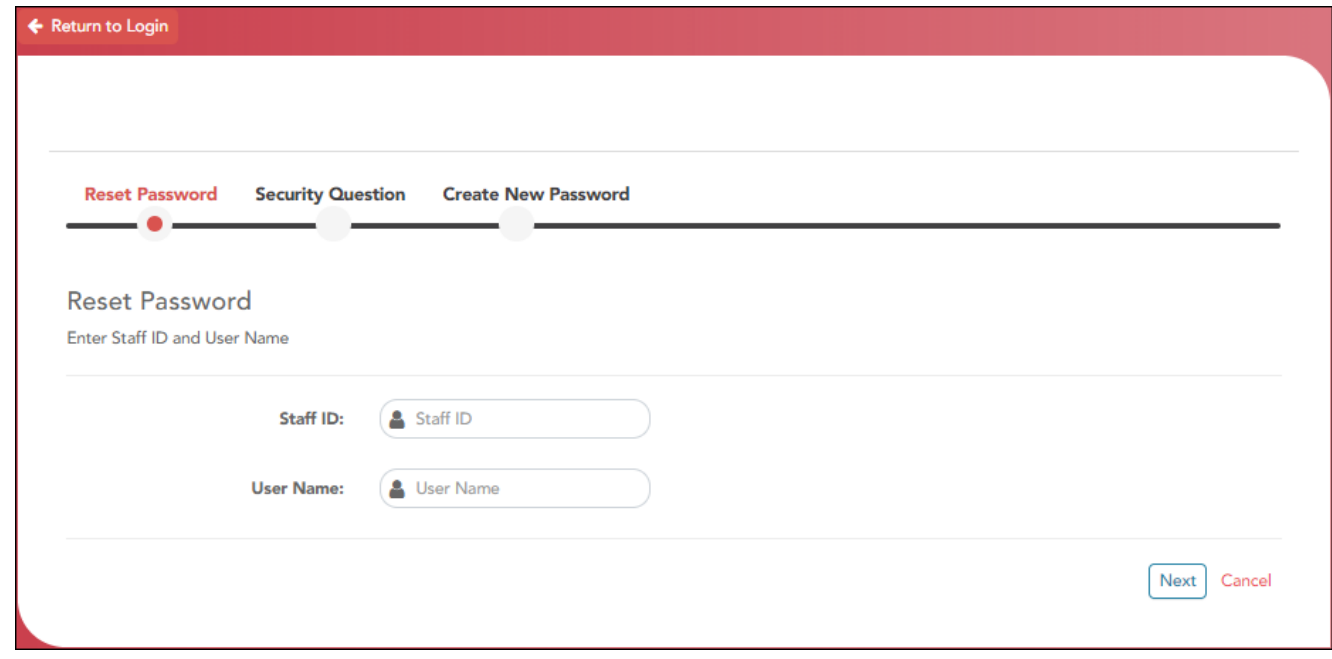

❏ From the Login page, click **Reset Password**.

The Reset Password page opens.

❏ To exit the Reset Password function without saving any changes, click **Return to Login**.

#### **Reset Password**

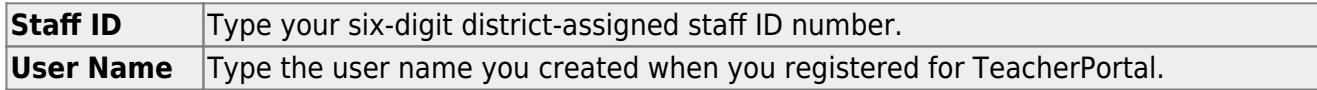

❏ Click **Next**.

If you entered the data correctly, the Security Question step opens.

#### **Security Question:**

Answer One of your hint questions is displayed, as established in your User Profile. Type the answer to your hint question exactly as it appears in your profile.

❏ Click **Next**.

If you entered the data correctly, the Create New Password step opens.

189

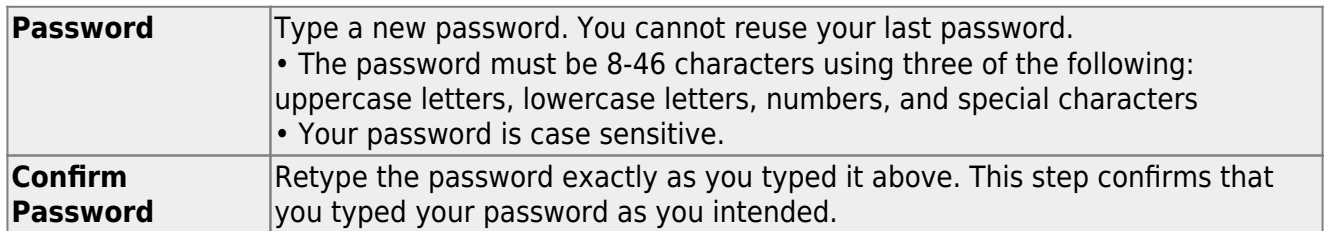

❏ Click **Finish**.

## [Change password.](#page--1-0)

## [Settings > Update Profile](https://help.ascendertx.com/teacherportal/doku.php/settings/updateprofile)

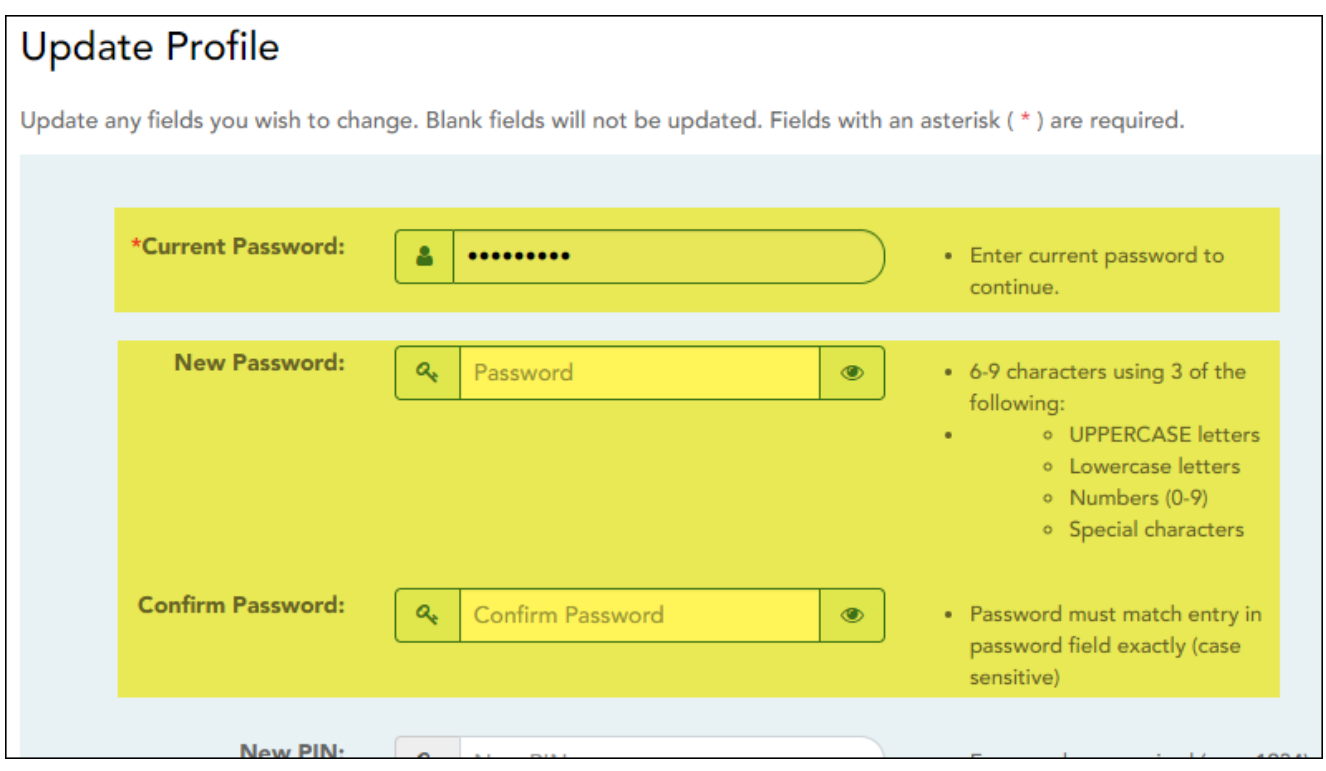

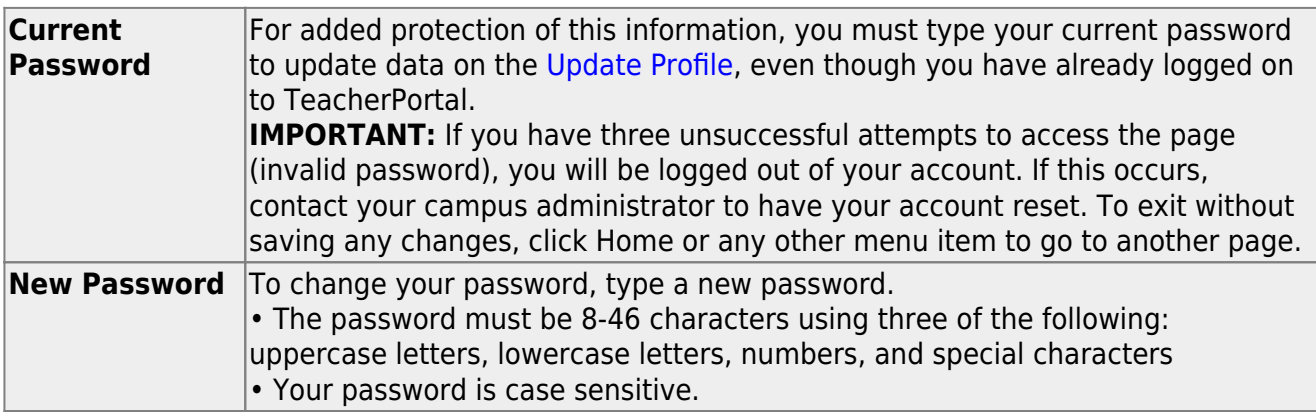

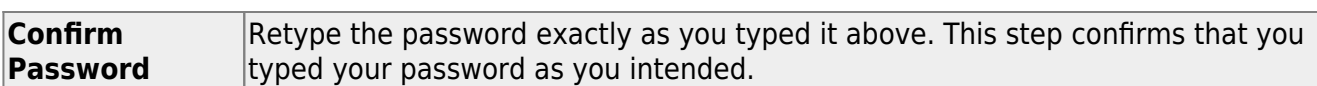

#### ❏ Click **Next**.

If you did not select **Update Hint Questions**, the Success page is displayed.

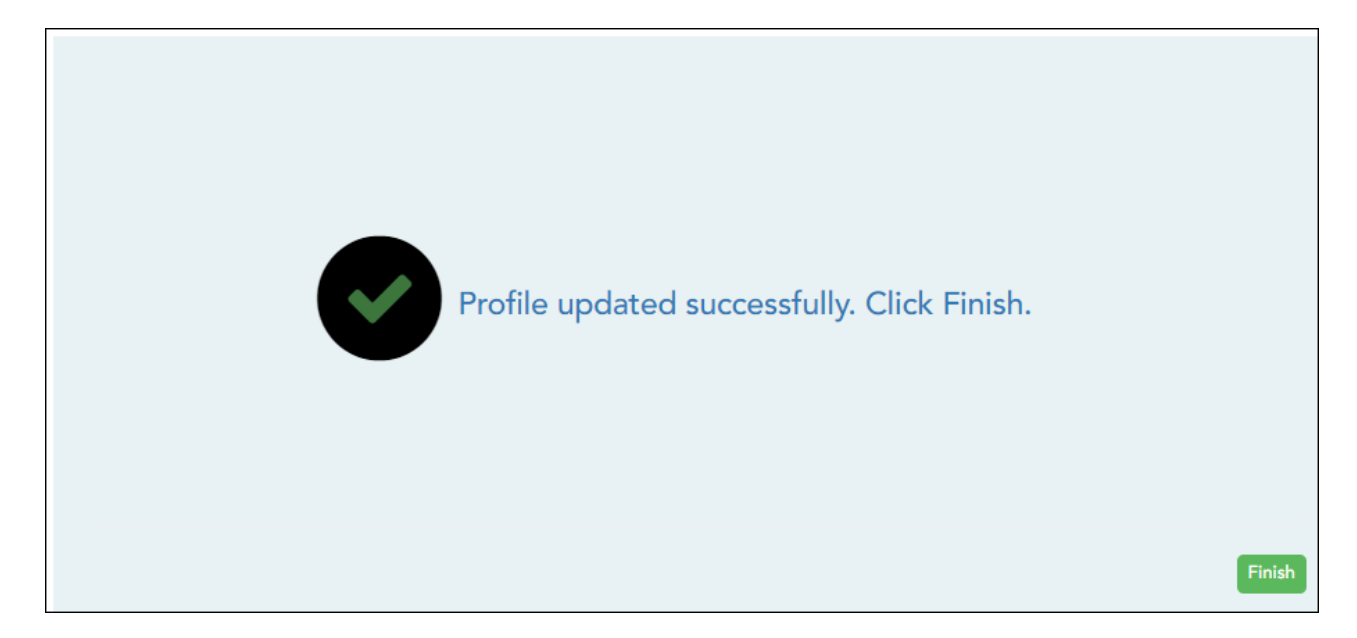

#### ❏ Click **Finish**.

You are redirected to the Announcements page.

[Update PIN.](#page--1-0)

[Settings > Update Profile](https://help.ascendertx.com/teacherportal/doku.php/settings/updateprofile)

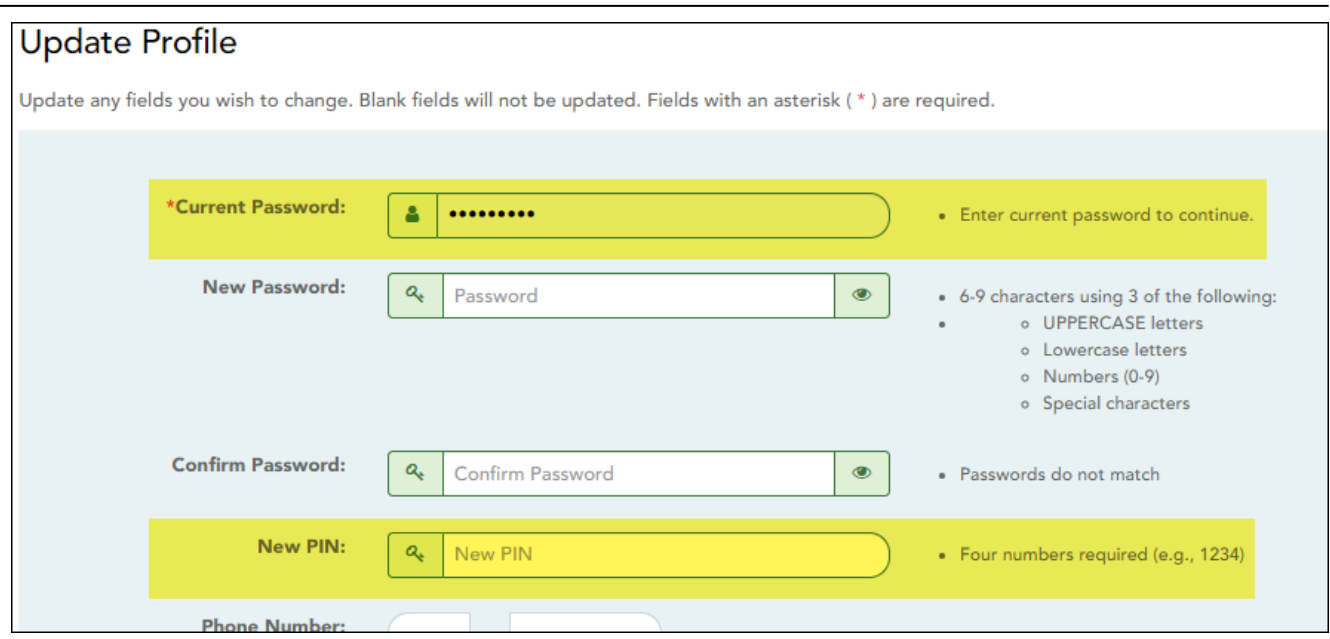

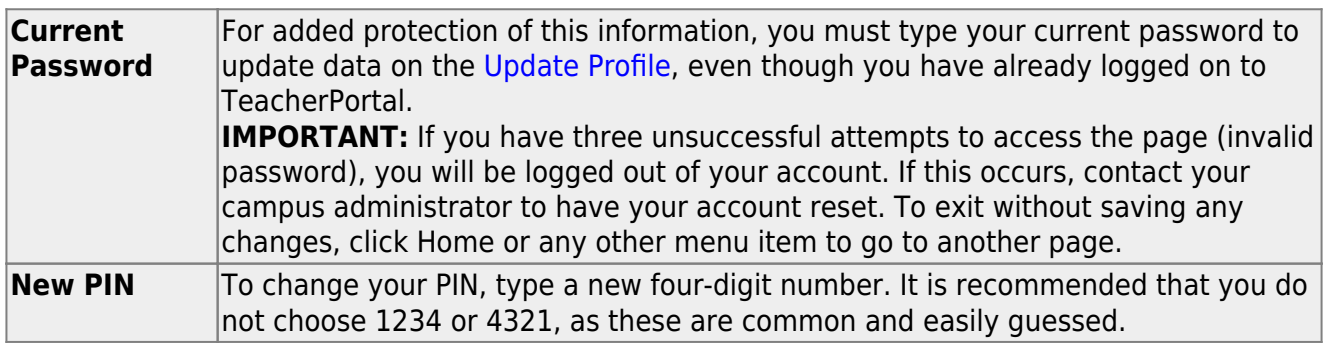

❏ Click **Next**.

If you did not select **Update Hint Questions**, the Success page is displayed.

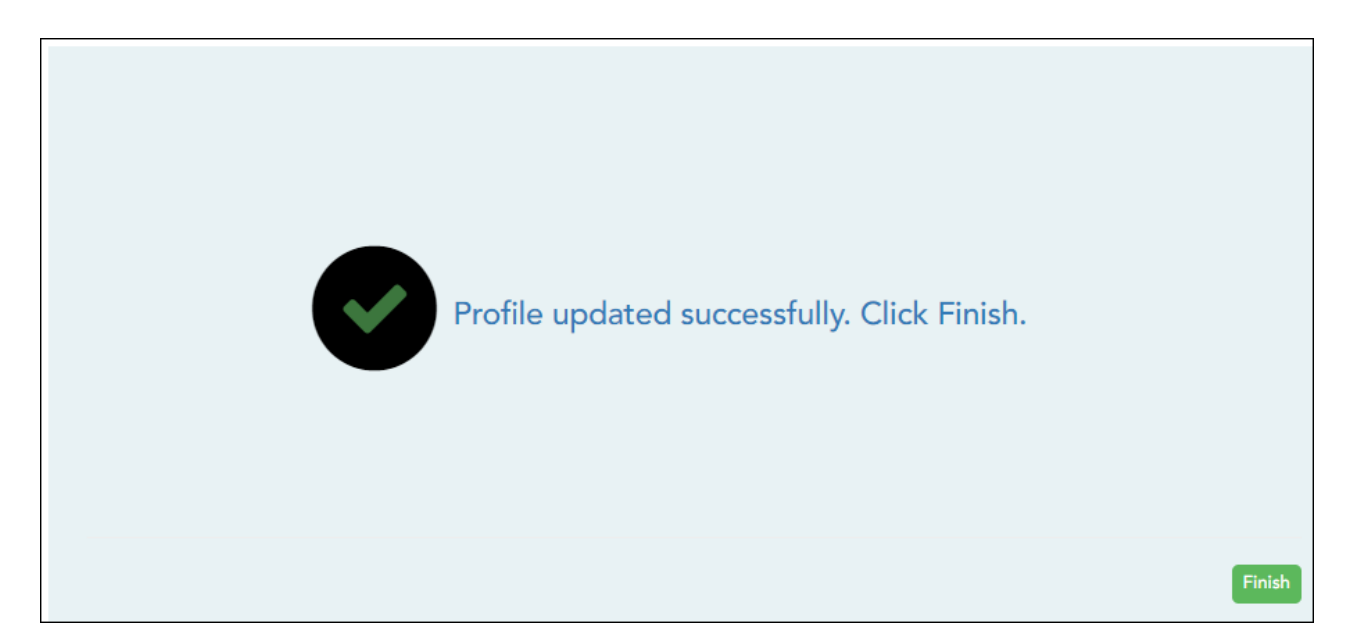

192

## ❏ Click **Finish**.

You are redirected to the Announcements page.

## [Update hint questions.](#page--1-0)

### [Settings > Update Profile](https://help.ascendertx.com/teacherportal/doku.php/settings/updateprofile)

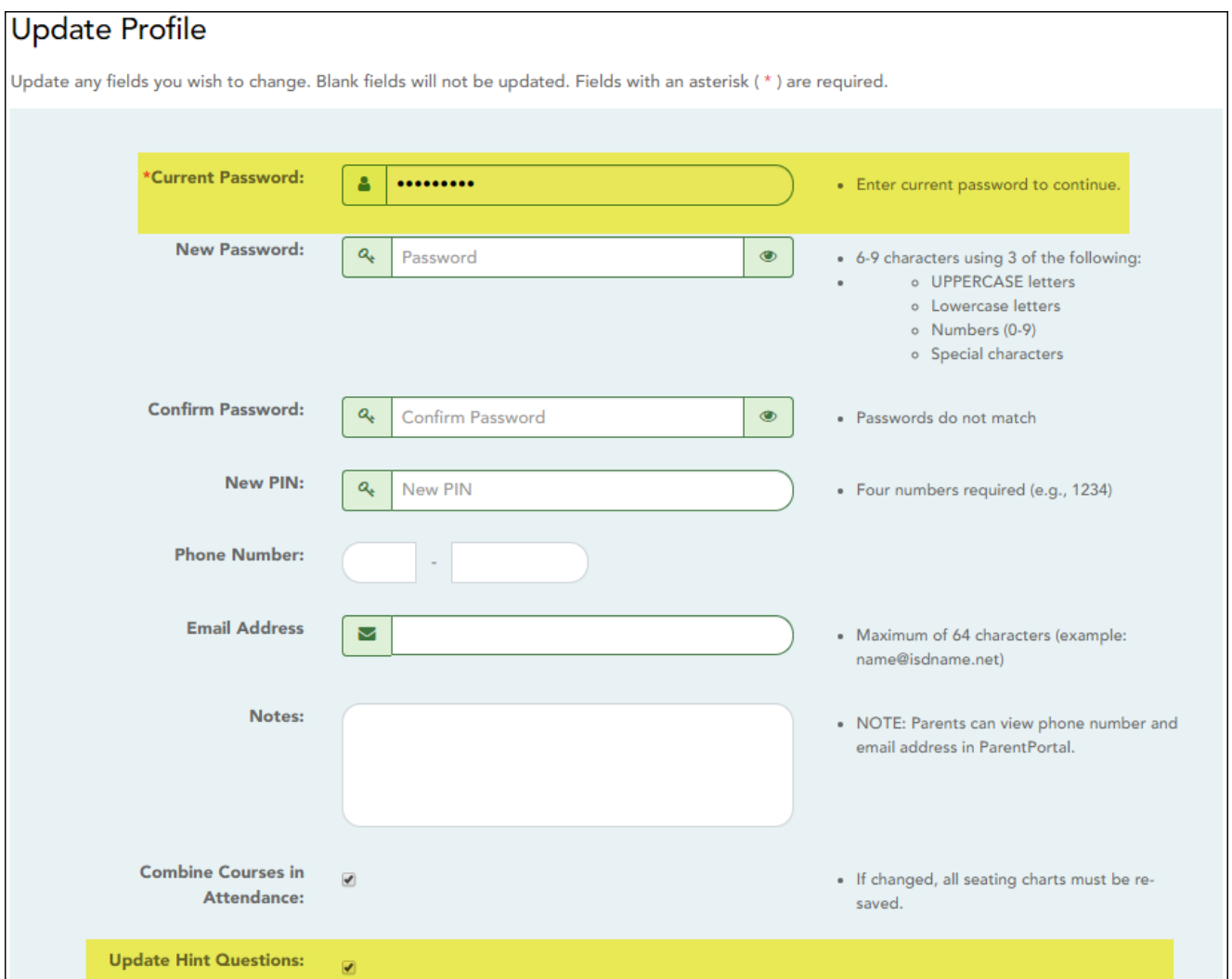

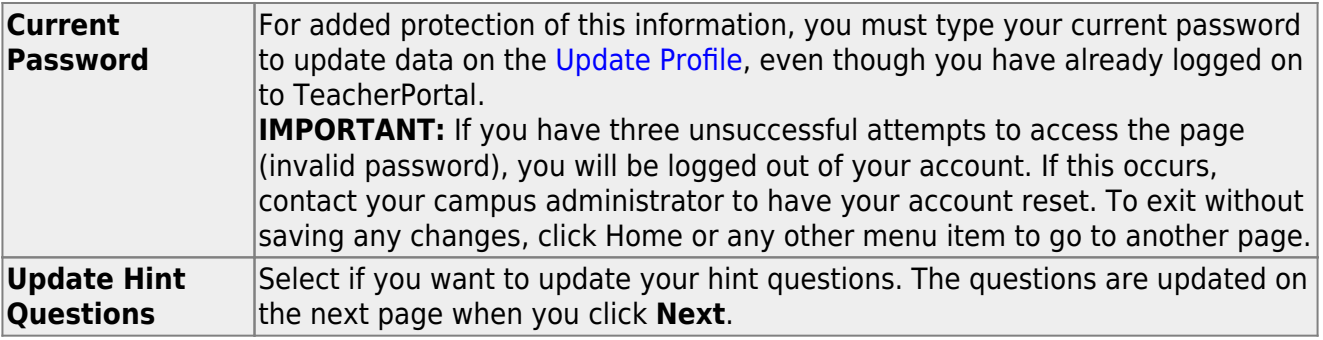

## ❏ Click **Next**.

If you selected **Update Hint Questions**, the next page allows you to update your hint questions.

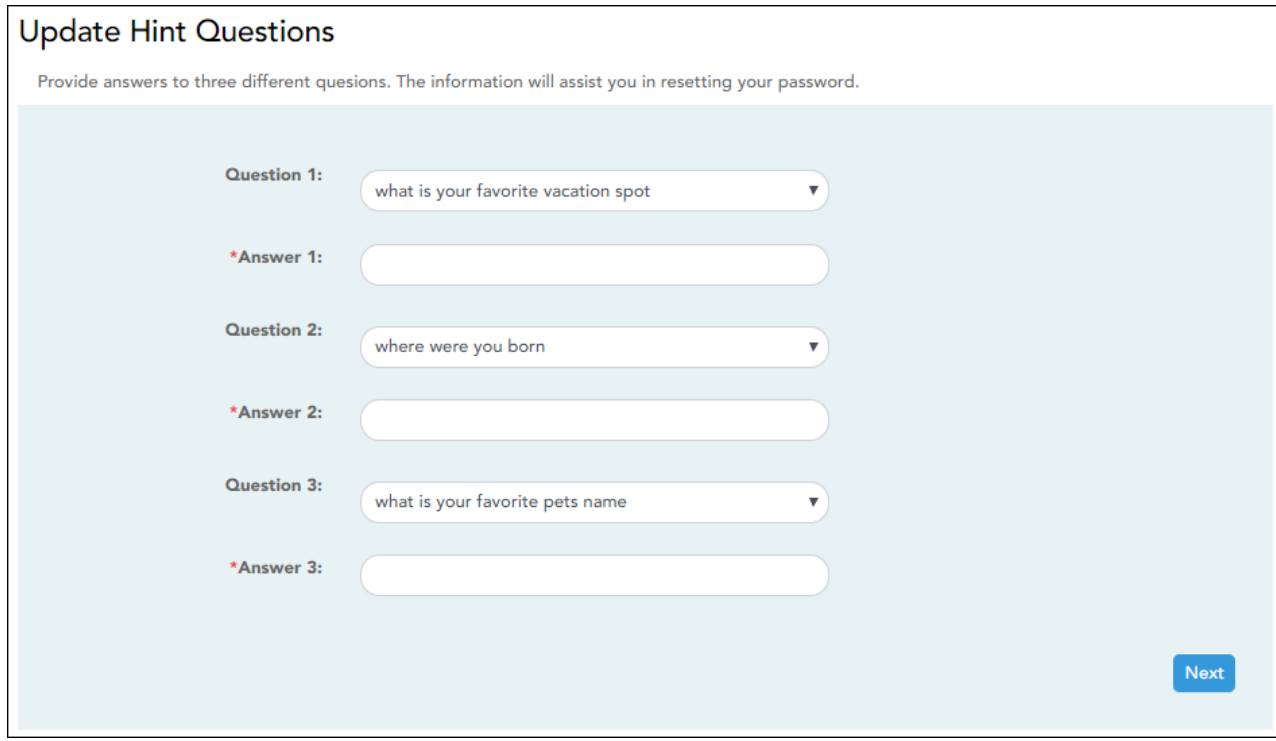

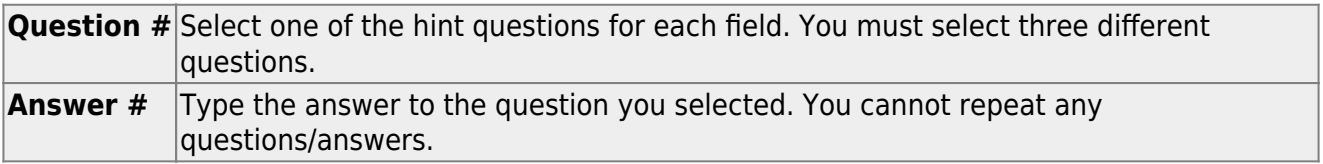

#### ❏ Click **Next**.

The Success page is displayed.

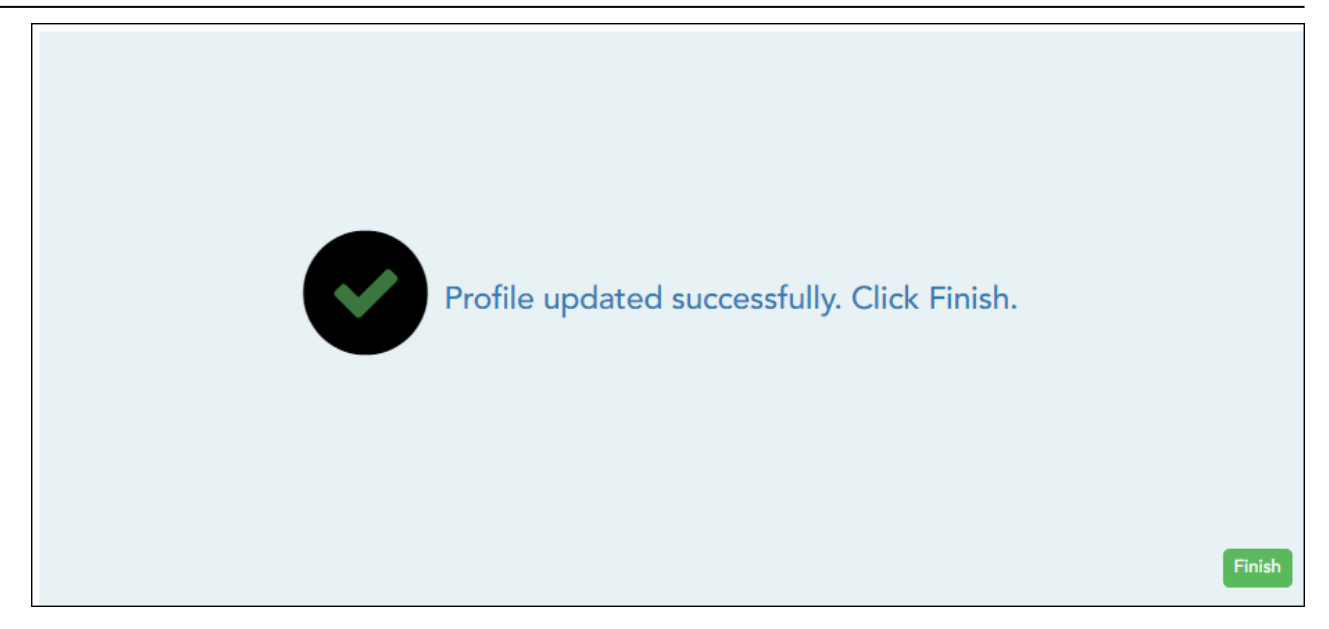

### ❏ Click **Finish**.

You are redirected to the Announcements page.

[Update phone and email address.](#page--1-0)

[Settings > Update Profile](https://help.ascendertx.com/teacherportal/doku.php/settings/updateprofile)

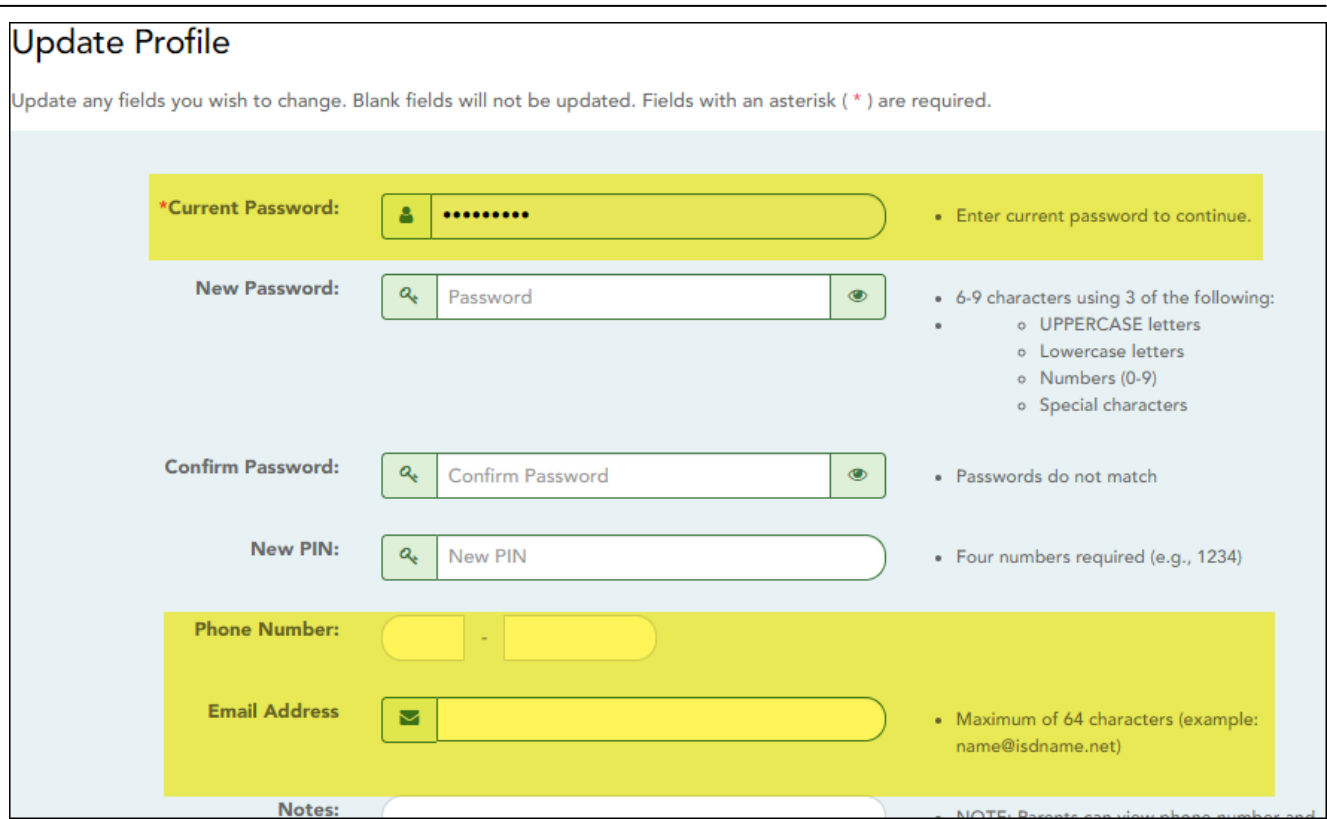

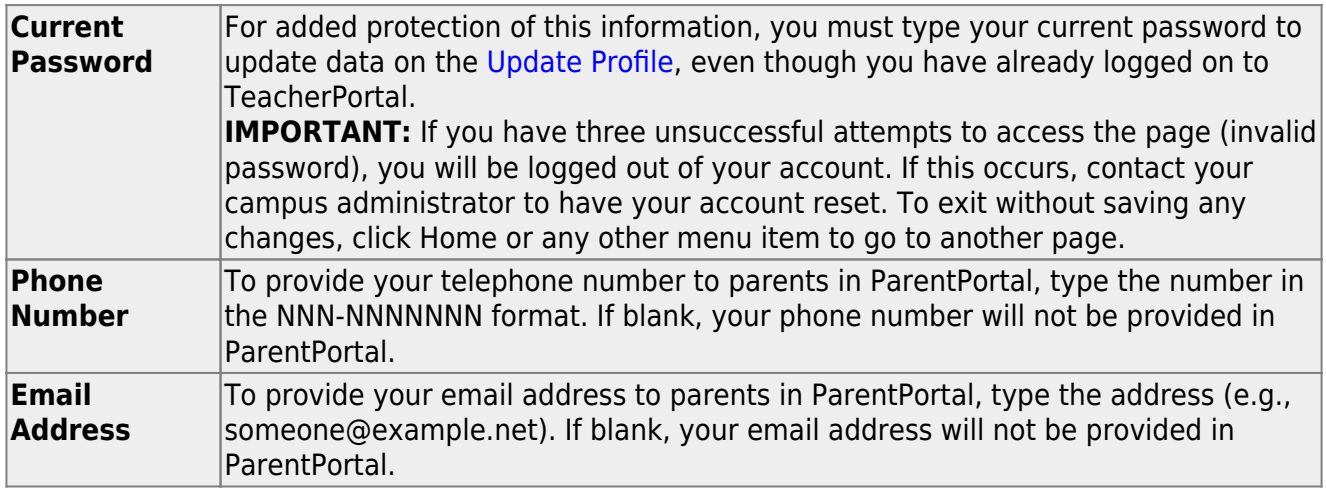

## ❏ Click **Next**.

If you did not select **Update Hint Questions**, the Success page is displayed.

196

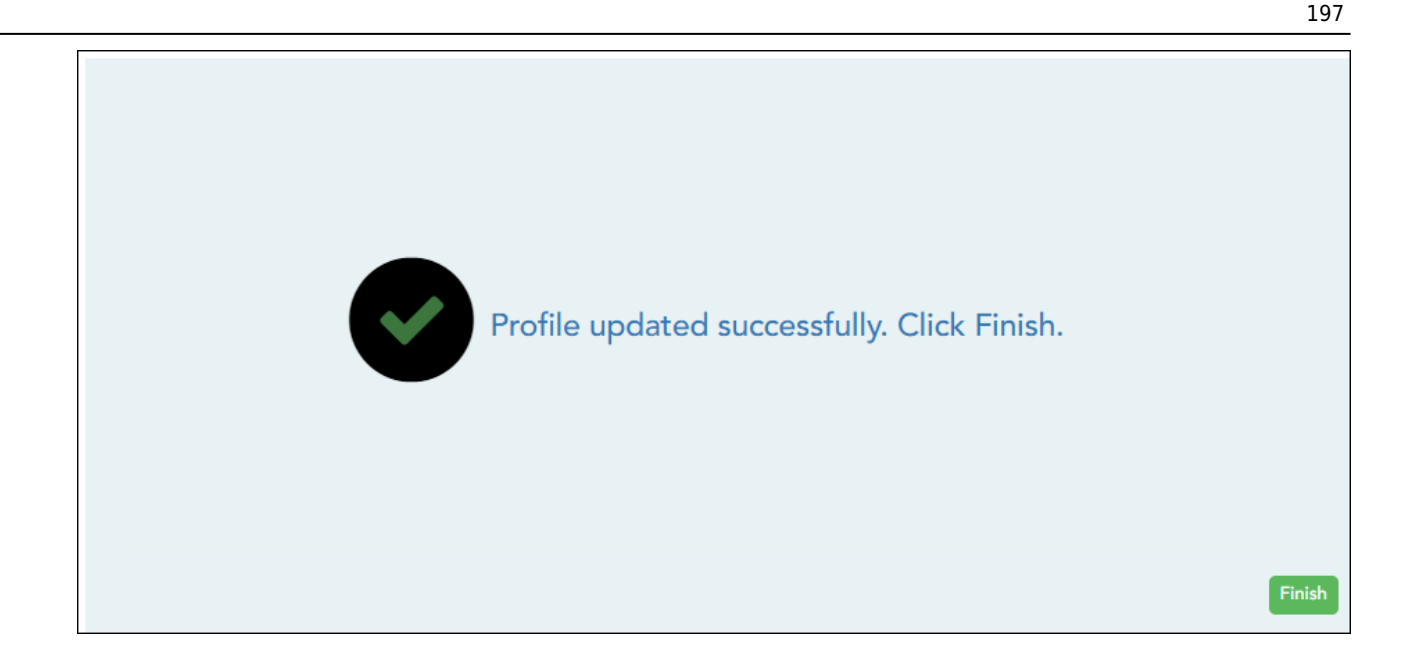

❏ Click **Finish**.

You are redirected to the Announcements page.

# **Teacher Guide to ASCENDER TeacherPortal**

# **Elementary Skills-Based Grading**

[Elementary Report Cards:](#page--1-0)

## **Elementary Report Cards**

#### *Grades > Elementary Report Cards > Print Elementary Report Cards*

This page allows you to print elementary skills-based report cards for the students selected on the [Print Elementary Report Cards](https://help.ascendertx.com/teacherportal/doku.php/grades/elementaryreportcards/iprelementaryselection) page. The page can only be accessed through the Print Elementary Report Cards page.

**IMPORTANT:** Use the Firefox or Chrome browser when printing report cards as an administrator. Do not use Internet Explorer.

The report cards display data according to options set on the [Admin Manage Elementary Skills-](https://help.ascendertx.com/teacherportal/doku.php/admin/adminskillsbasedreportcardgenerator)[Based Report Cards](https://help.ascendertx.com/teacherportal/doku.php/admin/adminskillsbasedreportcardgenerator) pages. The following components may be included:

- Letter Recognition skills grid \*
- Number Recognition skills grid \*
- Spanish Letter Recognition skills grid \*
- High-Frequency Word Recognition skills grid \*
- Color Word Recognition skills grid \*
- Rote Counting skills grid  $*$
- Parent/guardian signature line
- Attendance data, including excused absences, unexcused absences, and tardies by semester-cycle
- The description of the grading type as entered on [Manage Elementary Skills-Based Report](https://help.ascendertx.com/teacherportal/doku.php/admin/adminskillsbasedreportcardgenerator) [Cards - Page 1](https://help.ascendertx.com/teacherportal/doku.php/admin/adminskillsbasedreportcardgenerator) under **Grading Type Description**. On report cards, this is displayed under the **Grading Guide** heading.

\* Expectations for the cycle or quarter may also be displayed.

The following may also be included:

- A description of a specific skill is displayed in italic font below the skill name, as entered by an administrator on [Admin > Manage Elementary Skills Sets](https://help.ascendertx.com/teacherportal/doku.php/admin/elementaryskillsbasedsetup). This description is unique to the skill.
- A skill note may be displayed below the skill name with a bullet if it was entered by an administrator on the [Admin > Manage Elementary Skills-Based Report Cards](https://help.ascendertx.com/teacherportal/doku.php/admin/adminskillsbasedreportcardgenerator2) page. The skill note is unique to the skill and the report card.
- A student-specific skillset note may be displayed below the skillset if it was entered by the teacher on Grades > Elementary Report Cards > Elementary Report Cards Student Notes > Skillset Notes.
- Under **Teacher Notes**, the notes entered on the [Elementary Report Card Student Notes](https://help.ascendertx.com/teacherportal/doku.php/grades/elementaryreportcards/elementaryreportcardstudentnotes) page by semester-cycle are displayed.
- If the report card is set up to assess only certain skills during a semester-cycle, the report card is shaded to indicate the skills being assessed in the semester-cycle for which the report card was printed. The table cells for skills that are not being assessed are shaded gray. Note that background printing must be enabled in order for the shading to appear on the printed report cards.
- Quarters 1-4 may be displayed instead of semesters-cycles, depending on the setting entered on [Admin > Manage Elementary Skills-Based Report Cards.](https://help.ascendertx.com/teacherportal/doku.php/admin/adminskillsbasedreportcardgenerator)

#### [Printing tips](#page--1-0)

198

Report cards are designed to print with the parent/guardian address positioned so that it appears in the window of a standard envelope if the paper is folded into thirds. (This also applies to elementary skills-based IPRs printed via [Grades > Elementary Report Cards > Print](https://help.ascendertx.com/teacherportal/doku.php/grades/elementaryreportcards/iprelementaryselection) [Elementary Report Card.](https://help.ascendertx.com/teacherportal/doku.php/grades/elementaryreportcards/iprelementaryselection))

Background colors may not automatically print, depending on your browser settings. For more information, [click here](https://help.ascendertx.com/teacherportal/doku.php/general/printing_background_colors).

Before printing report cards or IPRs, you may want to change the Page Setup options to enable or disable printing of headers and footers. **Be aware** that if the headers and footers are disabled, page numbers are not printed, and there is a risk of the report pages (i.e., the actual papers) getting out of order inadvertently. This could potentially result in a student receiving the wrong subsequent pages of the report card or IPR if there are multiple pages. However, you may want the headers and footers disabled for a neater appearance.

- In the browser from the File menu, select Page Setup.
- Under **Headers and Footers**, ensure that one of the **Headers** or **Footers** fields is set to display the page number. Or, clear all **Headers** and **Footers** fields to print report cards without this data.

**IMPORTANT:** Make note of any data that you are deleting so you can reset the headers and footers after you print the report cards or IPRs.

Click **OK** to save the settings and close the Page Setup dialog box.

## **Print report cards:**

After you enter and save any notes for the report cards and select the type of report card you want to print, click **Print selected student report cards**. The page displays report cards for all students selected on the Print Elementary Report Cards for Campus page.

❏ From [Print Elementary Report Cards,](https://help.ascendertx.com/teacherportal/doku.php/admin/campuselemrcardsselection) select the report card and options, and click **Print selected student report cards**.

#### ❏ Click **Print**.

Although the report cards are displayed on the screen without page breaks, each report card prints individually with page breaks between each report card.

❏ Click **Return to Elementary Report Card selection page** to return.

[Print Elementary Report Cards:](#page--1-0)

## **Print Elementary Report Cards**

#### *Grades > Elementary Report Cards > Print Elementary Report Card*

This page allows you to select the elementary students for whom you want to print report cards. The report cards display data as set up on the Admin - Manage Skills-Based Report Cards pages.

These report cards can also be used as interim progress reports if needed. You can change the heading from "Report Card" to "Interim Progress Report" by selecting **Print Elementary Report Card as an IPR**.

**NOTE:** Administrative users can use the Admin > Print Elementary Report Cards for Campus page (which is only available to users who log on to TeacherPortal with a districtor campus-level security administrator user ID) to print all elementary report cards for a particular report card type.

## **Print data:**

❏ Select the course-section you want to print report cards for:

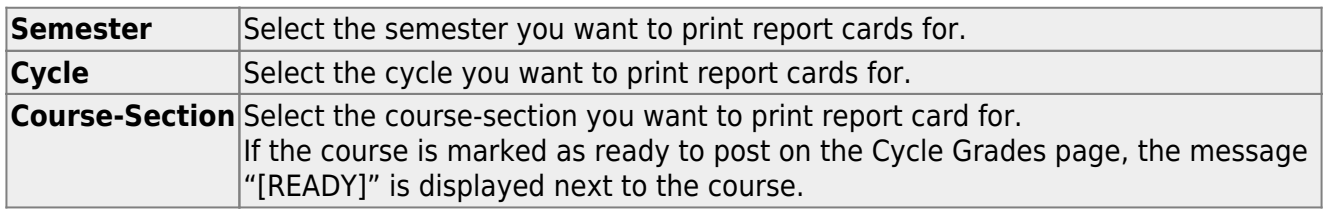

#### ❏ Click **Retrieve Data**.

The grid displays all students currently enrolled in the course-section. Students are sorted by last name, unless you have specified a custom sort order on [Settings > Arrange Student Order.](https://help.ascendertx.com/teacherportal/doku.php/settings/arrangestudents)

#### [The columns can be re-sorted.](#page--1-0)

The columns can be sorted according to your preferences.

- An up arrow **indicates the column and order by which the table is currently sorted.**
- If a column can be sorted, a sort box  $\overline{a}$  is displayed in the column heading.
- $\bullet$  To resort the list by another column heading, click  $\bullet$  in the column heading. The column is sorted in ascending order, as indicated by  $\blacksquare$  in the column heading.
- •To sort the column in descending order, click **a** again. The sort arrow changes direction  $\mathbf v$

If you sort by the last name column, the table sorts by last name, then first name. If you sort by the first name column, the table sorts by first name, then last name.

**NOTE:** Sorting the columns overrides the custom sort order established on the Arrange Student Order page. However, if you leave this page and return, the students are displayed in your custom sort order. (This does not apply on the Post/View Attendance page.)

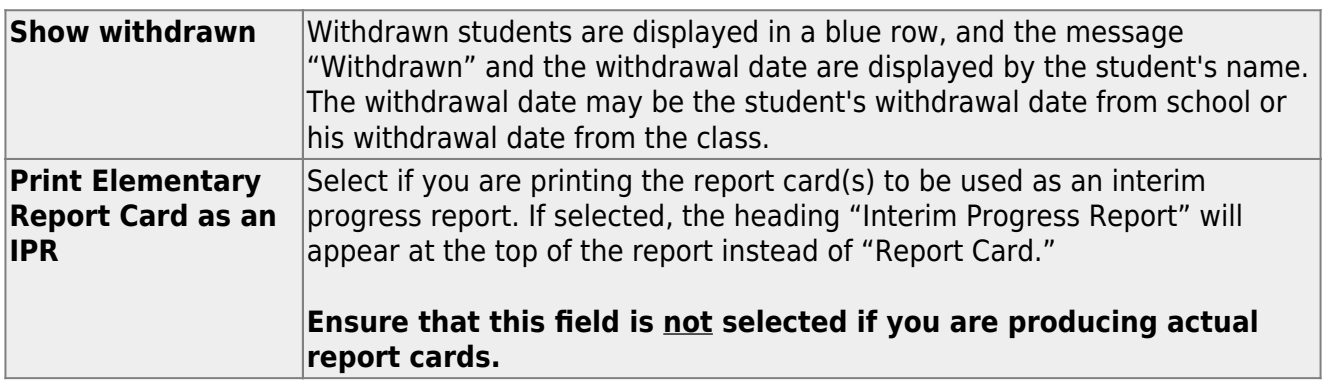

**Student ID** The student's ID is displayed. Click the student ID to view the [student's profile](https://help.ascendertx.com/teacherportal/doku.php/studentinformation/studentprofile).

❏ Select the students:

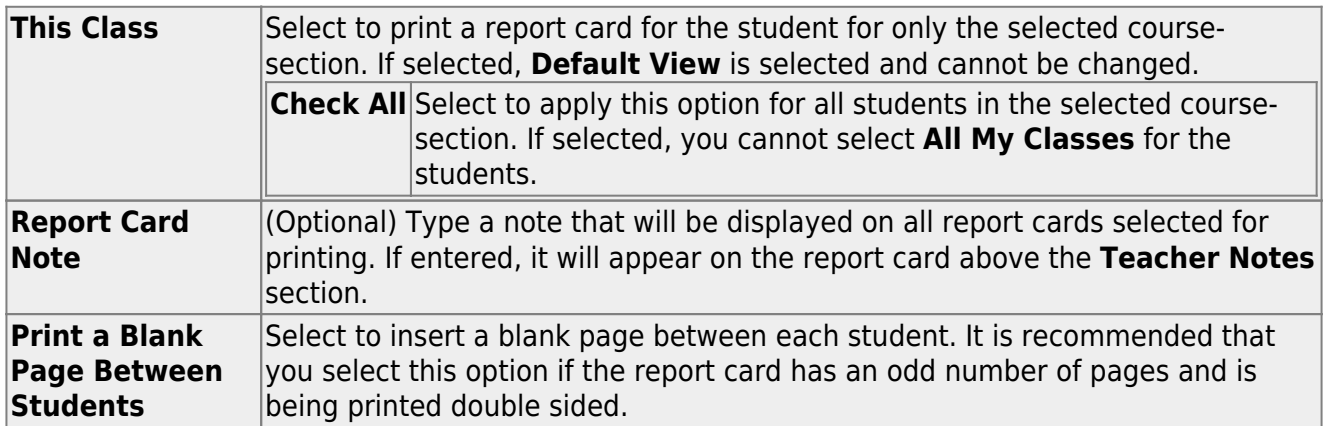

## **Print Report Cards (or IPRs):**

#### [Printing tips](#page--1-0)

Report cards are designed to print with the parent/guardian address positioned so that it

appears in the window of a standard envelope if the paper is folded into thirds. (This also applies to elementary skills-based IPRs printed via [Grades > Elementary Report Cards > Print](https://help.ascendertx.com/teacherportal/doku.php/grades/elementaryreportcards/iprelementaryselection) [Elementary Report Card.](https://help.ascendertx.com/teacherportal/doku.php/grades/elementaryreportcards/iprelementaryselection))

Background colors may not automatically print, depending on your browser settings. For more information, [click here](https://help.ascendertx.com/teacherportal/doku.php/general/printing_background_colors).

Before printing report cards or IPRs, you may want to change the Page Setup options to enable or disable printing of headers and footers. **Be aware** that if the headers and footers are disabled, page numbers are not printed, and there is a risk of the report pages (i.e., the actual papers) getting out of order inadvertently. This could potentially result in a student receiving the wrong subsequent pages of the report card or IPR if there are multiple pages. However, you may want the headers and footers disabled for a neater appearance.

- In the browser from the File menu, select Page Setup.
- Under **Headers and Footers**, ensure that one of the **Headers** or **Footers** fields is set to display the page number. Or, clear all **Headers** and **Footers** fields to print report cards without this data.

**IMPORTANT:** Make note of any data that you are deleting so you can reset the headers and footers after you print the report cards or IPRs.

Click **OK** to save the settings and close the Page Setup dialog box.

#### ❏ Click **Print selected student report cards**.

The report cards are displayed on the [Elementary Report Cards](https://help.ascendertx.com/teacherportal/doku.php/grades/elementaryreportcards/iprelementaryselection/iprelementary) page where you can view the report cards before printing them.

[Elementary Letter Skills & Elementary Number Skills:](#page--1-0)

## **Elementary Letter Skills & Elementary Number Skills**

### *Grades > Elementary Report Cards > Elementary Letter Skills Grades > Elementary Report Cards > Elementary Number Skills*

These pages allow you to record whether the student has achieved certain skills related to alphabet letters and numbers. The pages are only available if the letter skills and number skills grids have been selected for inclusion on the report card on the Admin Skills-Based Report Card Setup - Step 2 page.

Letter and number skills are a cumulative assessment; they are not stored by semestercycle.

## **Update data:**

❏ Select the student:

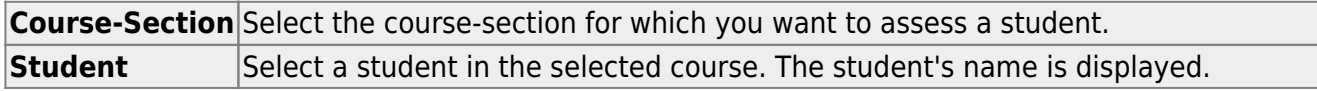

#### ❏ Click **Retrieve Data**.

#### ❏ Enter grades:

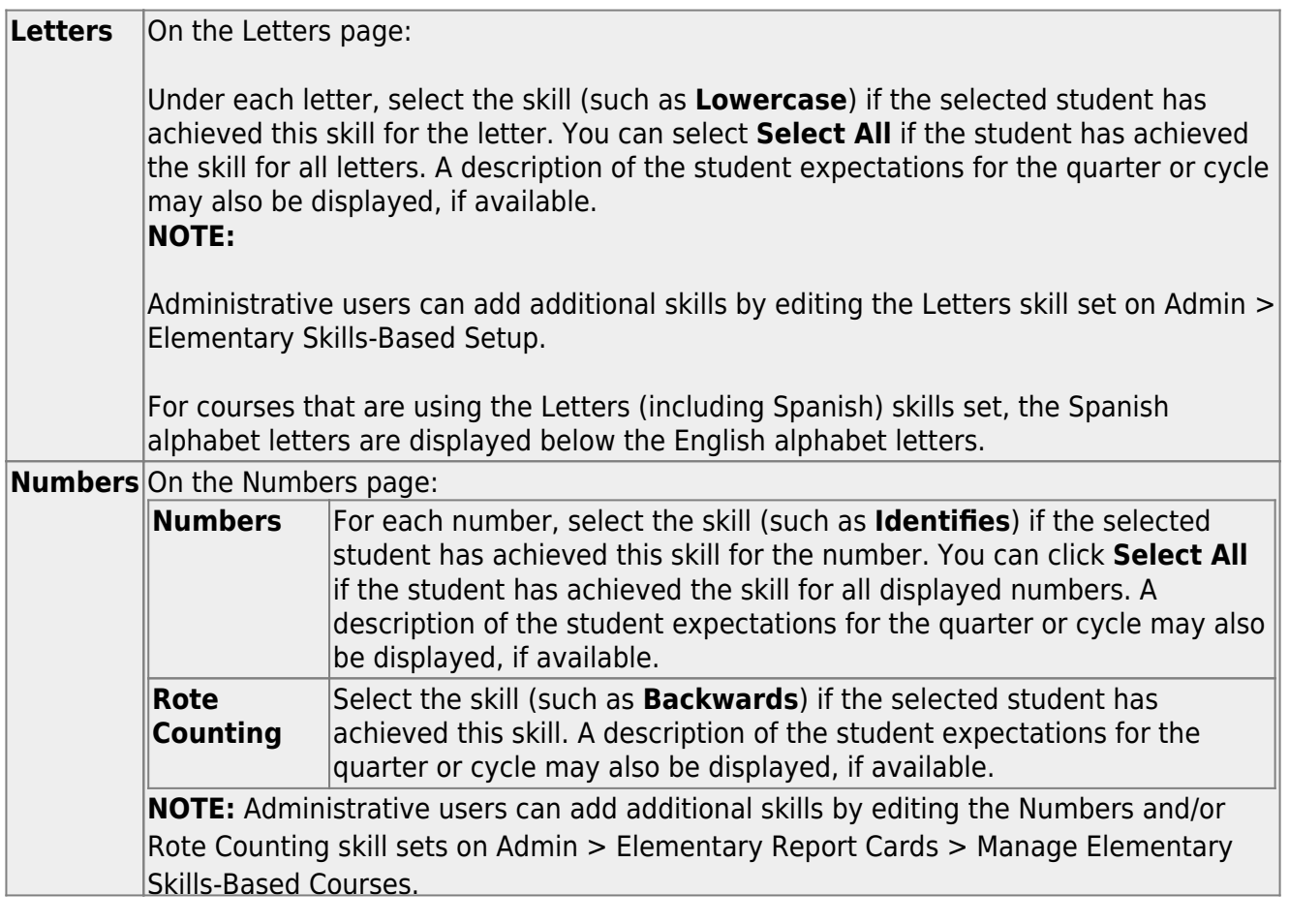

### **Save data:**

**PIN** Type your four-digit personal identification number (PIN).

### ❏ Click **Save**.

## **Elementary Word Skills**

#### *Grades > Elementary Report Cards > Elementary Word Skills*

This page allows you to record whether the student has achieved certain skills related to highfrequency word recognition and color word recognition. The page is only available if the High-Frequency Word List or Color Word Recognition skills have been selected for inclusion on the report card on the Admin Skills-Based Report Card Setup - Step 1 page.

Word skills are a cumulative assessment; they are not stored by semester-cycle.

#### **Update data:**

❏ Select the student:

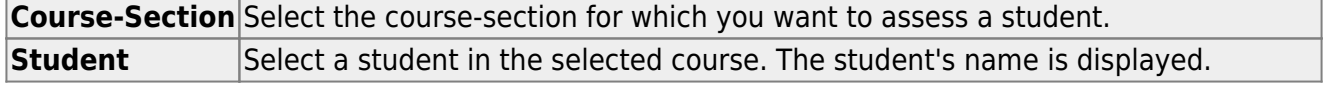

#### ❏ Click **Retrieve Data**.

❏ Enter grades:

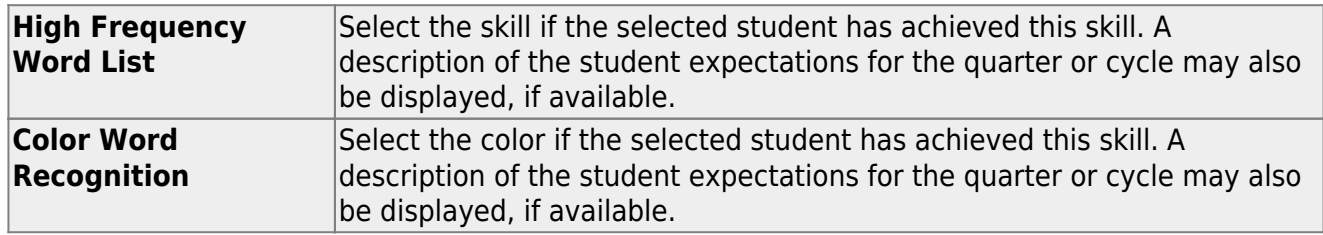

**NOTE:** Administrative users can add additional skills by editing the High-Frequency Work Skills or Color Word Recognition skill sets on Admin > Elementary Skills-Based Setup.

#### **Save data:**

#### **PIN** Type your four-digit personal identification number (PIN).

## **Teacher Guide to ASCENDER TeacherPortal**

# **Publish Elementary Skills-Based Report Cards**

This guide provides the necessary steps to set up and publish elementary skills-based report cards.

## **Prerequisites**

[Complete the prerequisites:](#page--1-0)

❏ [ASCENDER > Grade Reporting > Maintenance > TeacherPortal Options > Campus > Options](https://help.ascendertx.com/student/doku.php/gradereporting/maintenance/teacherportaloptions/campus/options)

**• Select Use Elementary Skills-based Report Card** to allow teachers to create elementary skills-based report cards.

❏ [ASCENDER > Grade Reporting > Maintenance > Master Schedule > District Schedule](https://help.ascendertx.com/student/doku.php/gradereporting/maintenance/masterschedule/districtschedule/availablecourses)

Select **Graded Crs** for all elementary skills-based courses to indicate that the courses will be graded.

❏ [TeacherPortal > Admin > Elementary Report Cards > Manage Elementary Skills-Based Courses](https://help.ascendertx.com/teacherportal/doku.php/admin/elementaryskillsbasedsetup)

- Click **Add Grade Type** and enter a grade type. The grade type indicates the grades set up on a report card and enables an elementary skills-based teacher to grade students appropriately on the [TeacherPortal > Grades > Assignment Grades](https://help.ascendertx.com/teacherportal/doku.php/grades/assignmentgrades) page. Click **Add** and then **Save**.
- Click **Add Skill Set** to add a skill set and click **Save**.
- Click **Add Skill** to add skills to the skill set and click **Save**.

❏ [TeacherPortal > Admin > Admin Options](https://help.ascendertx.com/teacherportal/doku.php/admin/adminoptions)

Click **Mark Ready to Post** to mark all courses at the campus including elementary skills-based courses as ready to post.

❏ Complete the following:

[TeacherPortal Admin > Elementary Report Cards > Manage Elementary Skills-Based Report](https://help.ascendertx.com/teacherportal/doku.php/admin/adminskillsbasedreportcardgenerator)

206

[Cards \(Step 1\)](https://help.ascendertx.com/teacherportal/doku.php/admin/adminskillsbasedreportcardgenerator)

[TeacherPortal Admin > Elementary Report Cards > Manage Elementary Skills-Based Report](https://help.ascendertx.com/teacherportal/doku.php/admin/adminskillsbasedreportcardgenerator2) [Cards \(Step 2\)](https://help.ascendertx.com/teacherportal/doku.php/admin/adminskillsbasedreportcardgenerator2)

❏ [TeacherPortal > Admin > Elementary Report Cards > Elementary Skills-Based Courses](https://help.ascendertx.com/teacherportal/doku.php/admin/adminelemskillsbasedcourses)

**• Select the Report Card Type** for the elementary skills-based course.

❏ [TeacherPortal > Grades > Assignment Grades](https://help.ascendertx.com/teacherportal/doku.php/grades/assignmentgrades)

- Enter elementary skills-based grades.
- If set up for the course's report card, for each student, make selections on the following:
	- Elementary Letter Skills
	- Elementary Number Skills
	- Elementary Word Skills

#### ❏ *TeacherPortal > Settings*

Verify the following:

- The teacher must not have any categories or assignments.
- The teacher must not group elementary skills-based courses.

## **I. Publish Skills-Based Report Cards in TeacherPortal**

❏ [TeacherPortal > Grades > Elementary Report Cards > Elementary Report Card Student Notes >](https://help.ascendertx.com/teacherportal/doku.php/grades/elementaryreportcards/elementaryreportcardstudentnotes/skillsetnotes) [Skill Set Notes](https://help.ascendertx.com/teacherportal/doku.php/grades/elementaryreportcards/elementaryreportcardstudentnotes/skillsetnotes)

- Add notes to students if needed.
- **Enter PIN.**
- Click **Save**.

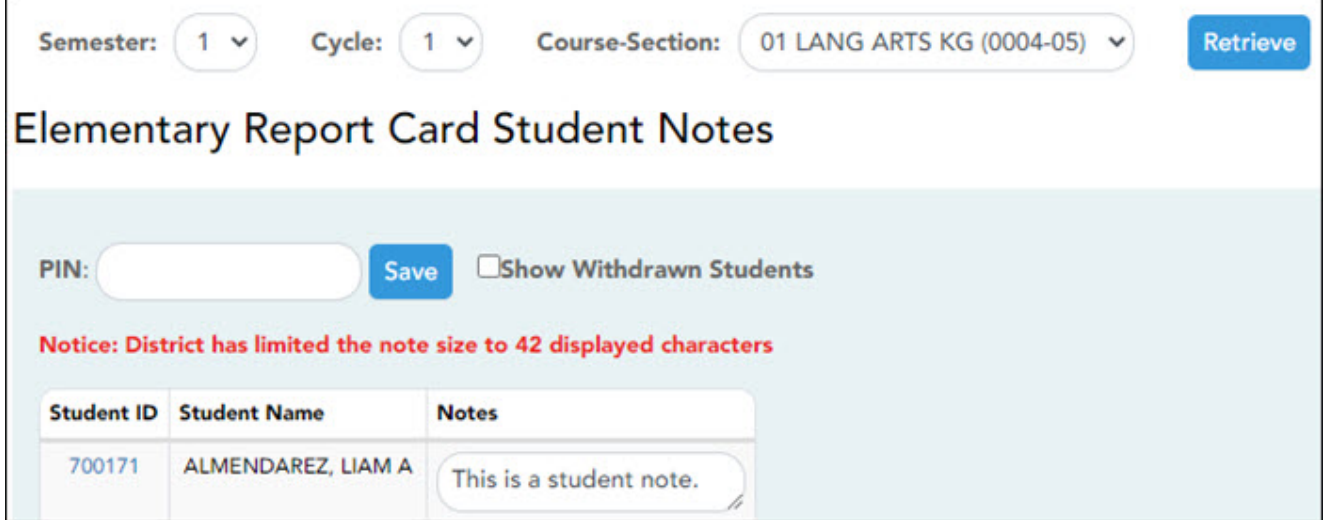

❏ [TeacherPortal > Grades > Elementary Report Cards > Print Elementary Report Cards](https://help.ascendertx.com/teacherportal/doku.php/grades/elementaryreportcards/iprelementaryselection)

- Select students.
- Click **Print Selected Report Cards**.
- Confirm any notes that were added.
- If skills-based, the skills-based report card information is displayed.
- Click **Mark Ready to Post** to publish the report cards to ParentPortal.

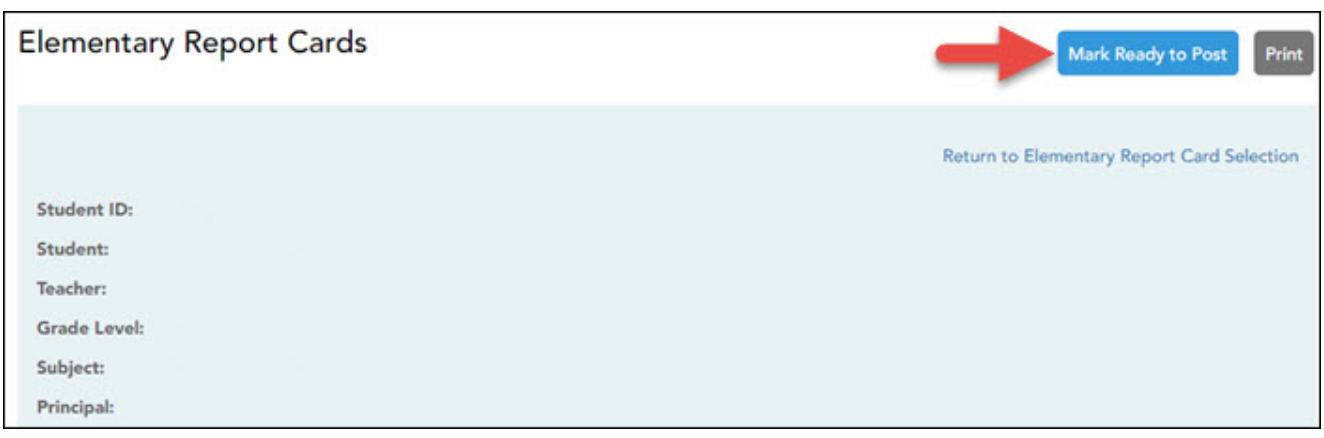

## **II. View Skills-Based Report Cards in ParentPortal**

#### ❏ [ParentPortal > Summary](https://help.ascendertx.com/parentportal/doku.php/home)

- Select a student.
- If the student has a skills-based report card, the **Skills Based Report Card** button is displayed.

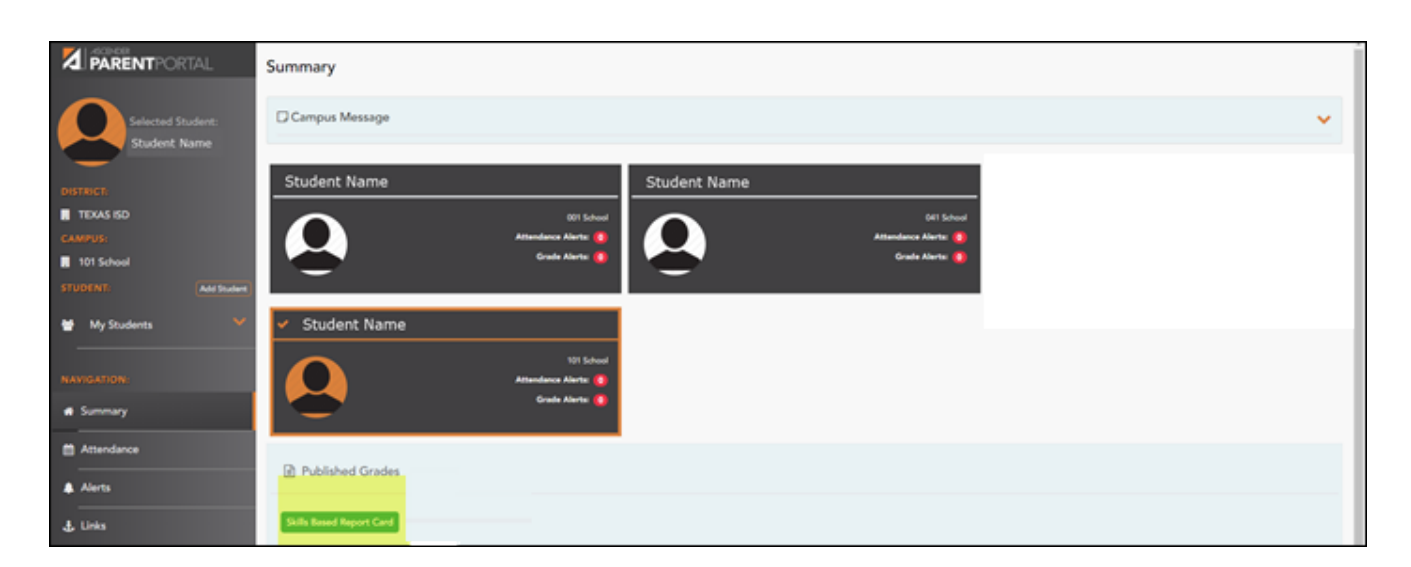

Click **Skills Based Report Card** to view the selected student's skills-based report card.

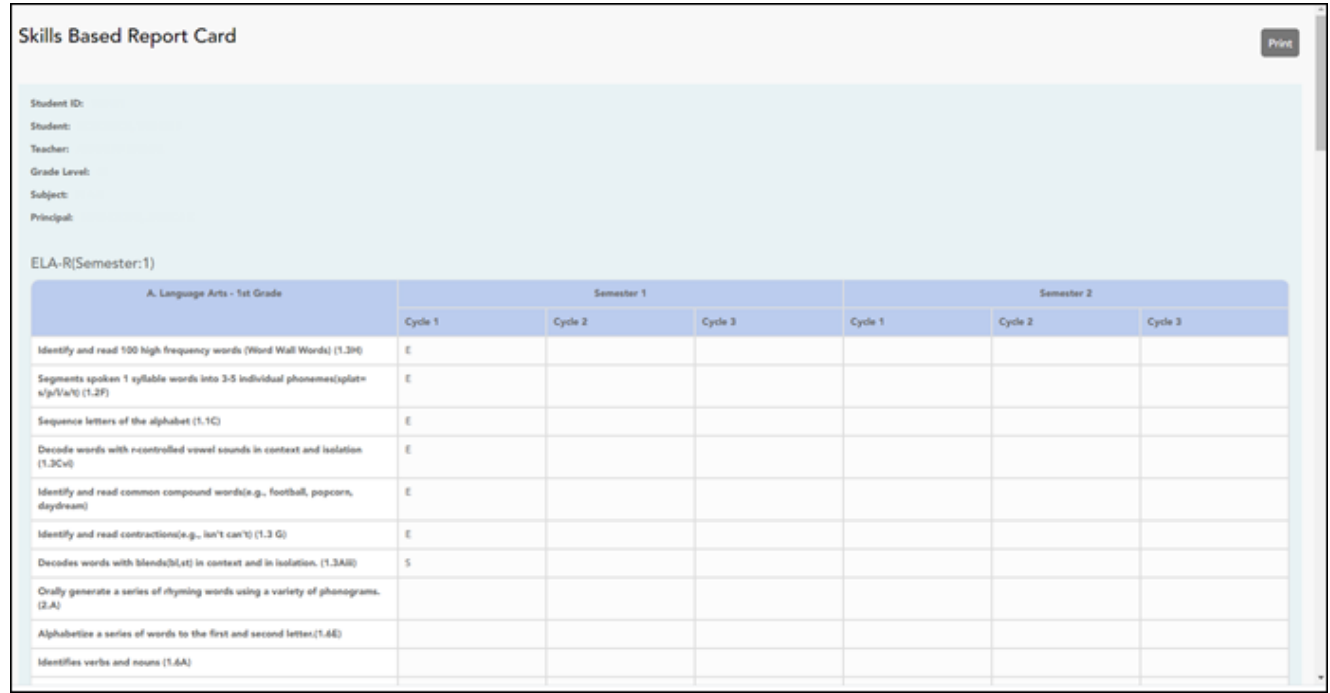

Click **Print** to print the skills-based report card.

# **Teacher Guide to ASCENDER TeacherPortal**

# **Standards-Based Grading**

[Standards-Based IPR components:](#page--1-0)

208

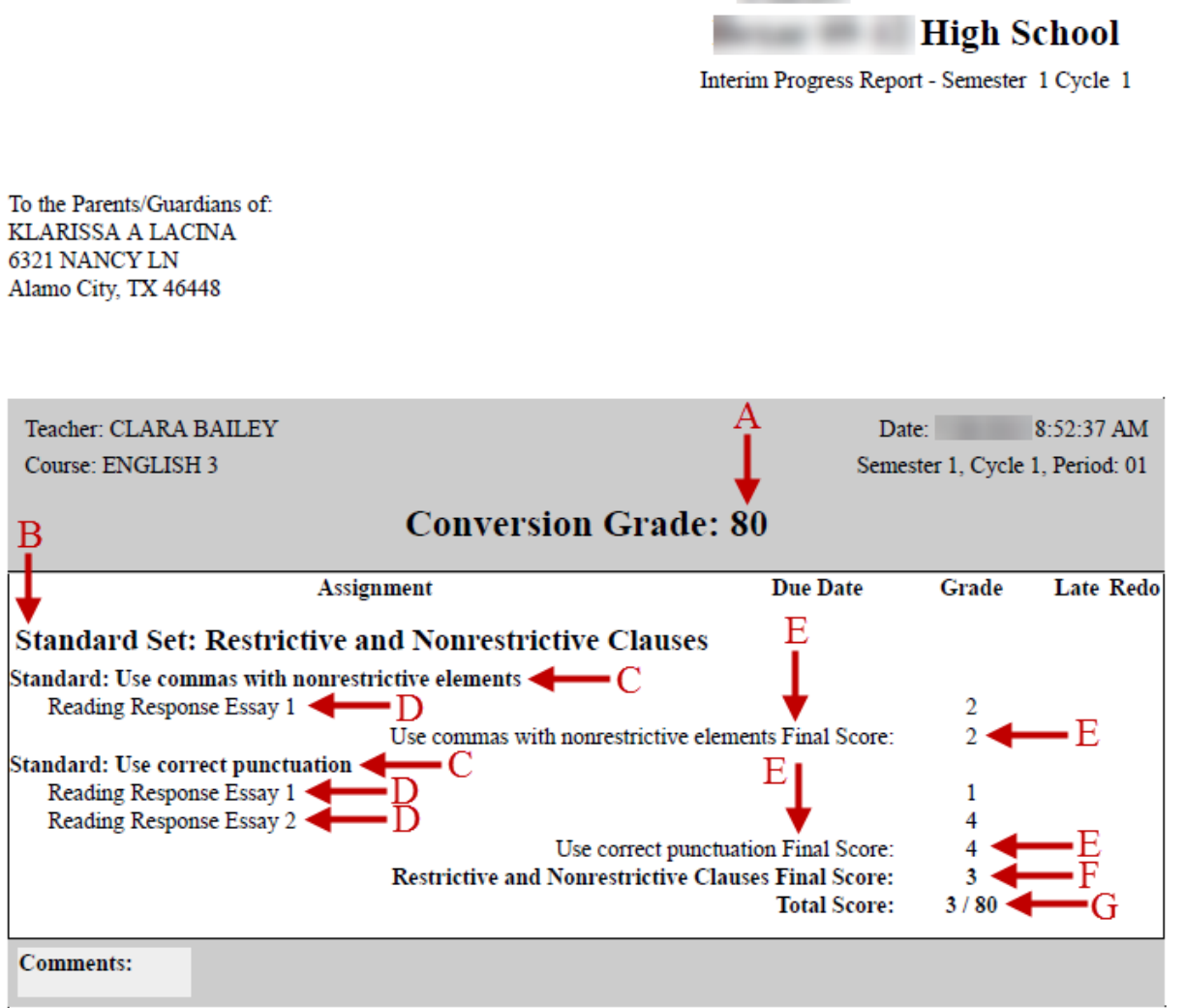

The semester and cycle are displayed at the top of the IPR. However, the final scores and calculated average are cumulative for the semester.

For standards-based courses, the following is included on a student's IPR:

**A - Conversion Grade:** The grade that appears on Grades > Cycle Grades in the Average column is displayed. It is the student's average to date. The average is cumulative for the semester, even though assignment grades are only displayed for the selected semester-cycle.

**B - Standard Set:** The set of standards with which the graded standard is associated is displayed.

**C - Standard:** The standard is displayed.

**D - Assignment Name:** The assignment associated with the standard is displayed. The grade for each assignment is displayed in the grade column. The assignment grades are displayed for the selected semester-cycle only.

**E - Final Score:** A final score is displayed for each standard. The score displayed is the highest score of the following:

209

**COUNTY ISD** 

- The student's current average for the standard, which is calculated by adding all scores for all assignments associated with the standard, and dividing by the number of assignments.
- The student's score as calculated using the power law computation.
- If an override grade is entered, the override grade is always displayed.

**F - Final Score (standard set):** A final score is displayed for each standard set. This is the average of all final scores for each standard. The final standard set score reflects standard set scores for all cycles in the semester, even though only one cycle is displayed at a time. The average does not include scores of zero, unless zero is a valid grade for the campus. The final standard set score is rounded to one decimal place.

**G - Total Score:** Thi average of all standard set final scores is displayed, which takes into account all cycles in the semester. This grade is converted to a standard 100%-based grade using a conversion chart established by the district (e.g., 3/80, where 3 is the student's total score, and 80 is the student's converted grade).


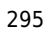








609

612

632




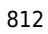
852

855

859











1290

1292















1852




2021

2091











2551

2552






2801
2806









3200



3309
3352

3380













2023/08/27 20:13









4209





4459
4480

4481














5002

5021

5029
5052

5059



5201

5202

5209





5397

5398

5399
















6020

6021

6029




















6800




































8098

8099







